# R&S®FSW-K10x (LTE Downlink) **LTE Downlink Measurement Application User Manual**

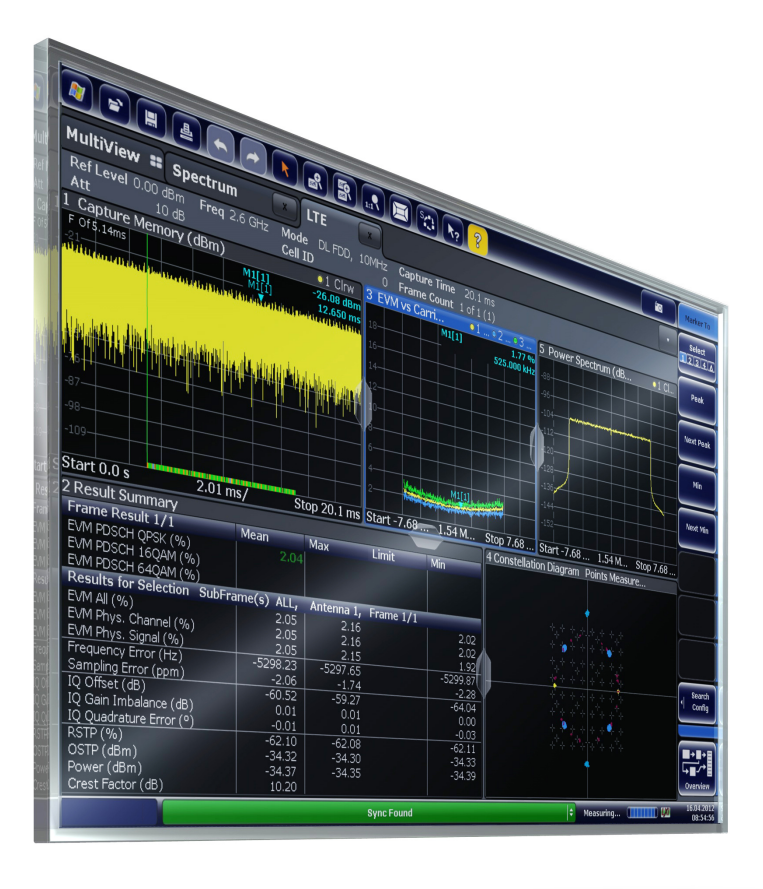

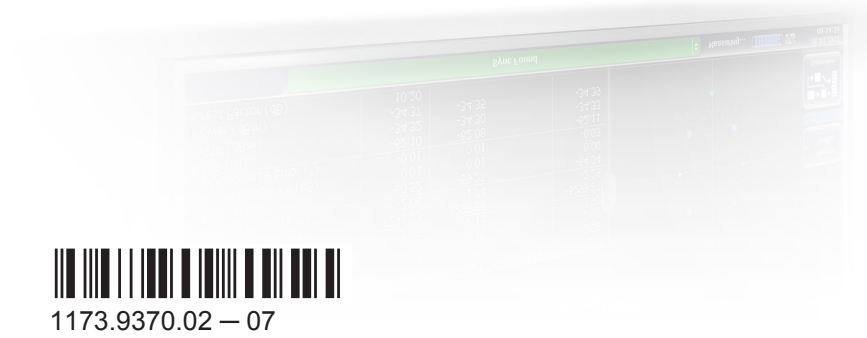

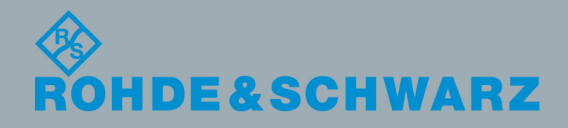

User Manual

Test & Measurement

This manual applies to the following R&S®FSW models with firmware version 2.00 and higher:

- R&S®FSW8 (1312.8000K08)
- R&S®FSW13 (1312.8000K13)
- R&S®FSW26 (1312.8000K26)
- R&S®FSW43 (1312.8000K43)
- R&S®FSW50 (1312.8000K50)
- R&S®FSW67 (1312.8000K67)

The following firmware options are described:

- R&S FSW-K100 (LTE FDD DL) (order no. 1313.1545.02)
- R&S FSW-K102 (LTE MIMO DL) (order no. 1313.1568.02)
- R&S FSW-K104 (LTE TDD DL) (order no. 1313.1574.02)

© 2014 Rohde & Schwarz GmbH & Co. KG Mühldorfstr. 15, 81671 München, Germany Phone: +49 89 41 29 - 0 Fax: +49 89 41 29 12 164 E-mail: [info@rohde-schwarz.com](mailto:info@rohde-schwarz.com) Internet: [www.rohde-schwarz.com](http://www.rohde-schwarz.com) Subject to change – Data without tolerance limits is not binding. R&S® is a registered trademark of Rohde & Schwarz GmbH & Co. KG.

Trade names are trademarks of the owners.

The following abbreviations are used throughout this manual: R&S®FSW is abbreviated as R&S FSW.

# **Contents**

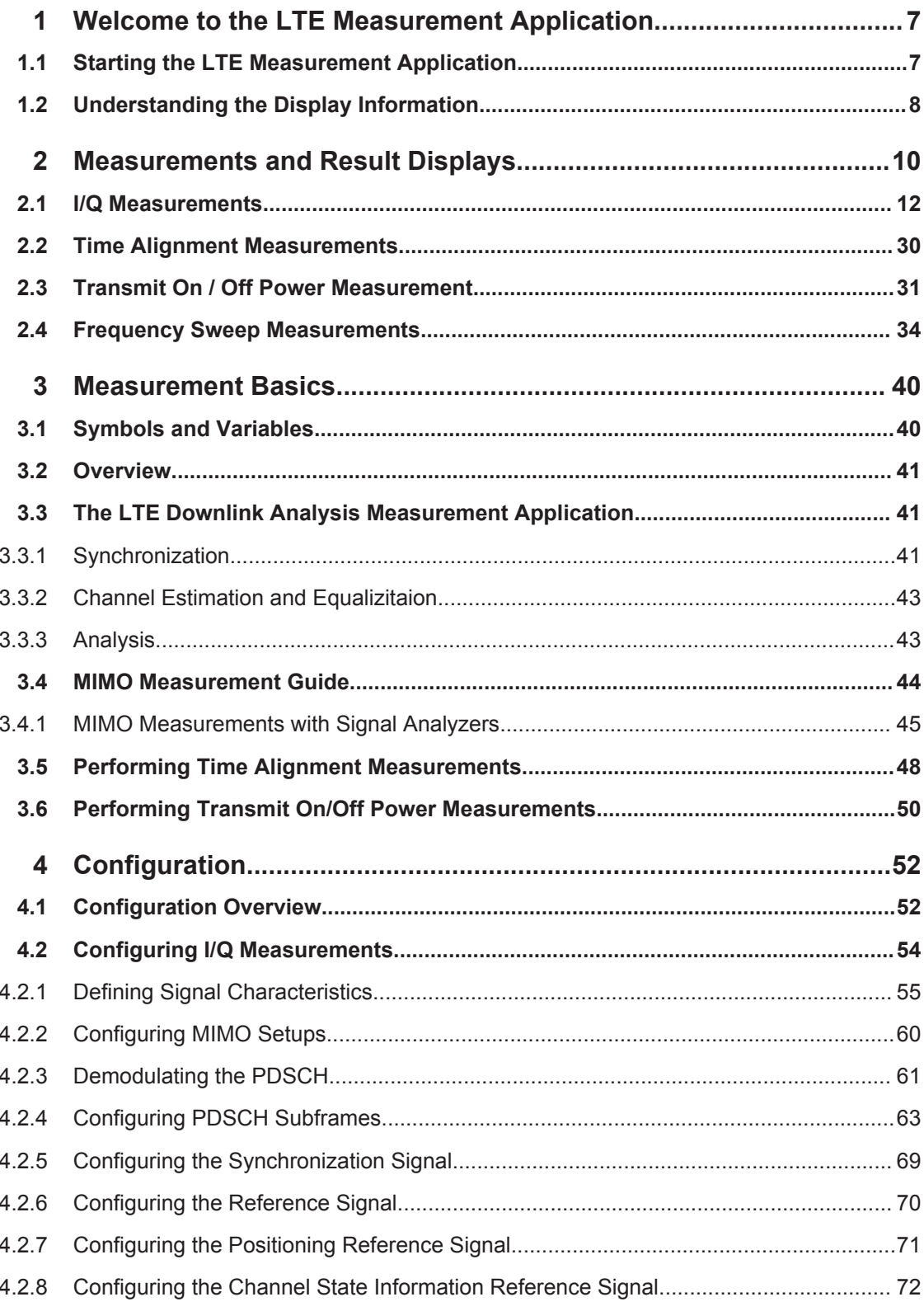

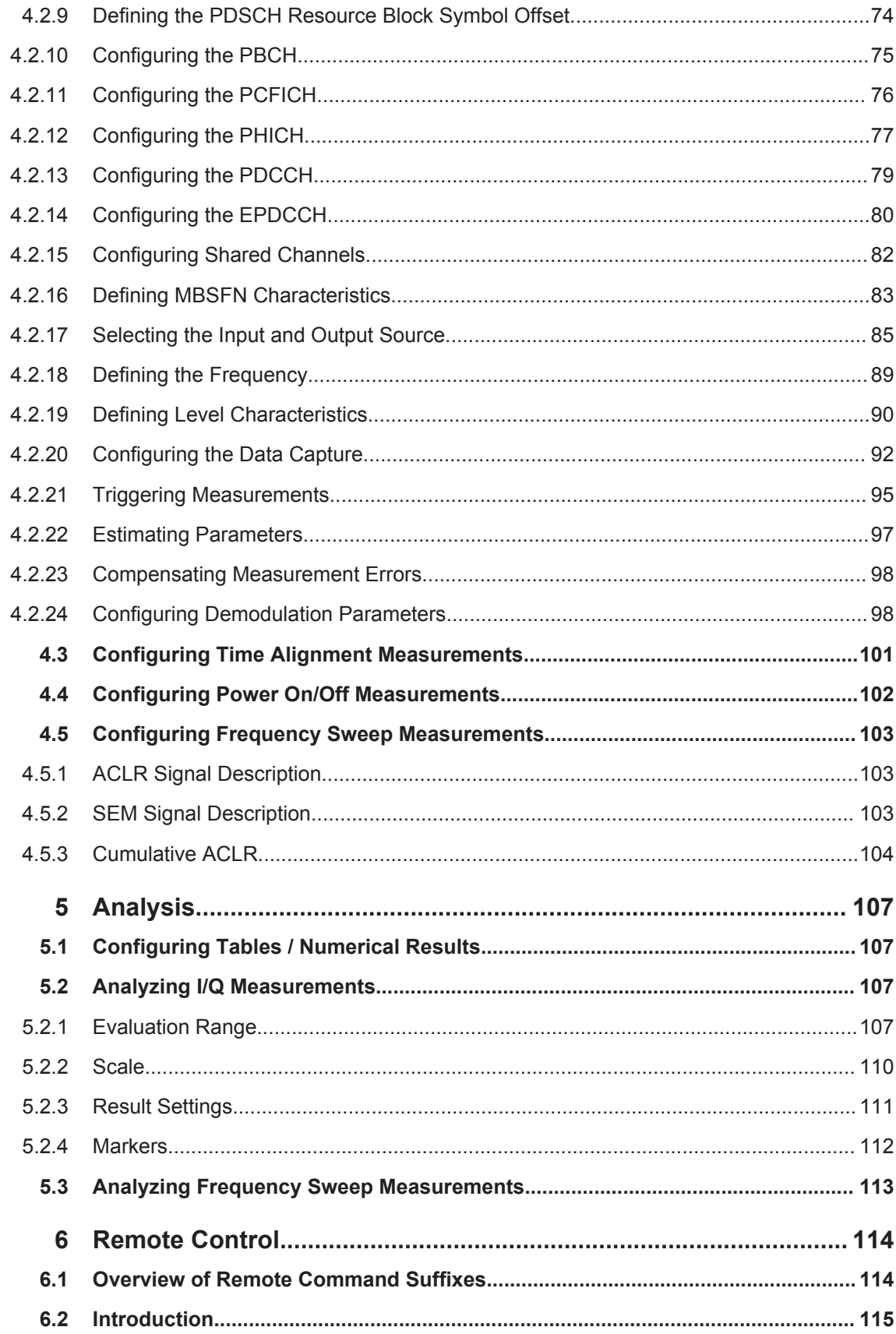

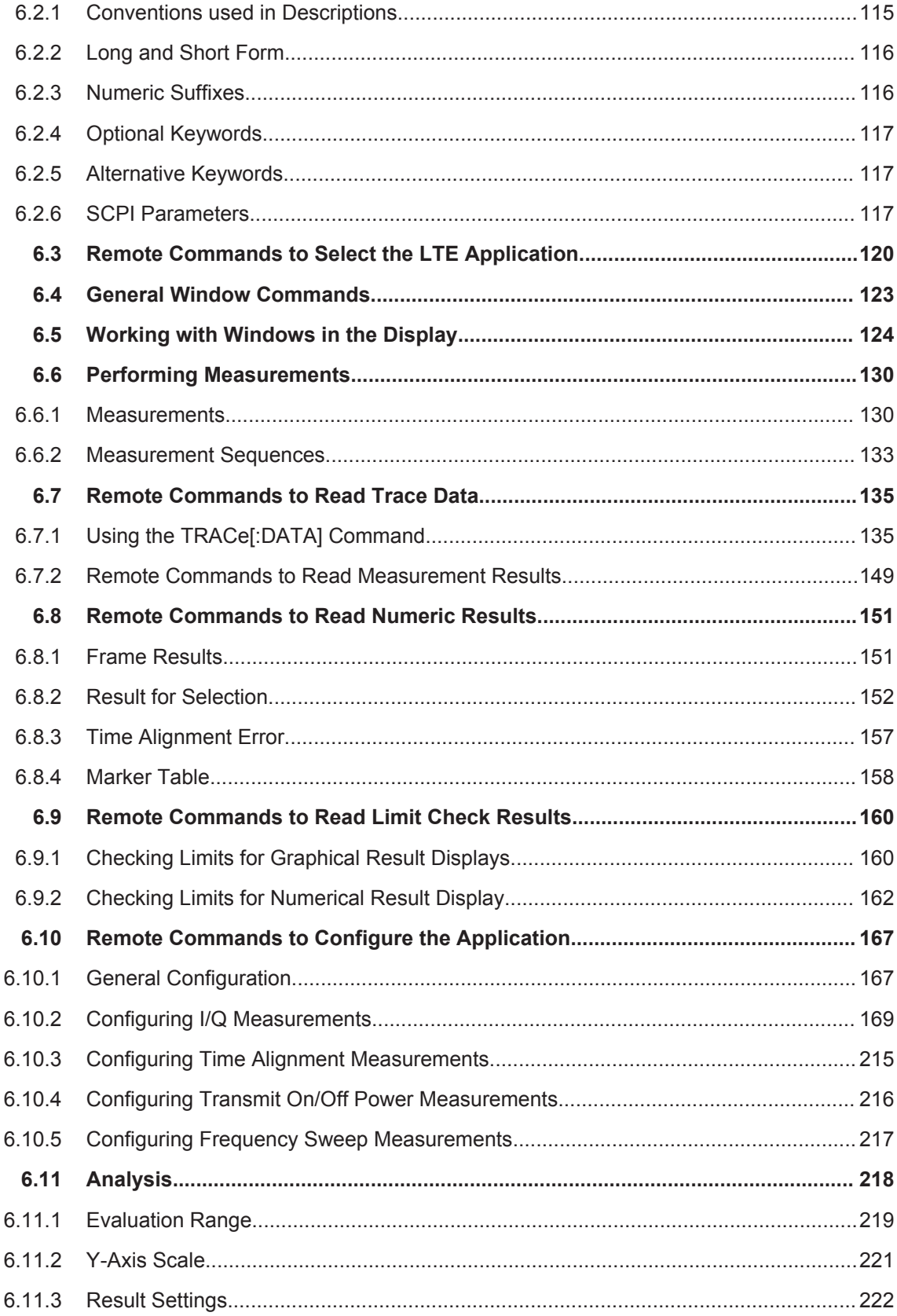

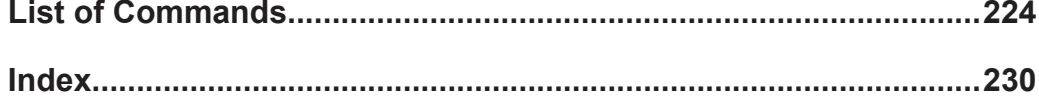

Starting the LTE Measurement Application

# <span id="page-6-0"></span>1 Welcome to the LTE Measurement Application

The R&S FSW-K100, -K102 and -K104 are firmware applications that add functionality to perform measurements on LTE signals according to the 3GPP standard to the R&S FSW.

This user manual contains a description of the functionality that the application provides, including remote control operation. All functions not discussed in this manual are the same as in the base unit and are described in the R&S FSW User Manual. The latest version is available for download at the product homepage

<http://www2.rohde-schwarz.com/product/FSW.html>.

#### **Installation**

Find detailed installing instructions in the Getting Started or the release notes of the R&S FSW.

# **1.1 Starting the LTE Measurement Application**

The LTE measurement application adds a new application to the R&S FSW.

#### **To activate the application**

1. Press the MODE key on the front panel of the R&S FSW.

A dialog box opens that contains all operating modes and applications currently available on your R&S FSW.

2. Select the "LTE" item.

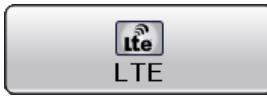

The R&S FSW opens a new measurement channel for the LTE measurement application.

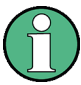

#### **LTE PC software and LTE measurement application**

If you are using the EUTRA/LTE PC Software in combination with an R&S FSW, the "Mode" dialog box also contains a item for this software. It is labeled "LTE Software" and opens the PC software on the R&S FSW.

A comprehensive description of the functionality of this software is provided in a separate manual available for download on the internet.

Understanding the Display Information

<span id="page-7-0"></span>The measurement is started immediately with the default settings. It can be configured in the "Overview" dialog box, which is displayed when you select the "Overview" softkey from any menu.

For more information see [chapter 4, "Configuration", on page 52](#page-51-0).

# **1.2 Understanding the Display Information**

The following figure shows a measurement diagram during analyzer operation. All different information areas are labeled. They are explained in more detail in the following sections.

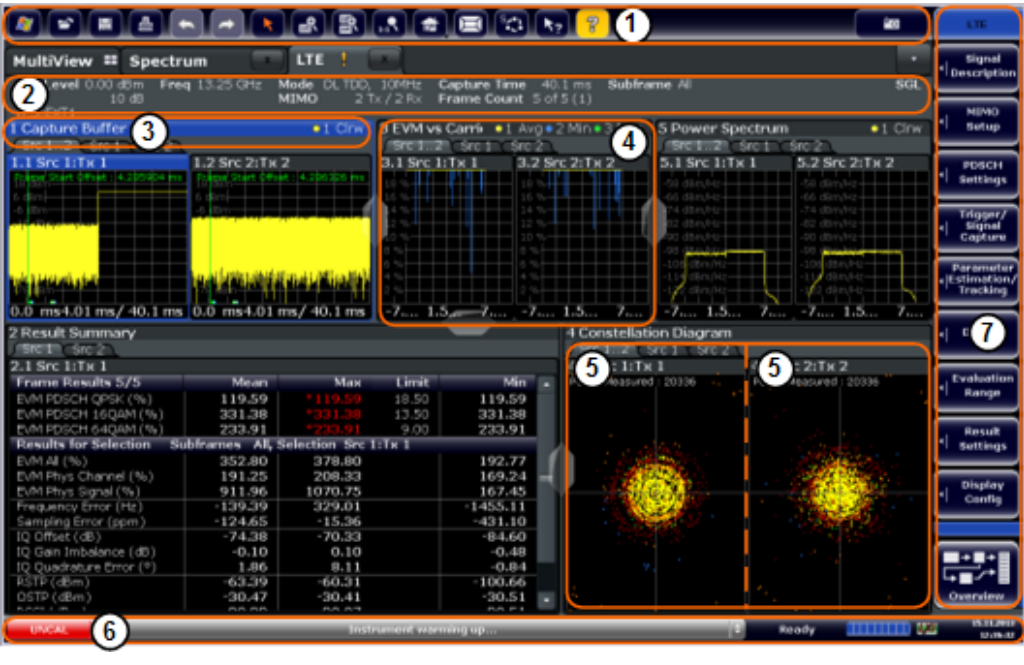

- $1 =$ Toolbar
- 2 = Channel bar
- 3 = Diagram header
- 4 = Result display
- 5 = Subwindows (if more than one MIMO data stream is displayed at the same time)
- $5 =$ Status bar
- 6 = Softkeys

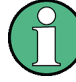

#### **MSRA operating mode**

In MSRA operating mode, additional tabs and elements are available. A colored background of the screen behind the measurement channel tabs indicates that you are in MSRA operating mode. Frequency sweep measurements are not available in MSRA operating mode.

For details on the MSRA operating mode see the R&S FSW MSRA User Manual.

#### **Channel bar information**

In the LTE measurement application, the R&S FSW shows the following settings:

Understanding the Display Information

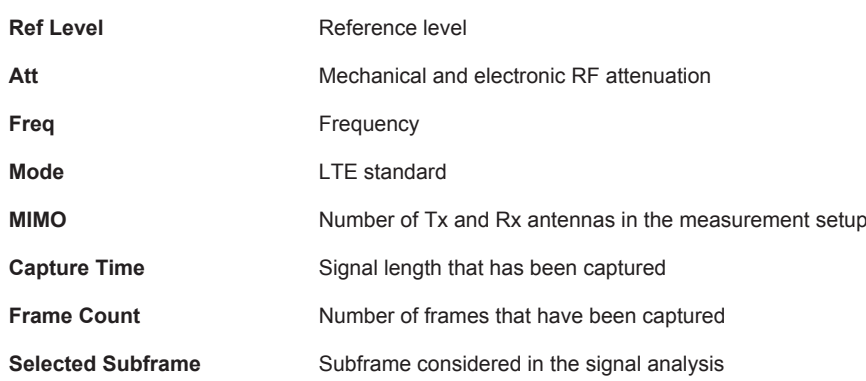

#### *Table 1-1: Information displayed in the channel bar in the LTE measurement application*

In addition, the channel bar also displays information on instrument settings that affect the measurement results even though this is not immediately apparent from the display of the measured values (e.g. transducer or trigger settings). This information is displayed only when applicable for the current measurement. For details see the R&S FSW Getting Started manual.

#### **Window title bar information**

The information in the window title bar depends on the result display.

The "Constellation Diagram", for example, shows the number of points that have been measured.

#### **Status bar information**

Global instrument settings, the instrument status and any irregularities are indicated in the status bar beneath the diagram. Furthermore, the progress of the current operation is displayed in the status bar.

Regarding the synchronization state, the application shows the following labels.

- Sync OK The synchronization was successful. The status bar is green.
- **Sync Failed** The synchronization was not successful. The status bar is red. There can be three different synchronization errors.
	- Sync Failed (Cyclic Prefix): The cyclic prefix correlation failed.
	- Sync Failed (P-SYNC): The P-SYNC correlation failed.
	- Sync Failed (S-SYNC): The S-SYNC correlation failed.

# <span id="page-9-0"></span>2 Measurements and Result Displays

The LTE measurement application measures and analyzes various aspects of an LTE signal.

It features several measurements and result displays. Measurements represent different ways of processing the captured data during the digital signal processing. Result displays are different representations of the measurement results. They may be diagrams that show the results as a graph or tables that show the results as numbers.

#### **Selecting measurements**

► Press the MEAS key.

The application opens a dialog box that contains several buttons. Each button represents a set of result displays that thematically belong together and that have a particular display configuration. If these predefined display configurations do not suit your requirements you can add or remove result displays as you like. For more information about selecting result displays see "Selecting result displays" on page 10.

Depending on what button you select, the application changes the way the R&S FSW capture and processes the raw signal data.

- When you select "EVM" or "Time Alignment", the application processes the I/Q data of the signal. For more information on available I/Q result displays see [chap](#page-11-0)[ter 2.1, "I/Q Measurements", on page 12](#page-11-0) and [chapter 2.2, "Time Alignment](#page-29-0) [Measurements", on page 30.](#page-29-0) When you select one of the result displays available for I/Q measurements, you can combine the result displays available for I/Q measurements in any way.
- When you select "Transmit On/Off Power", the application records I/Q data without demodulating the data. For more information see [chapter 2.3, "Transmit On / Off](#page-30-0) [Power Measurement", on page 31.](#page-30-0)
- When you select "Channel Power ACLR" or "Spectrum Emission Mask", the application performs a frequency sweep. For more information see [chapter 2.4, "Fre](#page-33-0)[quency Sweep Measurements", on page 34](#page-33-0). When you select one of the frequency sweep measurements, you can combine the result displays available for the frequency sweep measurements in any way. Note that you can not display the ACLR and SEM at the same time.

#### **Selecting result displays**

► Select the  $\Box$  icon in the toolbar or press the "Display Config" softkey in the "Measurement" menu.

The application enters the SmartGrid configuration mode. For more information on the SmartGrid functionality see the R&S FSW Getting **Started** 

In the default state of the application, it shows several conventional result displays.

- Capture Memory
- **EVM vs Carrier**
- **Power Spectrum**
- **Result Summary**
- **Constellation Diagram**

From that predefined state, add and remove result displays as you like from the evaluation bar.

Note that you can customize the contents of some numerical result displays. For more information see [chapter 5.1, "Configuring Tables / Numerical Results", on page 107.](#page-106-0)

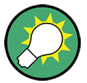

#### **MIMO measurements**

When you capture more than one data stream, each result display is made up out of several tabs.

The first tab shows the results for all data streams. The other tabs show the results for each individual data stream. By default, the tabs are coupled to one another - if you select a particular data stream in one display, the application also selects this data stream in the other result displays (see [Subwindow Coupling](#page-111-0)).

The number of tabs depends on the number of data streams.

#### **Performing measurements**

By default, the application measures the signal continuously. In "Continuous Sweep" mode, the application captures and analyzes the data again and again. The amount of data depends on the capture time (I/Q measurements) or the sweep time (frequency sweep measurements). In "Single Sweep" mode, the application stops measuring after it has captured the data once. The amount of data again depends on the capture time or the sweep time.

You can also repeat a measurement based on the data that has already been captured with the "Refresh" function. This is useful if you want to apply different modulation settings to the same I/Q data, for example.

For more information see the documentation of the R&S FSW.

#### **Selecting the operating mode**

The LTE application is supported by the Multi Standard Radio Analyzer (MSRA).

- ► Press the MODE key.
- ► Select the "Multi-Standard Radio Analyzer Tab".

The R&S FSW enters MSRA mode.

The MSRA mode supports all I/Q measurements and result displays available with the LTE application, except the frequency sweep measurements (SEM and ACLR).

<span id="page-11-0"></span>In MSRA operating mode, only the MSRA Master actually captures data. The application receives an extract of the captured data for analysis, referred to as the **application data**. The application data range is defined by the same settings used to define the signal capture in Signal and Spectrum Analyzer mode. In addition, a capture offset can be defined, i.e. an offset from the start of the captured data to the start of the analysis interval.

If a signal contains multiple data channels for multiple standards, separate applications are used to analyze each data channel. Thus, it is of interest to know which application is analyzing which data channel. The MSRA Master display indicates the data covered by each application by vertical blue lines labeled with the application name. The blue lines correspond to the channel bandiwdth which is variable in case of LTE signals.

However, the individual result displays of the application need not analyze the complete data range. The data range that is actually analyzed by the individual result display is referred to as the **analysis interval**.

The analysis interval is automatically determined according to the [Capture Time](#page-92-0) you have defined. The analysis interval can not be edited directly in the LTE application, but is changed automatically when you change the evaluation range. The currently used analysis interval (in seconds, related to capture buffer start) is indicated in the window header for each result display.

A frequent question when analyzing multi-standard signals is how each data channel is correlated (in time) to others. Thus, an analysis line has been introduced. The analysis line is a common time marker for all MSRA applications. It can be positioned in any MSRA application or the MSRA Master and is then adjusted in all other applications. Thus, you can easily analyze the results at a specific time in the measurement in all applications and determine correlations.

If the marked point in time is contained in the analysis interval of the application, the line is indicated in all time-based result displays, such as time, symbol, slot or bit diagrams. By default, the analysis line is displayed, however, it can be hidden from view manually. In all result displays, the "AL" label in the window title bar indicates whether or not the analysis line lies within the analysis interval or not:

- orange "AL": the line lies within the interval
- white "AL": the line lies within the interval, but is not displayed (hidden)
- **no "AL"**: the line lies outside the interval

For details on the MSRA operating mode see the R&S FSW MSRA documentation.

- I/Q Measurements...................................................................................................12 ● [Time Alignment Measurements.............................................................................. 30](#page-29-0)
- [Transmit On / Off Power Measurement.................................................................. 31](#page-30-0)
- [Frequency Sweep Measurements.......................................................................... 34](#page-33-0)

### **2.1 I/Q Measurements**

You can select the result displays from the evaluation bar and arrange them as you like with the SmartGrid functionality.

<span id="page-12-0"></span>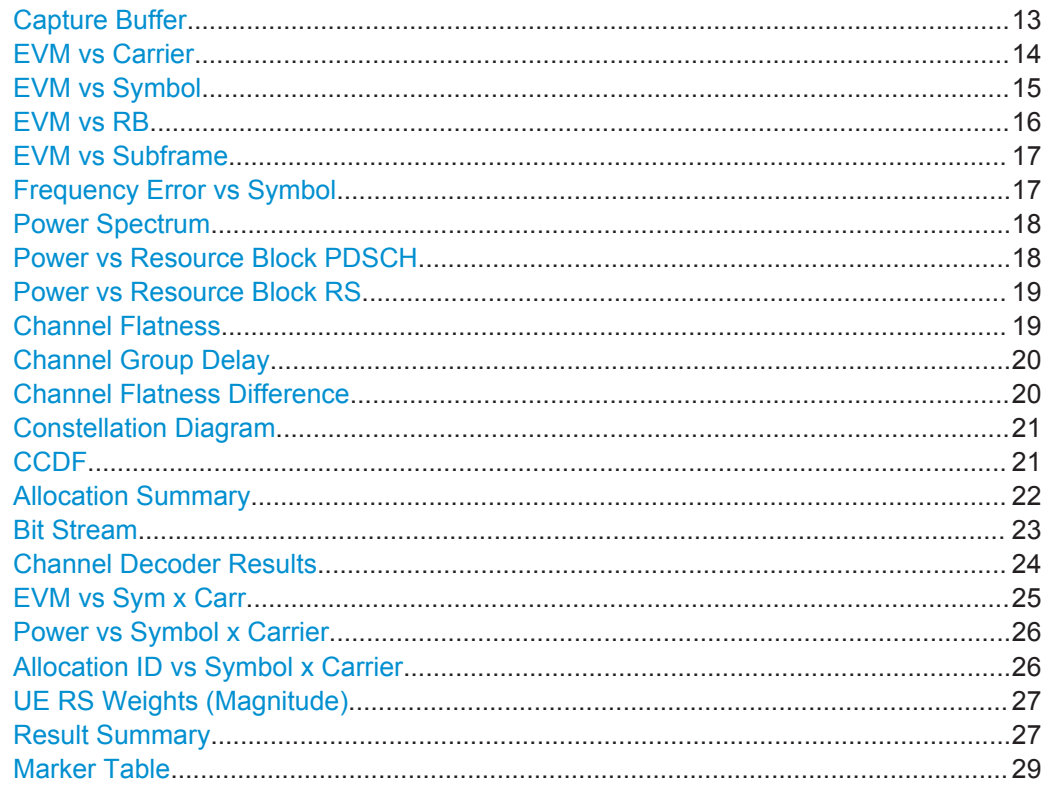

#### **Capture Buffer**

The Capture Buffer result display shows the complete range of captured data for the last data capture. The x-axis represents time. The maximum value of the x-axis is equal to the Capture Time. The y-axis represents the amplitude of the captured I/Q data in dBm (for RF input).

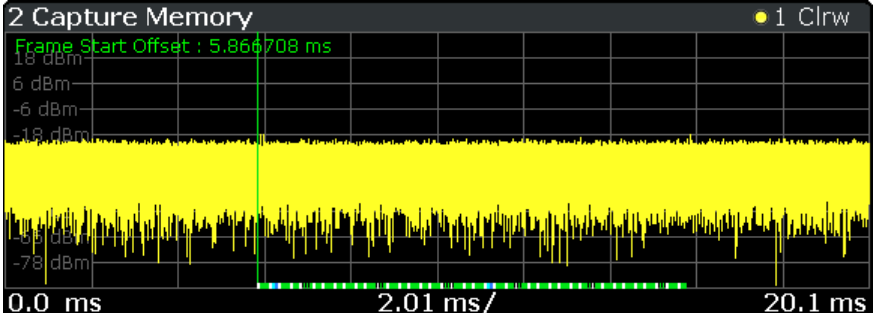

The bar at the bottom of the diagram represents the frame that is currently analyzed. Different colors indicate the OFDM symbol type.

 $\bullet$ 

Г

Indicates the data stream.

- Indicates the reference signal and data.
- Indicates the P-SYNC and data.
- Г  $\bullet$ Indicates the S-SYNC and data.

<span id="page-13-0"></span>A green vertical line at the beginning of the green bar in the Capture Buffer display marks the subframe start. Additionally, the diagram contains the "Start Offset" value. This value is the time difference between the subframe start and capture buffer start.

When you zoom into the diagram, you will see that the bar may be interrupted at certain positions. Each small bar indicates the useful parts of the OFDM symbol.

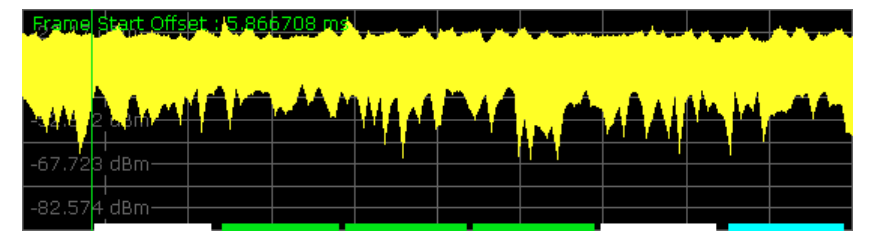

Remote command: Selecting the result display: [LAY:ADD ? '1',LEFT,CBUF](#page-123-0) Querying results: [TRACe:DATA?](#page-138-0) Querying the subframe start offset: [FETCh:SUMMary:TFRame?](#page-156-0) on page 157

#### **EVM vs Carrier**

Starts the EVM vs Carrier result display.

This result display shows the Error Vector Magnitude (EVM) of the subcarriers. With the help of a marker, you can use it as a debugging technique to identify any subcarriers whose EVM is too high.

The results are based on an average EVM that is calculated over the resource elements for each subcarrier. This average subcarrier EVM is determined for each analyzed subframe in the capture buffer.

If you analyze all subframes, the result display contains three traces.

- Average EVM
	- This trace shows the subcarrier EVM averaged over all subframes.
- Minimum EVM This trace shows the lowest (average) subcarrier EVM that has been found over the analyzed subframes.
- Maximum EVM This trace shows the highest (average) subcarrier EVM that has been found over the analyzed subframes.

If you select and analyze one subframe only, the result display contains one trace that shows the subcarrier EVM for that subframe only. Average, minimum and maximum values in that case are the same. For more information see ["Subframe Selection"](#page-107-0) [on page 108](#page-107-0)

The x-axis represents the center frequencies of the subcarriers. On the y-axis, the EVM is plotted either in % or in dB, depending on the [EVM Unit.](#page-110-0)

<span id="page-14-0"></span>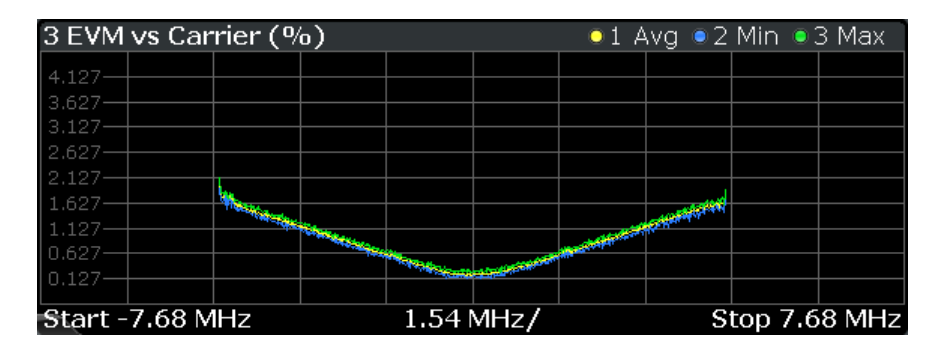

Remote command:

Selecting the result display: [LAY:ADD ? '1',LEFT,EVCA](#page-123-0) Querying results: [TRACe:DATA?](#page-141-0)

#### **EVM vs Symbol**

Starts the EVM vs Symbol result display.

This result display shows the Error Vector Magnitude (EVM) of the OFDM symbols. You can use it as a debugging technique to identify any symbols whose EVM is too high.

The results are based on an average EVM that is calculated over all subcarriers that are part of a particular OFDM symbol. This average OFDM symbol EVM is determined for all OFDM symbols in each analyzed subframe.

If you analyze all subframes, the result display contains three traces.

Average EVM

This trace shows the OFDM symbol EVM averaged over all subframes.

**Minimum EVM** 

This trace shows the lowest (average) OFDM symbol EVM that has been found over the analyzed subframes.

● Maximum EVM

This trace shows the highest (average) OFDM symbol EVM that has been found over the analyzed subframes.

If you select and analyze one subframe only, the result display contains one trace that shows the OFDM symbol EVM for that subframe only. Average, minimum and maximum values in that case are the same. For more information see ["Subframe Selection"](#page-107-0) [on page 108](#page-107-0)

The x-axis represents the OFDM symbols, with each symbol represented by a dot on the line. The number of displayed symbols depends on the Subframe Selection and the length of the cyclic prefix. Any missing connections from one dot to another mean that the R&S FSW could not determine the EVM for that symbol. In case of TDD signals, the result display does not show OFDM symbols that are not part of the measured link direction.

On the y-axis, the EVM is plotted either in % or in dB, depending on the [EVM Unit](#page-110-0).

<span id="page-15-0"></span>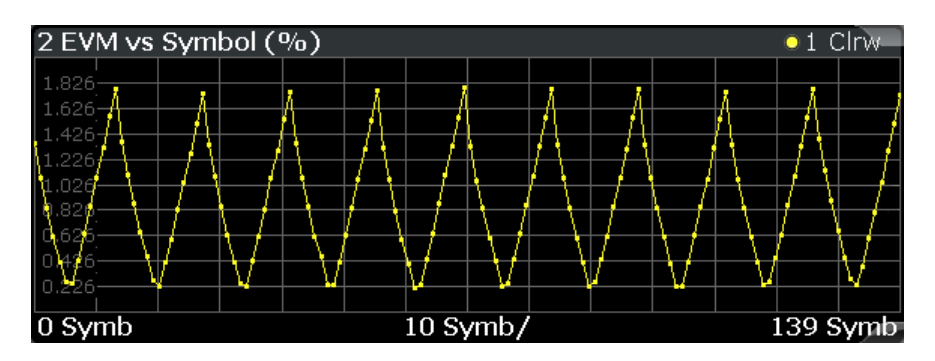

Remote command: Selecting the result display: [LAY:ADD ? '1',LEFT,EVSY](#page-123-0) Querying results: [TRACe:DATA?](#page-142-0)

#### **EVM vs RB**

Starts the EVM vs RB result display.

This result display shows the Error Vector Magnitude (EVM) for all resource blocks that can be occupied by the PDSCH.

The results are based on an average EVM that is calculated over all resource elements in the resource block. This average resource block EVM is determined for each analyzed subframe.

If you analyze all subframes, the result display contains three traces.

Average EVM

This trace shows the resource block EVM averaged over all subframes.

**Minimum EVM** 

This trace shows the lowest (average) resource block EVM that has been found over the analyzed subframes.

● Maximum EVM

This trace shows the highest (average) resource block EVM that has been found over the analyzed subframes.

If you select and analyze one subframe only, the result display contains one trace that shows the resource block EVM for that subframe only. Average, minimum and maximum values in that case are the same. For more information see ["Subframe Selection"](#page-107-0) [on page 108](#page-107-0)

The x-axis represents the PDSCH resource blocks. On the y-axis, the EVM is plotted either in % or in dB, depending on the [EVM Unit.](#page-110-0)

<span id="page-16-0"></span>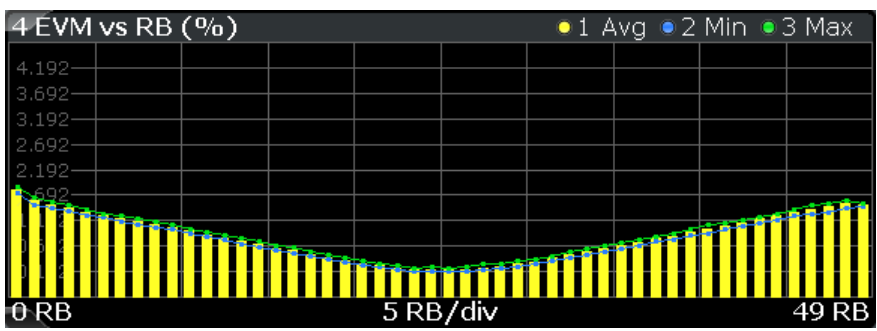

Remote command:

Selecting the result display: [LAY:ADD ? '1',LEFT,EVRP](#page-123-0) Querying results: [TRACe:DATA?](#page-141-0)

#### **EVM vs Subframe**

Starts the EVM vs Subframe result display.

This result display shows the Error Vector Magnitude (EVM) for each subframe. You can use it as a debugging technique to identify a subframe whose EVM is too high.

The result is an average over all subcarriers and symbols of a specific subframe.

The x-axis represents the subframes, with the number of displayed subframes being 10.

On the y-axis, the EVM is plotted either in % or in dB, depending on the [EVM Unit](#page-110-0).

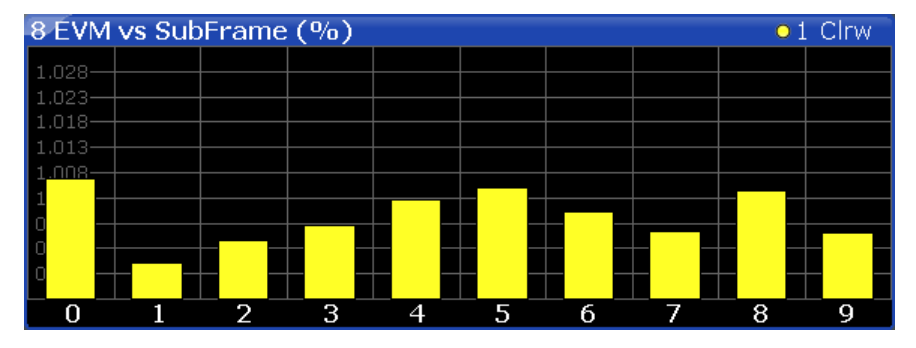

Remote command: Selecting the result display: [LAY:ADD ? '1',LEFT,EVSU](#page-123-0) Querying results: [TRACe:DATA?](#page-142-0)

#### **Frequency Error vs Symbol**

Starts the Frequency Error vs Symbol result display.

This result display shows the Frequency Error on symbol level. You can use it as a debugging technique to identify any frequency errors within symbols.

The result is an average over all subcarriers.

The x-axis represents the OFDM symbols, with each symbol represented by a dot on the line. The number of displayed symbols depends on the Subframe Selection and the length of the cyclic prefix. Any missing connections from one dot to another mean that the R&S FSW could not determine the frequency error for that symbol. On the y-axis, the frequency error is plotted in Hz.

<span id="page-17-0"></span>Note that the variance of the measurement results in this result display may be much higher compared to the frequency error display in the [Result Summary,](#page-26-0) depending on the PDSCH and control channel configuration. The potential difference is caused by the number of available resource elements for the measurement on symbol level.

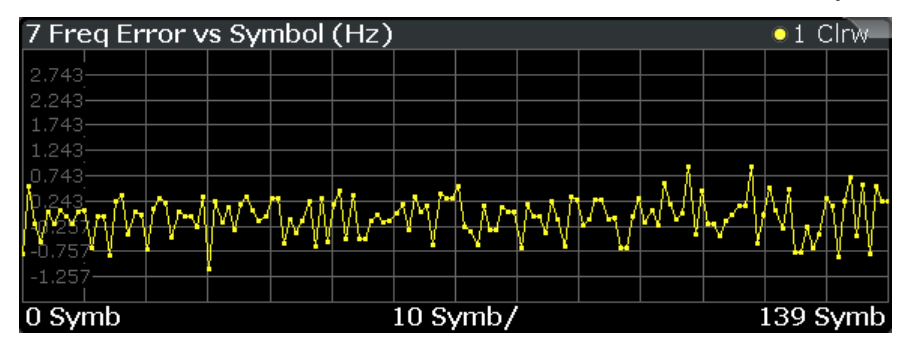

Remote command:

Selecting the result display: [LAY:ADD ? '1',LEFT,FEVS](#page-123-0) Querying results: [TRACe:DATA?](#page-143-0)

#### **Power Spectrum**

Starts the Power Spectrum result display.

This result display shows the power density of the complete capture buffer in dBm/Hz. The displayed bandwidth depends on bandwidth or number of resource blocks you have set.

For more information see ["Channel Bandwidth / Number of Resource Blocks"](#page-56-0) [on page 57](#page-56-0).

The x-axis represents the frequency. On the y-axis the power level is plotted.

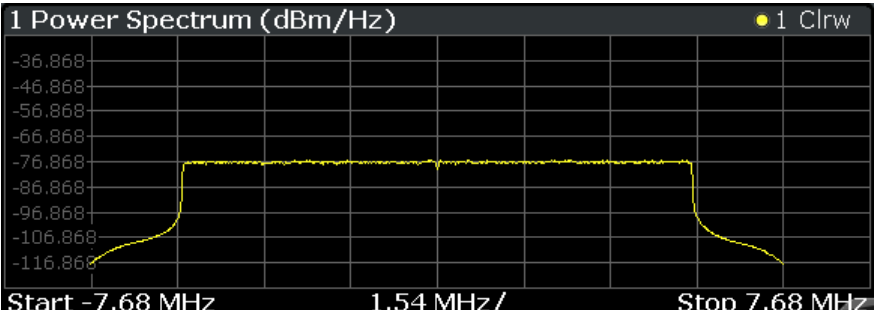

#### Remote command:

Selecting the result display: [LAY:ADD ? '1',LEFT,PSPE](#page-123-0) Querying results: [TRACe:DATA?](#page-143-0)

#### **Power vs Resource Block PDSCH**

Starts the Power vs Resource Block PDSCH result display.

This result display shows the power of the physical downlink shared channel per resource element averaged over one resource block.

By default, three traces are shown. One trace shows the average power. The second and the third trace show the minimum and maximum powers respectively. You can select to display the power for a specific subframe in the Subframe Selection dialog box. In that case, the application shows the powers of that subframe only.

<span id="page-18-0"></span>The x-axis represents the resource blocks. The displayed number of resource blocks depends on the channel bandwidth or number of resource blocks you have set. On the y-axis, the power is plotted in dBm.

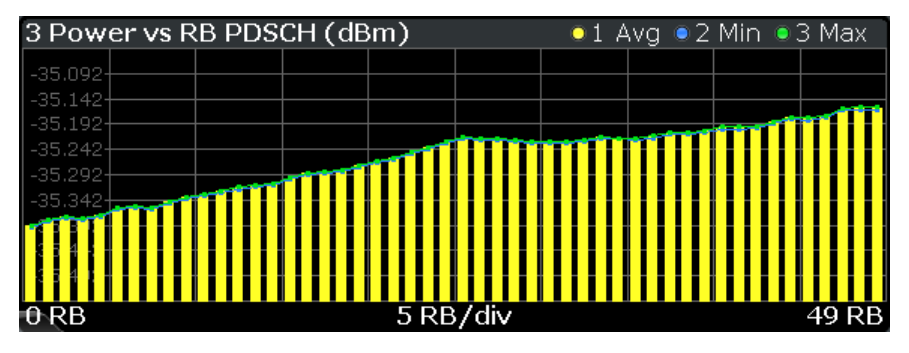

Remote command:

Selecting the result display: [LAY:ADD ? '1',LEFT,PVRP](#page-123-0) Querying results: [TRACe:DATA?](#page-144-0)

#### **Power vs Resource Block RS**

Starts the Power vs Resource Block RS result display.

This result display shows the power of the reference signal per resource element averaged over one resource block.

By default, three traces are shown. One trace shows the average power. The second and the third trace show the minimum and maximum powers respectively. You can select to display the power for a specific subframe in the Subframe Selection dialog box. In that case, the application shows the power of that subframe only.

The x-axis represents the resource blocks. The displayed number of resource blocks depends on the channel bandwidth or number of resource blocks you have set. On the y-axis, the power is plotted in dBm.

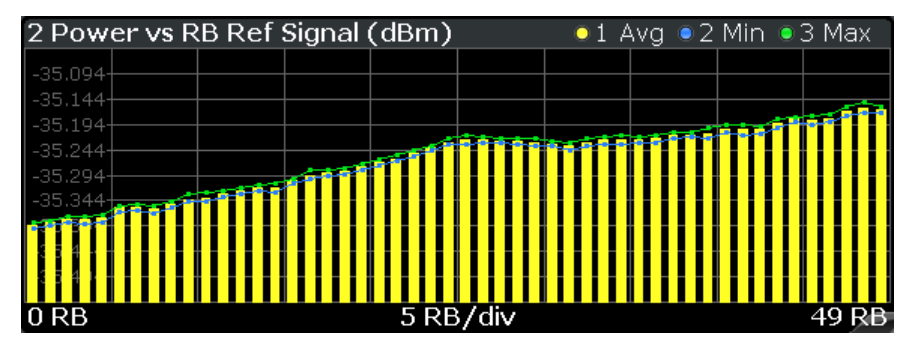

Remote command: Selecting the result display: [LAY:ADD ? '1',LEFT,PVRR](#page-123-0) Querying results: [TRACe:DATA?](#page-144-0)

#### **Channel Flatness**

Starts the Channel Flatness result display.

This result display shows the relative power offset caused by the transmit channel.

The currently selected subframe depends on your [selection.](#page-107-0)

<span id="page-19-0"></span>The x-axis represents the frequency. On the y-axis, the channel flatness is plotted in dB.

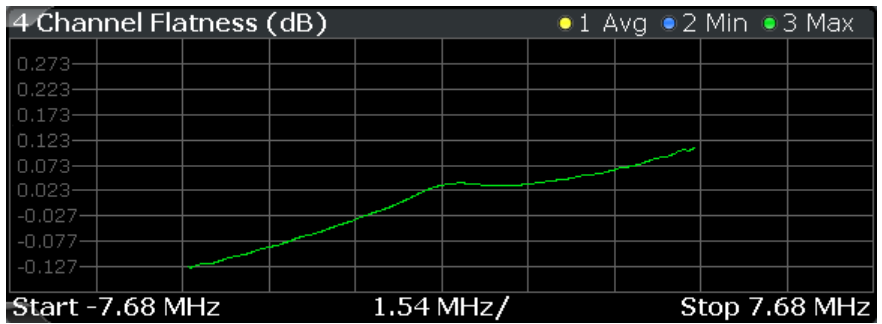

Remote command:

Selecting the result display: [LAY:ADD ? '1',LEFT,FLAT](#page-123-0) Querying results: [TRACe:DATA?](#page-139-0)

#### **Channel Group Delay**

Starts the Channel Group Delay result display.

This result display shows the group delay of each subcarrier.

The currently selected subframe depends on your [selection.](#page-107-0)

The x-axis represents the frequency. On the y-axis, the group delay is plotted in ns.

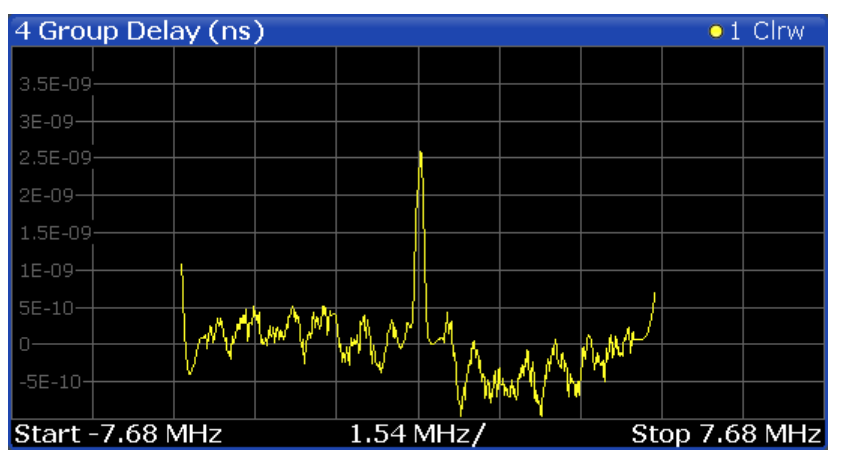

Remote command:

Selecting the result display: [LAY:ADD ? '1',LEFT,GDEL](#page-123-0) Querying results: [TRACe:DATA?](#page-140-0)

#### **Channel Flatness Difference**

Starts the Channel Flatness Difference result display.

This result display shows the level difference in the spectrum flatness result between two adjacent physical subcarriers.

The currently selected subframe depends on your [selection.](#page-107-0)

The x-axis represents the frequency. On the y-axis, the power is plotted in dB.

<span id="page-20-0"></span>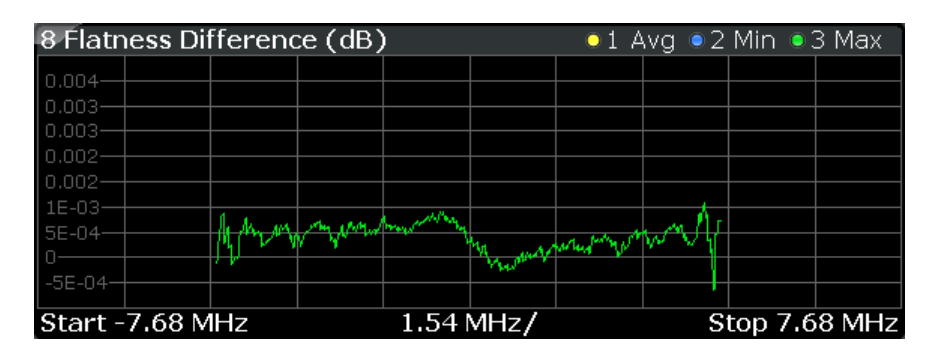

Remote command:

Selecting the result display: [LAY:ADD ? '1',LEFT,FDIF](#page-123-0) Querying results: [TRACe:DATA?](#page-140-0)

#### **Constellation Diagram**

Starts the Constellation Diagram result display.

This result display shows the inphase and quadrature phase results and is an indicator of the quality of the modulation of the signal.

In the default state, the result display evaluates the full range of the measured input data. You can filter the results by changing the [evaluation range.](#page-108-0)

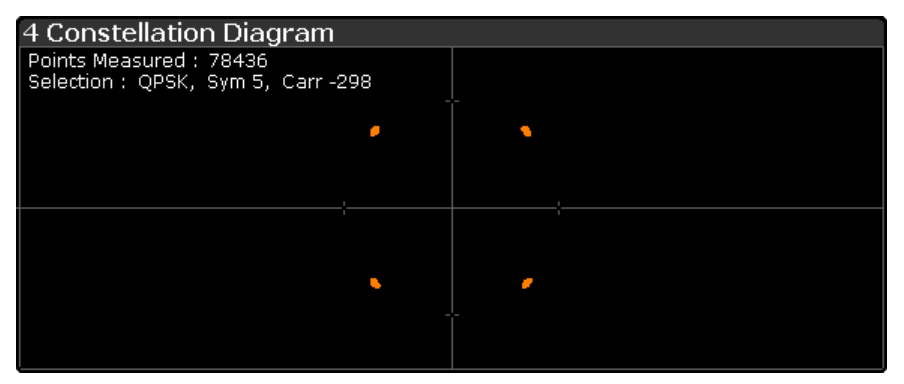

The constellation diagram also contains information about the current [evaluation](#page-108-0) [range.](#page-108-0) In addition, it shows the number of points that are displayed in the diagram.

Remote command:

Selecting the result display: [LAY:ADD ? '1',LEFT,CONS](#page-123-0) Querying results: [TRACe:DATA?](#page-140-0)

#### **CCDF**

Starts the Complementary Cumulative Distribution Function (CCDF) result display.

This result display shows the probability of an amplitude exceeding the mean power. For the measurement, the complete capture buffer is used.

The x-axis represents the power relative to the measured mean power. On the y-axis, the probability is plotted in %.

<span id="page-21-0"></span>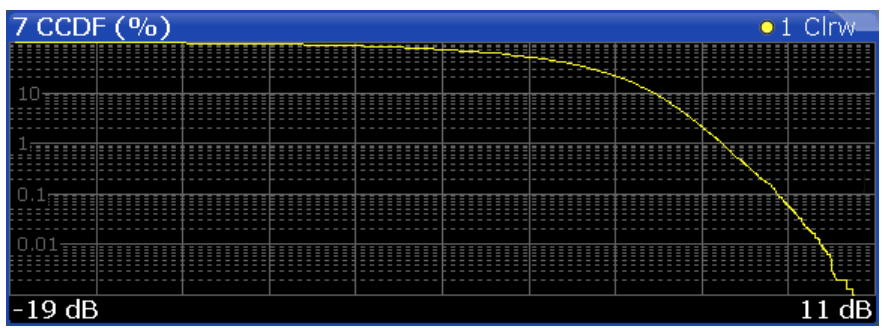

#### Remote command:

Selecting the result display: [LAY:ADD ? '1',LEFT,CCDF](#page-123-0) Querying results: [TRACe:DATA?](#page-138-0)

#### **Allocation Summary**

Starts the Allocation Summary result display.

This result display shows the results of the measured allocations in tabular form.

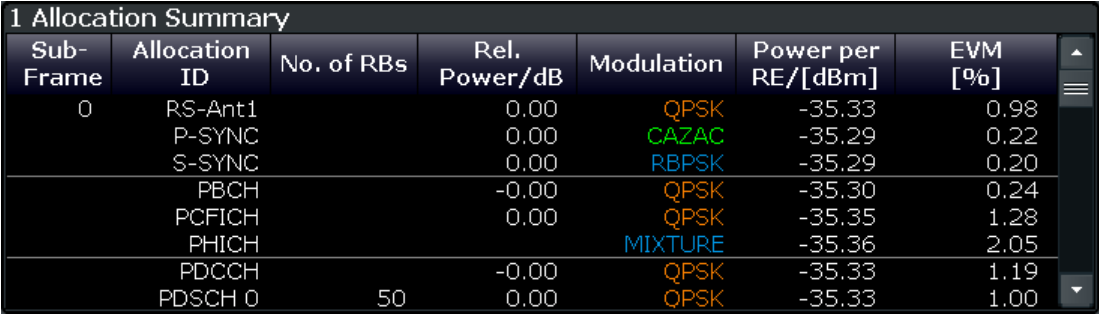

The rows in the table represent the allocations, with allocation ALL being a special allocation that summarizes all allocations that are part of the subframe. A set of allocations form a subframe. The subframes are separated by a dashed line. The columns of the table contain the following information:

● **Subframe**

Shows the subframe number.

● **Allocation ID**

Shows the type / ID of the allocation.

● **Number of RB**

Shows the number of resource blocks assigned to the current PDSCH allocation.

● **Rel. Power/dB**

Shows the relative power of the allocation.

Note that no power is calculated for the PHICH if [Boosting Estimation](#page-96-0) has been turned on. For more information see [PHICH Rel Power.](#page-78-0)

- **Modulation** Shows the modulation type.
- **Power per RE [dBm]** Shows the power of each resource element in dBm.
- **EVM**

Shows the EVM of the allocation. The unit depends on your [selection.](#page-110-0)

**Note: PDSCH allocation with beamforming**

<span id="page-22-0"></span>The allocation summary shows two entries for a PDSCH allocation that uses "Beamforming (UE spec. RS)" as the precoding method.

The second entry shows the measurement results of the UE specific reference signal.

#### **Note: Contents of the Allocation Summary**

The number of columns shown in the Allocation Summary is variable. To add or remove a column, click on the header row of the table *once*. The application opens a dialog box to select the columns which you'd like to display.

Remote command:

Selecting the result display: [LAY:ADD ? '1',LEFT,ASUM](#page-123-0) Querying results: [TRACe:DATA?](#page-136-0)

#### **Bit Stream**

Starts the Bit Stream result display.

This result display shows the demodulated data stream for each data allocation. Depending on the [Bit Stream Format](#page-110-0), the numbers represent either bits (bit order) or symbols (symbol order).

Selecting symbol format shows the bit stream as symbols. In that case the bits belonging to one symbol are shown as hexadecimal numbers with two digits. In the case of bit format, each number represents one raw bit.

Symbols or bits that are not transmitted are represented by a "-".

If a symbol could not be decoded because the number of layers exceeds the number of receive antennas, the application shows a "#" sign.

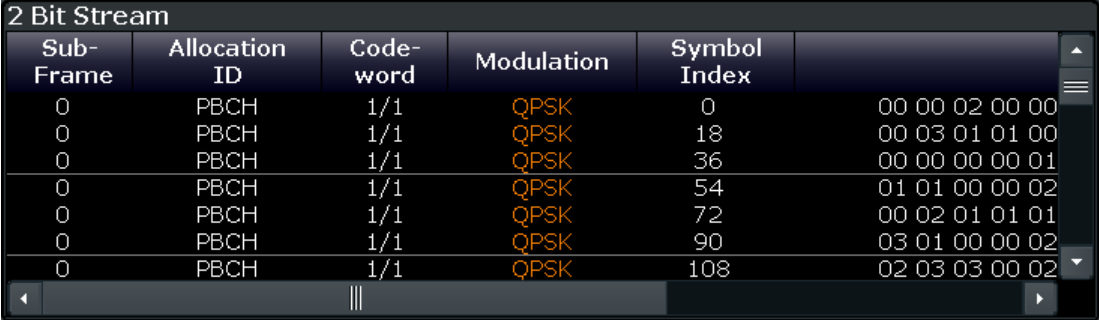

The table contains the following information:

- **Subframe**
	- Number of the subframe the bits belong to.
- **Allocation ID**

Channel the bits belong to.

- **Codeword**
- Code word of the allocation.
- **Modulation** Modulation type of the channels.
- **Symbol Index** or **Bit Index**
	- Shows the position of the table row's first bit or symbol within the complete stream.
- **Bit Stream**

The actual bit stream.

<span id="page-23-0"></span>Remote command: Selecting the result display: [LAY:ADD ? '1',LEFT,BSTR](#page-123-0) Querying results: [TRACe:DATA?](#page-137-0)

#### **Channel Decoder Results**

The Channel Decoder result display is a numerical result display that shows the characteristics of various channels for a particular subframe.

- Protocol information of the PBCH, PCFICH and PHICH.
- Information about the DCIs in the PDCCH
- Decoded bitstream for each PDCCH.
- Decoded bitstream for each PDSCH.

The size of the table thus depends on the number of subframes in the signal.

Note that a complete set of results for the control channels is available only under certain circumstances.

- The corresponding control channel (PBCH, PCFICH or PHICH) has to be present and enabled.
- Each channel must have a certain configuration (see list below).

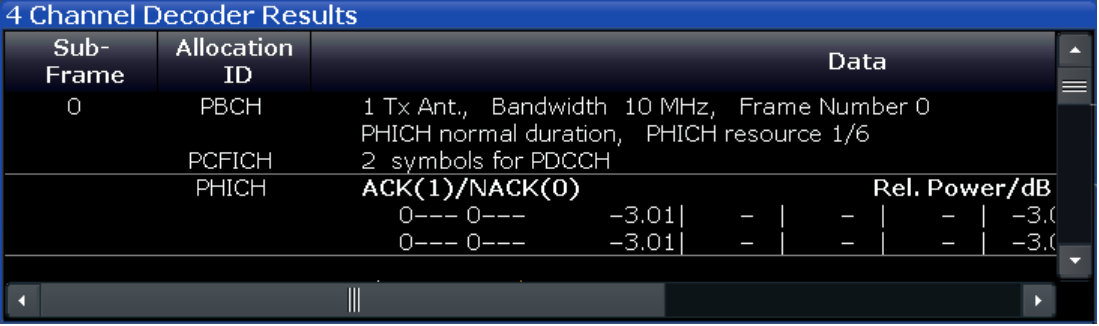

For each channel, the table shows a different set of values.

#### ● PBCH

- For the PBCH, the Channel Decoder provides the following results.
- the MIMO configuration of the DUT (1, 2 or 4 TX antennas)
- the Transmission bandwidth
- the Duration of the PHICH (normal or extended)
- $-$  the PHICH resource which is the same as PHICH N<sub>g</sub> (1/6, 1/2, 1 or 2)
- System frame number

If the CRC is not valid, a corresponding message is shown instead of the results. Results for the PBCH can only be determined if the [PHICH Duration](#page-77-0) or the [PHICH](#page-78-0) [N\\_g](#page-78-0) are automatically determined ("Auto") or if [automatic decoding of all control](#page-99-0) [channels](#page-99-0) is turned on.

● PCFICH

For the PCFICH, the Channel Decoder provides the number of OFDM symbols that are used for PDCCH at the beginning of a subframe.

**PHICH** 

The PHICH carries the hybrid-ARQ ACK/NACK. Multiple PHICHs mapped to the same set of resource elements are a PHICH group. The PHICHs within one group are separated by different orthogonal sequences.

<span id="page-24-0"></span>For the PHICH, the Channel Decoder provides the ACK/NACK pattern for the PHICH group and the relative power for each PHICH in the PHICH group. Each line in the result table represents one PHICH group. The columns on the left show the ACK/NACK pattern of the PHICH group. The columns on the right show the relative powers for each PHICH.

If a PHICH is not transmitted, the table contains a "-" sign. Otherwise, the ACK/ NACK pattern is either a "1" (acknowledgement) or a "0" (not acknowledged). The relative power is a numeric value in dB.

**PDCCH** 

For each PDCCH that has been detected, the Channel Decoder shows several results. Each line in the table represents one PDCCH.

- RNTI
- DCI Format

Shows the Downlink Control Information (DCI) format. The DCI contains information about the resource assignment for the UEs.

The following DCI formats are supported: 0, 1, 1A, 1B, 1C, 2, 2A, 2C, 3, 3A. The DCI format is determined by the length of the DCI. Because they have the same length, the Channel Decoder is not able to distinguish formats 0, 3 and 3A. Note that a DCI that consist of only zero bits cannot be decoded.

- PDCCH format used to transmit the DCI
- CCE Offset

The CCE Offset represents the position of the current DCI in the PDCCH bit stream.

Results for the PDCCH can only be determined if the [PDSCH subframe configura](#page-61-0)[tion](#page-61-0) is detected by the "PDCCH Protocol" or if [automatic decoding of all control](#page-99-0) [channels](#page-99-0) is turned on.

**PDSCH** 

For each decoded PDSCH allocation there is a PDCCH DCI. The DCI contains parameters that are required for the decoding process. If the channel could be decoded successfully, the result display shows the bit stream for each codeword. If the Cyclic Redundancy Check (CRC) fails, the result display shows an error message instead.

Results for the PDSCH can only be determined if the [PDSCH subframe configura](#page-61-0)[tion](#page-61-0) is detected by the "PDCCH Protocol" or if [automatic decoding of all control](#page-99-0) [channels](#page-99-0) is turned on.

Remote command:

Selecting the result display: [LAY:ADD ? '1',LEFT,CDEC](#page-123-0) Querying results: [TRACe:DATA?](#page-138-0)

#### **EVM vs Sym x Carr**

The EVM vs Symbol x Carrier shows the EVM for each carrier in each symbol.

The horizontal axis represents the symbols. The vertical axis represents the carriers. Different colors in the diagram area represent the EVM. The color map for the power levels is provided above the diagram area.

<span id="page-25-0"></span>

| 4 EVM vs Symbol X Carrier                                       |    |    |        |             |              |         |     |      |
|-----------------------------------------------------------------|----|----|--------|-------------|--------------|---------|-----|------|
|                                                                 | 4% | 6% | 8%     | 10%         | 12%          | 14%     | 16% | ጋበውል |
| 301<br>Carrier Number<br>180<br>60<br>$-60$<br>$-180$<br>$-301$ | 0  | 3  | 5<br>4 | ш<br>е<br>6 | -<br>--<br>8 | 9<br>10 | -2  | 13   |
| <b>Rymhol Number</b>                                            |    |    |        |             |              |         |     |      |

Remote command:

Selecting the result display: [LAY:ADD ? '1',LEFT,FEVS](#page-123-0) Querying results: [TRACe:DATA?](#page-142-0)

#### **Power vs Symbol x Carrier**

The Power vs Symbol x Carrier shows the power for each carrier in each symbol.

The horizontal axis represents the symbols. The vertical axis represents the carriers. Different colors in the diagram area represent the power. The color map for the power levels is provided above the diagram area.

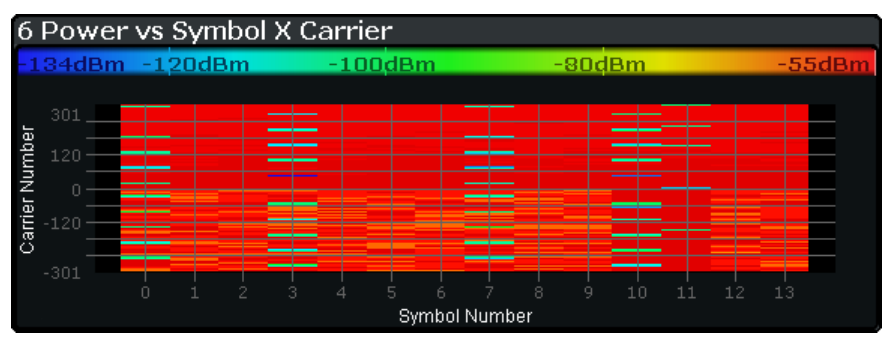

Remote command:

Selecting the result display: [LAY:ADD ? '1',LEFT,PVSC](#page-123-0) Querying results: [TRACe:DATA?](#page-144-0)

#### **Allocation ID vs Symbol x Carrier**

The Allocation ID vs. Symbol X Carrier display shows the allocation ID of each carrier in each symbol of the received signal.

Each type of allocation is represented by a different color. Use a marker to get more information about the type of allocation.

<span id="page-26-0"></span>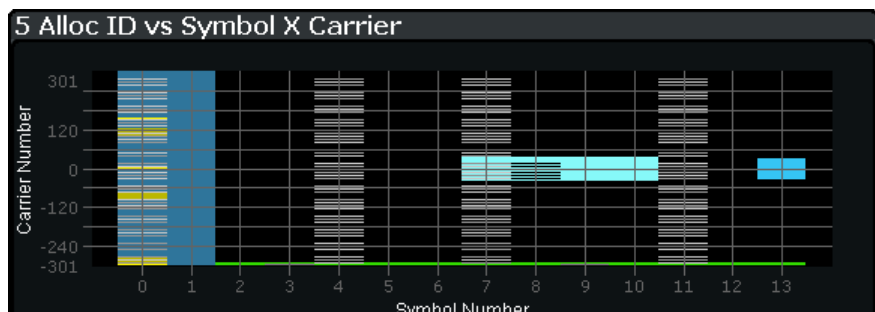

Remote command:

Selecting the result display: [LAY:ADD ? '1',LEFT,AISC](#page-123-0) Querying results: [TRACe:DATA?](#page-136-0)

#### **UE RS Weights (Magnitude)**

Starts the UE RS Weights Magnitude result display.

This result display shows the magnitude of the measured weights of the UE specific reference signal carriers. You can use it to calculate the magnitude difference between different antenna ports.

The x-axis represents the frequency, with the unit depending on your [selection.](#page-111-0) The yaxis shows the amplitude of each reference signal in dB.

The results correspond to the data of one subframe. Thus, the result display shows results if you have selected a particular subframe  $(\rightarrow$  [Subframe Selection](#page-107-0)).

You can select the antenna port to be measured via the [Beamforming Selection](#page-109-0) softkey. Note that you can select the antenna port only if the UE RS weights phase measurement is selected.

Remote command:

Selecting the result display: [LAY:ADD ? '1',LEFT,URWM](#page-123-0) Querying results: [TRACe:DATA?](#page-145-0)

#### **Result Summary**

The Result Summary shows all relevant measurement results in numerical form, combined in one table.

Remote command:

[LAY:ADD ? '1',LEFT,RSUM](#page-123-0)

**Contents of the result summary**

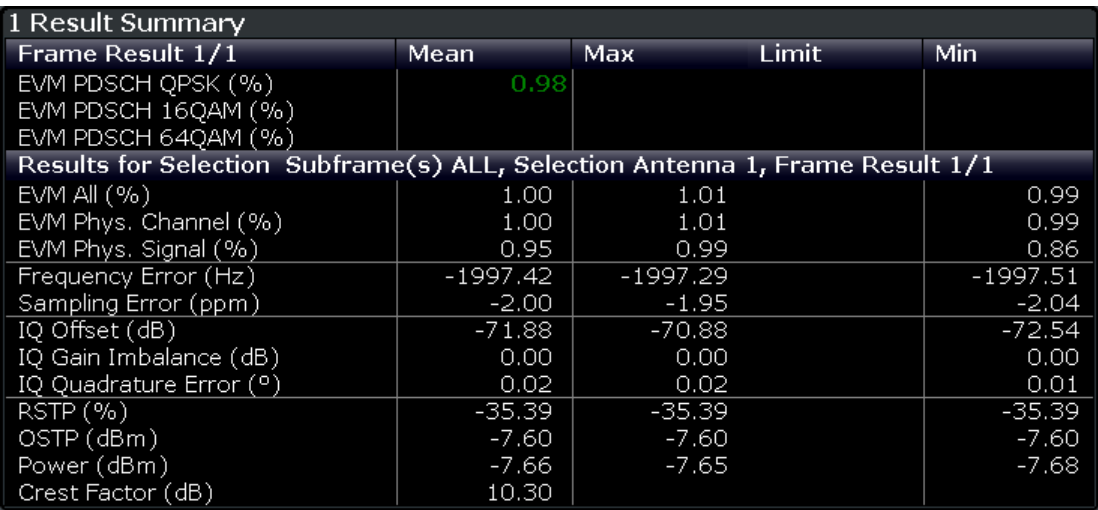

The table is split in two parts. The first part shows results that refer to the complete frame. For each result, the minimum, mean and maximum values are displayed. It also indicates limit check results where available. The font of 'Pass' results is green and that of 'Fail' results is red.

In addition to the red font, the application also puts a red star  $(3 \ 25.60)$  in front of failed results.

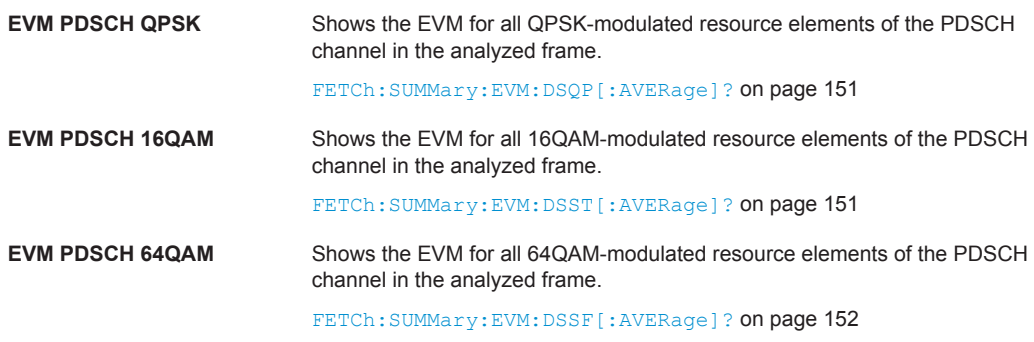

By default, all [EVM](#page-110-0) results are in %. To view the EVM results in dB, change the EVM [Unit](#page-110-0).

The second part of the table shows results that refer to a specifc selection of the frame. The statistic is always evaluated over the subframes.

The header row of the table contains information about the selection you have made (like the subframe).

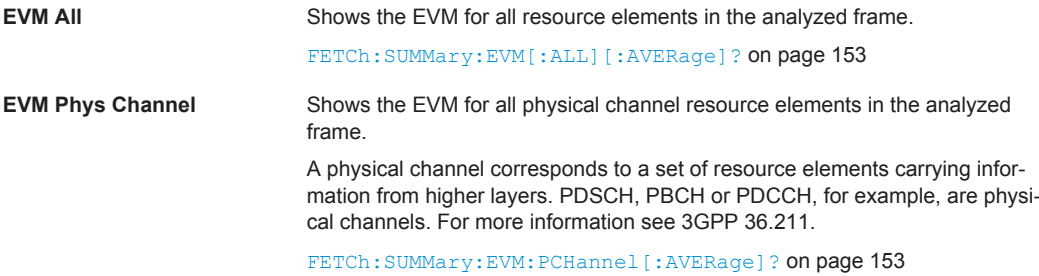

<span id="page-28-0"></span>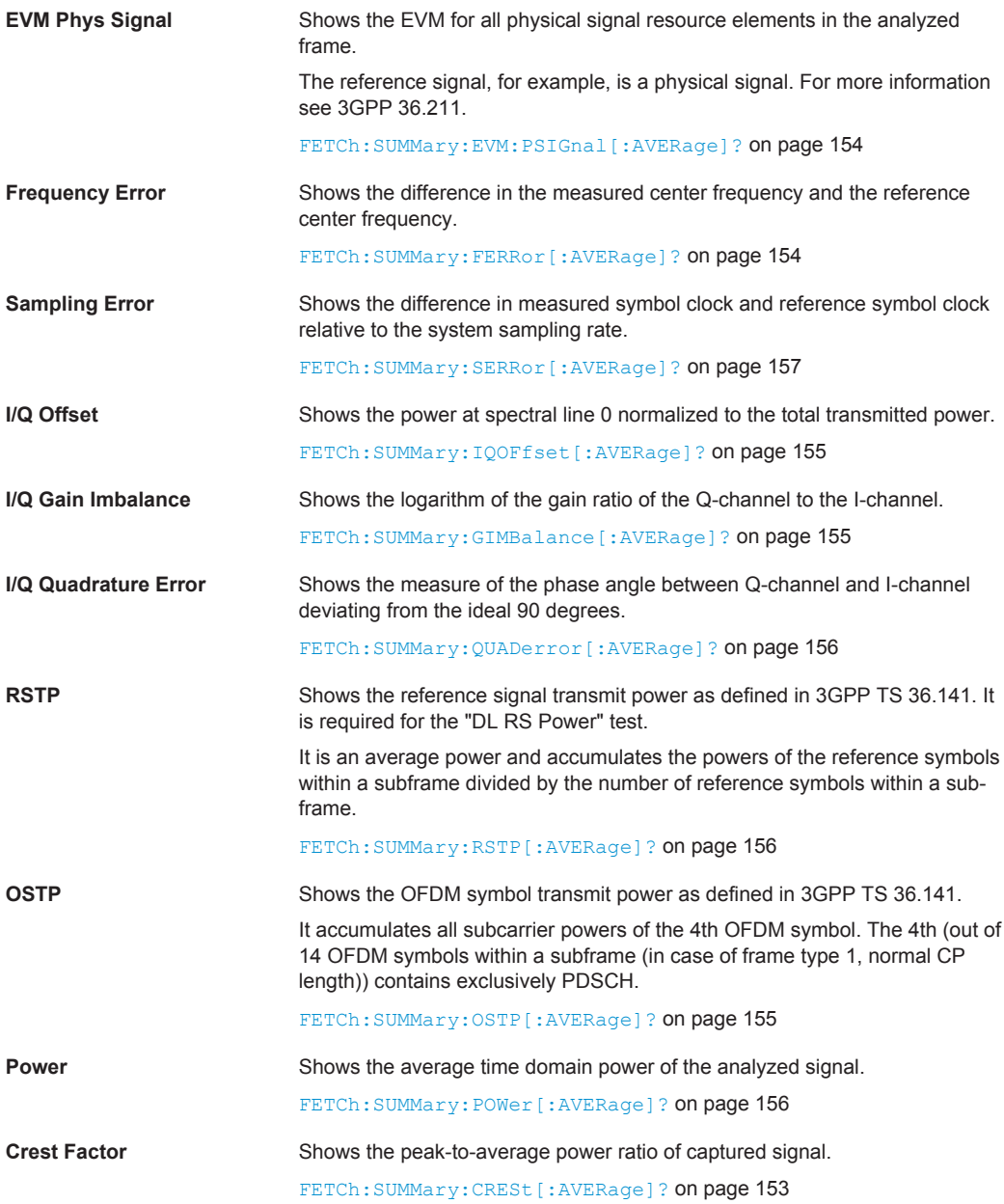

#### **Marker Table**

Displays a table with the current marker values for the active markers.

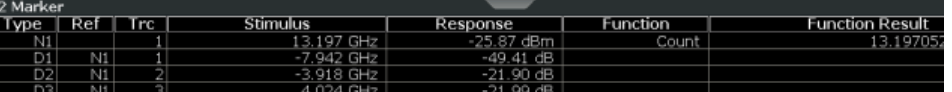

#### Remote command:

LAY: ADD? '1', RIGH, MTAB, see LAYout: ADD [: WINDow]? on page 124 Results: [CALCulate<n>:MARKer<m>:X](#page-158-0) on page 159 [CALCulate<n>:MARKer<m>:Y?](#page-158-0) on page 159

### <span id="page-29-0"></span>**2.2 Time Alignment Measurements**

The Time Alignment measurement captures and analyzes new I/Q data when you select it.

Note that the Time Alignment measurement only work in a MIMO setup (2 or 4 antennas). Therefore, you have to mix the signal of the four antennas into one cable that you can connect to the R&S FSW. For more information on configuring and performing a time alignment measurement see [chapter 3.5, "Performing Time Alignment Measure](#page-47-0)[ments", on page 48.](#page-47-0)

In addition to the result displays mentioned in this section, the Time Alignment measurement also supports the following result displays described elsewhere.

- ["Capture Buffer"](#page-12-0) on page 13
- ["Power Spectrum"](#page-17-0) on page 18
- ["Channel Flatness"](#page-18-0) on page 19
- ["Channel Group Delay"](#page-19-0) on page 20
- ["Channel Flatness Difference"](#page-19-0) on page 20
- ["Marker Table"](#page-28-0) on page 29

You can select the result displays from the evaluation bar and arrange them as you like with the SmartGrid functionality.

Time Alignment Error.................................................................................................... 30

#### **Time Alignment Error**

Starts the Time Alignment Error result display.

The time alignment is an indicator of how well the transmission antennas in a MIMO system are synchronized. The Time Alignment Error is the time delay between a reference antenna (for example antenna 1) and another antenna. For more information see [chapter 3.5, "Performing Time Alignment Measurements", on page 48.](#page-47-0)

The application shows the results in a table.

Each row in the table represents one antenna. The reference antenna is not shown.

For each antenna the maximum, minimum and average time delay that has been measured is shown. The minimum and maximum results are calculated only if the measurement covers more than one frame.

If you perform the measurement on a system with carrier aggregation, each row represents one antenna. The number of lines increases because of multiple carriers. The reference antenna of the main component carrier (CC1) is not shown. In case of carrier aggregation, the result display also evaluates the frequency error of the component carrier (CC2) relative to the main component carrier (CC1).

For more information on configuring this measurement see [chapter 4.3, "Configuring](#page-100-0) [Time Alignment Measurements", on page 101.](#page-100-0)

The "Limit" value shown in the result display is the maximum time delay that may occur for each antenna (only displayed for systems without carrier aggregation).

Transmit On / Off Power Measurement

<span id="page-30-0"></span>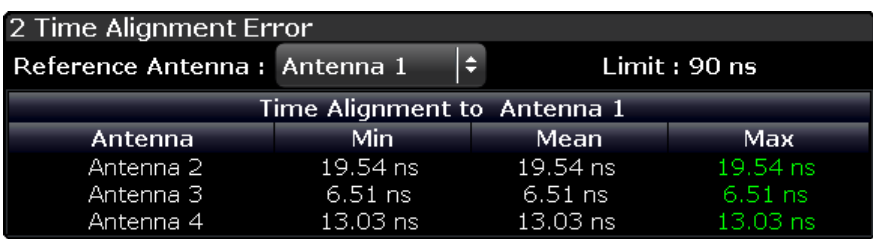

You can select the reference antenna from the dropdown menu in the result display. You can also select the reference antenna in the [MIMO Setup](#page-59-0) - if you change them in one place, they are also changed in the other.

In the default layout, the application also shows the Capture Buffer and Power Spectrum result displays for each component carrier.

Remote command:

Selecting the result displays: [LAY:ADD ? '1',LEFT,TAL](#page-123-0)

Querying results: [FETCh:TAERror\[:CC<cci>\]:ANTenna<antenna>\[:AVERage\]?](#page-156-0) [on page 157](#page-156-0)

Selecting reference antenna: CONFigure [:LTE]: DL [:CC<cci>]: MIMO:

ASELection [on page 175](#page-174-0)

Querying the frequency error: [FETCh\[:CC<cci>\]:SUMMary:RFERror\[:AVERage\]?](#page-157-0) [on page 158](#page-157-0)

# **2.3 Transmit On / Off Power Measurement**

The Transmit On/Off Power measurement captures and analyzes new I/Q data when you select it.

The Transmit On / Off Power measurement consists of several result displays that you can select from the evaluation bar. You can arrange them as you like with the Smart-Grid functionality.

On / Off Power.............................................................................................................. 31

#### **On / Off Power**

The On / Off Power measurement shows the characteristics of an LTE TDD signal over time.

The transition from transmission to reception is an issue in TDD systems. Therefore, the measurement is available for TDD signals.

The measurement is designed to verify if the signal intervals during which no downlink signal is transmitted (reception or "off" periods) complies with the limits defined by 3GPP. Because the transition from transmission ("on" periods) to reception has to be very fast in order to efficiently use the resources, 3GPP has also defined limits for the transient periods. The limits for these are also verified by the measurement.

Note that the measurement works only if you are using the RF input. When you start the measurement, the R&S FSW records new I/Q data instead of using the data other I/Q measurements are based on.

For more information on setting up the measurement see [chapter 3.6, "Performing](#page-49-0) [Transmit On/Off Power Measurements", on page 50.](#page-49-0)

The result display for the On / Off Power measurement consists of numerical results and the graphic display of the signal characteristics.

#### **Numerical results**

In the default display layout, the lower part of the result display shows the results in numerical form.

Each line in the table shows the measurement results for one "off" period.

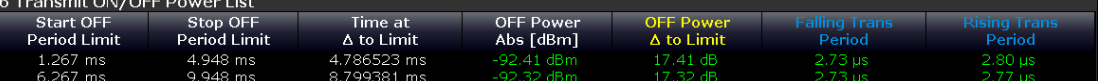

● Start OFF Period Limit

Shows the beginning of the "off" period relative to the frame start (0 seconds).

- Stop OFF Period Limit Shows the end of the "off" period relative to the frame start (0 seconds). The time from the start to the stop of the "off" period is the period over which the limits are checked. It corresponds to the yellow trace in the graphic result display.
- Time at Δ to Limit Shows the trace point at which the lowest distance between trace and limit line has been detected. The result is a time relative to the frame start.
- OFF Power Abs [dBm] Shows the absolute power of the signal at the trace point with the lowest distance to the limit line.
- OFF Power Δ to Limit Shows the distance between the trace and the limit line of the trace point with the lowest distance to the limit line in dB.
- Falling Transition Period Shows the length of the falling transient.
- Rising Transition Period

Shows the length of the rising transient.

Note that the beginning and end of a transition period is determined based on the "Off Power Density Limit". This limit is defined by 3GPP in TS 36.141 as the maximum allowed mean power spectral density. The length of the transient from "on" to "off" period is, for example, the distance from the detected end of the subframe to the last time that the signal power is above the measured mean power spectral density.

Transmit On / Off Power Measurement

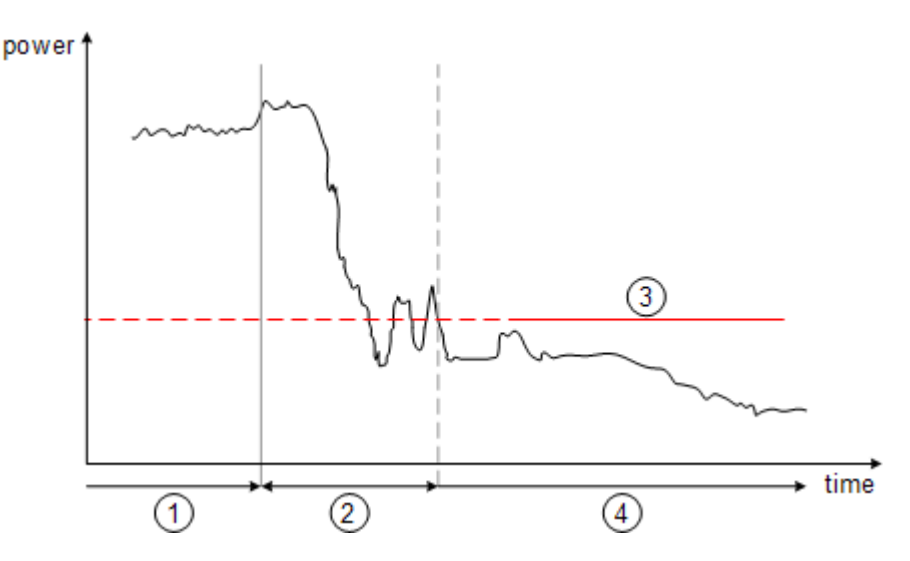

*Fig. 2-1: Power profile of an TD-LTE On-to-Off transition. The transition lasts from the end of the OFF period until the signal is completely below the Off Power Density limit.*

- 1 = subframe ("on" power period)
- 2 = transient (transition length)
- 3 = "off" power density limit
- 4 = "off" power period

The diagram contains an overall limit check result (Pass / Fail message). Only if all "off" periods (including the transients) comply to the limits, the overall limit check will pass.

Results that comply to the limits are displayed in green. Any results that violate the limits defined by 3GPP are displayed in red.

#### **Graphic results**

The upper part of the result display shows a graphical representation of the analyzed TDD frame(s).

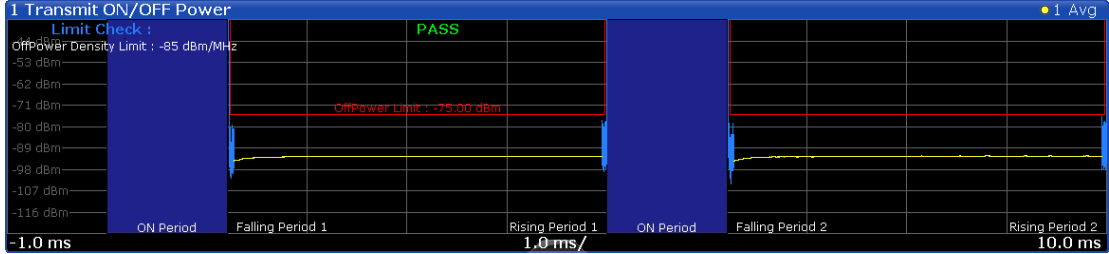

The diagram contains several elements.

Yellow trace

The yellow trace represents the signal power during the "off" periods. Filtering as defined in 3GPP TS 36.141 is taken into account for the calculation of the trace.

**Blue trace** 

The blue trace represents the transition periods (falling and rising).

Note that the blue trace might not be visible in the Transmit On/Off Power overview because of its steep flank and small horizontal dimensions. By default, the application thus shows the rising and falling transitions in detail in a separate diagram.

Frequency Sweep Measurements

<span id="page-33-0"></span>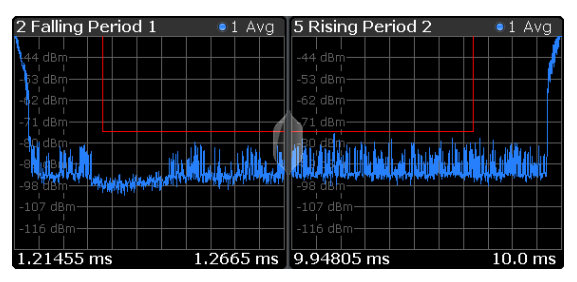

**Blue rectangles** 

The blue rectangles represent the "on" periods. Because of the overload during the "on" periods, the actual signal power is only hinted at, not shown.

**Red lines** Limits as defined by 3GPP.

In addition to these elements, the diagram also shows the overall limit check (see above), the average count and the limit for the mean power spectral density ("Off Power Density Limit").

#### **Adjust Timing**

If you are using an external trigger for the On / Off power measurement, you have to determine the offset of the trigger time to the time the LTE frame starts. You can do this with the "Adjust Timing" function. When the application has determined the offset, it corrects the results of the On / Off Power measurement accordingly.

#### Remote command:

Selecting the result display: CONFigure [:LTE]: MEASurement on page 168 Querying results: [TRACe:DATA?](#page-143-0) Querying limit check results:

[CALCulate<n>:LIMit<k>:OOPower:OFFPower?](#page-160-0) on page 161 [CALCulate<n>:LIMit<k>:OOPower:TRANsient?](#page-160-0) on page 161 [SENSe][:LTE]: OOPower: ATIMing on page 132

# **2.4 Frequency Sweep Measurements**

The Spectrum Emission Mask (SEM) and Adjacent Channel Leakage Ratio (ACLR) measurements are the only frequency sweep measurements available for the LTE measurement application. They do not use the I/Q data all other measurements use. Instead those measurements sweep the frequency spectrum every time you run a new measurement. Therefore it is not possible to to run an I/Q measurement and then view the results in the frequency sweep measurements and vice-versa. Also because each of the frequency sweep measurements uses different settings to obtain signal data it is not possible to run a frequency sweep measurement and view the results in another frequency sweep measurement.

Frequency sweep measurements are available if RF input is selected.

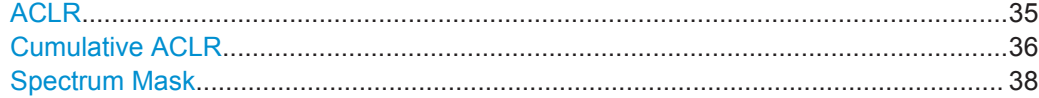

Frequency Sweep Measurements

#### <span id="page-34-0"></span>**ACLR**

Starts the Adjacent Channel Leakage Ratio (ACLR) measurement.

The ACLR measurement analyzes the power of the transmission (TX) channel and the power of the two neighboring channels (adjacent channels) to the left and right of the TX channel. Thus, the ACLR measurement provides information about the power in the adjacent channels as well as the leakage into these adjacent channels.

The x-axis represents the frequency with a frequency span that relates to the specified EUTRA/LTE channel and adjacent channel bandwidths. On the y-axis, the power is plotted in dBm.

By default the ACLR settings are based on the selected LTE Channel Bandwidth. You can change the assumed adjacent channel carrier type and, if required, customize the channel setup to your needs. For more information see the documentation of the R&S FSW.

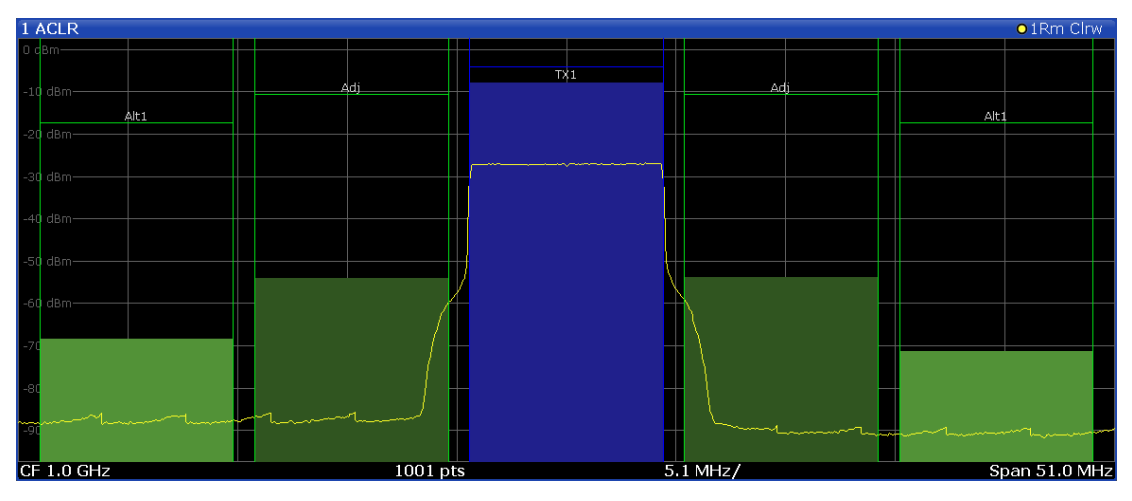

The power for the TX channel is an absolute value in dBm. The power of the adjacent channels are values relative to the power of the TX channel.

In addition, the ACLR measurement results are also tested against the limits defined by 3GPP. In the diagram, the limits are represented by horizontal red lines.

#### **ACLR table**

A table above the result display contains information about the measurement in numerical form:

● **Channel**

Shows the channel type (TX, Adjacent or Alternate Channel).

**Bandwidth** 

Shows the bandwidth of the channel.

- **Spacing** Shows the channel spacing.
- **Lower / Upper** Shows the relative power of the lower and upper adjacent and alternate channels
- **Limit**

Shows the limit of that channel, if one is defined.

<span id="page-35-0"></span>**R&S**®**FSW-K10x (LTE Downlink) Measurements and Result Displays**

Frequency Sweep Measurements

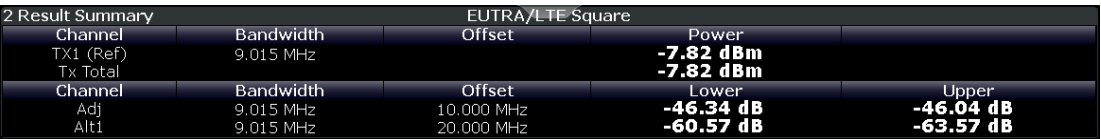

Remote command: Selecting the result display: [CONF:MEAS ACLR](#page-167-0) Querying results: [CALCulate<n>:MARKer<m>:FUNCtion:POWer:RESult\[:CURRent\]?](#page-148-0) [TRACe:DATA?](#page-135-0)

#### **Cumulative ACLR**

Starts the Cumulative Adjacent Channel Leakage Ratio (Cumulative ACLR) measurement.

The Cumulative ACLR measurement is designed to measure the Cumulative ACLR test requirement for non-contiguous spectrum in 3GPP 36.141. It calculates the Cumulative ACLR of the gaps as defined in 3GPP 36.141. Note that this measurement is only useful for two non-contiguous carriers.

The gap channels are labeled "Gap<x>U" or "Gap<x>L", with "<x>" representing the number of the gap channels and "U" and "L" standing for "Upper" and "Lower". The number of analyzed gap channels depeneds on the channel spacing between the carriers as defined in the test specification.

The x-axis represents the frequency. Note that the application automatically determines the center frequency and span of the measurement according to the frequencies of the carriers.

On the y-axis, the power is plotted in dBm. The power for the TX channels is an absolute value in dBm. The power of the gap channels are absolute values relative to the cumulative power of the TX channels. The power of the channels is automatically tested against the limits defined by 3GPP.

The result display contains several additional elements.

- Blue and green lines: Represent the bandwidths of the carriers (blue lines) and those of the gap channels (green lines). Note that the channels may overlap each other.
- Blue and green bars: Represent the integrated power of the transmission channels (blue bars) and gap channels (green bars).
**R&S**®**FSW-K10x (LTE Downlink) Measurements and Result Displays**

Frequency Sweep Measurements

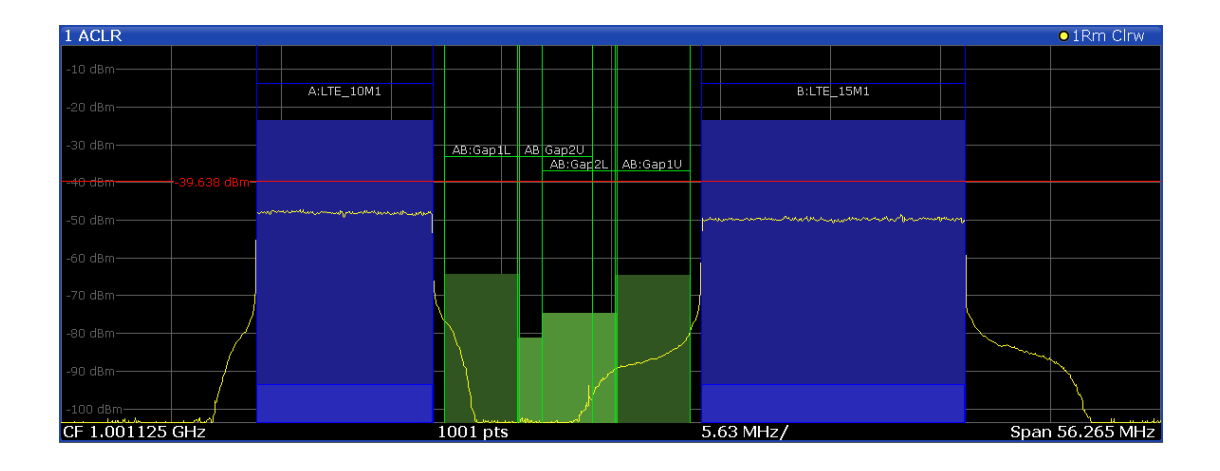

# **MC ACLR table**

A table in the result display contains information about the measurement in numerical form:

● **Channel**

Shows the type of channel.

Channel "A" and "B" represent the component carriers. For each of the channels, the application also shows the "Total", which should be the same as that for the channel.

The other rows ("AB:Gap") represent the gap channels.

● **Bandwidth**

Shows the bandwidth of the channel.

The bandwidth of the carrier is the sum of the two component carriers.

● **Frequency**

Shows the frequency of the carrier.

Available for the aggregated carriers.

● **Offset**

Frequency offset relative to the center frequency of the aggregated carrier. Available for the gap channels.

● **Power / Lower / Upper**

Shows the power of the carrier and the power of the lower and upper gap channels relative to the power of the aggregated carrier.

**R&S**®**FSW-K10x (LTE Downlink) Measurements and Result Displays**

Frequency Sweep Measurements

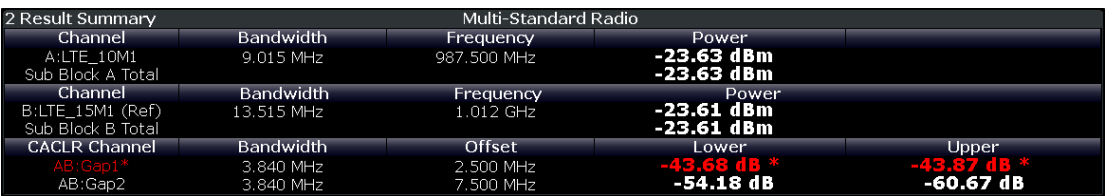

Remote command:

Selecting the result display:

[CONF:MEAS CCAC](#page-167-0)

Querying results:

[CALCulate<n>:MARKer<m>:FUNCtion:POWer:RESult\[:CURRent\]?](#page-148-0)

[TRACe:DATA?](#page-135-0)

Querying limit check results:

[CALCulate<n>:LIMit<k>:ACPower:ACHannel:RESult?](#page-159-0) on page 160 [CALCulate<n>:LIMit<k>:ACPower:ALTernate:RESult?](#page-159-0) on page 160

#### **Spectrum Mask**

Starts the Spectrum Emission Mask (SEM) result display.

The Spectrum Emission Mask measurement shows the quality of the measured signal by comparing the power values in the frequency range near the carrier against a spectral mask that is defined by the 3GPP specifications. In this way, you can test the performance of the DUT and identify the emissions and their distance to the limit.

In the diagram, the SEM is represented by a red line. If any measured power levels are above that limit line, the test fails. If all power levels are inside the specified limits, the test is passed. The application labels the limit line to indicate whether the limit check has passed or failed.

The x-axis represents the frequency with a frequency span that relates to the specified EUTRA/LTE channel bandwidths. On the y-axis, the power is plotted in dBm.

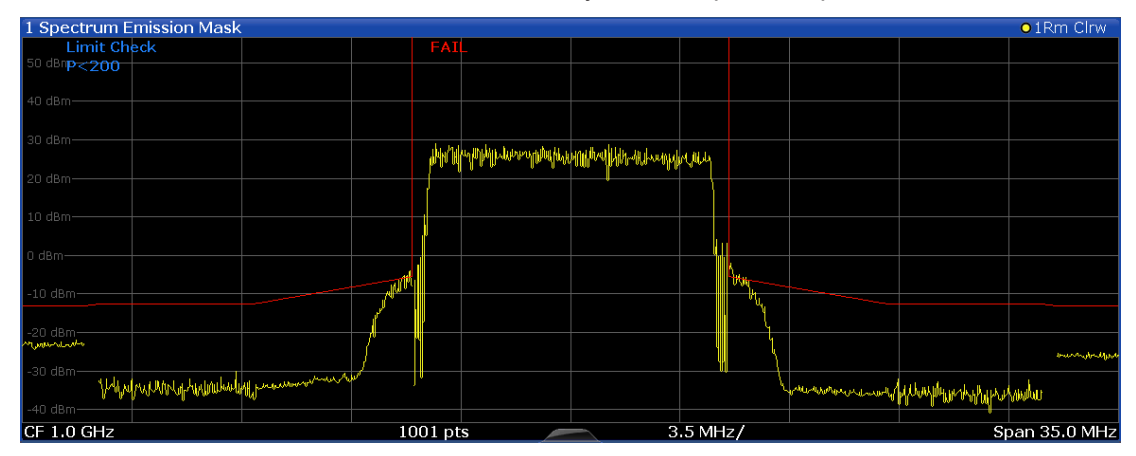

A table above the result display contains the numerical values for the limit check at each check point:

**Start / Stop Freq Rel** 

Shows the start and stop frequency of each section of the Spectrum Mask relative to the center frequency.

● **RBW**

Shows the resolution bandwidth of each section of the Spectrum Mask

● **Freq at** Δ **to Limit**

Shows the absolute frequency whose power measurement being closest to the limit line for the corresponding frequency segment.

**Power Abs** 

Shows the absolute measured power of the frequency whose power is closest to the limit. The application evaluates this value for each frequency segment.

● **Power Rel**

Shows the distance from the measured power to the limit line at the frequency whose power is closest to the limit. The application evaluates this value for each frequency segment.

● Δ **to Limit**

Shows the minimal distance of the tolerance limit to the SEM trace for the corresponding frequency segment. Negative distances indicate the trace is below the tolerance limit, positive distances indicate the trace is above the tolerance limit.

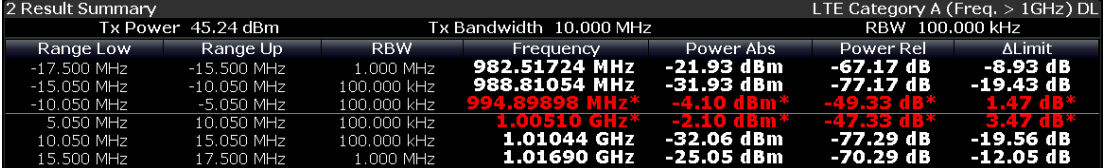

Remote command: Selecting the result display: [CONF:MEAS ESP](#page-167-0) Querying results: [TRACe:DATA?](#page-145-0)

# 3 Measurement Basics

This chapter provides background information on the measurements and result displays available with the LTE Analysis Software.

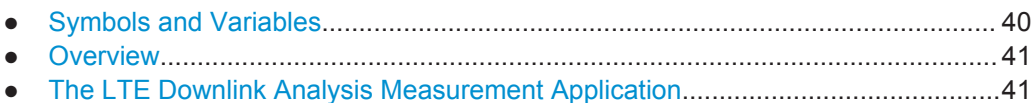

- [MIMO Measurement Guide.....................................................................................44](#page-43-0)
- [Performing Time Alignment Measurements............................................................48](#page-47-0)
- [Performing Transmit On/Off Power Measurements................................................50](#page-49-0)

# **3.1 Symbols and Variables**

The following chapters use various symbols and variables in the equations that the measurements are based on. The table below explains these symbols for a better understanding of the measurement principles.

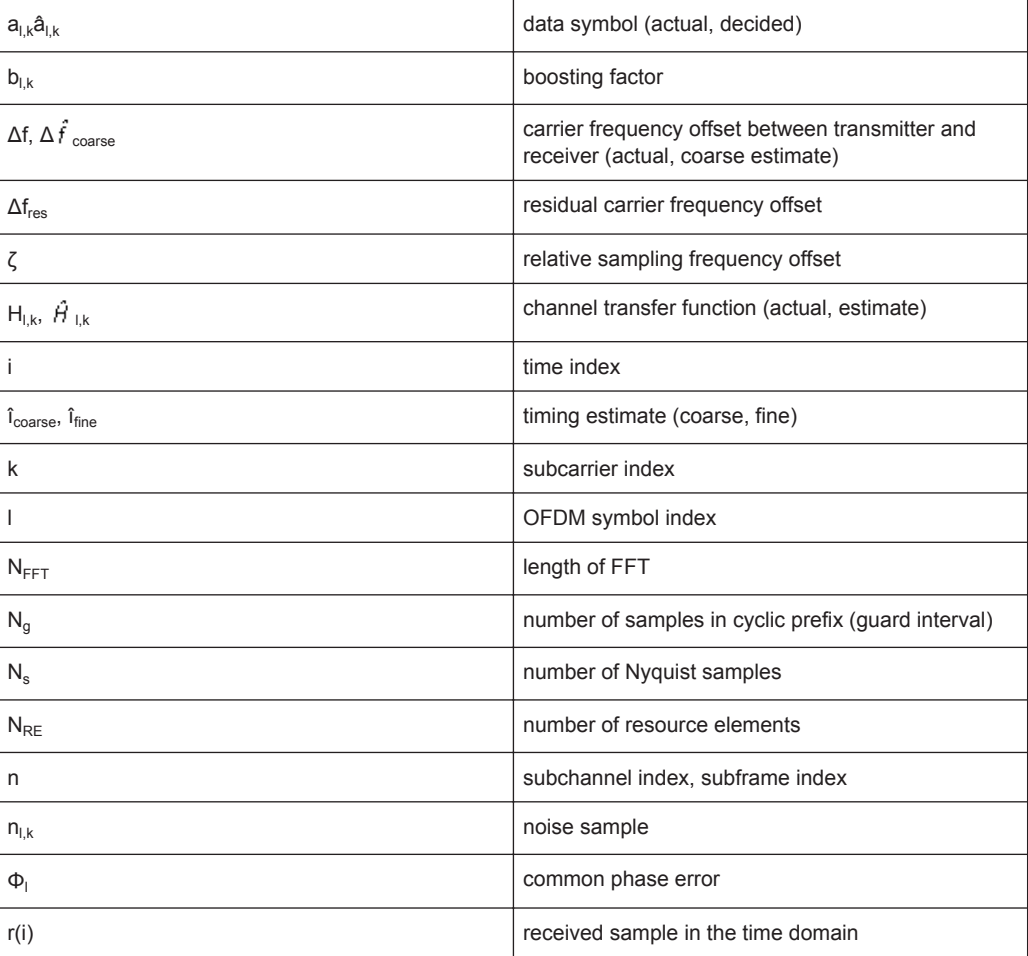

<span id="page-40-0"></span>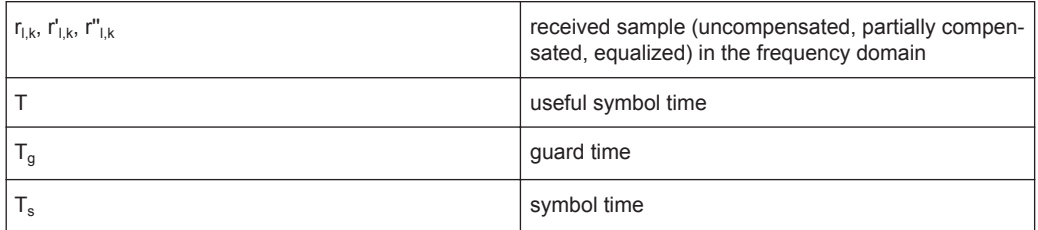

# **3.2 Overview**

The digital signal processing (DSP) involves several stages until the software can present results like the EVM.

Data Capture Synchronization Channel estimation / equalization Analysis

E-UTRA / LTE downlink measurement application

The contents of this chapter are structered like the DSP.

# **3.3 The LTE Downlink Analysis Measurement Application**

The block diagram in [figure 3-1](#page-41-0) shows the EUTRA/LTE downlink measurement application from the capture buffer containing the I/Q data to the actual analysis block. The outcome of the fully compensated reference path (green) are the estimates  $\hat{a}_{lk}$  of the transmitted data symbols  $a_{l,k}$ . Depending on the user-defined compensation, the received samples  $r_{ik}$  of the measurement path (yellow) still contain the transmitted signal impairments of interest. The analysis block reveals these impairments by comparing the reference and the measurement path. Prior to the analysis, diverse synchronization and channel estimation tasks have to be accomplished.

# **3.3.1 Synchronization**

The first of the synchronization tasks is to estimate the OFDM symbol timing, which coarsely estimates both timing and carrier frequency offset. The frame synchronization block determines the position of the P-/S-Sync symbols in time and frequency by using the coarse fractional frequency offset compensated capture buffer and the timing estimate  $\hat{i}_{\text{coarse}}$  to position the window of the FFT. If no P-/S-Sync is available in the signal, the reference signal is used for synchronization. The fine timing block prior to the FFT allows a timing improvement and makes sure that the EVM window is centered on the measured cyclic prefix of the considered OFDM symbol. For the 3GPP EVM calculation according to 3GPP TS 36.211 (v8.9.0), the block "window" produces three signals taken at the timing offsets  $\Delta \tilde{\epsilon}$ ,  $\Delta \tilde{t}_1$  and  $\Delta \tilde{t}_2$ . For the reference path, only the signal taken at the timing offset  $\Delta \tilde{c}$  is used.

The LTE Downlink Analysis Measurement Application

<span id="page-41-0"></span>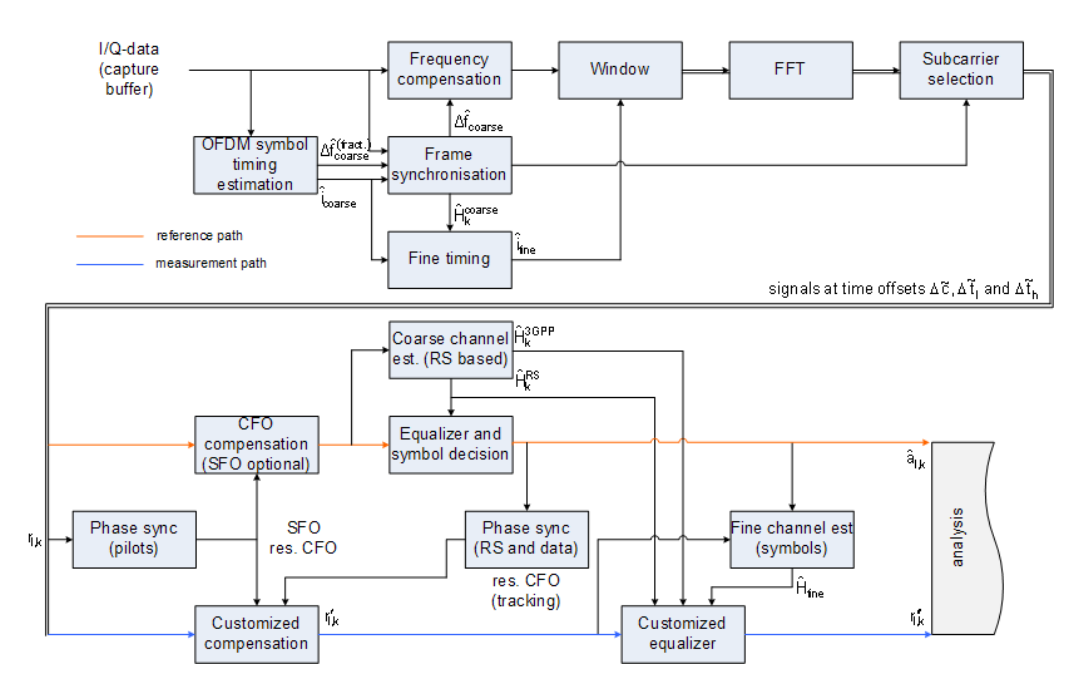

*Fig. 3-1: Block diagram for the LTE DL measurement application*

After the time to frequency transformation by an FFT of length  $N<sub>FFT</sub>$ , the phase synchronization block is used to estimate the following:

- the relative sampling frequency offset  $\zeta$  (SFO)
- the residual carrier frequency offset  $\Delta f_{res}$  (CFO)
- the common phase error  $\Phi$ <sub>l</sub> (CPE)

According to 3GPP TS 25.913 and 3GPP TR 25.892, the uncompensated samples can be expressed as

$$
R_{l,k} = A_{l,k} \cdot H_{l,k} \cdot \underbrace{e^{j\Phi_l} \cdot e^{j2\pi \cdot N_S/N_{FFT} \cdot \zeta \cdot k \cdot l}}_{\text{SFO}} \cdot \underbrace{e^{j2\pi \cdot N_S/N_{FFT} \cdot \Delta_{res} T \cdot l}}_{\text{res. CFO}} + N_{l,k}
$$
\n(3 - 1)

#### where

- the data symbol is  $a_{lk}$ , on subcarrier k at OFDM symbol I
- the channel transfer function is  $h_{l,k}$
- the number of Nyquist samples is  $N_s$  within the symbol time  $T_s$
- the useful symbol time  $T=T_s-T_g$
- the independent and Gaussian distributed noise sample is  $n_{l,k}$

Within one OFDM symbol, both the CPE and the residual CFO cause the same phase rotation for each subcarrier, while the rotation due to the SFO depends linearly on the subcarrier index. A linear phase increase in symbol direction can be observed for the residual CFO as well as for the SFO.

The results of the tracking estimation block are used to compensate the samples  $r_{l,k}$ 

Whereas a full compensation is performed in the reference path, the signal impairments that are of interest to the user are left uncompensated in the measurement path.

After having decided the data symbols in the reference path, an additional phase tracking can be utilized to refine the CPE estimation.

# **3.3.2 Channel Estimation and Equalizitaion**

As shown in [figure 3-1](#page-41-0), there is one coarse and one fine channel estimation block. The reference signal-based coarse estimation is tapped behind the CFO compensation block (SFO compensation can optionally be enabled) of the reference path. The coarse estimation block uses the reference signal symbols to determine estimates of the channel transfer function by interpolation in both time and frequency direction. A special channel estimation  $(F<sub>k</sub><sup>corr</sup>)$  as defined in 3GPP TS 36.211 is additionally generated. The coarse estimation results are used to equalize the samples of the reference path prior to symbol decision. Based on the decided data symbols, a fine channel estimation is optimally performed and then used to equalize the partially compensated samples of the measurement path.

## **3.3.3 Analysis**

The analysis block of the EUTRA/LTE downlink measurement application allows to compute a variety of measurement variables.

#### **EVM**

The error vector magnitude (EVM) measurement results 'EVM PDSCH QPSK/16- QAM/64-QAM' are calculated according to the specification in 3GPP TS 36.211.

All other EVM measurement results are calculated according to

$$
EVM_{l,k} = \frac{\left|r_{l,k} - \hat{a}_{l,k}\right|}{b_{l,k} \sqrt{E \left\{\left|\frac{a_{l,k}}{b_{l,k}}\right|^2\right\}}}
$$

 $(3 - 2)$ 

on subcarrier k at OFDM symbol I, where  $b_{l,k}$  is the boosting factor. Since the average power of all possible constellations is 1 when no boosting is applied, the equation can be rewritten as

$$
EVM_{n,l} = \frac{\left| r_{l,k}^{*} - \hat{a}_{l,k} \right|}{b_{l,k}}
$$

(3 - 3)

The average EVM of all data subcarriers is then

MIMO Measurement Guide

<span id="page-43-0"></span>
$$
EVM_{data} = \sqrt{\frac{1}{N_{REdata}} \sum_{l} \sum_{k_{data}} EVM_{l,k_{data}}^2}
$$

The number of resource elements taken into account is denoted by  $N_{RE data}$ .

#### **I/Q imbalance**

The I/Q imbalance can be written as

$$
r(t) = I \mathfrak{R}\left\{s(t)\right\} + jQ \mathfrak{S}\left\{s(t)\right\}
$$

 $(3 - 5)$ 

 $(3 - 4)$ 

where s(t) is the transmit signal, r(t) is the received signal, and I and Q are the weighting factors. We define that I:=1 and Q:=1+ΔQ.

The I/Q imbalance estimation makes it possible to evaluate the

modulator gain balance  $= |1 + \Delta Q|$ 

and the

quadrature mismatch =  $\arg\{1 + \Delta Q\}$ 

 $(3 - 7)$ 

 $(3 - 6)$ 

based on the complex-valued estimate  $\triangle$ <sup>6</sup>.

#### **Other measurement variables**

Without going into detail, the EUTRA/LTE downlink measurement application additionally provides the following results.

- Total power
- Constellation diagram
- Group delay
- I/Q offset
- **Crest factor**
- Spectral flatness

# **3.4 MIMO Measurement Guide**

Performing MIMO measurements requires additional equipment that allows you to capture multiple data streams.

- Several signal analyzers, the number depending on the number of data streams you have to capture.
- At least one analyzer equipped with option R&S FS(x)-K102(PC) that unlocks MIMO functionality.

True MIMO measurements are useful to verifiy MIMO precoding implementations for setups where it is not possible to decode the transmit data using only one antenna (e.g. applying spatial multiplexing MIMO precoding with more than 1 layer) and to measure the hardware performance of the MIMO transmitter hardware in a true MIMO measurement setup.

# **3.4.1 MIMO Measurements with Signal Analyzers**

MIMO measurements require multiple signal analyzers. The number depends on the number of data streams you have to capture.

For valid measurement results, the frequencies of the analyzers in the test setup have to be synchronized. It is also necessary to configure the trigger system properly to capture the data simultaneously.

#### **Synchronizing the frequency**

The frequency of the analyzers in the test setup have to be synchronized. Thus, one of the analyzers (master) controls the other analyzers (slaves) in the test setup. The master analyzer has to be equipped with the LTE MIMO application and provides the reference oscillator source for the slave analyzers.

► Connect the REF OUT of the master to the REF IN connector of the slaves. Make sure to configure the slaves to use an external reference (→ General Setup menu).

If you are using a measurement setup with several R&S signal generators (for example R&S SMW), the situation is similar. One of the generators controls the other via the external reference.

► Connect the REF OUT of the master to the REF IN of the slaves. Make sure to configure the slaves to use an external reference  $(\rightarrow$  Reference Oscillator settings).

#### **Triggering MIMO measurements**

For valid MIMO measurements, it is crucial to capture all data streams simultaneously. To do so, you need a trigger signal provided by the DUT or the signal generator. The trigger signal has to be connected to all analyzers. If you have several signal generators in the setup, the master generator has to trigger the slave as well.

The [3-2](#page-45-0) shows a MIMO setup with two (or optional four) analyzers and one (or optional two) signal generators with two channels.

MIMO Measurement Guide

<span id="page-45-0"></span>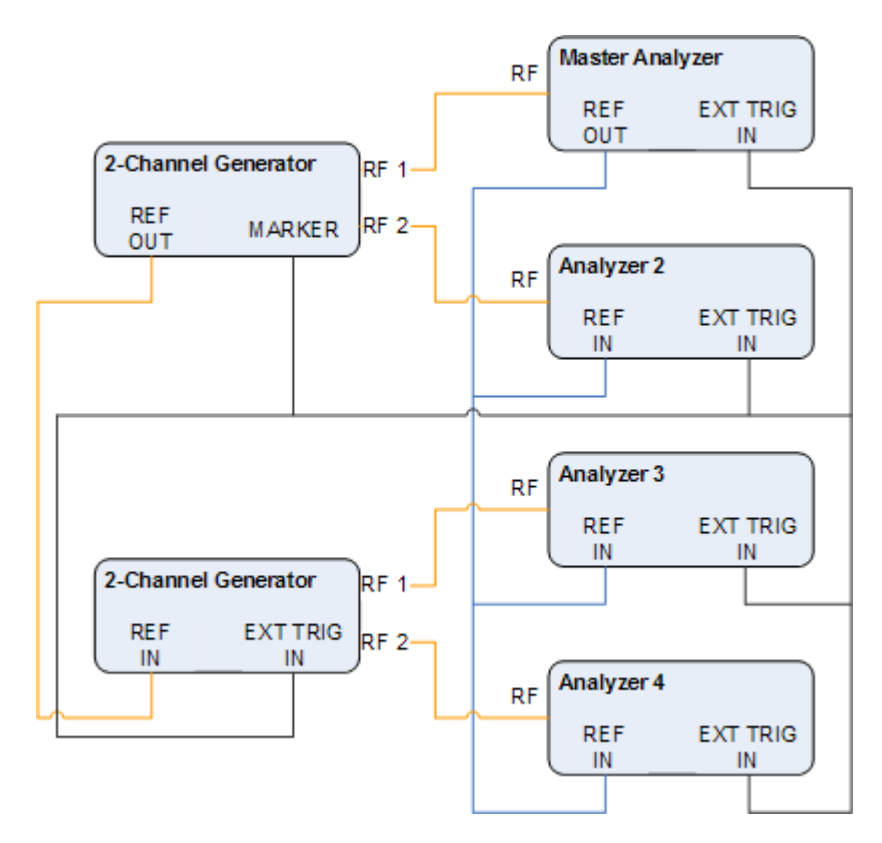

*Fig. 3-2: MIMO Hardware Setup*

You can use several trigger configurations, with or without additional hardware.

#### **Measurements with a delayed trigger signal**

Simultaneous capture of the I/Q data requires the trigger inputs of all instruments in the setup to be armed.

Arming a trigger does not happen immediately when you start a measurement, but is delayed slightly for a number of reasons, for example:

- Connecting several instruments with a LAN or GPIB connection usually causes a certain network delay.
- Tasks like the auto leveling function require some time to finish.

Because of these factors, you have to make sure that the trigger event does not occur during this time frame. You can do so, for example, by configuring an appropriate delay time on the DUT.

The exact delay depends on the GPIB or network condition and the input settings.

A typical delay to arm the trigger is 2 seconds per instrument.

The minimum delay of the trigger signal must now be greater than the measured time multiplied with the number of measured antennas (the number of analyzers), because the spectrum analyzers are initialized sequentially.

The usage of an LTE frame trigger is not possible for this measurement setup.

#### **Measurements with a frame trigger signal**

You can use a frame trigger if all transmitted LTE frames use the same frame configuration and contain the same data. In this case, the analyzers in the test setup capture data from different LTE frames but with the same content.

This method to analyze data, however, raises one issue. The phase variations of the reference oscillators of the different signals that are transmitted are not the same, because the data is not captured simultaneously.

The result is a phase error which degrades the EVM (see the figures below).

An application for this measurement method is, for example, the test of the MIMO precoding implementation. Because of the bad EVM values, it is not recommended to use this test setup to measure hardware performance.

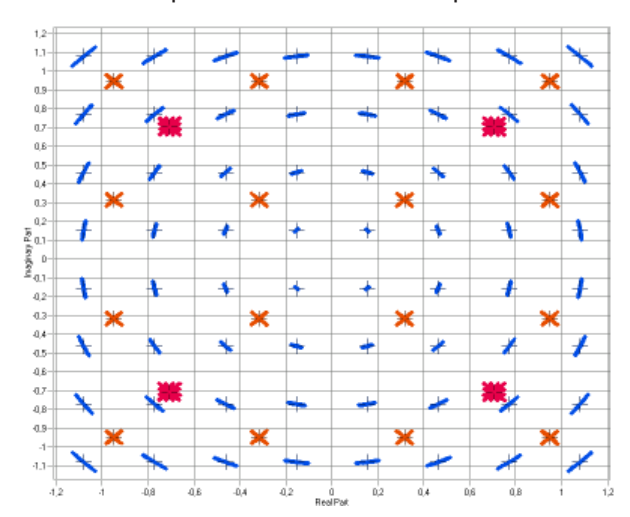

*Fig. 3-3: Constellation diagram*

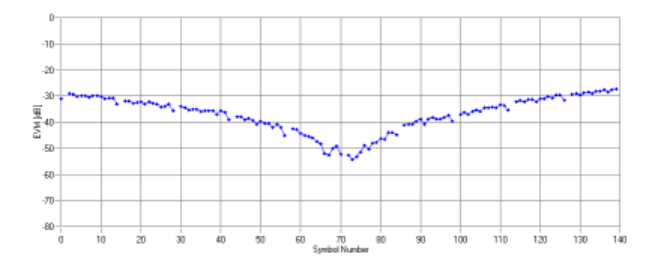

*Fig. 3-4: EVM vs OFDM symbol number*

#### **Measurements with the R&S FS-Z11 trigger unit**

The trigger unit R&S FS-Z11 is a device that makes sure that the measurement starts on all analyzers (master and slaves) at the same time.

## **Connecting the trigger unit**

► Connect the NOISE SOURCE output of the master analyzer to the NOISE SOURCE CONTROL input of the trigger unit.

<span id="page-47-0"></span>► Connect the EXT TRIG inputs of all analyzers (master **and** slaves) to the TRIG OUT 1 to 4 (or 1 and 2 in case of measurements on two antennas) of the trigger unit. The order is irrelevant, that means it would be no problem if you connect the master analyzer to the TRIG OUT 2 of the trigger unit.

With this setup, all analyzers (including the master analyzer) are triggered by the trigger unit.

The trigger unit also has a TRIG INPUT connector that you can connect an external trigger to. If you are using an external trigger, the external trigger supplies the trigger event. If not, the analyzer noise source control supplies the trigger event. Note that if you do not use an external trigger, the TRIG INPUT must remain open.

To use the R&S FS-Z11 as the trigger source, you have to turn it on in the "Trigger" dialog box of the LTE measurement application. For more information see [chap](#page-94-0)[ter 4.2.21, "Triggering Measurements", on page 95.](#page-94-0)

# **3.5 Performing Time Alignment Measurements**

The measurement application allows you to perform Time Alignment measurements between different antennas.

You can perform this measurement in 2 or 4 Tx antenna MIMO setups.

The result of the measurement is the Time Alignment Error. The Time Alignment Error is the time offset between a reference antenna (for example antenna 1) and another antenna.

The Time Alignment Error results are summarized in the corresponding result display.

A schematic description of the results is provided in [figure 3-5.](#page-48-0)

Performing Time Alignment Measurements

<span id="page-48-0"></span>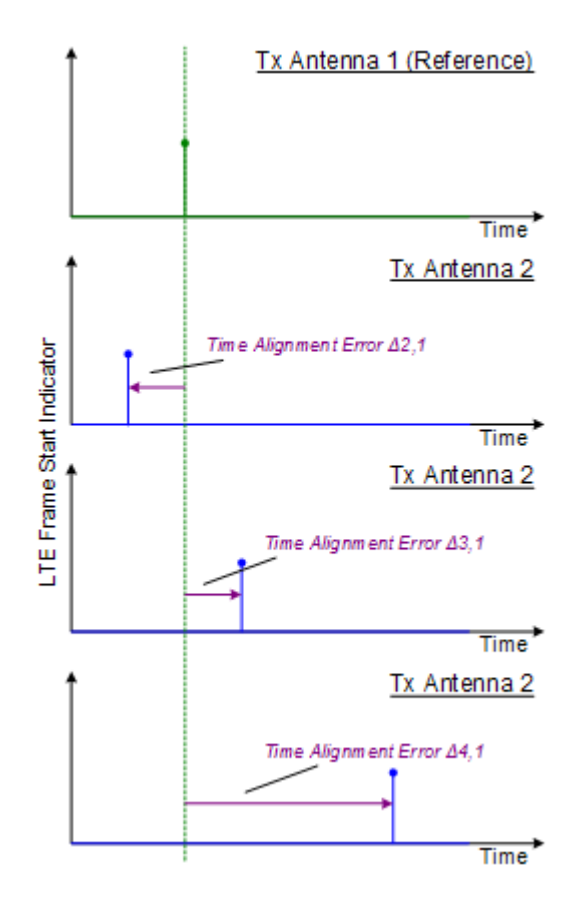

*Fig. 3-5: Time Alignment Error (4 Tx antennas)*

#### **Test setup**

Successful Time Alignment measurements require a correct test setup.

A typical hardware test setup is shown in figure 3-6. Note that the dashed connection are only required for MIMO measurements on 4 Tx antennas.

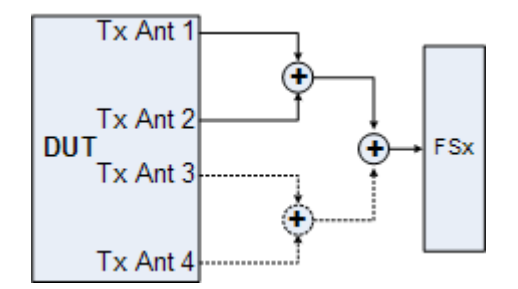

*Fig. 3-6: Hardware setup*

For best measurement result accuracy it is recommended to use cables of the same length and identical combiners as adders.

In the application, make sure to correctly apply the following settings.

- select a reference antenna in the [MIMO Configuration](#page-59-0) dialog box (not "All")
- set the [Subframe Selection](#page-107-0) to "All"
- Performing Transmit On/Off Power Measurements
- <span id="page-49-0"></span>turn on [Compensate Crosstalk](#page-98-0) in the "Demodulation Settings"
- Note that the Time Alignment meaurement only evaluates the reference signal and therefore ignores any PDSCH settings - for example, it does not have an influence on this measurement if the PDSCH MIMO scheme is set to transmit diversity or spatial multiplexing.

# **3.6 Performing Transmit On/Off Power Measurements**

The technical specification in 3GPP TS 36.141 prescribes the measurement of the transmitter OFF power and the transmitter transient period of an EUTRA/LTE TDD base transceiver station (BTS) operating at its specified maximum output power. A special hardware setup is required for this measurement since the actual measurement is done at very low power during the transmitter OFF periods requiring low attenuation at the analyzer input. The signal power during the transmitter ON periods in this test scenario is usually higher than the specified maximum input power of the R&S FSx signal analyzer and will cause severe damage to the analyzer if the measurement is not set up appropriately.

#### **Test setup**

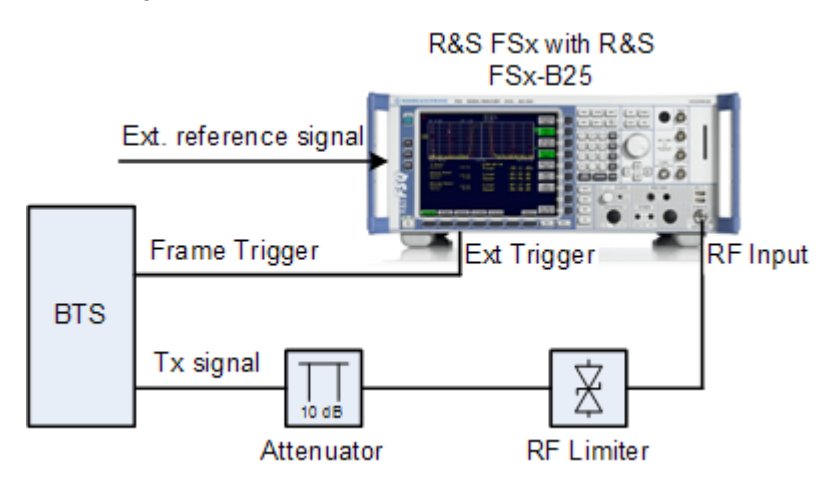

To protect the analyzer input from damage, an RF limiter has to be applied at the analyzer input connector, as can be seen in figure 2-16. Table 1.1 shows the specifications the used limiter has to fulfill.

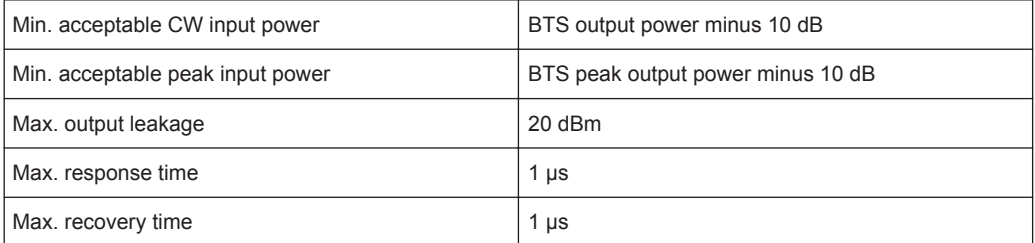

An additional 10 dB attenuation should be placed in front of the RF limiter to absorb eventual reflected waves because of the high VSWR of the limiter. The allowed maximum CW input power of the attenuator must be lower than the maximum output power of the BTS.

#### **Performing the measurement**

For the transmit ON/OFF power measurements according to 36.141, 6.4, the test model E-TM1.1 has to be used. For more information on loading the test model settings see ["Using Test Models"](#page-55-0) on page 56.

If an external trigger is used, before the actual measurement can be started, the timing must be adjusted by pressing the 'Adjust Timing' hotkey. The status display in the header of the graph changes from 'Timing not adjusted' to 'Timing adjusted' and the run hotkeys are released. Relevant setting changes again lead to a 'Timing not adjusted' status display.

If the adjustment fails, an error message is shown and the adjustment state is still "not adjusted". To find out what causes the synchronization failure, you should perform a regular EVM measurement (i.e. leave the ON/OFF Power measurement). Then you can use all the measurement results like EVM vs. Carrier to get more detailed information about the failure. The timing adjustment will succeed if the Sync State in the header is OK.

Using a R&S FSQ or R&S FSG it is recommended to use the external trigger mode since for high power signals a successful synchronization is not guaranteed under certain circumstances.

Pressing the 'Run Single' hotkey starts the averaging of the traces of the number of frames given in the 'General Settings' dialog. After performing all sweeps, the table in the upper half of the screen shows if the measurements pass or fail.

# 4 Configuration

LTE measurements require a special application on the R&S FSW, which you activate using the MODE key on the front panel.

When you activate a measurement channel in the LTE application, a measurement for the input signal is started automatically with the default configuration. The "LTE" menu is displayed and provides access to the most important configuration functions.

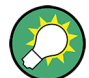

# **Automatic refresh of preview and visualization in dialog boxes after configuration changes**

The R&S FSW supports you in finding the correct measurement settings quickly and easily - after each change in settings in dialog boxes, the preview and visualization areas are updated immediately and automatically to reflect the changes. Thus, you can see if the setting is appropriate or not before accepting the changes.

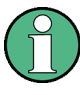

## **Unavailable hardkeys**

Note that the SPAN, BW, TRACE, LINES and MKR FUNC keys have no contents and no function in the LTE application.

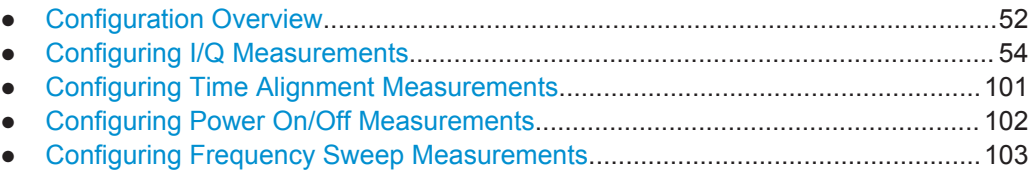

# **4.1 Configuration Overview**

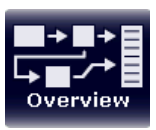

Throughout the measurement channel configuration, an overview of the most important currently defined settings is provided in the "Overview". The "Overview" is displayed when you select the "Overview" icon, which is available at the bottom of all softkey menus.

Configuration Overview

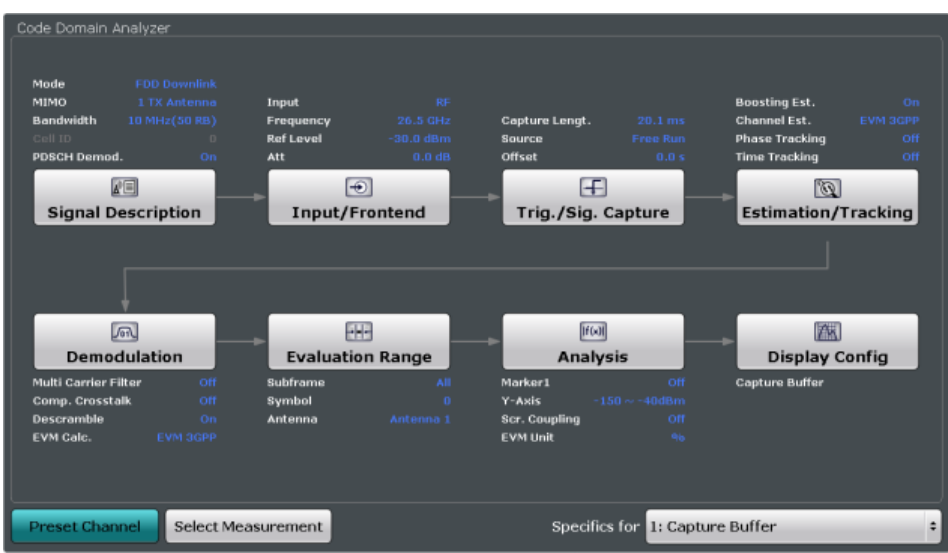

In addition to the main measurement settings, the "Overview" provides quick access to the main settings dialog boxes. The individual configuration steps are displayed in the order of the data flow. Thus, you can easily configure an entire measurement channel from input over processing to output and analysis by stepping through the dialog boxes as indicated in the "Overview".

In particular, the "Overview" provides quick access to the following configuration dialog boxes (listed in the recommended order of processing):

- 1. Signal Description See [chapter 4.2.1, "Defining Signal Characteristics", on page 55.](#page-54-0)
- 2. Input / Frontend See [chapter 4.2.19, "Defining Level Characteristics", on page 90](#page-89-0).
- 3. Trigger / Signal Capture See [chapter 4.2.21, "Triggering Measurements", on page 95](#page-94-0). See [chapter 4.2.20, "Configuring the Data Capture", on page 92](#page-91-0)
- 4. Estimation / Tracking See [chapter 4.2.23, "Compensating Measurement Errors", on page 98.](#page-97-0)
- 5. Demodulation See [chapter 4.2.24, "Configuring Demodulation Parameters", on page 98](#page-97-0).
- 6. Evaluation Range See [chapter 5.2.1, "Evaluation Range", on page 107](#page-106-0).
- 7. Analysis See [chapter 5, "Analysis", on page 107.](#page-106-0)
- 8. Display Configuration See [chapter 2.1, "I/Q Measurements", on page 12.](#page-11-0)

In addition, the dialog box provides the "Select Measurement" button that serves as a shortcut to select the measurement type.

<span id="page-53-0"></span>Note that the "Overview" dialog box for frequency sweep measurement is similar to that of the Spectrum mode.

For more information refer to the documentation of the R&S FSW.

#### **To configure settings**

► Select any button in the "Overview" to open the corresponding dialog box. Select a setting in the channel bar (at the top of the measurement channel tab) to change a specific setting.

#### **Preset Channel**

Select the "Preset Channel" button in the lower lefthand corner of the "Overview" to restore all measurement settings **in the current channel** to their default values.

Note that the PRESET key on the front panel restores the entire instrument to its default values and thus closes **all measurement channels** on the R&S FSW (except for the default Spectrum application channel)!

Remote command:

[SYSTem:PRESet:CHANnel\[:EXECute\]](#page-167-0) on page 168

#### **Specifics for**

The measurement channel may contain several windows for different results. Thus, the settings indicated in the "Overview" and configured in the dialog boxes vary depending on the selected window.

Select an active window from the "Specifics for" selection list that is displayed in the "Overview" and in all window-specific configuration dialog boxes.

The "Overview" and dialog boxes are updated to indicate the settings for the selected window.

# **4.2 Configuring I/Q Measurements**

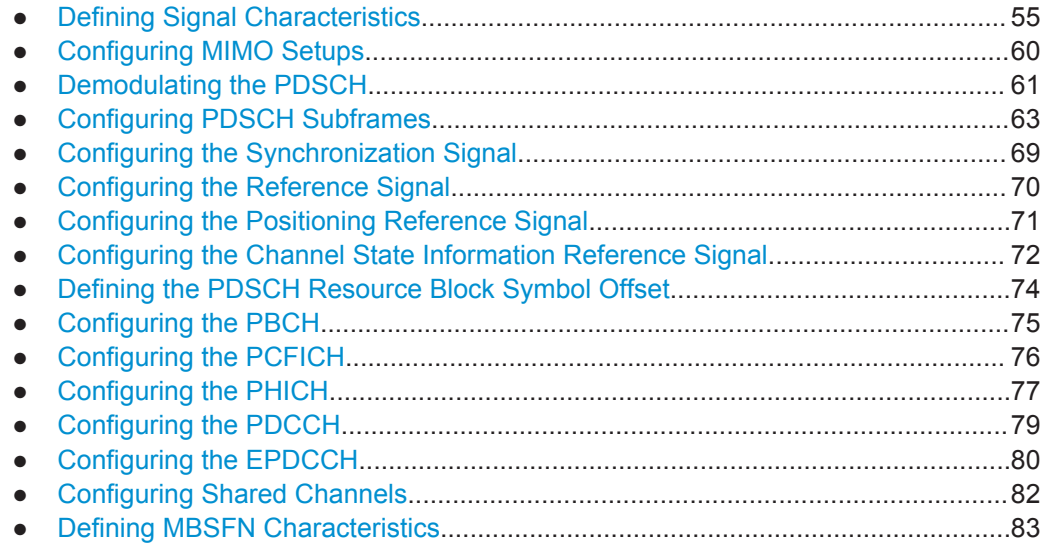

Configuring I/Q Measurements

<span id="page-54-0"></span>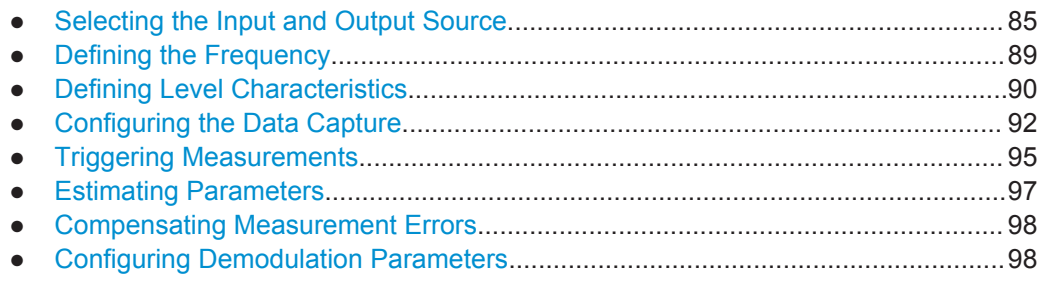

# **4.2.1 Defining Signal Characteristics**

The general signal characteristics contain settings to describe the general physical attributes of the signal. They are part of the "Signal Description" tab of the "Signal Description" dialog box.

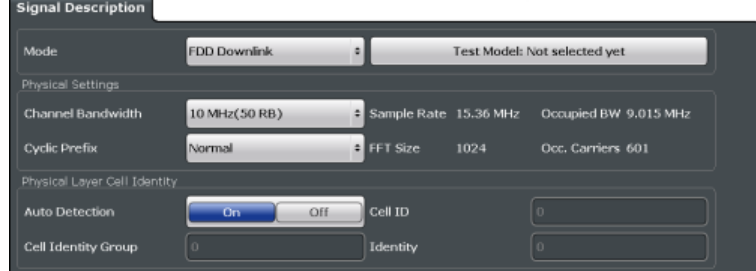

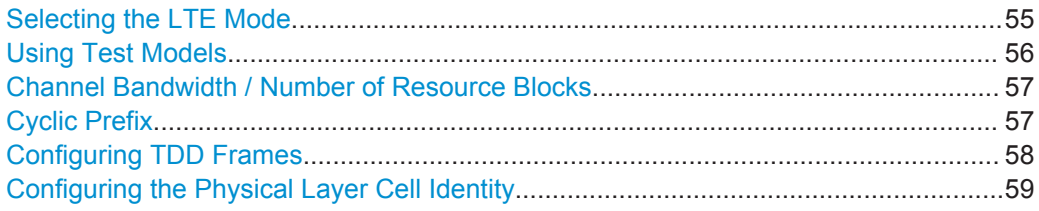

#### **Selecting the LTE Mode**

The standard defines the LTE mode you are testing.

The choices you have depend on the set of options you have installed.

- option FSx-K100(PC) enables testing of 3GPP LTE FDD signals on the downlink
- option FSx-K101(PC) enables testing of 3GPP LTE FDD signals on the uplink
- option FSx-K102(PC) enables testing of 3GPP LTE MIMO signals on the downlink
- option FSx-K104(PC) enables testing of 3GPP LTE TDD signals on the downlink
- option FSx-K105(PC) enables testing of 3GPP LTE TDD signals on the uplink

FDD and TDD are **duplexing** methods.

- FDD mode uses different frequencies for the uplink and the downlink.
- TDD mode uses the same frequency for the uplink and the downlink.

Downlink (DL) and Uplink (UL) describe the **transmission path**.

- Downlink is the transmission path from the base station to the user equipment. The physical layer mode for the downlink is always OFDMA.
- Uplink is the transmission path from the user equipment to the base station. The physical layer mode for the uplink is always SC-FDMA.

<span id="page-55-0"></span>The application shows the currently selected LTE mode (including the bandwidth) in the channel bar.

Mode DL FDD, 10MHz

Remote command:

Link direction: [CONFigure\[:LTE\]:LDIRection](#page-171-0) on page 172 Duplexing mode: [CONFigure\[:LTE\]:DUPLexing](#page-168-0) on page 169

#### **Using Test Models**

Test models are descriptions of LTE signals that you can use for particular test scenarios.

The "Test Models" dialog box contains functionality to select, manage and create test models.

"Specification"

The "Specification" tab contains predefined test models as defined by 3GPP. Predefined test models are supported in downlink mode.

"User Defined"

The "User Defined" tab contains functionality to manage custom test models. Custom test models are supported in downlink and uplink mode.

To create a custom test model, describe a signal as required and then save it via the "Test Models" dialog box.

Here, you can also restore custom test models and delete ones you do not need anymore.

#### **Predefined test models (E-TM)**

In case of downlink signals, the 3GPP standard (TS 36.141) already defines several EUTRA test models (E-TM) for specific test scenarios. These test models are split into three main groups (E-TM1, E-TM2 and E-TM3) and are defined by the following characteristics.

- single antenna port, single code word, single layer and no precoding
- duration of one frame
- normal cyclic prefix
- localized virtual resource blocks, no intra-subframe hopping for PDSCH
- UE-specific reference signal not used

The data content of the physical channels and signals are defined in the 3GPP standard. Each E-TM is defined for for all bandwidths defined in the standard (1.4 MHz / 3 MHz / 5 MHz / 10 MHz / 15 MHz / 20 MHz).

#### <span id="page-56-0"></span>*Table 4-1: Test scenarios for E-TM as defined by 3GPP*

- **E-TM1.1**
	- BS output power Unwanted emissions Transmitter intermodulation
- RS absolute accuracy ● **E-TM1.2** ACLR

Operating band unwanted emissions

● **E-TM2**

Total power dynamic range (lower OFDM symbol power limit at min. power) EVM of single 64QAM PRB allocation (at min. power) Frequency error (at min. power)

- **E-TM3.1**
	- Output power dynamics

Transmitted signal quality (frequency error and EVM for 64QAM modulation at max. power)

- **E-TM3.2**
	- Transmitted signal quality – Frequency error
		- EVM for 16QAM modulation
- **E-TM3.3**
	- Transmitted signal quality
	- Frequency error
	- EVM for QPSK modulation

#### Remote command:

MMEMory: LOAD: TMOD: DL on page 173

#### **Channel Bandwidth / Number of Resource Blocks**

Specifies the channel bandwidth and number of resource blocks (RB).

The channel bandwidth and number of resource blocks (RB) are interdependent. Currently, the LTE standard recommends six bandwidths (see table below).

The application also calculates the FFT size, sampling rate, occupied bandwidth and occupied carriers from the channel bandwidth. Those are read only.

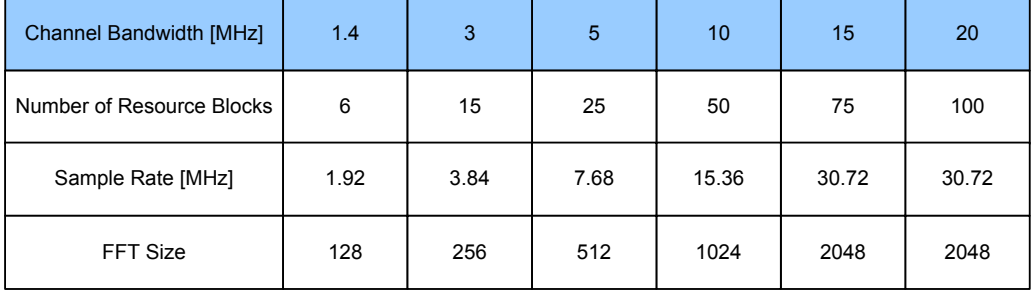

The application shows the currently selected LTE mode (including the bandwidth) in the channel bar.

Mode DL FDD, 10MHz

#### Remote command:

[CONFigure\[:LTE\]:DL\[:CC<cci>\]:BW](#page-169-0) on page 170

#### **Cyclic Prefix**

The cyclic prefix serves as a guard interval between OFDM symbols to avoid interferences. The standard specifies two cyclic prefix modes with a different length each.

<span id="page-57-0"></span>The cyclic prefix mode defines the number of OFDM symbols in a slot.

- **Normal** A slot contains 7 OFDM symbols.
- **Extended** 
	- A slot contains 6 OFDM symbols.

The extended cyclic prefix is able to cover larger cell sizes with higher delay spread of the radio channel.

**Auto** 

The application automatically detects the cyclic prefix mode in use.

Remote command:

[CONFigure\[:LTE\]:DL\[:CC<cci>\]:CYCPrefix](#page-169-0) on page 170

#### **Configuring TDD Frames**

TDD frames contain both uplink and downlink information separated in time with every subframe being responsible for either uplink or downlink transmission. The standard specifies several subframe configurations or resource allocations for TDD systems.

## **TDD UL/DL Allocations**

Selects the configuration of the subframes in a radio frame in TDD systems.

The UL/DL configuration (or allocation) defines the way each subframe is used: for uplink, downlink or if it is a special subframe. The standard specifies seven different configurations.

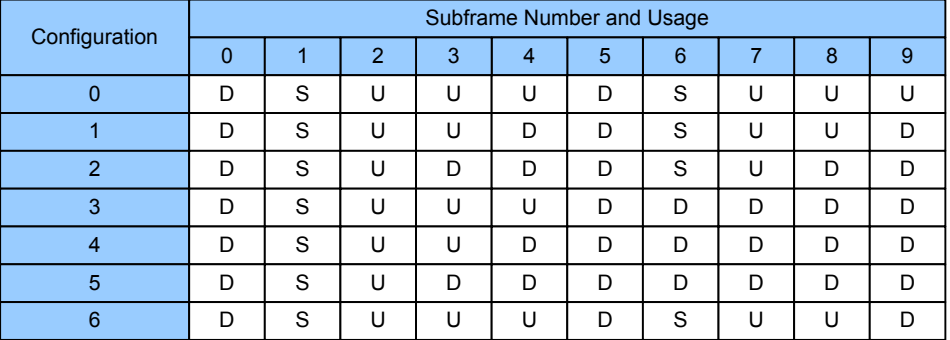

 $U = uplink$ 

 $D =$  downlink

S = special subframe

#### **Conf. of Special Subframe**

In combination with the cyclic prefix, the special subframes serve as guard periods for switches from uplink to downlink. They contain three parts or fields.

● DwPTS

The DwPTS is the downlink part of the special subframe. It is used to transmit downlink data.

● GP

The guard period makes sure that there are no overlaps of up- and downlink signals during a switch.

● UpPTS

The UpPTS is the uplink part of the special subframe. It is used to transmit uplink data.

<span id="page-58-0"></span>The length of the three fields is variable. This results in several possible configurations of the special subframe. The LTE standard defines 10 different configurations for the special subframe. However, configurations 8 and 9 only work for a normal cyclic prefix.

If you select configurations 8 or 9 using an extended cyclic prefix or automatic detection of the cyclic prefix, the application will show an error message.

Remote command:

Subframe: [CONFigure\[:LTE\]:DL\[:CC<cci>\]:TDD:UDConf](#page-171-0) on page 172 Special subframe: [CONFigure\[:LTE\]:DL\[:CC<cci>\]:TDD:SPSC](#page-171-0) on page 172

#### **Configuring the Physical Layer Cell Identity**

The cell ID, cell identity group and physical layer identity are interdependent parameters. In combination they are responsible for synchronization between network and user equipment.

The physical layer cell ID identifies a particular radio cell in the LTE network. The cell identities are divided into 168 unique cell identity groups. Each group consists of 3 physical layer identities. According to

 $N_{ID}^{cell} = 3 \cdot N_{ID}^{(1)} + N_{ID}^{(2)}$  $N^{(1)} =$  cell identity group,  ${0...167}$ 

 $N^{(2)}$  = physical layer identity,  ${0...2}$ 

there is a total of 504 different cell IDs.

If you change one of these three parameters, the application automatically updates the other two.

For automatic detection of the cell ID, turn the "Auto" function on.

Before it can establish a connection, the user equipment must synchronize to the radio cell it is in. For this purpose, two synchronization signals are transmitted on the downlink. These two signals are reference signals whose content is defined by the "Physical Layer Identity" and the "Cell Identity Group".

The first signal is one of 3 possible Zadoff-Chu sequences. The sequence that is used is defined by the physical layer identity. It is part of the P-SYNC.

The second signal is one of 168 unique sequences. The sequence is defined by the cell identity group. This sequence is part of the S-SYNC.

In addition to the synchronization information, the cell ID also determines

- the cyclic shifts for PCFICH, PHICH and PDCCH mapping,
- the frequency shifts of the reference signal.

The application shows the currently selected cell ID in the channel bar.

 $\overline{\phantom{a}}$  Cell ID

Remote command:

Cell ID: [CONFigure\[:LTE\]:DL\[:CC<cci>\]:PLC:CID](#page-170-0) on page 171 Cell Identity Group (setting): [CONFigure\[:LTE\]:DL\[:CC<cci>\]:PLC:CIDGroup](#page-170-0) [on page 171](#page-170-0)

Cell Identity Group (query): [FETCh\[:CC<cci>\]:PLC:CIDGroup?](#page-172-0) on page 173 Identity (setting): [CONFigure\[:LTE\]:DL\[:CC<cci>\]:PLC:PLID](#page-170-0) on page 171 Identity (query): FETCh [: CC<cci>]: PLC: PLID? on page 173

# <span id="page-59-0"></span>**4.2.2 Configuring MIMO Setups**

The MIMO Configuration contains settings to configure MIMO test setups. They are part of the "MIMO Setup" tab of the "Signal Characteristics" dialog box.

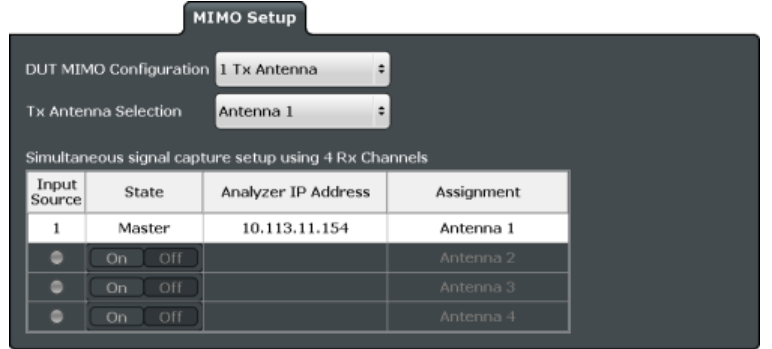

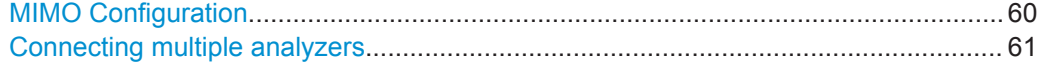

#### **MIMO Configuration**

Selects the antenna configuration and test conditions for a MIMO system.

The MIMO **configuration** selects the number of transmit antennas in the system. 1-, 2-, and 4-antenna configurations are possible.

In setups with multiple antennas, **antenna selection** defines the antenna(s) you'd like to test. You can select the antenna(s) to test manually ("Antenna 1...4" and "All" menu items) or let the application decide which antenna to test ("Auto" menu item). Note that the selected antenna is also the reference antenna for Time Alignment measurements.

In case of automatic detection the application analyzes the reference signal to select the antenna. It also determines the order in which the antennas are tested in.

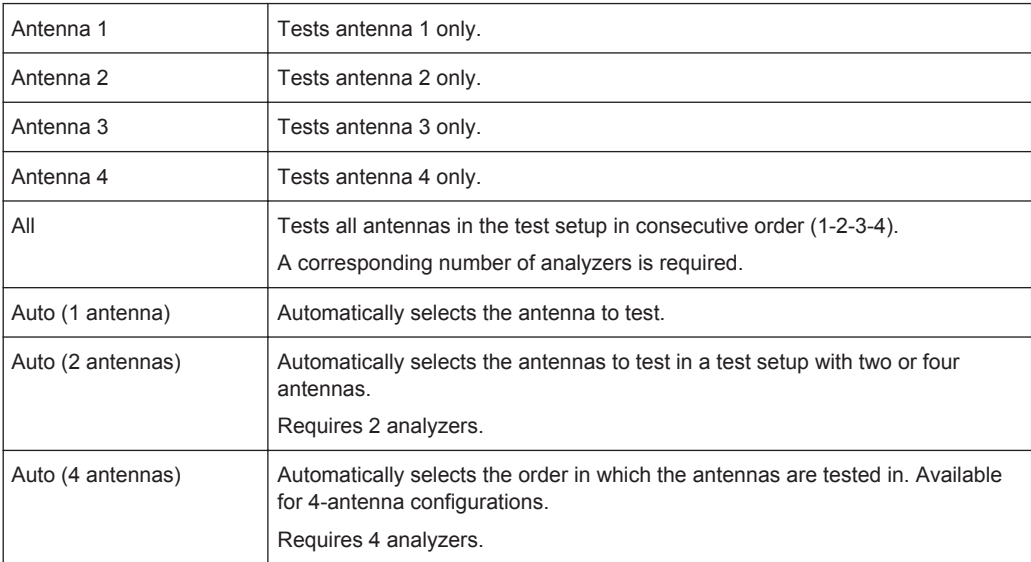

<span id="page-60-0"></span>For more information on MIMO measurements see [chapter 3.4, "MIMO Measurement](#page-43-0) [Guide", on page 44](#page-43-0).

Remote command: MIMO configuration: CONFigure [:LTE]: DL [:CC<cci>]: MIMO: CONFig [on page 176](#page-175-0) Antenna selection: [CONFigure\[:LTE\]:DL\[:CC<cci>\]:MIMO:ASELection](#page-174-0) [on page 175](#page-174-0)

#### **Connecting multiple analyzers**

MIMO measurements require several R&S FSWs (**input sources**), depending on the number of antennas you have to measure. One of these analyzers (master) controls the other analyzers. The master analyzer has to be equipped with the LTE measurement application.

Before you can start the measurement, you have to configure the test setup. The functionality to do so is provided in the table in the "MIMO Setup" dialog box. The table is made up out of four rows, one for each possible analyzer. Note that configuration of input sources 2 to 4 is only possible if you have actually selected a corresponding number of antennas from the "MIMO Configuration" and "Tx Antenna Selection" dropdown menus.

**Input Source** 

Shows the state of the analyzer or input source connection. When the LED turns green, the connection to the corresponding analyzer has been successful. Otherwise the LED turns red to indicate an unsuccessful connection.

● **State**

Includes or excludes the corresponding analyzer from the test setup. Note that the master analyzer (input source 1) is always active.

● **Analyzer IP Address**

Defines the IP address of the corresponding analyzer.

● **Assignment**

Selects the antenna that the corresponding analyzer measures. You cabn assign any antenna to any analyzer in the test setup, a consecutive order is not necessary.

## Remote command:

State: CONFigure: LTE: ANTMatrix: STATe<instrument> on page 174 IP address: [CONFigure:LTE:ANTMatrix:ADDRess<instrument>](#page-173-0) on page 174 Instrument state: CONFigure: LTE: ANTMatrix: LEDState<instrument>? [on page 175](#page-174-0)

## **4.2.3 Demodulating the PDSCH**

The Physical Layer Shared Channel (PDSCH) carries user data, broadcast system information and paging messages. It is always present in a downlink transmission.

The application allows you to automatically demodulate the PDSCH and detect the subframe configuration of the signal you are testing.

For more information on manual PDSCH configuration see [chapter 4.2.4, "Configuring](#page-62-0) [PDSCH Subframes", on page 63.](#page-62-0)

<span id="page-61-0"></span>The PDSCH demodulation settings are part of the "PDSCH Settings" tab of the "Signal Description" dialog box.

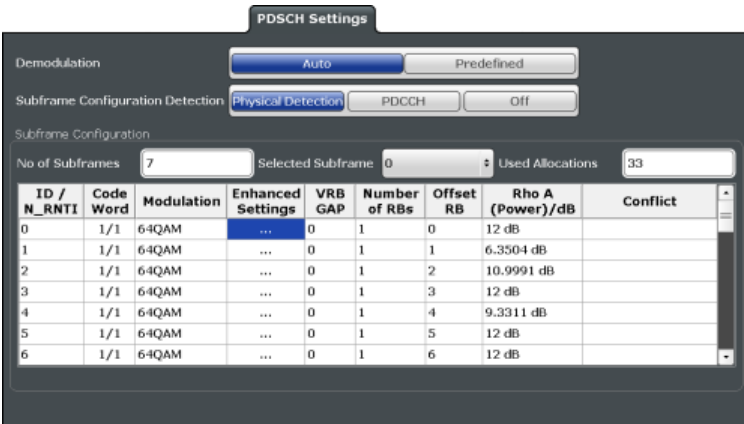

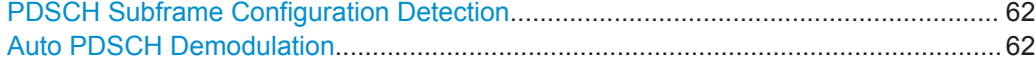

#### **PDSCH Subframe Configuration Detection**

Selects the method of identifying the PDSCH resource allocation.

● Off

Uses the user configuration to demodulate the PDSCH subframe. If the user configuration does not match the frame that was measured, a bad EVM will result.

● PDCCH protocol

Sets the PDSCH configuration according to the data in the protocol of the PDCCH DCIs.

● Physical detection

The physical detection is based on power and modulation detection. Physical detection makes measurements on TDD E-TMs without a 20 ms trigger signal possible.

For more information on automatic demodulation see "Auto PDSCH Demodulation" on page 62.

#### Remote command:

[\[SENSe\]\[:LTE\]:DL:FORMat:PSCD](#page-175-0) on page 176

#### **Auto PDSCH Demodulation**

Turns automatic demodulation of the PDSCH on and off.

When you turn this feature on, the application automatically detects the PDSCH resource allocation. This is possible by analyzing the protocol information in the PDCCH or by analyzing the physical signal. The application then writes the results into the [PDSCH Configuration Table](#page-63-0).

You can set the way the application identifies the PDSCH resource allocation with "PDSCH Subframe Configuration Detection" on page 62.

<span id="page-62-0"></span>When you turn off automatic demodulation of the PDSCH, you have to configure the PDSCH manually. In that case, the application compares the demodulated LTE frame to the customized configuration. If the [PDSCH Subframe Configuration Detection](#page-61-0) is not turned off, the application analyzes the frame only if both configurations are the same.

[\[SENSe\]\[:LTE\]:DL:DEMod:AUTO](#page-176-0) on page 177

# **4.2.4 Configuring PDSCH Subframes**

Remote command:

The application allows you to configure individual subframes that are used to carry the information of the PDSCH. The PDSCH (Physical Downlink Shared Channel) primarily carries all general user data. It therefore takes up most of the space in a radio frame.

When you turn "Auto Demodulation" on, the application automatically determines the subframe configuration for the PDSCH. In the default state, automatic configuration is on (see ["Auto PDSCH Demodulation"](#page-61-0) on page 62).

Every LTE frame (FDD and TDD) contains 10 subframes. Each downlink subframe consists of one or more (resource) allocations. The application shows the contents for each subframe in the configuration table. In the configuration table, each row corresponds to one allocation.

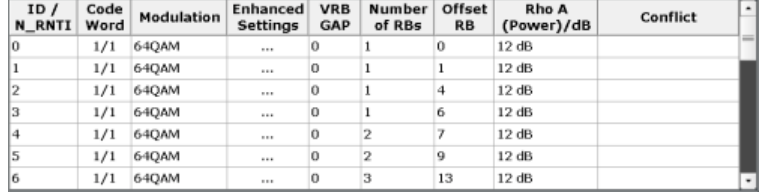

If there are any errors or conflicts between allocations in one or more subframes, the application shows the corrupt subframe in the "Error in Subframes" field, which appears below the table and is highlighted red if an error occurs. In addition, it shows the conflicting rows of the configuration table. It does not show the kind of error.

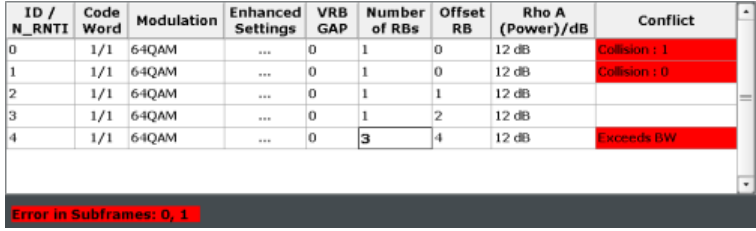

Before you start to work on the contents of each subframe, you should define the number of subframes you want to customize with the "Configurable Subframes" parameter. The application supports the configuration of up to 40 subframes.

Then you can select a particular subframe that you want to customize in the "Selected Subframe" field. Enter the number of the subframe (starting with 0). The application updates the contents of the configuration table to the selected subframe.

Remote command:

Number of subframes: [CONFigure\[:LTE\]:DL:CSUBframes](#page-176-0) on page 177

Configuring I/Q Measurements

<span id="page-63-0"></span>Number of allocations: [CONFigure\[:LTE\]:DL:SUBFrame<subframe>:ALCount](#page-176-0) [on page 177](#page-176-0)

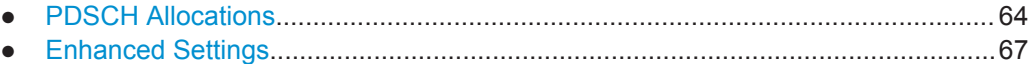

## **4.2.4.1 PDSCH Allocations**

In the default state, each subframe contains one allocation. Add allocations with the "Used Allocations" parameter. The application expands the configuration table accordingly with one row representing one allocation. You can define a different number of allocations for each subframe you want to configure and configure up to 110 allocations in every subframe.

The configuration table contains the settings to configure the allocations.

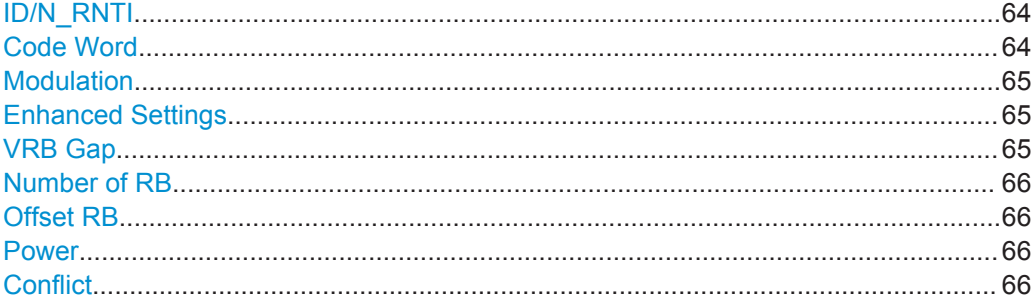

#### **ID/N\_RNTI**

Selects the allocation's ID. The ID corresponds to the N\_RNTI.

By default, the application assigns consecutive numbers starting with 0.

The ID, or N\_RNTI, is the user equipment identifier for the corresponding allocation and is a number in the range from 0 to 65535. The order of the numbers is irrelevant. You can combine allocations by assigning the same number more than once. Combining allocations assigns those allocations to the same user. Allocations with the same N\_RNTI share the same modulation scheme and power settings.

Remote command:

[CONFigure\[:LTE\]:DL:SUBFrame<subframe>:ALLoc<allocation>:UEID](#page-180-0) [on page 181](#page-180-0)

#### **Code Word**

Shows the code word of the allocation.

The code word is made up out of two numbers. The first number is the number of the code word in the allocation. The second number is the total number of code words that the allocation contains. Thus, a table entry of "1/2" would mean that the row corresponds to code word 1 out of 2 code words in the allocation.

<span id="page-64-0"></span>Usually one allocation corresponds to one code word. In case of measurements on a MIMO system (2 or 4 antennas) in combination with the "Spatial Multiplexing" precoding value, however, you can change the number of layers. Selecting 2 or more layers assigns two code words to the allocation. This results in an expansion of the configuration table. The allocation with the spatial multiplexing then comprises two rows instead of only one. Except for the modulation of the code word, which can be different, the contents of the second code word (row) are the same as the contents of the first code word.

#### **Modulation**

Selects the modulation scheme for the corresponding allocation.

The modulation scheme for the PDSCH is either QPSK, 16QAM, 64QAM or 256QAM.

Remote command:

[CONFigure\[:LTE\]:DL:SUBFrame<subframe>:ALLoc<allocation>\[:](#page-180-0) [CW<Cwnum>\]:MODulation](#page-180-0) on page 181

#### **Enhanced Settings**

Opens a dialog box to configure MIMO functionality.

For more information see [chapter 4.2.4.2, "Enhanced Settings", on page 67.](#page-66-0)

#### **VRB Gap**

Turns the use of virtual resource blocks (VRB) on and off.

The standard defines two types of VRBs. Localized VRBs and distributed VRBs. While localized VRBs have a direct mapping to the PRBs, distributed VRBs result in a better frequency diversity.

Three values of VRB gap are allowed.

- 0 = Localized VRBs are used.
- 1 = Distributed VRBs are used and the first gap is applied.
- 2 = Distributed VRBs are used and the second gap is applied (for channel bandwidths > 50 resource blocks).

The second gap has a smaller size compared to the first gap.

If on, the VRB Gap determines the distribution and mapping of the VRB pairs to the physical resource blocks (PRB) pairs.

The distribution of the VRBs is performed in a way that consecutive VRBs are spread over the frequencies and are not mapped to PRBs whose frequencies are next to each other. Each VRB pair is split into two parts which results in a frequency gap between the two VRB parts. This method corresponds to frequency hopping on a slot basis.

The information whether localized or distributed VRBs are applied is carried in the PDCCH. The DCI formats 1A, 1B and 1D provide a special 1-bit flag for this purpose ("Localized / Distributed VRB Assignment"). Another bit in the DCI formats controls whether the first or second bit is applied.

# Remote command:

[CONFigure\[:LTE\]:DL:SUBFrame<subframe>:ALLoc<allocation>:GAP](#page-177-0) [on page 178](#page-177-0)

#### <span id="page-65-0"></span>**Number of RB**

Defines the number of resource blocks the allocation covers. The number of resource blocks defines the size or bandwidth of the allocation.

If you allocate too many resource blocks compared to the bandwidth you have set, the application will show an error message in the "Conflicts" column and the "Error in Subframes" field.

Remote command:

[CONFigure\[:LTE\]:DL:SUBFrame<subframe>:ALLoc<allocation>:RBCount](#page-180-0) [on page 181](#page-180-0)

#### **Offset RB**

Sets the resource block at which the allocation begins.

A wrong offset for any allocation would lead to an overlap of allocations. In that case the application will show an error message.

Remote command:

[CONFigure\[:LTE\]:DL:SUBFrame<subframe>:ALLoc<allocation>:RBOFfset](#page-180-0) [on page 181](#page-180-0)

#### **Power**

Sets the boosting of the allocation. Boosting is the allocation's power relative to the reference signal power.

Remote command:

[CONFigure\[:LTE\]:DL:SUBFrame<subframe>:ALLoc<allocation>:POWer](#page-177-0) [on page 178](#page-177-0)

#### **Conflict**

In case of a conflict, the application shows the type of conflict and the ID of the allocations that are affected. Possible conflicts are:

bandwidth error (">BW")

A bandwidth error occurs when the number of resource blocks in the subframe exceeds the bandwidth you have set.

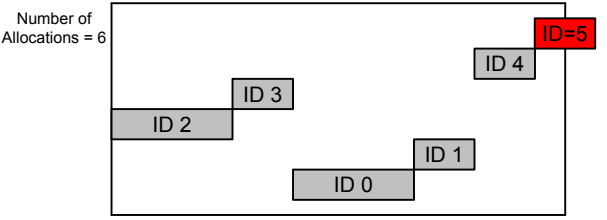

Subframe Bandwidth = 3 MHz or 15 Resource Blocks

RB overlap errors

An RB overlap error occurs if one or more allocations overlap. In that case, check if the length and offset values of the allocations are correct.

<span id="page-66-0"></span>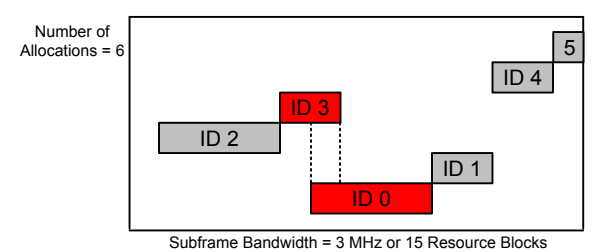

# **4.2.4.2 Enhanced Settings**

The "Enhanced Settings" contain mostly functionality to configure the precoding scheme of a physical channel. The application supports several precoding schemes that you can select from a dropdown menu.

In addition, you can configure PDSCH allocations that use carrier aggregation.

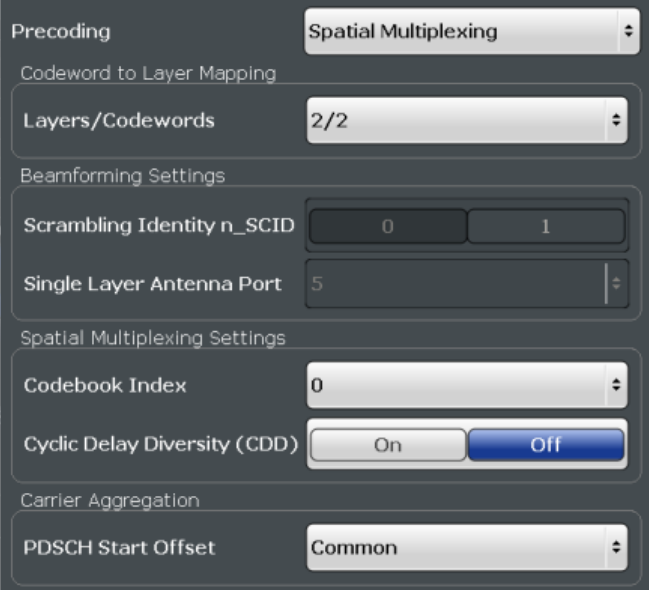

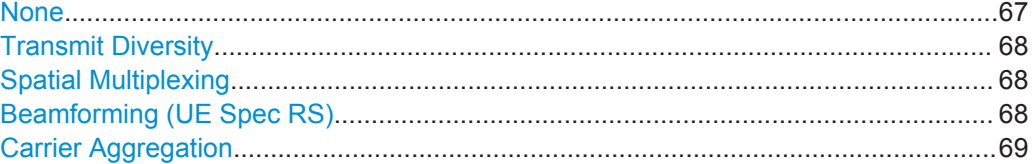

# **None**

Turns off precoding.

Remote command:

[CONFigure\[:LTE\]:DL:SUBFrame<subframe>:ALLoc<allocation>:](#page-179-0) PRECoding [: SCHeme] on page 180

#### <span id="page-67-0"></span>**Transmit Diversity**

Turns on precoding for transmit diversity according to 3GPP TS 36.211.

Remote command:

[CONFigure\[:LTE\]:DL:SUBFrame<subframe>:ALLoc<allocation>:](#page-179-0) PRECoding [: SCHeme] on page 180

#### **Spatial Multiplexing**

Turns on precoding for spatial multiplexing according to 3GPP TS 36.211.

If you are using spatial multiplexing, you can also define the number of layers for any allocation and the codebook index.

The number of layers of an allocation in combination with the number of code words determines the layer mapping. The available number of layers depends on the number of transmission antennas. Thus, the maximum number of layers you can select is eight.

The codebook index determines the precoding matrix. The available number of indices depends on the number of transmission antennas in use. The range is from 0 to 15. The application automatically selects the codebook index if you turn the "Cyclic Delay Diversity" (CDD) on.

#### Remote command:

[CONFigure\[:LTE\]:DL:SUBFrame<subframe>:ALLoc<allocation>:](#page-179-0) [PRECoding\[:SCHeme\]](#page-179-0) on page 180 [CONFigure\[:LTE\]:DL:SUBFrame<subframe>:ALLoc<allocation>:](#page-178-0) [PRECoding:CLMapping](#page-178-0) on page 179 [CONFigure\[:LTE\]:DL:SUBFrame<subframe>:ALLoc<allocation>:](#page-178-0) [PRECoding:CBINdex](#page-178-0) on page 179 [CONFigure\[:LTE\]:DL:SUBFrame<subframe>:ALLoc<allocation>:](#page-178-0) [PRECoding:CDD](#page-178-0) on page 179

#### **Beamforming (UE Spec RS)**

Turns on the precoding for beamforming.

If you are using beamforming, you can also define the number of layers and codewords (see Spatial Multiplexing), the scrambling identity and the single layer antenna port.

The mapping of antenna port to the physical antenna is fixed:

- Port 5 and 7: Antenna 1
- Port 8: Antenna 2
- Port 9: Antenna 3
- Port 10: Antenna 4

The scrambling identity ( $n_{SCID}$ ) is available for antenna ports 7 and 8. It is used to initialize the sequence that generates UE specific reference signals according to 36.211 (section 6.10.3.1).

<span id="page-68-0"></span>The single layer antenna port selects the preconfigured antenna port in single layer beamforming scenarios. Available if the codeword to layer mapping is "1/1".

#### Remote command:

[CONFigure\[:LTE\]:DL:SUBFrame<subframe>:ALLoc<allocation>:](#page-179-0) PRECoding [: SCHeme] on page 180 [CONFigure\[:LTE\]:DL:SUBFrame<subframe>:ALLoc<allocation>:](#page-178-0) [PRECoding:CLMapping](#page-178-0) on page 179 [CONFigure\[:LTE\]:DL:SUBFrame<subframe>:ALLoc<allocation>:](#page-178-0) PRECoding: SCID on page 179 [CONFigure\[:LTE\]:DL:SUBFrame<subframe>:ALLoc<allocation>:](#page-177-0) [PRECoding:AP](#page-177-0) on page 178

#### **Carrier Aggregation**

Defines the PDSCH start offset for the selected PDSCH allocation in a system that uses carrier aggregation.

For cross-scheduled UEs, the PDSCH start offset for the secondary carrier is usually not defined for each subframe individually but is constant over several subframes. In case the control channel region of the secondary component carrier is longer than the PDSCH start offset you have defined for the primary carrier, PDSCH resource elements might be overwritten by the resource elements of the control channel. Note that the bit stream result displays labels these resource element with a "#" sign.

Remote command:

[CONFigure\[:LTE\]:DL:SUBFrame<subframe>:ALLoc<allocation>:PSOFfset](#page-179-0) [on page 180](#page-179-0)

# **4.2.5 Configuring the Synchronization Signal**

The synchronization signal settings contain settings to describe the physical attributes and structure of the synchronization signal.

The synchronization signal settings are part of the "Advanced Settings" tab of the "Signal Description" dialog box.

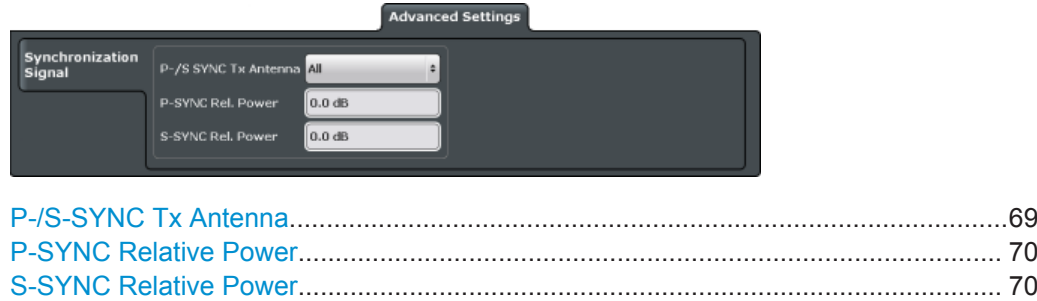

#### **P-/S-SYNC Tx Antenna**

Selects the antenna that transmits the synchronization signal (P-SYNC or S-SYNC).

<span id="page-69-0"></span>When selecting the antenna, you implicitly select the synchronization method. If the selected antenna transmits no synchronization signal, the application uses the reference signal to synchronize. Note that automatic cell ID detection is not available if synchronization is based on the reference signal.

Remote command:

[CONFigure\[:LTE\]:DL\[:CC<cci>\]:SYNC:ANTenna](#page-181-0) on page 182

#### **P-SYNC Relative Power**

Defines the power of the primary synchronization signal (P-SYNC) relative to the reference signal.

Remote command: [CONFigure\[:LTE\]:DL:SYNC:PPOWer](#page-181-0) on page 182

#### **S-SYNC Relative Power**

Defines the power of the secondary synchronization signal (S-SYNC) relative to the reference signal.

Remote command: [CONFigure\[:LTE\]:DL:SYNC:SPOWer](#page-181-0) on page 182

# **4.2.6 Configuring the Reference Signal**

The reference signal settings contain settings to describe the physical attributes and structure of the reference signal.

The reference signal settings are part of the "Advanced Settings" tab of the "Signal Description" dialog box.

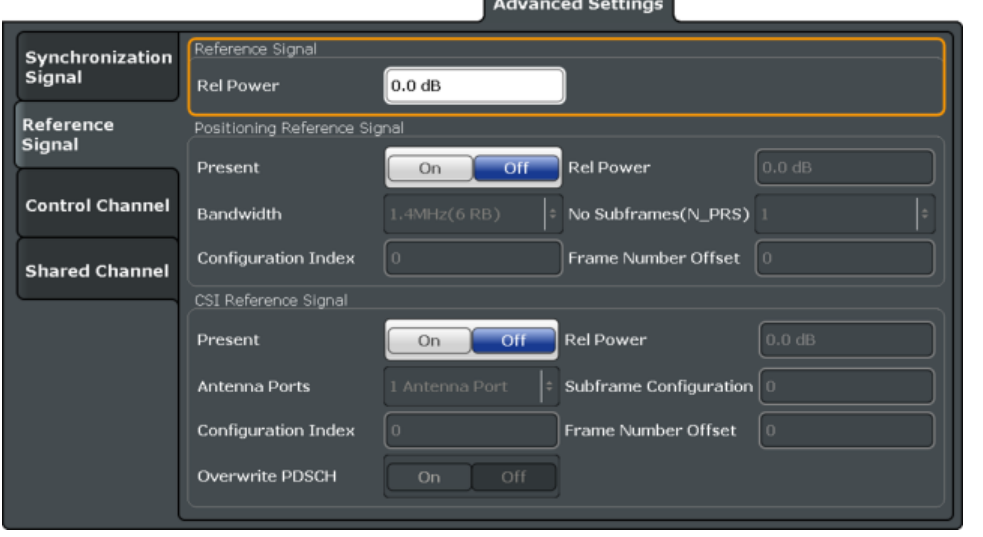

## Rel Power (Reference Signal).......................................................................................70

#### **Rel Power (Reference Signal)**

Defines the relative power of the reference signal compared to all the other physical signals and physical channels.

<span id="page-70-0"></span>Note that this setting gives you an offset to all other relative power settings.

Remote command:

[CONFigure\[:LTE\]:DL:REFSig:POWer](#page-182-0) on page 183

# **4.2.7 Configuring the Positioning Reference Signal**

The positioning reference signal settings contain settings to describe the physical attributes and structure of the positioning reference signal.

The positioning reference signal settings are part of the "Advanced Settings" tab of the "Signal Description" dialog box.

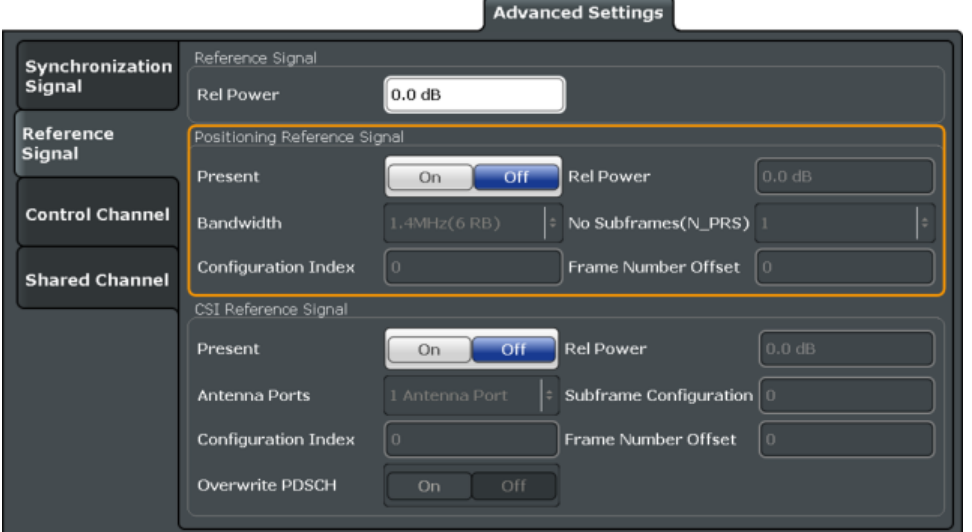

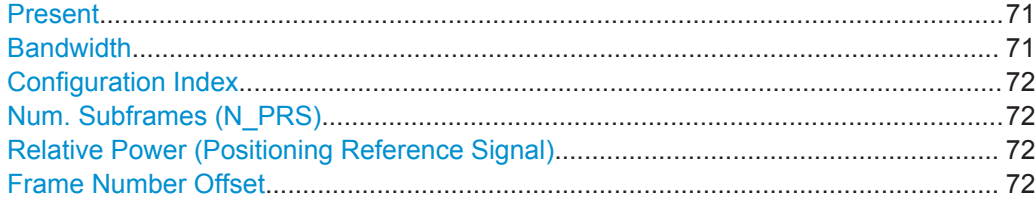

## **Present**

Turns the positioning reference signal on and off.

Remote command: [CONFigure\[:LTE\]:DL:PRSS:STATe](#page-183-0) on page 184

#### **Bandwidth**

Defines the bandwidth and thus the number of resource blocks the positioning reference signal occupies.

Note that the PRS bandwidth has to be smaller than the channel bandwidth.

Remote command:

[CONFigure\[:LTE\]:DL:PRSS:BW](#page-182-0) on page 183

#### <span id="page-71-0"></span>**Configuration Index**

Defines the PRS Configuration Index  $I_{PRS}$  as defined in 3GPP TS 36.211, table 6.10.4.3-1.

Remote command: [CONFigure\[:LTE\]:DL:PRSS:CI](#page-183-0) on page 184

#### **Num. Subframes (N\_PRS)**

Defines the number of consecutive DL subframes in that PRS are transmitted.

Remote command: [CONFigure\[:LTE\]:DL:PRSS:NPRS](#page-183-0) on page 184

#### **Relative Power (Positioning Reference Signal)**

Defines the power of a PRS resource element in relation to the power of a common reference signal resource element.

Remote command: [CONFigure\[:LTE\]:DL:PRSS:POWer](#page-183-0) on page 184

#### **Frame Number Offset**

Defines the system frame number of the current frame that you want to analyze.

Because the positioning reference signal and the CSI reference signal usually have a periodicity of several frames, for some reference signal configurations is it necessary to change the expected system frame number of the frame to be analyzed.

Note that if you define the frame number offset for either reference signal, it is automatically defined for both reference signals.

Remote command: [CONFigure\[:LTE\]:DL:SFNO](#page-183-0) on page 184

#### **4.2.8 Configuring the Channel State Information Reference Signal**

The channel state information reference signal (CSI-RS) settings contain settings to describe the physical attributes and structure of the Channel State Information Reference Signal (CSI-RS).

CSI-RS are used to estimate the channel properties of the signal propagation channel from the base station to the user equipement. This information is quantized and fed back to the base station. The base station makes use of this information for example to adjust the beamforming parameters.

The mapping of antenna port to the physical antenna is fix:

- Port 15: antenna 1
- Port 16: antenna 2
- Port 17: antenna 3
- Port 18: antenna 4

Resource elements used by CSI-RS are shown in yellow color in the Allocation ID versus Symbol X Carrier measurement.
The CSI-RS settings are part of the "Advanced Settings" tab of the "Signal Description" dialog box.

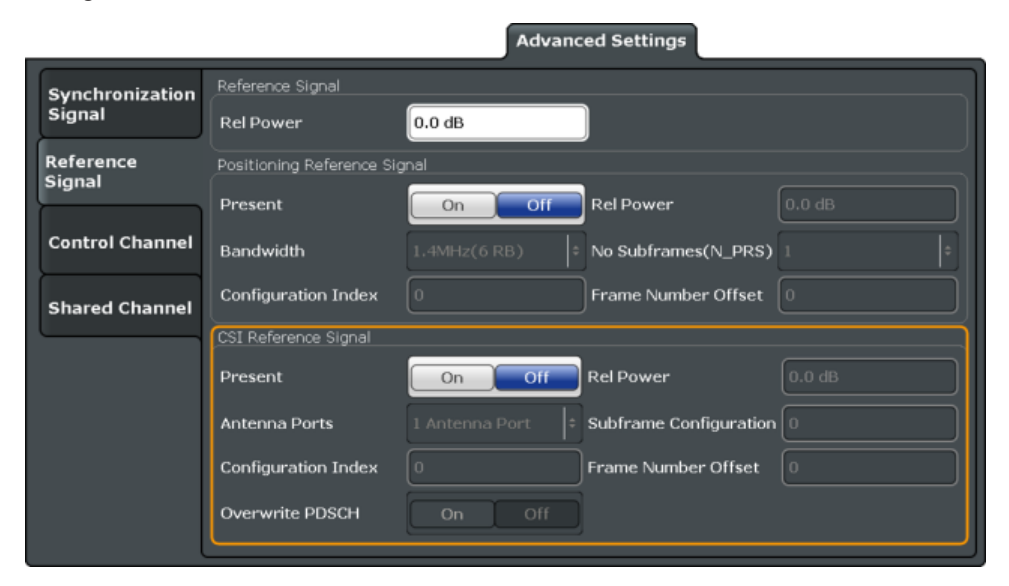

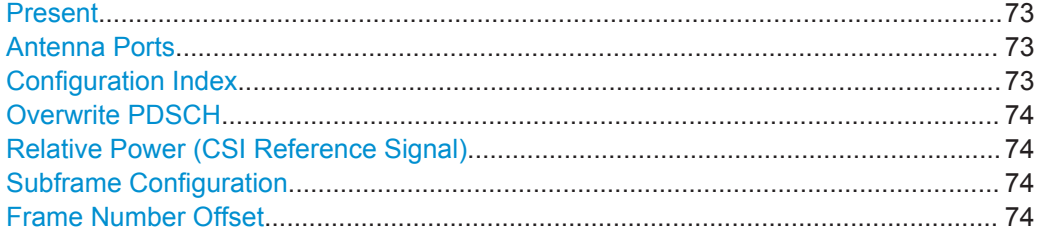

## **Present**

Turns the CSI reference signal on and off.

Remote command: [CONFigure\[:LTE\]:DL:CSIRs:STATe](#page-185-0) on page 186

## **Antenna Ports**

Defines the number of antenna ports that transmit the CSI reference signal.

The CSI reference signals are transmitted on one, two, four or eight antenna ports using

- $p = 15$
- $p = 15$  to 16
- $p = 15$  to 18
- $p = 15$  to 22

Remote command: [CONFigure\[:LTE\]:DL:CSIRs:NAP](#page-184-0) on page 185

## **Configuration Index**

Defines the CSI reference signal configuration as defined in 3GPP TS 36.211, table 6.10.5.2-1/2

Remote command: [CONFigure\[:LTE\]:DL:CSIRs:CI](#page-184-0) on page 185

## <span id="page-73-0"></span>**Overwrite PDSCH**

Turns overwriting of PDSCH resource elements for UEs that do not consider the CSI reference signal on and off.

If on, the application assumes that the UE is not configured to consider CSI reference signals. Thus, resource elements of the CSI reference signal overwrite the PDSCH resource elements. Note that the bit stream result displays labels these resource element with a "#" sign.

Remote command:

[CONFigure\[:LTE\]:DL:CSIRs:OPDSch](#page-184-0) on page 185

#### **Relative Power (CSI Reference Signal)**

Defines the power of a CSI reference signal resource element in relation to the power of a common reference signal resource element.

Remote command: [CONFigure\[:LTE\]:DL:CSIRs:POWer](#page-185-0) on page 186

## **Subframe Configuration**

Defines the CSI reference signal subframe configuration index (I\_CSI-RS) as defined in 3GPP TS 36.211, table 6.10.5.3-1.

Remote command: [CONFigure\[:LTE\]:DL:CSIRs:SCI](#page-185-0) on page 186

#### **Frame Number Offset**

Defines the system frame number of the current frame that you want to analyze.

Because the positioning reference signal and the CSI reference signal usually have a periodicity of several frames, for some reference signal configurations is it necessary to change the expected system frame number of the frame to be analyzed.

Note that if you define the frame number offset for either reference signal, it is automatically defined for both reference signals.

Remote command: CONFigure [: LTE]: DL: SFNO **on page 184** 

## **4.2.9 Defining the PDSCH Resource Block Symbol Offset**

The PDSCH resource block symbol offset is part of the "Advanced Settings" tab of the "Signal Description" dialog box.

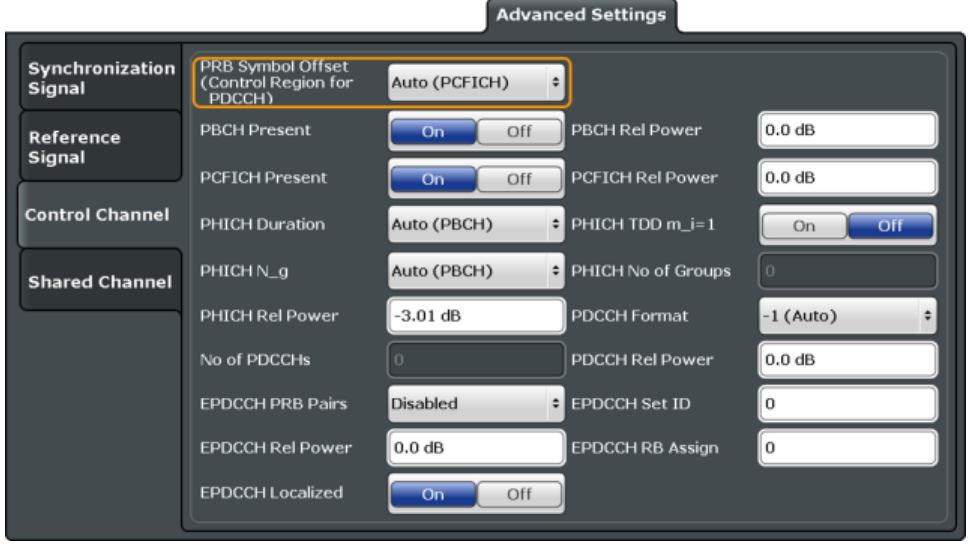

## PRB Symbol Offset....................................................................................................... 75

## **PRB Symbol Offset**

PRB Symbol Offset specifies the symbol offset of the PDSCH allocations relative to the subframe start. This setting applies to all subframes in a frame.

With this settings, the number of OFDM symbols used for control channels is defined, too. For example, if this parameter is set to 2 and the PDCCH is enabled, the number of OFDM symbols actually used by the PDCCH is 2.

Special control channels like the PCFICH or PHICH require a minimum number of control channel OFDM symbols at the beginning of each subframe. If PRB Symbol Offset is lower than the required value, the control channel data overwrites some resource elements of the PDSCH.

If Auto is selected, the Control Region for PDCCH (PRB Symbol Offset) value is detected from the PCFICH. For correct Demodulation of a 3GPP conform PCFICH signal, the Scrambling of Coded Bits has to be enabled.

Remote command: [CONFigure\[:LTE\]:DL:PSOFfset](#page-190-0) on page 191

## **4.2.10 Configuring the PBCH**

The physical broadcast channel (PBCH) carries system information for the user equipment. You can include or exclude the PBCH in the test setup and define the relative power of this channel.

The PBCH is part of the control channel. The control channel settings are part of the "Advanced Settings" tab of the "Signal Description" dialog box.

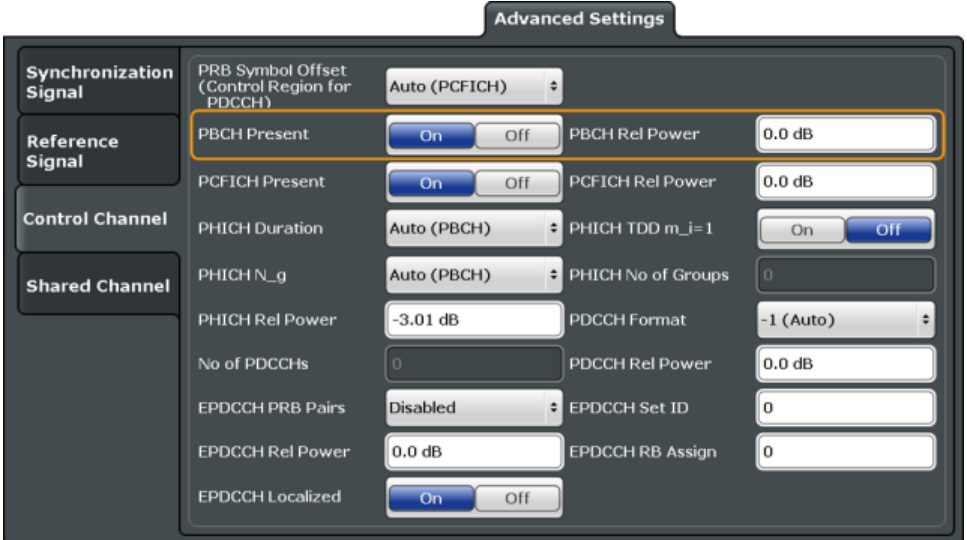

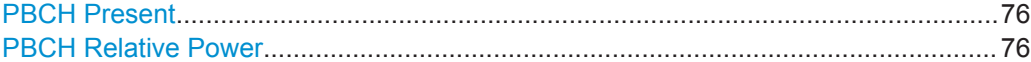

## **PBCH Present**

Includes or excludes the PBCH from the test setup.

Remote command: [CONFigure\[:LTE\]:DL:PBCH:STAT](#page-187-0) on page 188

## **PBCH Relative Power**

Defines the power of the PBCH relative to the reference signal.

## Remote command: [CONFigure\[:LTE\]:DL:PBCH:POWer](#page-187-0) on page 188

# **4.2.11 Configuring the PCFICH**

The physical control format indicator channel (PCFICH) carries information about the format of the PDCCH. You can include or exclude the PCFICH in the test setup and define the relative power of this channel.

The PCFICH is part of the control channel. The control channel settings are part of the "Advanced Settings" tab of the "Signal Description" dialog box.

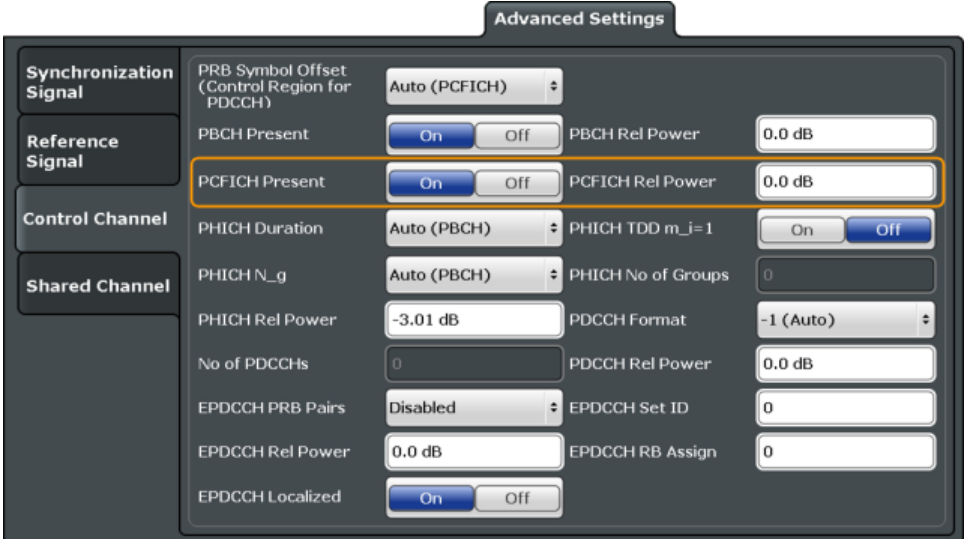

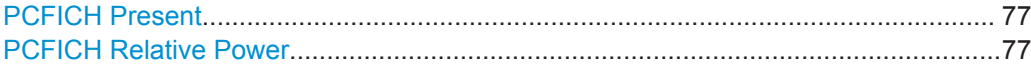

## **PCFICH Present**

Includes or excludes the PCFICH from the test setup.

Remote command: [CONFigure\[:LTE\]:DL:PCFich:STAT](#page-188-0) on page 189

## **PCFICH Relative Power**

Defines the power of the PCFICH relative to the reference signal.

## Remote command:

[CONFigure\[:LTE\]:DL:PCFich:POWer](#page-188-0) on page 189

## **4.2.12 Configuring the PHICH**

The physical hybrid ARQ indicator channel (PHICH) contains the hybrid ARQ indicator. The hybrid ARQ indicator contains the acknowledgement / negative acknowledgments for uplink blocks.

You can set several specific parameters for the PHICH.

The PHICH is part of the control channel. The control channel settings are part of the "Advanced Settings" tab of the "Signal Description" dialog box.

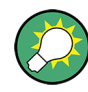

## **Turning off the PHICH**

If you set the value of the  $PHICH N<sub>g</sub>$  $PHICH N<sub>g</sub>$  to Custom and at the same time define "0" [PHICH](#page-78-0) [groups,](#page-78-0) the PHICH is excluded from the signal.

<span id="page-77-0"></span>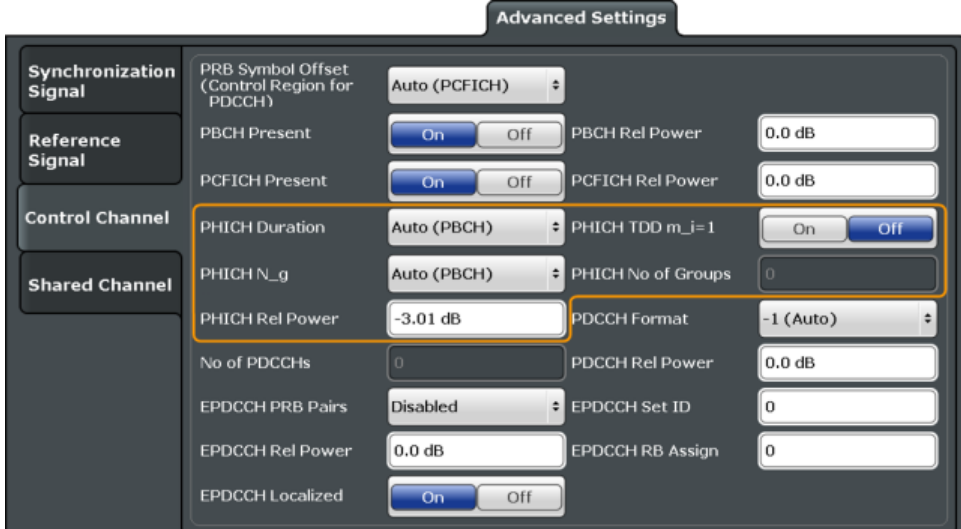

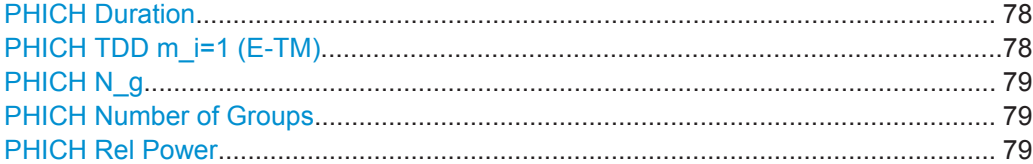

#### **PHICH Duration**

Selects the duration of the PHICH. Normal and extended duration are supported.

With a normal duration, all resource element groups of the PHICH are allocated on the first OFDM symbol.

With an extended duration, the resource element groups of the PHICH are distributed over three OFDM symbols for a normal subframe or over two symbols within a special subframe.

If you select Auto, the duration of PHICH is automatically determined and based on the PBCH decoding results.

Note that you have to turn on the PBCH for an automatic detetemination of the PHICH duration.

Remote command:

[CONFigure\[:LTE\]:DL:PHICh:DURation](#page-189-0) on page 190

## **PHICH TDD m\_i=1 (E-TM)**

Turns the special setting of the PHICH for the enhanced test models on and off.

The special setting is defined in 36.141 V9.0.0, 6.1.2.6: "For frame structure type 2 the factor m\_i shall not be set as per TS36.211, Table 6.9-1, but instead shall be set to m\_i=1 for all transmitted subframes."

The parameter is available if you have selected TDD.

Remote command:

[CONFigure\[:LTE\]:DL:PHICh:MITM](#page-189-0) on page 190

#### <span id="page-78-0"></span>**PHICH N\_g**

Sets the variable  $N_g$ .

 $N_g$  in combination with the number of resource blocks defines the number of PHICH groups in a downlink subframe. The standard specifies several values for  $\mathsf{N}_{\mathsf{g}}$  that you can select from the dropdown menu.

If you need a customized configuration, you can set the number of PHICH groups in a subframe by selecting the "Custom" menu item and set a number of PHICH groups directly with PHICH Number of Groups.

Remote command: [CONFigure\[:LTE\]:DL:PHICh:NGParameter](#page-189-0) on page 190

#### **PHICH Number of Groups**

Sets the number of PHICH groups contained in a subframe.

To select a number of groups, you have to set the PHICH  $N$  g to "Custom".

Remote command:

[CONFigure\[:LTE\]:DL:PHICh:NOGRoups](#page-190-0) on page 191

## **PHICH Rel Power**

Defines the power of all PHICHs in a PHICH group relative to the reference signal.

The application measures a separate relative power for each PHICH if [Boosting Esti](#page-96-0)[mation](#page-96-0) is on. In that case, the "Rel. Power / dB" result in the Allocation Summary stays empty, because it refers to the common relative power for all PHICHs. The relative powers for each PHICH in the group are displayed in the Channel Decoder Results.

Note that the PHICH power results are quantized to 1 dB steps based on the PHICH relative power, because only a few PHICH symbols are available for boosting estimation.

## **Example:**

The "PHICH Rel Power" is -3.01 dB. In that case, possible PHICH boostings are -4.01 dB, -3.01 dB, -2.01 dB, etc.

Remote command: [CONFigure\[:LTE\]:DL:PHICh:POWer](#page-190-0) on page 191

## **4.2.13 Configuring the PDCCH**

The physical downlink control channel (PDCCH) carries the downlink control information.

You can define several specific parameters for the PDCCH.

The PDCCH is part of the control channel. The control channel settings are part of the "Advanced Settings" tab of the "Signal Description" dialog box.

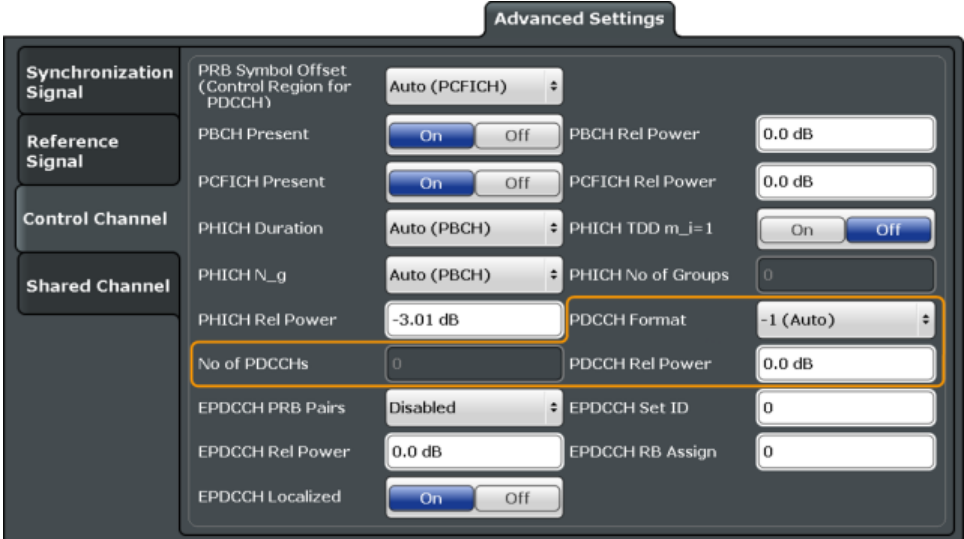

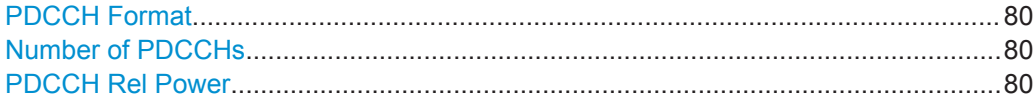

## **PDCCH Format**

Defines the format of the PDCCH (physical downlink control channel).

Note that PDCCH format "-1" is not defined in the standard. This format corresponds to the transmission of one PDCCH on all available resource element groups. As a special case for this PDCCH format, the center of the constellation diagram is treated as a valid constellation point.

## Remote command: [CONFigure\[:LTE\]:DL:PDCCh:FORMat](#page-188-0) on page 189

## **Number of PDCCHs**

Sets the number of physical downlink control channels.

This parameter is available if the PDCCH format is -1.

Remote command:

[CONFigure\[:LTE\]:DL:PDCCh:NOPD](#page-188-0) on page 189

## **PDCCH Rel Power**

Defines the power of the PDCCH relative to the reference signal.

Remote command:

[CONFigure\[:LTE\]:DL:PDCCh:POWer](#page-189-0) on page 190

## **4.2.14 Configuring the EPDCCH**

The enhanced physical downlink control channel (EPDCCH) carries the downlink control information. Compared to the PDCCH, the EPDCCH uses resource blocks normally reserved for the PDSCH.

## **Shared resource blocks of PDSCH and EPDCCH**

PDSCH allocations overwrite the EPDCCH if they occupy the same resource blocks.

The EPDCCH is always transmitted in an EPDCCH-PRB set. For each cell and user, you can define one or two EPDCCH-PRB sets. A EPDCCH-PRB set is made up out of two or more resource blocks that are combined logically.

Note that you have to measure one EPDCCH-PRB set at a time. If you have to measure a signal with more than one EPDCCH-PRB set, you have to configure each set separately and refresh the I/Q data for each set.

You can define several parameters for the EPDCCH.

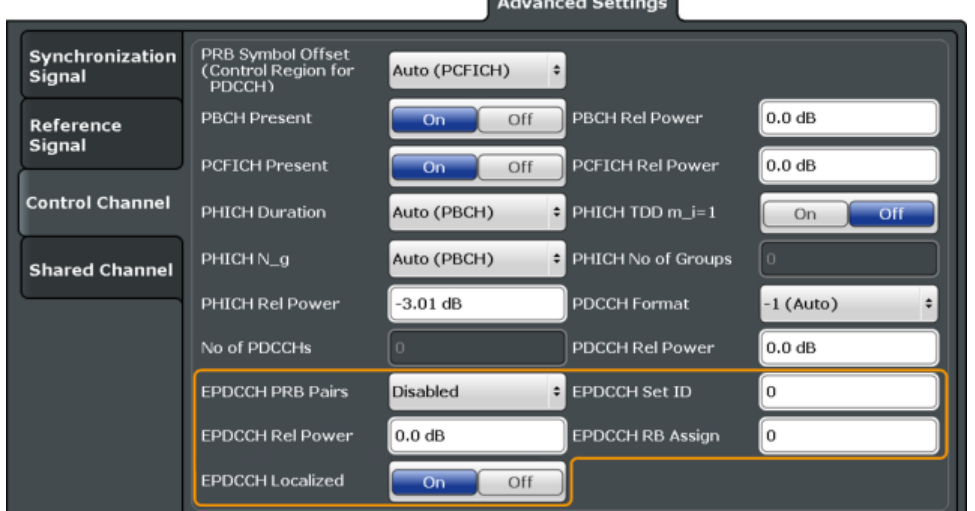

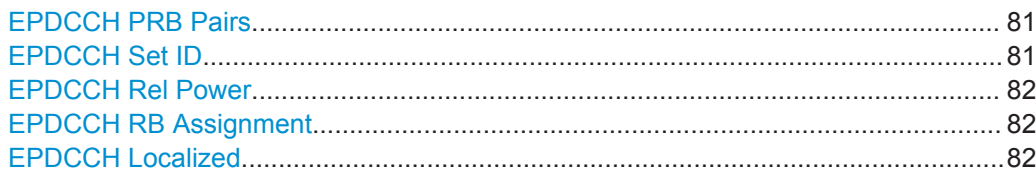

## **EPDCCH PRB Pairs**

Selects the number of resource blocks used in an EPDCCH-PRB set. If you select the "Disabled" item, the EPDCCH is turned off.

For more information see 3GPP TS 36.213 (numberPRBPairs-r11).

Remote command: [CONFigure\[:LTE\]:DL:EPDCch:NPRB](#page-186-0) on page 187

## **EPDCCH Set ID**

Defines the EPDCCH set ID.

The set ID controls the generation of reference symbols for the EPDCCH. For more information see TS36.211, 6.10.3A.1.

## Remote command:

[CONFigure\[:LTE\]:DL:EPDCch:SID](#page-187-0) on page 188

## <span id="page-81-0"></span>**EPDCCH Rel Power**

Defines the power of the EPDCCH relative to the reference signal.

Remote command:

[CONFigure\[:LTE\]:DL:EPDCch:POWer](#page-186-0) on page 187

## **EPDCCH RB Assignment**

Defines the location of the resource blocks that the EPDCCH is transmitted in.

For more information see 3GPP TS 36.213 (resourceBlockAssignment-r11).

Remote command: [CONFigure\[:LTE\]:DL:EPDCch:RBASsign](#page-187-0) on page 188

## **EPDCCH Localized**

Turns localized transmission of the EPDCCH on and off.

Localized transmission is useful for known channel conditions. In that case, the scheduling and MIMO precoding can be optimized.

If the channel conditions are unknown, distributed transmission is used. Distributed transmission utilizes the frequency diversity in that the information is distributed over the selected frequency range.

Remote command:

[CONFigure\[:LTE\]:DL:EPDCch:LOCalized](#page-186-0) on page 187

## **4.2.15 Configuring Shared Channels**

The shared channel characteristics are part of the "Advanced Settings" tab of the "Signal Description" dialog box.

PDSCH Power Ratio.....................................................................................................82

## **PDSCH Power Ratio**

Selects the PDSCH P\_B parameter that defines the cell-specific ratio of rho\_B to rho\_A according to 3GPP TS 36.213, table 5.2-1.

The table below shows the resulting values as a function of the number of antennas.

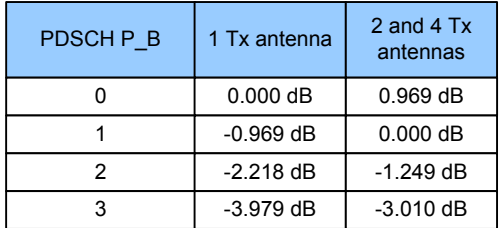

If you select "p\_B/p\_A=1", the ratio is always 1, regardless of the number of antennas. Remote command:

[CONFigure\[:LTE\]:DL:PDSCh:PB](#page-191-0) on page 192

## **4.2.16 Defining MBSFN Characteristics**

The MBSFN settings contain settings to configure Multimedia Broadcast Single Frequency Networks (MBSFNs).

The positioning reference signal settings are part of the "MBSFN Settings" tab of the "Signal Description" dialog box.

- Configuring MBSFNs.............................................................................................. 83
- [Configuring MBSFN Subframes..............................................................................84](#page-83-0)

## **4.2.16.1 Configuring MBSFNs**

The general MBSFN settings contain settings that apply to all subframes that contain MBSFN information.

The MBSFN settings are part of the "MBSFN Settings" tab of the "Demodulation Settings" dialog box.

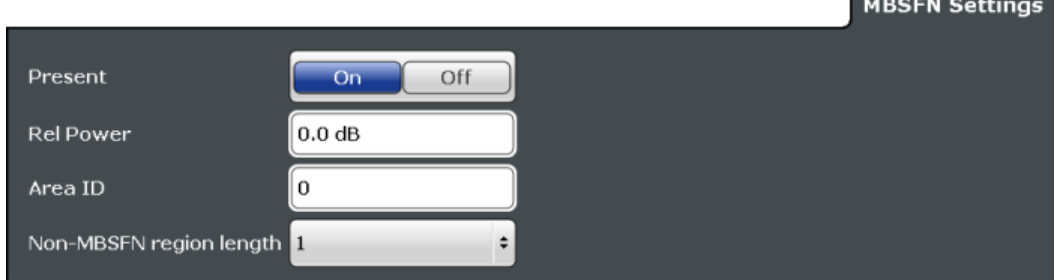

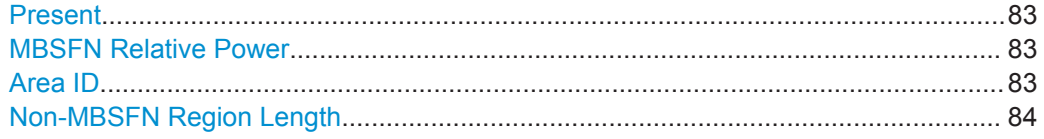

## **Present**

Includes or excludes an MBSFN from the test setup.

Remote command: [CONFigure\[:LTE\]:DL:MBSFn:STATe](#page-192-0) on page 193

## **MBSFN Relative Power**

Defines the power of the MBSFN transmission relative to the reference signal.

Remote command: [CONFigure\[:LTE\]:DL:MBSFn:POWer](#page-192-0) on page 193

## **Area ID**

Defines the ID for an MBFSN area.

Radio cells that shall transmit the same content to multiple users will form a so called MBSFN area. Multiple cells can belong to such an area, and every cell can be part of up to eight MBSFN areas. There could be up to 256 different MBSFN areas defined, each one with an own identity.

<span id="page-83-0"></span>The area ID ( $N_{ID}^{MBFSN}$ ) is defined in 3GPP 36.211.

Remote command: [CONFigure\[:LTE\]:DL:MBSFn:AI:ID](#page-192-0) on page 193

## **Non-MBSFN Region Length**

Selects the length of the MBSFN control data region at the start of the MBSFN subframe.

If you select a region length of '1', the first symbol in an MBFSN subframe carries data of the control channel. All other symbols of an MBSFN region may be used by the PMCH.

If you select a region length of '2', the first two symbols in an MBFSN subframe carry data of the control channel.

```
Remote command: 
CONFigure[:LTE]:DL:MBSFn:AI:NMRL on page 193
```
## **4.2.16.2 Configuring MBSFN Subframes**

If you are testing systems that support MBSFN, 3GPP allows you to reserve one or more subframes for multimedia broadcasting.

The MBSFN subframe configuration is part of the "MBSFN Settings" tab of the "Demodulation Settings" dialog box.

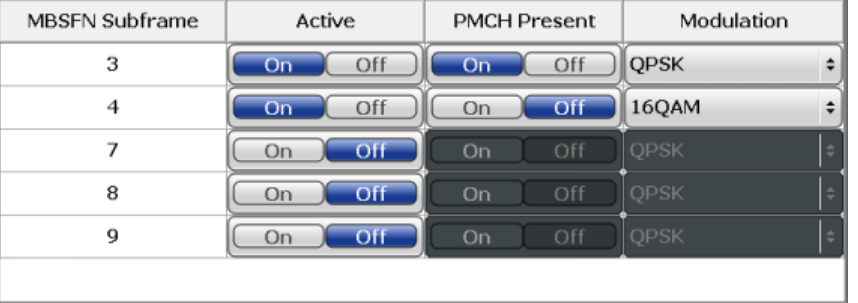

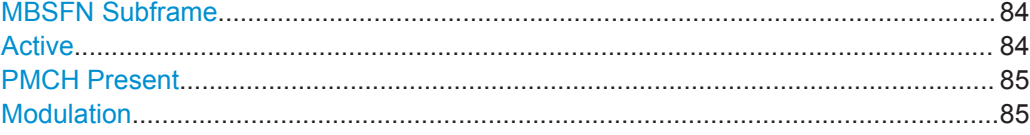

#### **MBSFN Subframe**

Shows the subframe number that may contain MBSFN data.

Note that 3GPP only allows to turn selected subframes into MBSFN subframes. Depending on the configuration (for example the TDD configuration), different subframe numbers are available for MBSFN transmissions.

## **Active**

Turns a subframe into a MBSFN subframe.

<span id="page-84-0"></span>If active, the corresponding subframe may contains MBSFN data.

Remote command:

[CONFigure\[:LTE\]:DL:MBSFn:SUBFrame<subframe>:STATe](#page-193-0) on page 194

## **PMCH Present**

Turns the Physical Multicast Channel (PMCH) on and off.

If you turn on the PMCH, the resource elements of the MBSFN subframe are used by the PMCH.

If you turn off the PMCH, the resource elements of the MBSFN subframe may be used by the PDSCH.

Remote command: [CONFigure\[:LTE\]:DL:MBSFn:SUBFrame<subframe>:PMCH:STATe](#page-193-0) on page 194

## **Modulation**

Selects the modulation scheme for the MBSFN subframe.

Remote command:

[CONFigure\[:LTE\]:DL:MBSFn:SUBFrame<subframe>:PMCH:MODulation](#page-193-0) [on page 194](#page-193-0)

## **4.2.17 Selecting the Input and Output Source**

The application supports several input sources and outputs.

For a comprehensive description of the supported inputs and outputs, please refer also to the documentation of the R&S FSW base unit.

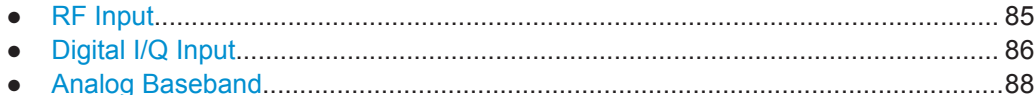

## **4.2.17.1 RF Input**

Functions to configure the RF input described elsewhere:

- ["Input Coupling"](#page-91-0) on page 92
- ["Impedance"](#page-91-0) on page 92

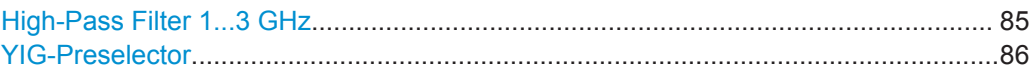

## **High-Pass Filter 1...3 GHz**

Activates an additional internal high-pass filter for RF input signals from 1 GHz to 3 GHz. This filter is used to remove the harmonics of the R&S FSW in order to measure the harmonics for a DUT, for example.

This function requires option R&S FSW-B13.

<span id="page-85-0"></span>(Note: for RF input signals outside the specified range, the high-pass filter has no effect. For signals with a frequency of approximately 4 GHz upwards, the harmonics are suppressed sufficiently by the YIG filter.)

Remote command:

[INPut:FILTer:HPASs\[:STATe\]](#page-197-0) on page 198

#### **YIG-Preselector**

Activates or deactivates the YIG-preselector.

An internal YIG-preselector at the input of the R&S FSW ensures that image frequencies are rejected. However, this is only possible for a restricted bandwidth. In order to use the maximum bandwidth for signal analysis you can deactivate the YIG-preselector at the input of the R&S FSW, which may lead to image-frequency display.

Note that the YIG-preselector is active only on frequencies greater than 8 GHz. Therefore, switching the YIG-preselector on or off has no effect if the frequency is below that value.

Remote command: [INPut:FILTer:YIG\[:STATe\]](#page-197-0) on page 198

## **4.2.17.2 Digital I/Q Input**

The functionality of the Digital I/Q input is available with option R&S FSW-B17.

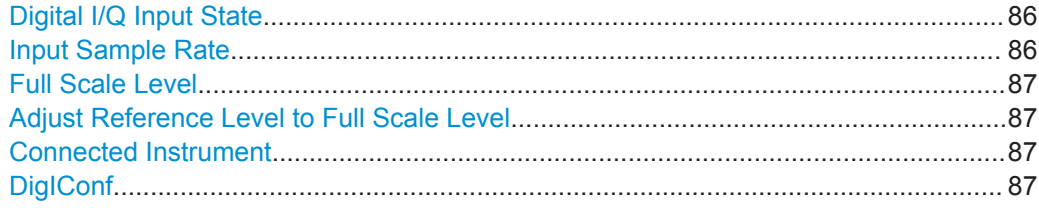

## **Digital I/Q Input State**

Enables or disable the use of the "Digital IQ" input source for measurements. "Digital IQ" is only available if the Digital Baseband Interface (R&S FSW-B17) is installed.

Remote command:

[INPut:SELect](#page-198-0) on page 199

#### **Input Sample Rate**

Defines the sample rate of the digital I/Q signal source. This sample rate must correspond with the sample rate provided by the connected device, e.g. a generator.

If "Auto" is selected, the sample rate is adjusted automatically by the connected device.

The allowed range is from 100 Hz to 10 GHz.

#### Remote command:

[INPut:DIQ:SRATe](#page-196-0) on page 197 [INPut:DIQ:SRATe:AUTO](#page-196-0) on page 197

## <span id="page-86-0"></span>**Full Scale Level**

The "Full Scale Level" defines the level and unit that should correspond to an I/Q sample with the magnitude "1".

If "Auto" is selected, the level is automatically set to the value provided by the connected device.

Remote command:

```
INPut:DIQ:RANGe[:UPPer] on page 197
INPut:DIQ:RANGe[:UPPer]:UNIT on page 197
INPut:DIQ:RANGe[:UPPer]:AUTO on page 196
```
## **Adjust Reference Level to Full Scale Level**

If enabled, the reference level is adjusted to the full scale level automatically if any change occurs.

Remote command:

[INPut:DIQ:RANGe:COUPling](#page-195-0) on page 196

#### **Connected Instrument**

Displays the status of the Digital Baseband Interface connection.

If an instrument is connected, the following information is displayed:

- Name and serial number of the instrument connected to the Digital Baseband Interface
- Used port
- Sample rate of the data currently being transferred via the Digital Baseband Interface
- Level and unit that corresponds to an I/Q sample with the magnitude "1" (Full Scale Level), if provided by connected instrument

Remote command:

[INPut:DIQ:CDEVice](#page-194-0) on page 195

## **DigIConf**

Starts the optional R&S DigIConf application. This softkey is available in the In-/Output menu, but only if the optional software is installed.

**Note that R&S DigIConf requires a USB connection (not LAN!) from the R&S FSW to the R&S EX-IQ-BOX in addition to the Digital Baseband Interface (R&S FSW-B17) connection. R&S DigIConf version 2.20.360.86 Build 170 or higher is required.**

To return to the R&S FSW application, press any key on the front panel. The R&S FSW application is displayed with the "Input/Output" menu, regardless of which key was pressed.

For details on the R&S DigIConf application, see the "R&S®EX-IQ-BOX Digital Interface Module R&S®DigIConf Software Operating Manual".

**Note:** If you close the R&S DigIConf window using the "Close" icon, the window is minimized, not closed.

<span id="page-87-0"></span>If you select the "File > Exit" menu item in the R&S DigIConf window, the application is closed. Note that in this case the settings are lost and the EX-IQ-BOX functionality is no longer available until you restart the application using the "DigIConf" softkey in the R&S FSW once again.

## **4.2.17.3 Analog Baseband**

The functionality of the Analog Baseband input is available with option R&S FSW-B71.

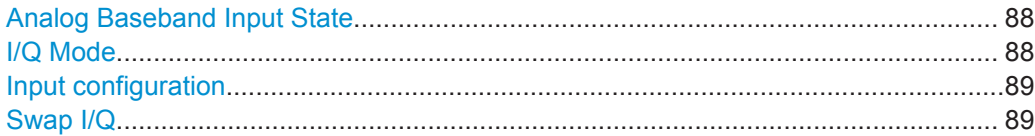

## **Analog Baseband Input State**

Enables or disable the use of the "Analog Baseband" input source for measurements. "Analog Baseband" is only available if the Analog Baseband Interface (R&S FSW-B71) is installed.

Remote command: [INPut:SELect](#page-198-0) on page 199

## **I/Q Mode**

Defines the format of the input signal.

For more information on I/Q data processing modes see the R&S FSW I/Q Analyzer and I/Q Input User Manual.

 $T + iQ''$  The input signal is filtered and resampled to the sample rate of the application. Two inputs are required for a complex signal, one for the in-phase

component, and one for the quadrature component.

## "I Only / Low IF I"

The input signal at the BASEBAND INPUT I connector is filtered and resampled to the sample rate of the application.

If the center frequency is set to 0 Hz, the real baseband signal is displayed without down-conversion (**Real Baseband I**).

If a center frequency greater than 0 Hz is set, the input signal is down-converted with the center frequency (**Low IF I**).

## "Q Only / Low IF Q"

The input signal at the BASEBAND INPUT Q connector is filtered and resampled to the sample rate of the application.

If the center frequency is set to 0 Hz, the real baseband signal is displayed without down-conversion (**Real Baseband Q**).

If a center frequency greater than 0 Hz is set, the input signal is down-converted with the center frequency (**Low IF Q**).

## Remote command:

[INPut:IQ:TYPE](#page-198-0) on page 199

## <span id="page-88-0"></span>**Input configuration**

Defines whether the input is provided as a differential signal via all 4 Analog Baseband connectors or as a plain I/Q signal via 2 simple-ended lines.

**Note:** Both single-ended and differential probes are supported as input; however, since only one connector is occupied by a probe, the "Single-ended" setting must be used for all probes.

"Differential" I, Q and inverse I,Q data

"Single Ended" I, Q data only

Remote command:

[INPut:IQ:BALanced\[:STATe\]](#page-197-0) on page 198

## **Swap I/Q**

Activates or deactivates the inverted I/Q modulation. If the I and Q parts of the signal from the DUT are interchanged, the R&S FSW can do the same to compensate for it.

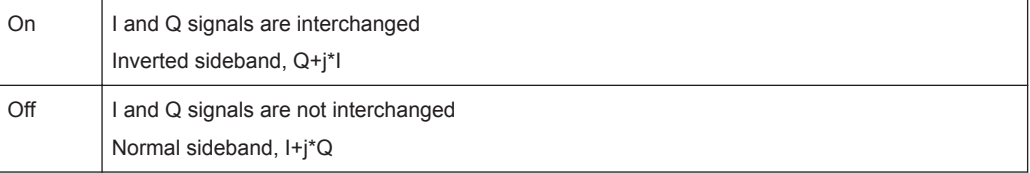

Remote command:

[\[SENSe\]:SWAPiq](#page-207-0) on page 208

## **4.2.18 Defining the Frequency**

Frequency settings define the frequency characteristics of the signal at the RF input. They are part of the "Frequency" tab of the "Signal Characteristics" dialog box.

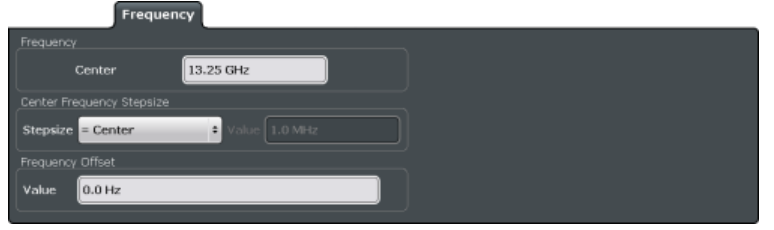

Defining the Signal Frequency......................................................................................89

## **Defining the Signal Frequency**

For measurements with an RF input source, you have to match the **center frequency** of the analyzer to the frequency of the signal.

The available frequency range depends on the hardware configuration of the analyzer you are using.

In addition to the frequency itself, you can also define a frequency stepsize. The frequency stepsize defines the extent of a frequency change if you change it for example with the rotary knob. Define the stepsize in two ways.

 $=$  Center

<span id="page-89-0"></span>One frequency step corresponds to the current center frequency.

**Manual** 

Define a any stepsize you need.

Remote command:

```
Center frequency: [SENSe]:FREQuency:CENTer[:CC<cci>] on page 200
Frequency stepsize: [SENSe:]FREQuency:CENTer:STEP on page 200
Frequency offset: [SENSe:]FREQuency:OFFSet on page 201
```
# **4.2.19 Defining Level Characteristics**

Amplitude settings define the expected level characteristics of the signal at the RF input.

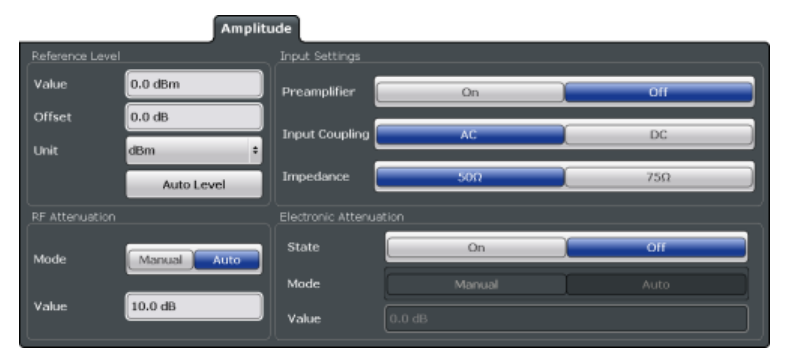

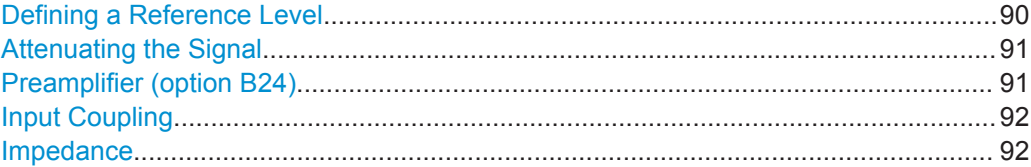

## **Defining a Reference Level**

The reference level is the power level the analyzer expects at the RF input. Keep in mind that the power level at the RF input is the peak envelope power in case of signals with a high crest factor like LTE.

To get the best dynamic range, you have to set the reference level as low as possible. At the same time, make sure that the maximum signal level does not exceed the reference level. If it does, it will overload the A/D converter, regardless of the signal power. Measurement results may deteriorate (e.g. EVM). This applies especially for measurements with more than one active channel near the one you are trying to measure  $(± 6$ MHz).

Note that the signal level at the A/D converter may be stronger than the level the application displays, depending on the current resolution bandwidth. This is because the resolution bandwidths are implemented digitally after the A/D converter.

You can specify the reference level in several **units** and define an arithmetic **level off**set. A level offset is useful if the signal is attenuated or amplified before it is fed into the analyzer. All displayed power level results will be shifted by this value. Note however, that the reference value ignores the level offset. Thus, it is still mandatory to define the actual power level that the analyzer has to handle as the reference level.

<span id="page-90-0"></span>You can also use **automatic detection** of the reference level with the "Auto Level" function.

If active, the application measures and sets the reference level to its ideal value.

Automatic level detection also optimizes RF attenuation.

The application shows the current reference level (including RF and external attenuation) in the channel bar.

 $\sqrt{\mathsf{RefLevel 0.00 dBm}}$ 

#### Remote command:

Manual: [DISPlay\[:WINDow<n>\]:TRACe:Y\[:SCALe\]:RLEVel](#page-201-0) on page 202 Automatic: [\[SENSe:\]ADJust:LEVel](#page-205-0) on page 206 Offset: [DISPlay\[:WINDow<n>\]:TRACe:Y\[:SCALe\]:RLEVel:OFFSet](#page-202-0) [on page 203](#page-202-0) Unit: [CALCulate<n>:UNIT:POWer](#page-201-0) on page 202

#### **Attenuating the Signal**

Attenuation of the signal may become necessary if you have to reduce the power of the signal that you have applied. Power reduction is necessary, for example, to prevent an overload of the input mixer.

The LTE measurement application provides several attenuation modes.

- **Mechanical** (or RF) attenuation is always available. The mechanical attenuator controls attenuation at the RF input.
- If you have equipped your R&S FSW with option R&S FSW-B25, it also provides **electronic** attenuation. Note that the frequency range may not exceed the specification of the electronic attenuator for it to work. For both methods, the application provides **automatic** detection of the ideal attenuation level. Alternatively, you can define the attenuation level **manually**. The range is from 0 dB to 79 dB (RF attenuation) or 30 dB (electronic attenuation) in 1 dB steps.

For more information on attenuating the signal see the manual of the R&S FSW.

The application shows the attenuation level (mechanical and electronic) in the channel bar.

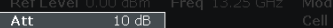

## Remote command:

RF attenuation: [INPut:ATTenuation](#page-202-0) on page 203 RF attenuation: [INPut:ATTenuation:AUTO](#page-202-0) on page 203 Electronic attenuation: INPut<n>:EATT: STATe on page 206 Electronic attenuation: INPut<n>: EATT: AUTO on page 205 Electronic attenuation: INPut <n>: EATT on page 205

## **Preamplifier (option B24)**

If option R&S FSW-B24 is installed, a preamplifier can be activated for the RF input signal.

You can use a preamplifier to analyze signals from DUTs with low input power.

<span id="page-91-0"></span>For R&S FSW 26 or higher models, the input signal is amplified by 30 dB if the preamplifier is activated.

For R&S FSW 8 or 13 models, the following settings are available:

"Off" Deactivates the preamplifier.

"15 dB" The RF input signal is amplified by about 15 dB.

"30 dB" The RF input signal is amplified by about 30 dB.

Remote command:

[INPut:GAIN:STATe](#page-203-0) on page 204 [INPut:GAIN\[:VALue\]](#page-203-0) on page 204

## **Input Coupling**

The RF input of the R&S FSW can be coupled by alternating current (AC) or direct current (DC).

This function is not available for input from the Digital Baseband Interface (R&S FSW-B17) or from the Analog Baseband Interface (R&S FSW-B71).

AC coupling blocks any DC voltage from the input signal. This is the default setting to prevent damage to the instrument. Very low frequencies in the input signal may be distorted.

However, some specifications require DC coupling. In this case, you must protect the instrument from damaging DC input voltages manually. For details, refer to the data sheet.

Remote command:

[INPut:COUPling](#page-203-0) on page 204

### **Impedance**

The reference impedance for the measured levels of the R&S FSW can be set to 50  $\Omega$ or 75 Ω.

75 Ω should be selected if the 50 Ω input impedance is transformed to a higher impedance using a 75  $\Omega$  adapter of the RAZ type (= 25  $\Omega$  in series to the input impedance of the instrument). The correction value in this case is 1.76 dB = 10 log (75Ω/50Ω).

This value also affects the unit conversion.

This function is not available for input from the Digital Baseband Interface (R&S FSW-B17) or from the Analog Baseband Interface (R&S FSW-B71). For analog baseband input, an impedance of 50  $\Omega$  is always used.

Remote command:

[INPut:IMPedance](#page-204-0) on page 205

## **4.2.20 Configuring the Data Capture**

The data capture settings contain settings that control the data capture.

The data capture settings are part of the "Signal Capture" tab of the "Trigger/Signal Capture" dialog box.

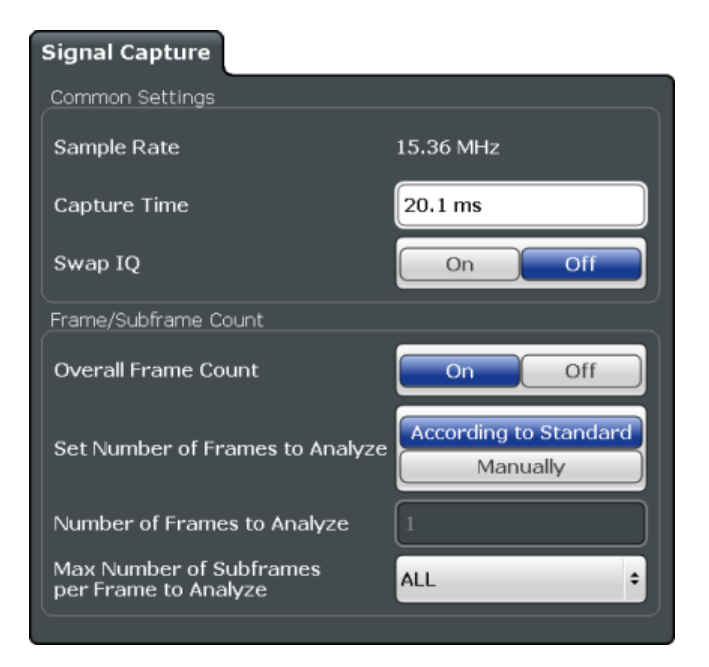

#### **Capture Time**

Defines the capture time.

The capture time corresponds to the time of one sweep. Hence, it defines the amount of data the application captures during one sweep.

By default, the application captures 20.1 ms of data to make sure that at least one complete LTE frame is captured in one sweep.

The application shows the current capture time in the channel bar.

## Capture Time 20.1 ms

Note that if you are using the multi-standard radio analyzer, only the MSRA master channel actually captures the data. The capture time only defines the LTE analysis interval. For more information see ["Selecting the operating mode"](#page-10-0) on page 11.

Remote command: [\[SENSe\]:SWEep:TIME](#page-207-0) on page 208

#### **Swap I/Q**

Swaps the real (I branch) and the imaginary (Q branch) parts of the signal.

## Remote command:

[\[SENSe\]:SWAPiq](#page-207-0) on page 208

## **Overall Frame Count**

Turns the manual selection of the number of frames to capture (and analyze) on and off.

If the overall frame count is active, you can define a particular number of frames to capture and analyze. The measurement runs until all required frames have been analyzed, even if it takes more than one sweep. The results are an average of the captured frames.

If the overall frame count is inactive, the R&S FSW analyzes all complete LTE frames currently in the capture buffer.

The application shows the current frame count in the channel bar.

**Frame Count 1 of 1 (1)** Sele

```
Remote command:
```
[SENSe][:LTE]:FRAMe: COUNt: STATe on page 207

#### **Auto According to Standard**

Turns automatic selection of the number of frames to capture and analyze on and off.

If active, the R&S FSW evaluates the number of frames as defined for EVM tests in the LTE standard.

If inactive, you can set the number of frames you want to analyze.

This parameter is not available if the overall frame count is inactive.

Remote command:

[\[SENSe\]\[:LTE\]:FRAMe:COUNt:AUTO](#page-206-0) on page 207

### **Number of Frames to Analyze**

Sets the number of frames that you want to capture and analyze.

If the number of frames you have set last longer than a single sweep, the R&S FSW continues the measurement until all frames have been captured.

The parameter is read only if

- the overall frame count is inactive,
- the data is captured according to the standard.

Remote command:

[\[SENSe\]\[:LTE\]:FRAMe:COUNt](#page-206-0) on page 207

## **Maximum Number of Subframes per Frame to Analyze**

Selects the maximum number of subframes that the application analyzes and therefore improves measurement speed.

Reducing the number of analyzed subframes may become necessary if you define a capture time of less than 20.1 ms. For successful synchronization, all subframes that you want to analyze must be in the capture buffer. You can make sure that this is the case by using, for example, an external frame trigger signal.

For maximum measurement speed, the application turns off Auto According to Standard and sets the Number of Frames to Analyze to 1. These settings prevent the application from capturing more than once for a single run measurement.

Remote command:

[\[SENSe\]\[:LTE\]:FRAMe:SCOunt](#page-207-0) on page 208

## <span id="page-94-0"></span>**4.2.21 Triggering Measurements**

The trigger functionality of the LTE measurement application is similar as that of the R&S FSW. The available features depend on the number of data streams that are captured in the measurement.

For a comprehensive description of the available trigger settings not described here, please refer to the documentation of the R&S FSW.

## **4.2.21.1 Triggering Single Data Streams and Frequency Sweep Measurements**

The trigger functionality to capture single data streams is the same as that of the R&S FSW. For a comprehensive description of the available trigger settings see the documentation of the R&S FSW.

Note that some trigger sources available in Spectrum mode are not available in the LTE application. Note also that the Preview and Gate functionality are only available for frequency sweep measurements (ACLR and SEM).

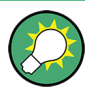

## **Gated frequency sweep measurements**

The application automatically selects the correct gate settings (delay and length) according to the [TDD configuration.](#page-57-0)

The trigger settings are part of the "Trigger" tab of the "Trigger/Signal Capture" dialog box.

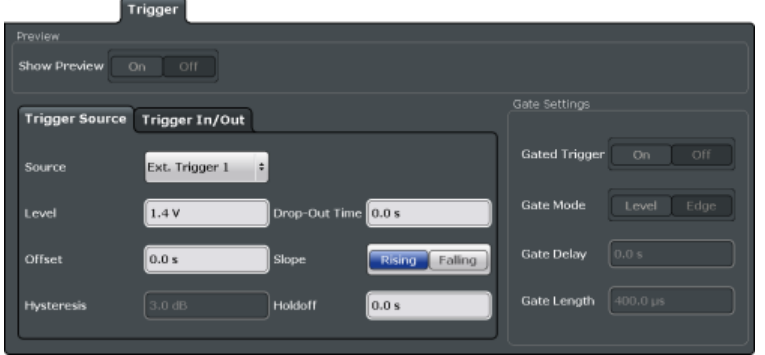

For more information on trigger functionality please also refer to the documentation of the R&S FSW.

## **4.2.21.2 Triggering Multiple Data Streams (MIMO Measurements)**

The trigger functionlity for MIMO measurements allows you to configure trigger characteristics for each R&S FSW in the setup. Using a trigger for MIMO measurements is important, because, for valid measurements, it is mandatory to capture all signals simultaneously.

For more information about configuring and performing MIMO measurements, including trigger configuration, see [chapter 3.4, "MIMO Measurement Guide", on page 44](#page-43-0).

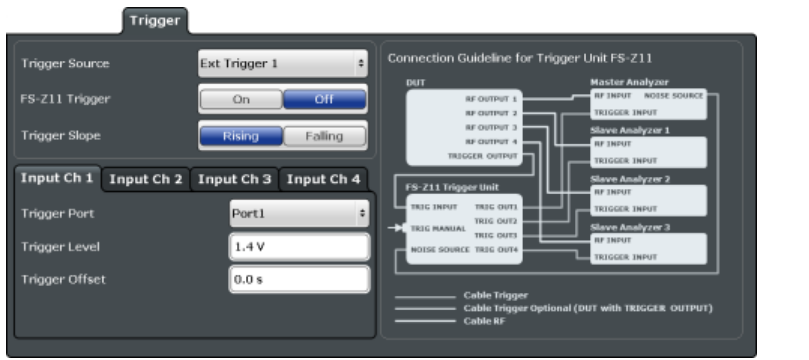

Configuring the Trigger................................................................................................. 96

## **Configuring the Trigger**

The trigger settings for MIMO measurements contain some extra functionality not supported for single stream data capture.

While the application runs freely and analyzes all signal data in its default state, no matter if the signal contains information or not, a trigger initiates a measurement only under certain circumstances (the trigger event).

## **General trigger settings**

The application supports several **trigger sources**.

- **Free Run** 
	- Starts the measurement immediately and measures continuously.
- **External**

The trigger event is the level of an external trigger signal. The measurement starts when this signal meets or exceeds a specified trigger level at the "Ext Trigger/ Gate" input.

The R&S FSW has three trigger ports ("External 1 to 3"). The trigger source you select for the controlling analyzer (master) corresponds to the trigger port you are using ("External 1", for example is always on trigger port 1).

If you are using a trigger, you can select the **trigger slope**. The trigger slope defines whether triggering occurs when the signal rises to the trigger level or falls down to it.

## **Trigger unit**

The trigger unit **R&S FS-Z11** is a device that controls the analyzers in the MIMO test setup. It makes sure that all data streams are captured simultaneously. When you turn it on, the application takes the trigger unit into account during measurements.

The diagram next to the trigger settings visualizes the connections and cabling necessary to use the trigger unit. It is displayed in color when you turn the trigger unit on. For more information see ["Measurements with the R&S FS-Z11 trigger unit"](#page-46-0) on page 47.

## **Trigger settings for individual analyzers**

The LTE measurement application allows you to assign several trigger settings for each analyzer individually.

In the "Trigger" tab, this is represented by the "Source 1" to "Source 4" tabs. In the default state, all analyzers use the same settings as the first analyzer ("Same as Master Setting" is on).

<span id="page-96-0"></span>If the analyzer you use has more than one **trigger port**, you can use different one than on the master analyzer.

In addition the power level, you can also define a custom trigger offset for all analyzers in the setup.

The measurement starts as soon as the trigger event happens. In case of external triggers, this is the voltage that the signal must exceed.

For simultaneous data capture, it may become necessary to start the measurement some time after the trigger event. In that case, define a **trigger offset**. The trigger offset is the time that should pass between the trigger event and the start of the measurement.

The trigger offset may be a negative time. The trigger offset is then called a **pretrigger**. Remote command:

Trigger source: [TRIGger\[:SEQuence\]:SOURce](#page-209-0) on page 210

Trigger slope: [TRIGger\[:SEQuence\]:SLOPe](#page-209-0) on page 210

Trigger port: [TRIGger\[:SEQuence\]:PORT<instrument>](#page-208-0) on page 209

Trigger level: [TRIGger\[:SEQuence\]:LEVel<instrument>\[:EXTernal\]](#page-208-0) [on page 209](#page-208-0)

Trigger offset: [TRIGger\[:SEQuence\]:HOLDoff<instrument>](#page-208-0) on page 209

## **4.2.22 Estimating Parameters**

The parameter estimation settings contain settings that estimate various parameters during the measurement. They increase the quality of measurement results.

The parameter estimation settings are part of the "Parameter Estimation / Tracking" dialog box.

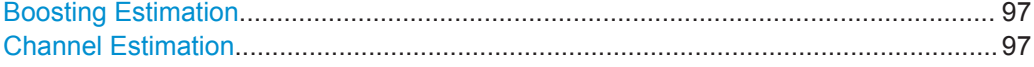

#### **Boosting Estimation**

Turns boosting estimation on and off.

When you turn this eature on, the application automatically sets the relative power settings of all physical channels and the P-/S-SYNC by analyzing the signal.

Remote command:

[\[SENSe\]\[:LTE\]:DL:DEMod:BESTimation](#page-212-0) on page 213

## **Channel Estimation**

Selects the method of channel estimation.

**EVM 3GPP Definition** 

Channel estimation according to 3GPP TS 36.141. This method is based on averaging in frequency direction and linear interpolation. Examines the reference signal only.

- **Optimal, Pilot only** Optimal channel estimation method. Examines the reference signal only.
- **Optimal, Pilot and Payload**

<span id="page-97-0"></span>Optimal channel estimation method. Examines both the reference signal and the payload resource elements.

Remote command:

[\[SENSe\]\[:LTE\]:DL:DEMod:CESTimation](#page-213-0) on page 214

## **4.2.23 Compensating Measurement Errors**

The tracking settings contain settings that compensate for various common measurement errors that may occur.

The tracking settings are part of the "Parameter Estimation / Tracking" dialog box.

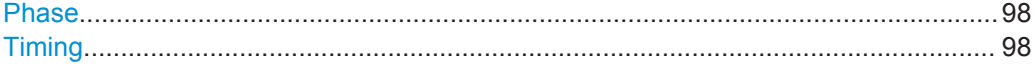

## **Phase**

Specifies whether or not the measurement results should be compensated for common phase error. When phase compensation is used, the measurement results will be compensated for phase error on a per-symbol basis.

"Off" Phase tracking is not applied.

"Pilot Only" Only the reference signal is used for the estimation of the phase error.

"Pilot and Payload" Both reference signal and payload resource elements are used for the estimation of the phase error.

Remote command:

[SENSe][:LTE]: DL: TRACking: PHASe on page 214

#### **Timing**

Specifies whether or not the measurement results should be compensated for timing error. When timing compensation is used, the measurement results will be compensated for timing error on a per-symbol basis.

Remote command:

[\[SENSe\]\[:LTE\]:DL:TRACking:TIME](#page-213-0) on page 214

## **4.2.24 Configuring Demodulation Parameters**

Demodulation settings contain settings that describe signal processing and the way the signal is measured.

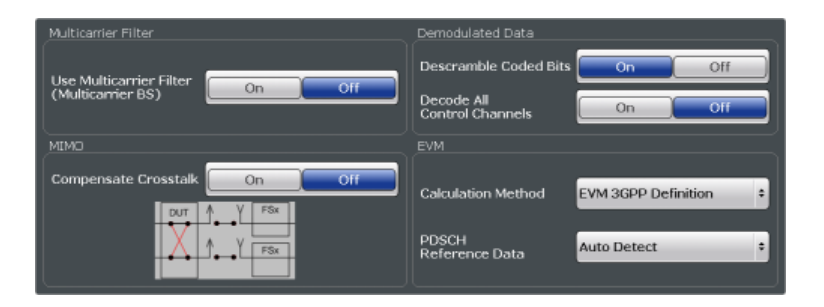

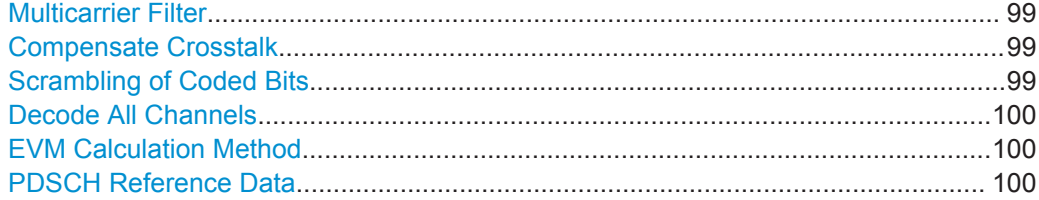

#### **Multicarrier Filter**

Turns the suppression of interference of neighboring carriers for tests on multiradio base stations on and off (e.g. LTE, WCDMA, GSM etc).

## Remote command:

[\[SENSe\]\[:LTE\]:DL:DEMod:MCFilter](#page-211-0) on page 212

## **Compensate Crosstalk**

Turns compensation of crosstalk produced by one of the components in the test setup on and off.

Turn this feature on, if you expect crosstalk from the DUT or another component in the test setup. This may be necessary, for example, for over-the-air measurements.

If you connect the DUT to the analyzer by cable, turn off crosstalk compensation. In that case, the only crosstalk results from the DUT itself and contributes as distortion to the measurement results.

Crosstalk compensation must be activated for Time Alignment Error measurements. For more information see [chapter 3.5, "Performing Time Alignment Measurements",](#page-47-0) [on page 48](#page-47-0).

Remote command:

[CONFigure\[:LTE\]:DL:MIMO:CROSstalk](#page-211-0) on page 212

### **Scrambling of Coded Bits**

Turns the scrambling of coded bits for all physical channels like PDSCH or PHICH on and off.

The scrambling of coded bits affects the bitstream results.

<span id="page-99-0"></span>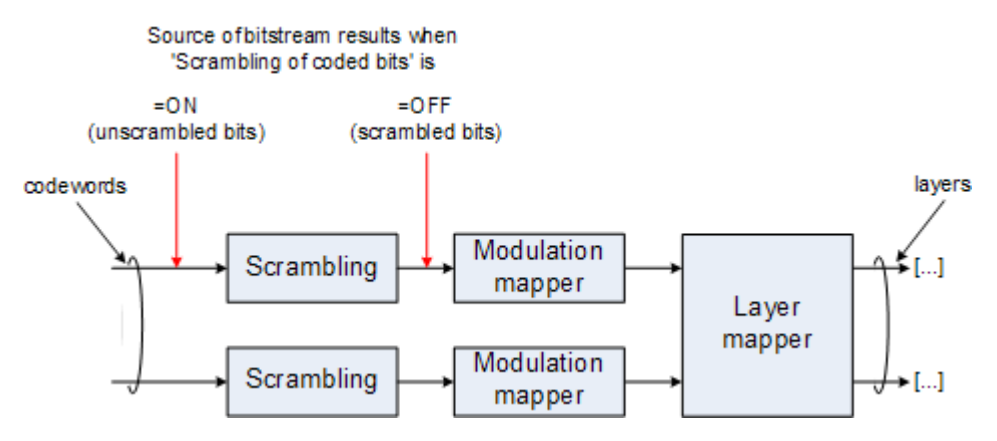

*Fig. 4-1: Source for bitstream results if scrambling for coded bits is on and off*

Remote command:

```
[SENSe][:LTE]:DL:DEMod:CBSCrambling on page 212
```
## **Decode All Channels**

Turns the decoding of all physical channels on and off.

If on, the application shows the decoding results in the "Channel Decoder Results" result display.

If off,

- the PBCH is decoded only if the [PHICH Duration](#page-77-0) or the PHICH  $N$  a are automatically determined
- the PDCCH is decoded only if the [PDSCH Subframe Configuration Detection](#page-61-0) is set to PDCCH protocol.

If decoding of all control channels is off, measurement speed will increase.

Remote command:

[\[SENSe\]\[:LTE\]:DL:DEMod:DACHannels](#page-211-0) on page 212

## **EVM Calculation Method**

Selects the method to calculate the EVM.

- **EVM 3GPP Definition** Calculation of the EVM according to 3GPP TS 36.141. Evaluates the EVM at two trial timing positions and then uses the maximum EVM of the two.
- **At Optimal Timing Position** Calculates the EVM using the optimal timing position.

## Remote command:

[\[SENSe\]\[:LTE\]:DL:DEMod:EVMCalc](#page-212-0) on page 213

## **PDSCH Reference Data**

Selects the type of reference data to calculate the EVM for the PDSCH.

- Auto detect Automatically identifies the reference data for the PDSCH by analyzing the signal.
- All  $0$  (E-TM) Sets the PDSCH reference data to a fixed value of 0. This value is according to the test model definition.

To get valid results, you have to use a DUT that transmits an all-zero data vector. This setting is a good way if you are expecting signals with a high EVM because the automatic detection will not be reliable in that case.

```
Remote command:
```
[\[SENSe\]\[:LTE\]:DL:DEMod:PRData](#page-212-0) on page 213

# **4.3 Configuring Time Alignment Measurements**

Several settings supported by Time Alignment Error measurements are the same as those for I/Q measurements. For a comprehensive description of those, refer to the following chapters.

- [chapter 4.2.1, "Defining Signal Characteristics", on page 55](#page-54-0)
- [chapter 4.2.5, "Configuring the Synchronization Signal", on page 69](#page-68-0) (note that the Time Alignment measurement does not support all synchronization signal settings)
- [chapter 4.2.17, "Selecting the Input and Output Source", on page 85](#page-84-0)
- [chapter 4.2.18, "Defining the Frequency", on page 89](#page-88-0)
- [chapter 4.2.19, "Defining Level Characteristics", on page 90](#page-89-0)
- [chapter 4.2.20, "Configuring the Data Capture", on page 92](#page-91-0)
- [chapter 4.2.21, "Triggering Measurements", on page 95](#page-94-0)
- [chapter 4.2.24, "Configuring Demodulation Parameters", on page 98](#page-97-0)

The application also provides several settings that are exclusive to Time Alignment measurements.

Carrier Aggregation.....................................................................................................101

## **Carrier Aggregation**

The application supports Time Alignment Error measurements with carrier aggregation.

Select the number of carriers from the **"Number of Component Carriers"** dropdown menu.

If you select more than one carrier, define the frequencies of both carriers in the **"CC1 Frequency"** and **"CC2 Frequency"** fields.

You can configure the signal characteristics of the first and second carrier in the "CC1" and "CC2" tabs in the [Signal Description](#page-54-0) tab.

 $CC 1(Master)$   $CC 2$ 

Note that the application shows measurement results for the second component carrier even if only one antenna of the second component carrier is attached (i.e. no combiner is used).

For more information on configuring measurements with multiple analyzers see ["Con](#page-60-0)[necting multiple analyzers"](#page-60-0) on page 61.

Remote command:

Carrier aggregation state: CONFigure [:LTE]: CAGGregation: STATe on page 215 Number of carriers: CONFigure: NOCC on page 215

[SENSe]:FREQuency: CENTer [: CC<cci>] on page 200 CC2 Demod settings: see ["Signal Characteristics"](#page-168-0) on page 169

and ["Synchronization Signal"](#page-181-0) on page 182

# **4.4 Configuring Power On/Off Measurements**

Several settings supported by Power On / Off measurements are the same as those for I/Q measurements. For a comprehensive description of those, refer to the following chapters.

- [chapter 4.2.1, "Defining Signal Characteristics", on page 55](#page-54-0)
- [chapter 4.2.5, "Configuring the Synchronization Signal", on page 69](#page-68-0) (Note that the Time Alignment measurement does not support all synchronization signal settings.)
- [chapter 4.2.17, "Selecting the Input and Output Source", on page 85](#page-84-0)
- [chapter 4.2.18, "Defining the Frequency", on page 89](#page-88-0)
- [chapter 4.2.19, "Defining Level Characteristics", on page 90](#page-89-0)
- [chapter 4.2.20, "Configuring the Data Capture", on page 92](#page-91-0)
- [chapter 4.2.21, "Triggering Measurements", on page 95](#page-94-0)

The application also provides several settings that are exclusive to Power On / Off measurements.

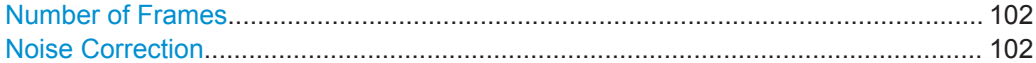

## **Number of Frames**

Defines the number of frames that are averaged to calculate a reliable power trace for On/Off Power measurements.

Remote command: [CONFigure\[:LTE\]:OOPower:NFRames](#page-215-0) on page 216

## **Noise Correction**

Turns noise correction for On/Off Power measurements on and off.

For more information see the manual of the R&S FSW.

Remote command:

[\[SENSe\]\[:LTE\]:OOPower:NCORrection](#page-215-0) on page 216

Configuring Frequency Sweep Measurements

# **4.5 Configuring Frequency Sweep Measurements**

After starting one of the frequency sweep measurements, the application automatically loads the configuration required by measurements according to the 3GPP standard: the spectral mask as defined in the 3GPP standard for SEM measurements and the channel configuration defined in the standard for the ACLR measurement.

If you need a different measurement configuration, you can change all parameters as required. Except for the dialog box described below, the measurement configuration menus for the frequency sweep measurements are the same as in the Spectrum application.

Please refer to the User Manual of the R&S FSW for a detailed description on how to configure ACLR and SEM measurements.

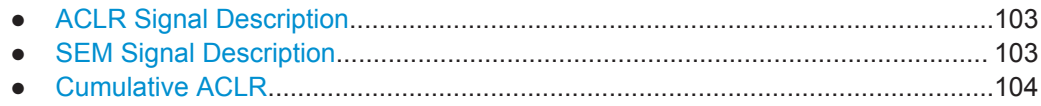

## **4.5.1 ACLR Signal Description**

The signal description for ACLR measurements contains settings to describe general physical characteristics of the signal you are measuring.

- ► Press the MEAS CONFIG key.
- ► Press the "Signal Description" softkey.

The application opens the "Signal Description" dialog box.

For more information on the LTE Mode, Test Model and Channel Bandwidth see [Selecting the LTE Mode](#page-54-0), [Using Test Models](#page-55-0) and [Channel Bandwidth / Number of](#page-56-0) [Resource Blocks](#page-56-0).

## **Assumed Adjacent Channel Carrier**

Selects the assumed adjacent channel carrier for the ACLR measurement.

The supported types are EUTRA of same bandwidth, 1.28 Mcps UTRA, 3.84 Mcps UTRA and 7.68 Mcps UTRA.

Note that not all combinations of LTE Channel Bandwidth settings and Assumed Adj. Channel Carrier settings are defined in the 3GPP standard.

Remote command:

[\[SENSe\]:POWer:ACHannel:AACHannel](#page-216-0) on page 217

## **4.5.2 SEM Signal Description**

The signal description for ACLR measurements contains settings to describe general physical characteristics of the signal you are measuring.

- <span id="page-103-0"></span>► Press the MEAS CONFIG key.
- ► Press the "Signal Description" softkey.

The application opens the "Signal Description" dialog box.

For more information on the LTE Mode, Test Model, Channel Bandwidth and Cyclic Prefix see [Selecting the LTE Mode](#page-54-0), [Using Test Models,](#page-55-0) ["Channel Bandwidth / Number](#page-56-0) [of Resource Blocks"](#page-56-0) on page 57 and [Cyclic Prefix](#page-56-0).

## **Category**

Selects the type, category and option of the limit defintions for SEM measurements.

The software supports limit defintions for the following types of base stations:

- Wide areas base stations (Category A and B)
- **Local Area base stations**
- Home base stations

Category A and B are defined in ITU-R recommendation SM.329. For Category B operating band unwanted emissions, there are two options for the limits that may be applied regionally (Opt1 and Opt2).

The type and category you should use for the measurement depends on the category and option that the base station you are testing supports.

For Home Area base stations, you can define an additional "Aggregated Max Power" for all antenna ports of a home area base station. The aggregated maximum power is the aggregated power of all antenna ports and has an effect on the shape of the SEM.

Remote command:

```
[SENSe]:POWer:SEM:CATegory on page 218
[SENSe]:POWer:SEM:CHBS:AMPower on page 218
```
## **4.5.3 Cumulative ACLR**

The signal description for ACLR measurements contains settings to describe general physical characteristics of the signal you are measuring.

- ► Press the MEAS CONFIG key.
- ► Press the "Signal Description" softkey.

The application opens the "Signal Description" dialog box.

You can configure the characteristics of the carriers in the "Carrier Configuration" tab.

**Note:** the "Carrier Configuration" button in the "Physical Settings" tab also opens the "Carrier Configuration" tab.

Configuring Frequency Sweep Measurements

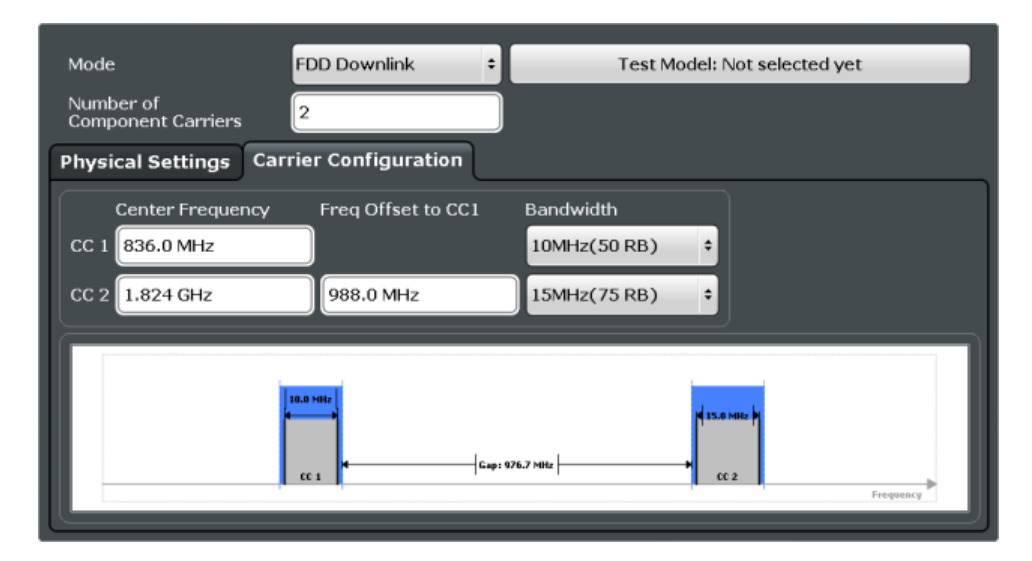

For more information on the LTE Mode, Test Model, Channel Bandwidth and Cyclic Prefix see ["Selecting the LTE Mode"](#page-54-0) on page 55, ["Using Test Models"](#page-55-0) on page 56, ["Channel Bandwidth / Number of Resource Blocks"](#page-56-0) on page 57 and ["Cyclic Prefix"](#page-56-0) [on page 57](#page-56-0).

#### Carrier Aggregation.....................................................................................................105

## **Carrier Aggregation**

The application allows you to define different characteristics for each carrier in the system. Cumulative ACLR measurements support up to five component carriers.

Depending on the **number of component carriers**, the application adjusts the size of the table to configure each carrier.

The **center frequency** defines the carrier frequency of the first carrier. The center frequency of the second carrier is calculated automatically based on the **bandwidths** you have selected for both carriers. For the second carrier, the application also shows the **frequency offset** relative to the center frequency of the first carrier. If you define a different frequency offset, the application adjusts the center frequency accordingly. Note that the actual measurement frequency differs from the two carrier frequencies: the application calculates that frequency based on the two carrier frequencies. It is somewhere in between the two carrier frequencies. The measurement frequency is displayed at the bottom of the diagram area.

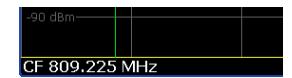

Selecting the **channel bandwidths** of each carrier is possible in two ways.

Predefined bandwidth combinations

Select a typical combination of channel bandwidths from the dropdown menu. This way, you just have to define the center frequency of the first carrier. The application calculates the rest of the frequency characteristics.

**User Defined** Select "User Defined" from the dropdown menu to test a system with channel bandwidths not in the list of predefined combinations.

When you select a user defined combination, you can select the channel bandwidth for each carrier from the "Bandwidth" dropdown menus.

Configuring Frequency Sweep Measurements

The diagram at the bottom of the dialog box represents the current configuration. When you change the bandwidth of a carrier (represented by blue bars), the application adjusts the bandwidth of the carriers in the diagram accordingly. The characteristics of the neighboring channels are defined in 3GPP 36.251.

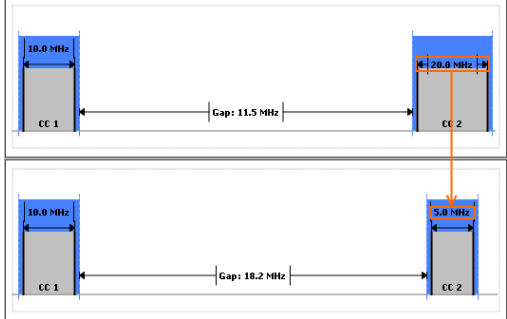

Remote command:

Carrier frequency: [SENSe]: FREQuency: CENTer [: CC<cci>] on page 200 Measurement frequency: SENSe:FREQuency:CENTer?

Offset: [\[SENSe\]:FREQuency:CENTer:CC<cci>:OFFSet](#page-216-0) on page 217 Channel bandwidth: [CONFigure\[:LTE\]:DL\[:CC<cci>\]:BW](#page-169-0) on page 170

# 5 Analysis

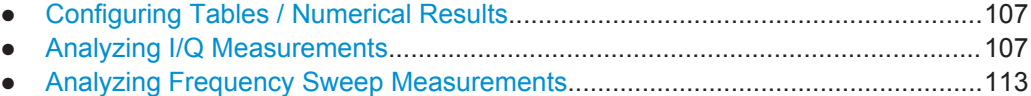

# **5.1 Configuring Tables / Numerical Results**

The application allows you to customize the number of columns for some numeric result displays, for example the Allocation Summary.

► Tap somewhere in the header row of the table.

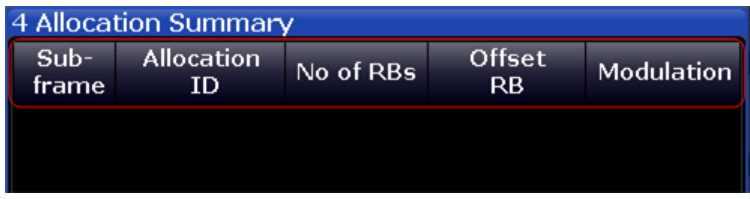

The application opens a dialog box to add or remove columns.

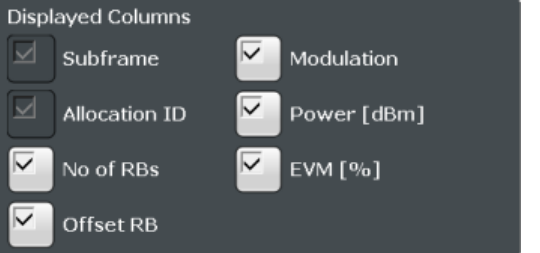

# **5.2 Analyzing I/Q Measurements**

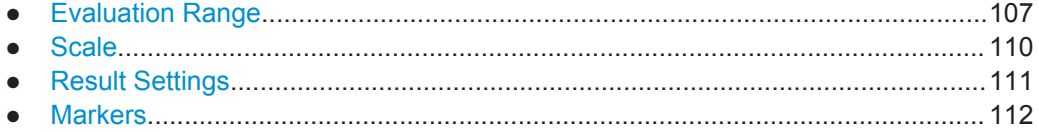

## **5.2.1 Evaluation Range**

The evaluation range defines the signal parts that are considered during signal analysis.

Analyzing I/Q Measurements

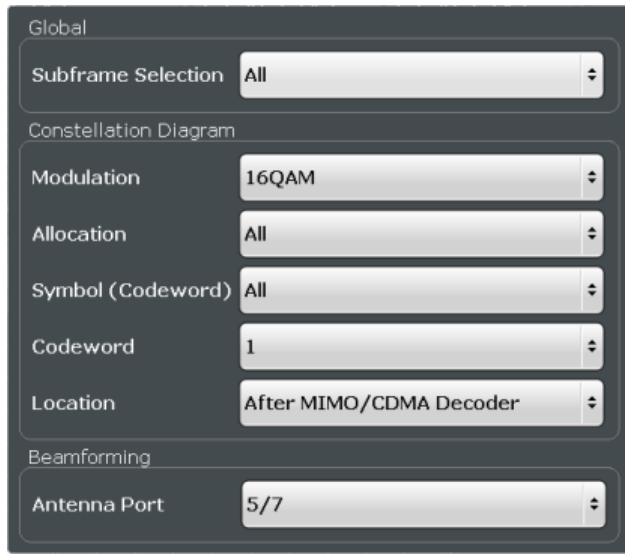

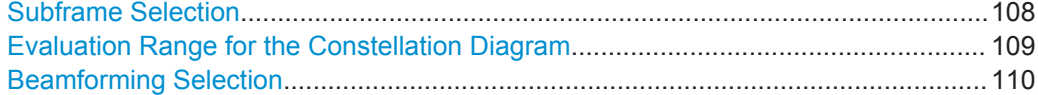

## **Subframe Selection**

Selects a particular subframe whose results the application displays.

You can select a particular subframe for the following measurements.

Result Summary, EVM vs. Carrier, EVM vs. Symbol, EVM vs. Symbol x Carrier, Channel Flatness, Channel Group Delay, Channel Flatness Difference, Power vs Symbol x Carrier, Constellation Diagram, Allocation Summary, Bit Stream and Time Alignment. If ---All--- is selected, either the results from all subframes are displayed at once or a statistic is calculated over all analyzed subframes.

Selecting "All" either displays the results over all subframes or calculates a statistic over all subframes that have been analyzed.
### **Example: Subframe selection**

If you select all subframes ("All"), the application shows three traces. One trace shows the subframe with the minimum level characteristics, the second trace shows the subframe with the maximum level characteristics and the third subframe shows the averaged level characteristics of all subframes.

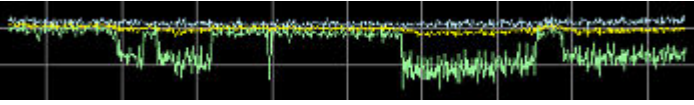

### $\bullet$  1 Avg  $\circ$  2 Min  $\circ$  3 Max

- PK: peak value
- AV: average value
- MI: minimum value

If you select a specific subframe, the application shows one trace. This trace contains the results for that subframe only.

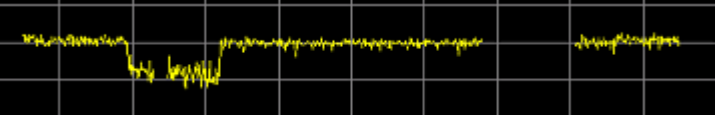

Remote command:

[\[SENSe\]\[:LTE\]:SUBFrame:SELect](#page-220-0) on page 221

### **Evaluation Range for the Constellation Diagram**

The "Evaluation Range" dialog box defines the type of constellation points that are displayed in the Constellation Diagram.

By default the application displays all constellation points of the data that have been evaluated. However, you can filter the results by several aspects.

**Modulation** 

Filters the results to include only the selected type of modulation.

Allocation

Filters the results to include only a particular type of allocation.

- Symbol Filters the results to include only a particular OFDM symbol.
- Carrier

Filters the results to include only a particular subcarrier.

• Symbol

Filters the results to include only a particular codeword symbol.

Filtering by codeword symbols is available for constellations created after MIMO decoding.

● Codeword

Filters the results to include only a particular codeword.

Filtering by codeword is available for constellations created after MIMO decoding. Location

Note that the PHICH is CDMA encoded. Thus, the constellation points for the PHICH are either created before or after CDMA encoding.

If you have selected "After MIMO/CDMA Decoder", filtering by "Symbol" and "Carrier" is not available. Instead, you can filter by "Symbol" and "Codeword".

The result display is updated as soon as you make the changes.

Note that the constellation selection is applied to all windows in split screen mode if the windows contain constellation diagrams.

Remote command:

```
Modulation: [SENSe][:LTE]:MODulation:SELect on page 220
Allocation: [SENSe][:LTE]: ALLocation: SELect on page 219
Symbol: [SENSe][:LTE]:SYMBol:SELect on page 221
Carrier: [SENSe][:LTE]: CARRier: SELect on page 220
Location: [SENSe][:LTE]:LOCation:SELect on page 220
```
### **Beamforming Selection**

Filters the displayed results to include only certain antenna port(s).

The availability of antenna ports depends on the number of transmission antennas and the number of beamforming layers you are testing.

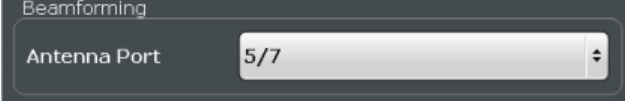

Remote command:

CONFigure [: LTE]: DL: BF: AP on page 219

### **5.2.2 Scale**

Y-Axis Scale................................................................................................................110

### **Y-Axis Scale**

The y-axis scaling determines the vertical resolution of the measurement results. The scaling you select always applies to the currently active screen and the corresponding result display.

Usually, the best way to view the results is if they fit ideally in the diagram area in order to view the complete trace. This is the way the application scales the y-axis if you are using the **automatic scale** function.

But it may become necessary to see a more detailed version of the results. In that case, turn on fixed scaling for the y-axis by defining the **minimum** and **maximum** values displayed on the vertical axis. Possible values and units depend on the result display you want to adjust the scale of.

You can restore the default scale at any time with "Restore Scale".

**Tip:**

Alternatively, you can scale the windows in the "Auto Set" menu. In addition to scaling the window currently in focus ("Auto Scale Window"), there you can scale **all windows** at the same time ("Auto Scale All").

#### Remote command:

```
DISPlay[:WINDow<n>]:TRACe:Y[:SCALe]:AUTO ONCE on page 221
DISPlay[:WINDow<n>]:TRACe:Y[:SCALe]:MAXimum on page 222
DISPlay[:WINDow<n>]:TRACe:Y[:SCALe]:MINimum on page 222
```
Analyzing I/Q Measurements

### <span id="page-110-0"></span>**5.2.3 Result Settings**

Result settings define the way certain measurement results are displayed.

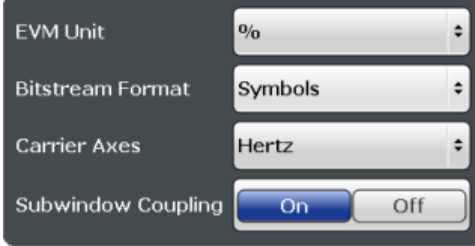

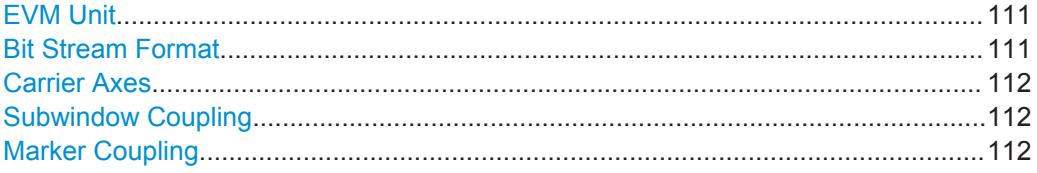

### **EVM Unit**

Selects the unit for graphic and numerical EVM measurement results.

Possible units are dB and %.

Remote command:

UNIT:EVM [on page 223](#page-222-0)

### **Bit Stream Format**

Selects the way the bit stream is displayed.

The bit stream is either a stream of raw bits or of symbols. In case of the symbol format, the bits that belong to a symbol are shown as hexadecimal numbers with two digits.

### **Examples:**

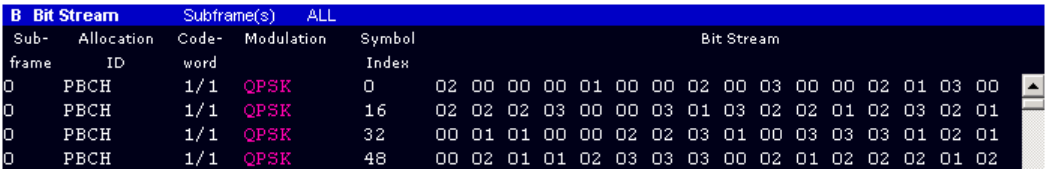

*Fig. 5-1: Bit stream display in downlink application if the bit stream format is set to "symbols"*

| <b>B</b> Bit Stream |             | Subframe(s)<br>ALL |            |            |                   |
|---------------------|-------------|--------------------|------------|------------|-------------------|
| Sub-                | Allocation  | Code-              | Modulation | <b>Bit</b> | <b>Bit Stream</b> |
| frame               | ΙD          | word               |            | Index      |                   |
| Ю                   | PBCH        | 1/1                | OPSK       | $\Omega$   |                   |
| Ю                   | <b>PBCH</b> | 1/1                | OPSK       | 48         |                   |
| Ю                   | PBCH        | 1/1                | OPSK       | 96         |                   |
| ю                   | PBCH        | 1/1                |            | 144        |                   |

*Fig. 5-2: Bit stream display in downlink application if the bit stream format is set to "bits"*

Remote command: UNIT:BSTR [on page 223](#page-222-0)

### <span id="page-111-0"></span>**Carrier Axes**

Selects the scale of the x-axis for result displays that show results of OFDM subcarriers.

● X-axis shows the frequency of the subcarrier

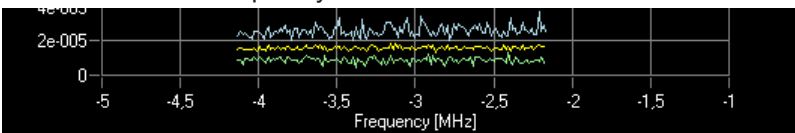

X-axis shows the number of the subcarrier

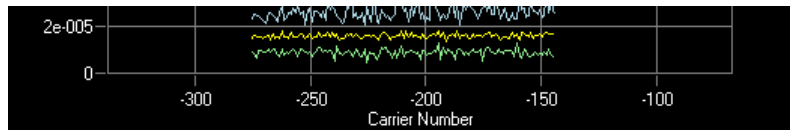

Remote command: [UNIT:CAXes](#page-222-0) on page 223

### **Subwindow Coupling**

Couples or decouples result display tabs (subwindows).

If the coupling is on and you select another tab in a result display, the application automatically selects the same tab for all result displays

Subwindow coupling is available for measurements with multiple data streams (MIMO).

### **Marker Coupling**

Couples or decouples markers that are active in multiple result displays.

When you turn this feature on, the application moves the marker to its new position in all active result displays.

When you turn it off, you can move the markers in different result displays independent from each other.

Remote command: [CALCulate:MARKer:COUPling](#page-221-0) on page 222

### **5.2.4 Markers**

Markers are available for most of the I/Q measurement result displays and for the frequency sweep measurements. The functionality (setting and positioning) is the same as in Spectrum mode.

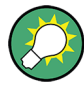

### **Markers in result displays with a third aspect**

In result displays that have a third dimension (EVM vs Symbol x Carrier etc.), you can position a marker on a particular symbol in a particular carrier.

When you activate a marker, you can select the symbol and carrier you want to position the marker on. Alternatively, you can define the marker position in the "Marker Configuration" dialog box, which is expanded accordingly.

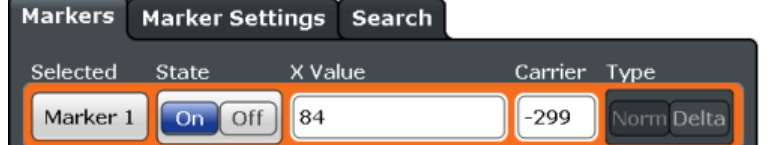

*Fig. 5-3: Marker Configuration dialog, the "Carrier" firld is only available for result displays with a third dimension.*

For a comprehensive description of the marker functionality see the corresponding chapters in the documentation of the R&S FSW.

### **5.3 Analyzing Frequency Sweep Measurements**

The LTE application supports the same functionality to analyze the results of frequency sweep measurements (Spectrum Emission mask and Adjacent Channel Leakage Ratio) as the R&S FSW base unit does for those measurements.

Please refer to the User Manual of the R&S FSW for a detailed description on how to analyze ACLR and SEM measurements.

# 6 Remote Control

The following remote control commands are required to configure and perform noise figure measurements in a remote environment. The R&S FSW must already be set up for remote operation in a network as described in the base unit manual.

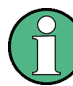

### **Universal functionality**

Note that basic tasks that are also performed in the base unit in the same way are not described here. For a description of such tasks, see the R&S FSW User Manual.

In particular, this includes:

- Managing Settings and Results, i.e. storing and loading settings and result data.
- Basic instrument configuration, e.g. checking the system configuration, customizing the screen layout, or configuring networks and remote operation.
- Using the common status registers (specific status registers for Pulse measurements are not used).

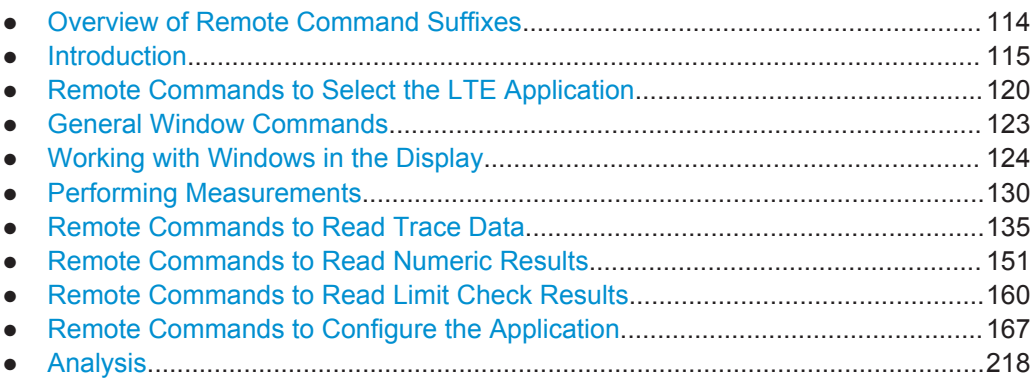

## **6.1 Overview of Remote Command Suffixes**

The remote commands for the LTE Measurement application support the following suffixes.

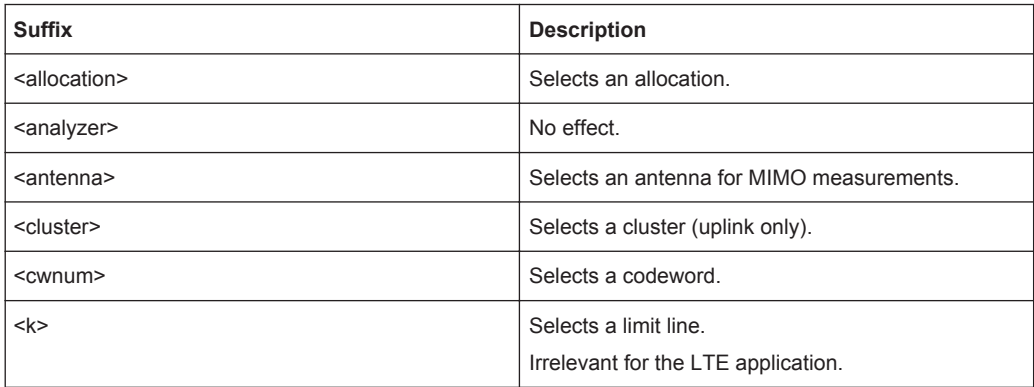

<span id="page-114-0"></span>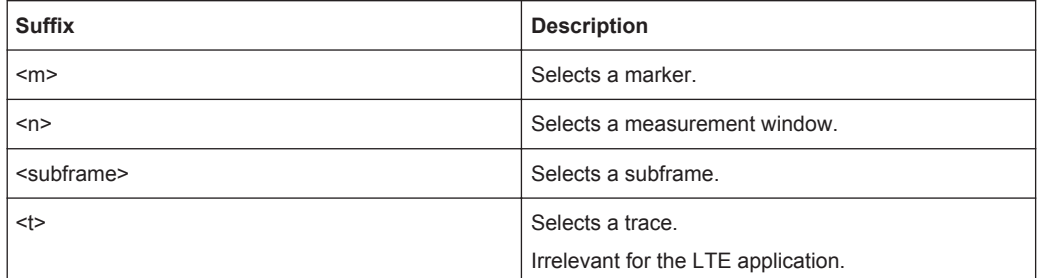

## **6.2 Introduction**

Commands are program messages that a controller (e.g. a PC) sends to the instrument or software. They operate its functions ('setting commands' or 'events') and request information ('query commands'). Some commands can only be used in one way, others work in two ways (setting and query). If not indicated otherwise, the commands can be used for settings and queries.

The syntax of a SCPI command consists of a header and, in most cases, one or more parameters. To use a command as a query, you have to append a question mark after the last header element, even if the command contains a parameter.

A header contains one or more keywords, separated by a colon. Header and parameters are separated by a "white space" (ASCII code 0 to 9, 11 to 32 decimal, e.g. blank). If there is more than one parameter for a command, these are separated by a comma from one another.

Only the most important characteristics that you need to know when working with SCPI commands are described here. For a more complete description, refer to the User Manual of the R&S FSW.

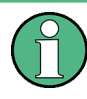

### **Remote command examples**

Note that some remote command examples mentioned in this general introduction may not be supported by this particular application.

### **6.2.1 Conventions used in Descriptions**

Note the following conventions used in the remote command descriptions:

**Command usage** 

If not specified otherwise, commands can be used both for setting and for querying parameters.

If a command can be used for setting or querying only, or if it initiates an event, the usage is stated explicitely.

**Parameter usage** 

If not specified otherwise, a parameter can be used to set a value and it is the result of a query.

Parameters required only for setting are indicated as **Setting parameters**.

<span id="page-115-0"></span>Parameters required only to refine a query are indicated as **Query parameters**. Parameters that are only returned as the result of a query are indicated as **Return values**.

### ● **Conformity**

Commands that are taken from the SCPI standard are indicated as **SCPI confirmed**. All commands used by the R&S FSW follow the SCPI syntax rules.

### ● **Asynchronous commands**

A command which does not automatically finish executing before the next command starts executing (overlapping command) is indicated as an **Asynchronous command**.

### ● **Reset values (\*RST)**

Default parameter values that are used directly after resetting the instrument (\*RST command) are indicated as **\*RST** values, if available.

### **Default unit**

This is the unit used for numeric values if no other unit is provided with the parameter.

### **Manual operation**

If the result of a remote command can also be achieved in manual operation, a link to the description is inserted.

### **6.2.2 Long and Short Form**

The keywords have a long and a short form. You can use either the long or the short form, but no other abbreviations of the keywords.

The short form is emphasized in upper case letters. Note however, that this emphasis only serves the purpose to distinguish the short from the long form in the manual. For the instrument, the case does not matter.

### **Example:**

SENSe:FREQuency:CENTer is the same as SENS:FREQ:CENT.

### **6.2.3 Numeric Suffixes**

Some keywords have a numeric suffix if the command can be applied to multiple instances of an object. In that case, the suffix selects a particular instance (e.g. a measurement window).

Numeric suffixes are indicated by angular brackets (<n>) next to the keyword.

If you don't quote a suffix for keywords that support one, a 1 is assumed.

### **Example:**

DISPlay [: WINDow<1...4>]: ZOOM: STATe enables the zoom in a particular measurement window, selected by the suffix at WINDow.

DISPlay:WINDow4:ZOOM:STATe ON refers to window 4.

### **6.2.4 Optional Keywords**

Some keywords are optional and are only part of the syntax because of SCPI compliance. You can include them in the header or not.

Note that if an optional keyword has a numeric suffix and you need to use the suffix, you have to include the optional keyword. Otherwise, the suffix of the missing keyword is assumed to be the value 1.

Optional keywords are emphasized with square brackets.

### **Example:**

Without a numeric suffix in the optional keyword: [SENSe:]FREQuency:CENTer is the same as FREQuency:CENTer With a numeric suffix in the optional keyword: DISPlay[:WINDow<1...4>]:ZOOM:STATe DISPlay:ZOOM:STATe ON enables the zoom in window 1 (no suffix). DISPlay:WINDow4:ZOOM:STATe ON enables the zoom in window 4.

### **6.2.5 Alternative Keywords**

A vertical stroke indicates alternatives for a specific keyword. You can use both keywords to the same effect.

### **Example:**

[SENSe:]BANDwidth|BWIDth[:RESolution]

In the short form without optional keywords, BAND 1MHZ would have the same effect as BWID 1MHZ.

### **6.2.6 SCPI Parameters**

Many commands feature one or more parameters.

If a command supports more than one parameter, these are separated by a comma.

### **Example:**

LAYout:ADD:WINDow Spectrum, LEFT, MTABle

Parameters may have different forms of values.

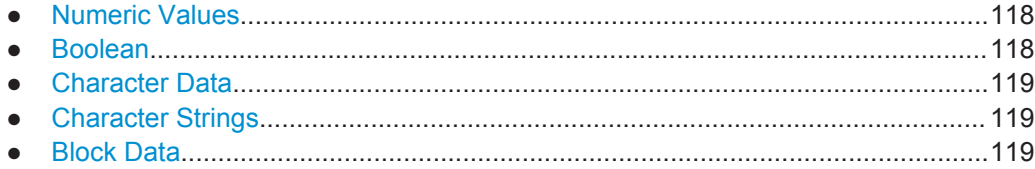

### <span id="page-117-0"></span>**6.2.6.1 Numeric Values**

Numeric values can be entered in any form, i.e. with sign, decimal point or exponent. In case of physical quantities, you can also add the unit. If the unit is missing, the command uses the basic unit.

### **Example:**

with unit: SENSe:FREQuency:CENTer 1GHZ

without unit: SENSe:FREQuency:CENTer 1E9 would also set a frequency of 1 GHz.

Values exceeding the resolution of the instrument are rounded up or down.

If the number you have entered is not supported (e.g. in case of discrete steps), the command returns an error.

Instead of a number, you can also set numeric values with a text parameter in special cases.

● MIN/MAX

Defines the minimum or maximum numeric value that is supported.

D<sub>EF</sub>

Defines the default value.

● UP/DOWN

Increases or decreases the numeric value by one step. The step size depends on the setting. In some cases you can customize the step size with a corresponding command.

### **Querying numeric values**

When you query numeric values, the system returns a number. In case of physical quantities, it applies the basic unit (e.g. Hz in case of frequencies). The number of digits after the decimal point depends on the type of numeric value.

### **Example:**

Setting: SENSe:FREQuency:CENTer 1GHZ Query: SENSe:FREQuency:CENTer? would return 1E9

In some cases, numeric values may be returned as text.

- INF/NINF Infinity or negative infinity. Represents the numeric values 9.9E37 or -9.9E37.
- NAN

Not a number. Represents the numeric value 9.91E37. NAN is returned in case of errors.

### **6.2.6.2 Boolean**

Boolean parameters represent two states. The "ON" state (logically true) is represented by "ON" or a numeric value 1. The "OFF" state (logically untrue) is represented by "OFF" or the numeric value 0.

#### <span id="page-118-0"></span>**Querying boolean parameters**

When you query boolean parameters, the system returns either the value 1 ("ON") or the value 0 ("OFF").

### **Example:**

Setting: DISPlay:WINDow:ZOOM:STATe ON Query: DISPlay:WINDow:ZOOM:STATe? would return 1

### **6.2.6.3 Character Data**

Character data follows the syntactic rules of keywords. You can enter text using a short or a long form. For more information see [chapter 6.2.2, "Long and Short Form",](#page-115-0) [on page 116](#page-115-0).

### **Querying text parameters**

When you query text parameters, the system returns its short form.

### **Example:**

Setting: SENSe:BANDwidth:RESolution:TYPE NORMal Query: SENSe:BANDwidth:RESolution:TYPE? would return NORM

### **6.2.6.4 Character Strings**

Strings are alphanumeric characters. They have to be in straight quotation marks. You can use a single quotation mark ( ' ) or a double quotation mark ( " ).

#### **Example:**

INSTRument:DELete 'Spectrum'

### **6.2.6.5 Block Data**

Block data is a format which is suitable for the transmission of large amounts of data.

The ASCII character # introduces the data block. The next number indicates how many of the following digits describe the length of the data block. In the example the 4 following digits indicate the length to be 5168 bytes. The data bytes follow. During the transmission of these data bytes all end or other control signs are ignored until all bytes are transmitted. #0 specifies a data block of indefinite length. The use of the indefinite format requires a NL^END message to terminate the data block. This format is useful when the length of the transmission is not known or if speed or other considerations prevent segmentation of the data into blocks of definite length.

## <span id="page-119-0"></span>**6.3 Remote Commands to Select the LTE Application**

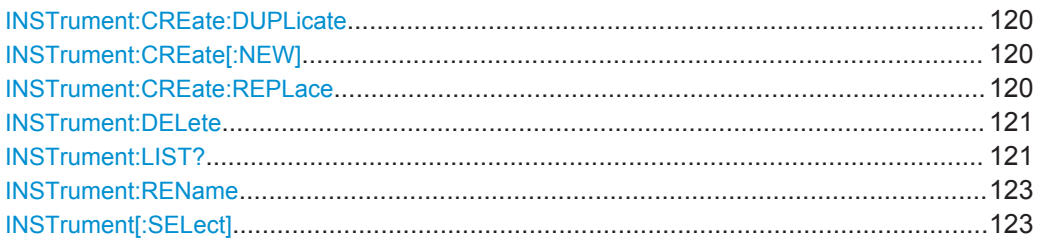

### **INSTrument:CREate:DUPLicate**

This command duplicates the currently selected measurement channel, i.e starts a new measurement channel of the same type and with the identical measurement settings. The name of the new channel is the same as the copied channel, extended by a consecutive number (e.g. "Spectrum" -> "Spectrum 2").

The channel to be duplicated must be selected first using the INST: SEL command.

This command is not available if the MSRA Master channel is selected.

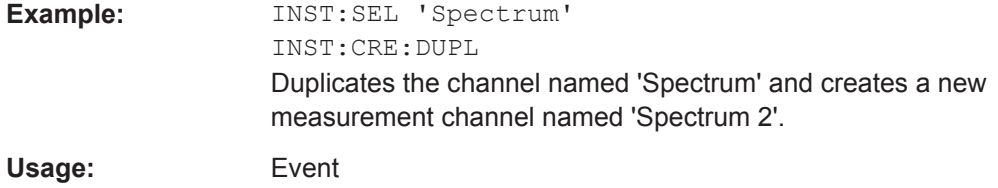

**INSTrument:CREate[:NEW]** <ChannelType>, <ChannelName>

This command adds an additional measurement channel. The number of measurement channels you can configure at the same time depends on available memory.

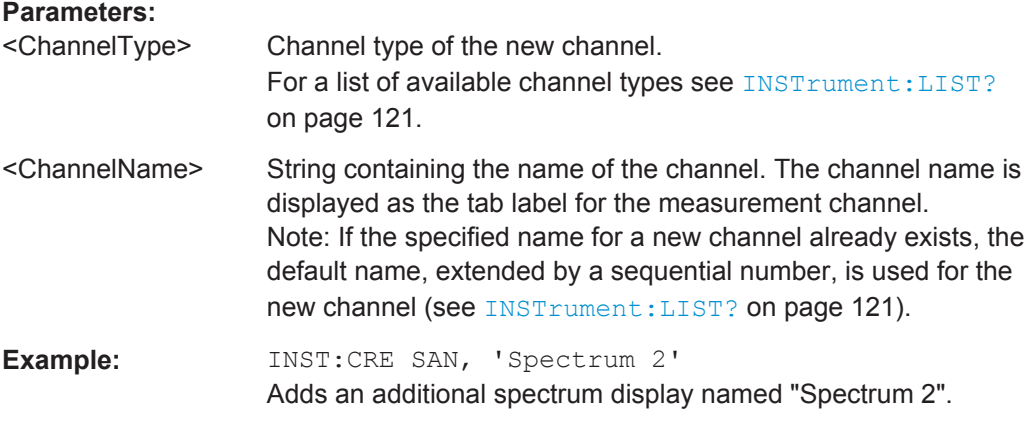

**INSTrument:CREate:REPLace** <ChannelName1>,<ChannelType>,<ChannelName2>

This command replaces a measurement channel with another one.

### <span id="page-120-0"></span>**Parameters:**

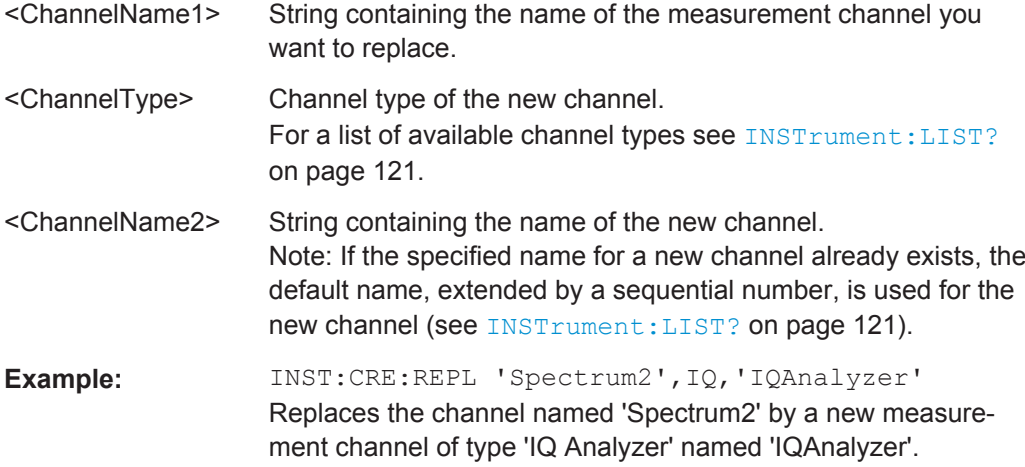

### **INSTrument:DELete** <ChannelName>

This command deletes a measurement channel. If you delete the last measurement channel, the default "Spectrum" channel is activated.

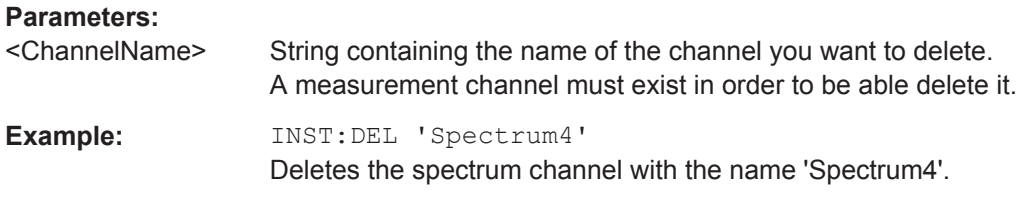

### **INSTrument:LIST?**

This command queries all active measurement channels. This is useful in order to obtain the names of the existing measurement channels, which are required in order to replace or delete the channels.

### **Return values:**

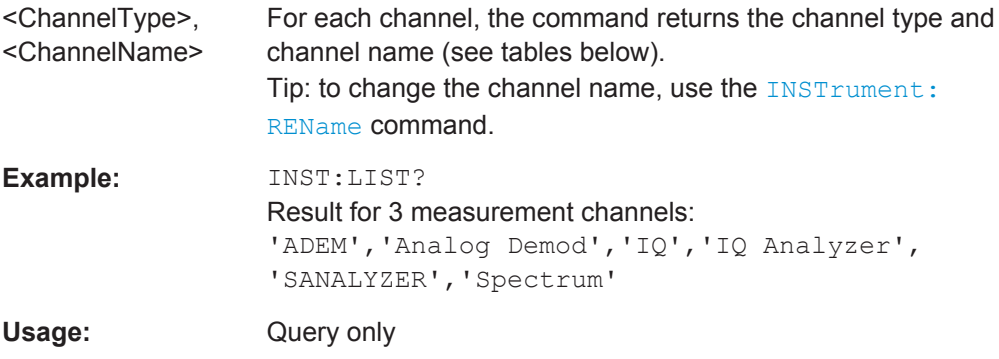

Remote Commands to Select the LTE Application

| <b>Application</b>                                                                                          | <channeltype> Parameter</channeltype> | Default Channel Name*)    |  |  |
|----------------------------------------------------------------------------------------------------|---------------------------------------|---------------------------|--|--|
|                                                                                                    |                                       |                           |  |  |
| Spectrum                                                                                                    | <b>SANALYZER</b>                      | Spectrum                  |  |  |
| I/Q Analyzer                                                                                                | IQ                                    | <b>IQ Analyzer</b>        |  |  |
| Pulse (R&S FSW-K6)                                                                                          | <b>PULSE</b>                          | Pulse                     |  |  |
| Analog Demodulation<br>(R&S FSW-K7)                                                                         | <b>ADEM</b>                           | Analog Demod              |  |  |
| GSM (R&S FSW-K10)                                                                                           | <b>GSM</b>                            | <b>GSM</b>                |  |  |
| Multi-Carrier Group Delay<br>(R&S FSW-K17)                                                                  | <b>MCGD</b>                           | <b>MC Group Delay</b>     |  |  |
| Noise (R&S FSW-K30)                                                                                         | <b>NOISE</b>                          | Noise                     |  |  |
| Phase Noise (R&S FSW-<br>K40)                                                                               | <b>PNOISE</b>                         | <b>Phase Noise</b>        |  |  |
| <b>Transient Analysis</b><br>(R&S FSW-K60)                                                                  | <b>TA</b>                             | <b>Transient Analysis</b> |  |  |
| VSA (R&S FSW-K70)                                                                                           | DDEM                                  | <b>VSA</b>                |  |  |
| 3GPP FDD BTS<br>(R&S FSW-K72)                                                                               | <b>BWCD</b>                           | 3G FDD BTS                |  |  |
| 3GPP FDD UE (R&S FSW-<br>K73)                                                                               | <b>MWCD</b>                           | 3G FDD UE                 |  |  |
| TD-SCDMA BTS<br>(R&S FSW-K76)                                                                               | <b>BTDS</b>                           | <b>TD-SCDMA BTS</b>       |  |  |
| TD-SCDMA UE<br>(R&S FSW-K77)                                                                                | <b>MTDS</b>                           | TD-SCDMA UE               |  |  |
| cdma2000 BTS<br>(R&S FSW-K82)                                                                               | BC <sub>2</sub> K                     | CDMA2000 BTS              |  |  |
| cdma2000 MS (R&S FSW-<br>K83)                                                                               | MC <sub>2</sub> K                     | <b>CDMA2000 MS</b>        |  |  |
| 1xEV-DO BTS (R&S FSW-<br>K84)                                                                               | <b>BDO</b>                            | 1xEV-DO BTS               |  |  |
| 1xEV-DO MS (R&S FSW-<br>K85)                                                                                | <b>MDO</b>                            | 1xEV-DO MS                |  |  |
| WLAN (R&S FSW-K91)                                                                                          | <b>WLAN</b>                           | <b>WLAN</b>               |  |  |
| LTE (R&S FSW-K10x)                                                                                          | LTE                                   | <b>LTE</b>                |  |  |
| Realtime Spectrum<br>(R&S FSW-K160R)                                                                        | <b>RTIM</b>                           | Realtime Spectrum         |  |  |
| Note: the default channel name is also listed in the table. If the specified name for a new channel already |                                       |                           |  |  |

*Table 6-1: Available measurement channel types and default channel names in Signal and Spectrum Analyzer mode*

Note: the default channel name is also listed in the table. If the specified name for a new channel already exists, the default name, extended by a sequential number, is used for the new channel.

<span id="page-122-0"></span>**INSTrument:REName** <ChannelName1>, <ChannelName2>

This command renames a measurement channel.

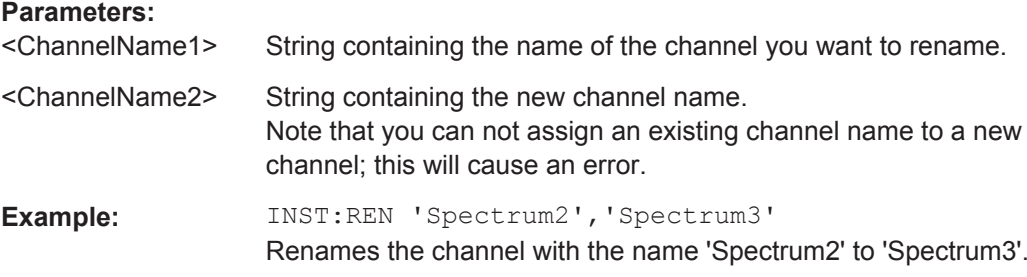

### **INSTrument[:SELect]** <ChannelType>

This command selects a new measurement channel with the defined channel type.

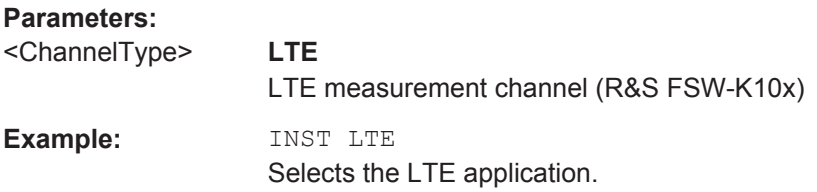

### **6.4 General Window Commands**

The following commands are required to configure general window layout, independent of the application.

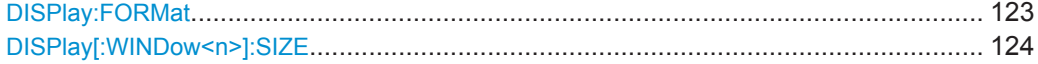

### **DISPlay:FORMat** <Format>

This command determines which tab is displayed.

### **Parameters:**

<Format> **SPLit**

Displays the MultiView tab with an overview of all active channels

### **SINGle**

Displays the measurement channel that was previously focused. \*RST: SING

**Example:** DISP:FORM SPL

Working with Windows in the Display

### <span id="page-123-0"></span>**DISPlay[:WINDow<n>]:SIZE** <Size>

This command maximizes the size of the selected result display window *temporarily*. To change the size of several windows on the screen permanently, use the  $LAY:SPL$ command (see LAYout: SPLitter on page 128).

### **Parameters:**

<Size> **LARGe**

Maximizes the selected window to full screen. Other windows are still active in the background.

### **SMALl**

Reduces the size of the selected window to its original size. If more than one measurement window was displayed originally, these are visible again.

**Example:** DISP:WIND2:LARG

\*RST: SMALl

### **6.5 Working with Windows in the Display**

The following commands are required to change the evaluation type and rearrange the screen layout for a measurement channel as you do using the SmartGrid in manual operation. Since the available evaluation types depend on the selected application, some parameters for the following commands also depend on the selected measurement channel.

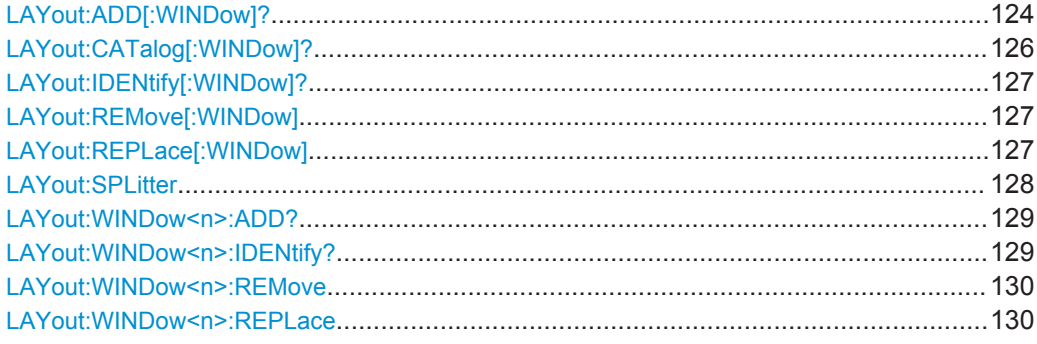

**LAYout:ADD[:WINDow]?** <WindowName>,<Direction>,<WindowType>

This command adds a window to the display.

This command is always used as a query so that you immediately obtain the name of the new window as a result.

To replace an existing window, use the [LAYout:REPLace\[:WINDow\]](#page-126-0) command.

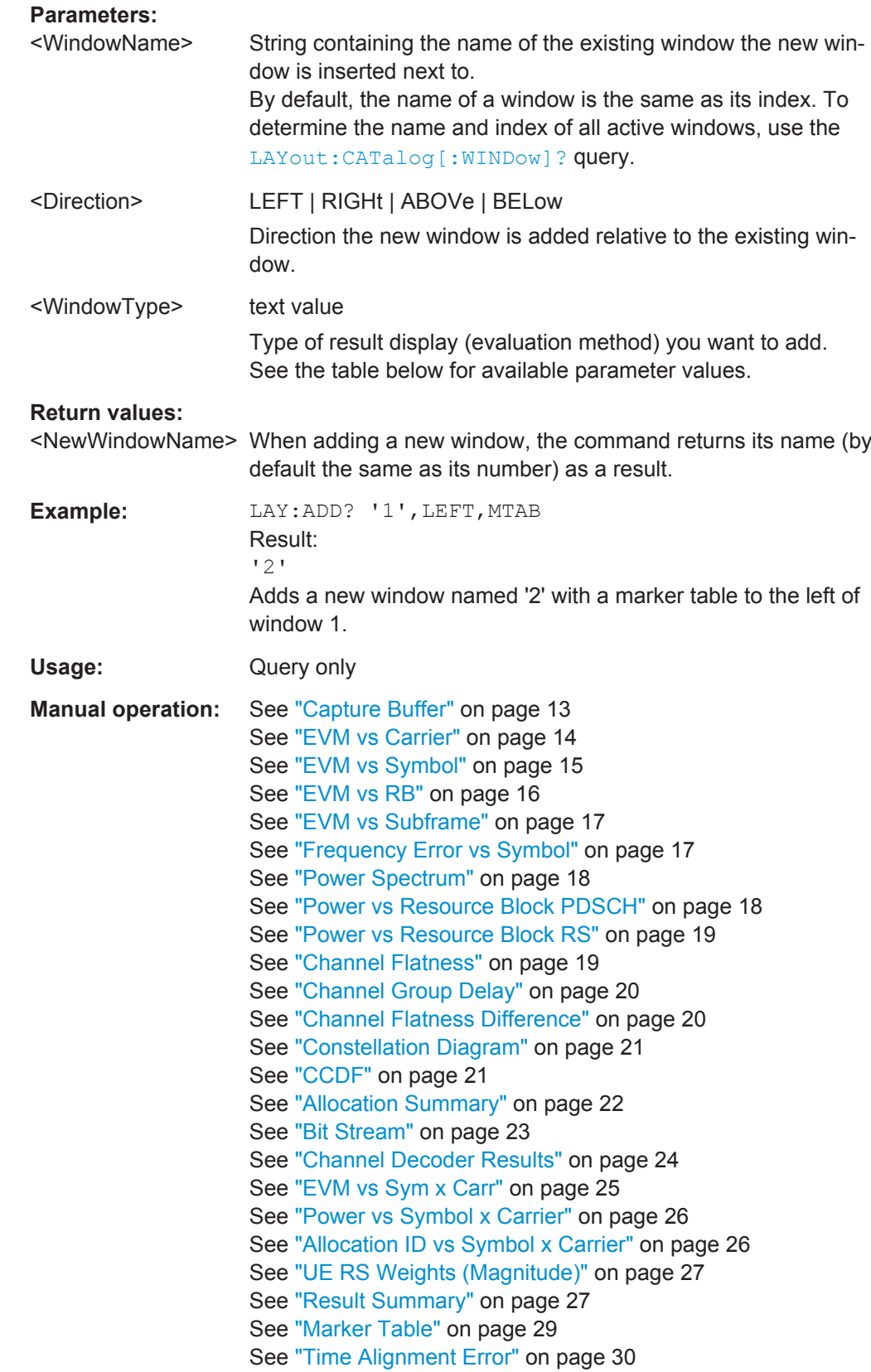

Working with Windows in the Display

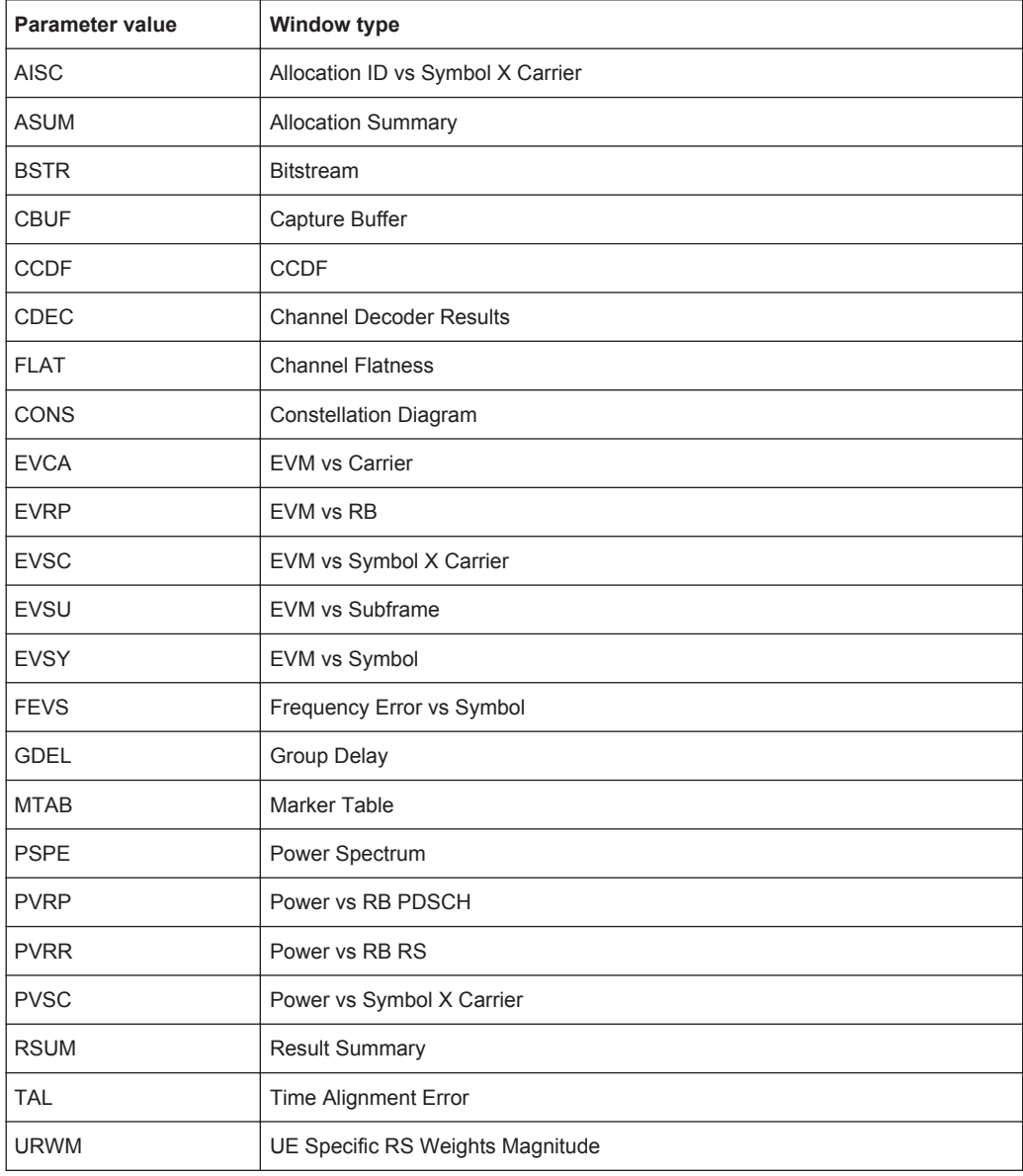

### <span id="page-125-0"></span>*Table 6-2: <WindowType> parameter values for LTE Downlink Measurement application*

### **LAYout:CATalog[:WINDow]?**

This command queries the name and index of all active windows from top left to bottom right. The result is a comma-separated list of values for each window, with the syntax:

<WindowName\_1>,<WindowIndex\_1>..<WindowName\_n>,<WindowIndex\_n>

### **Return values:**

<WindowName> string

Name of the window. In the default state, the name of the window is its index.

<span id="page-126-0"></span>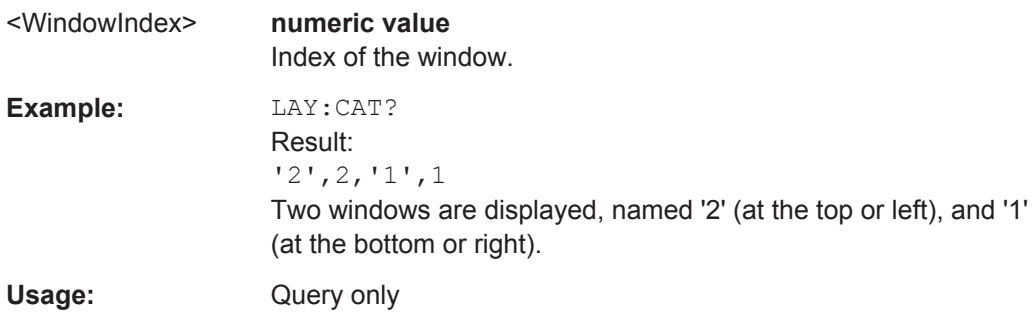

### **LAYout:IDENtify[:WINDow]?** <WindowName>

This command queries the **index** of a particular display window.

**Note**: to query the **name** of a particular window, use the LAYout: WINDow<n>: [IDENtify?](#page-128-0) query.

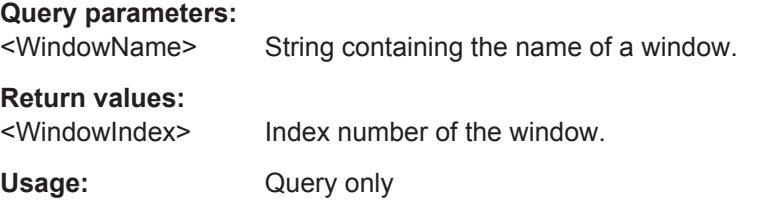

### **LAYout:REMove[:WINDow]** <WindowName>

This command removes a window from the display.

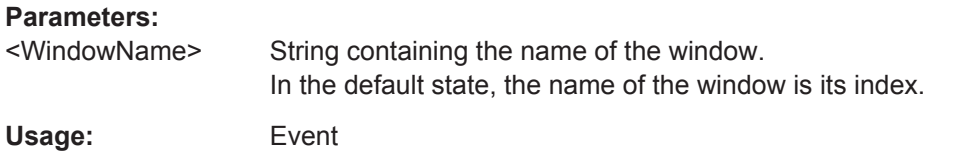

### **LAYout:REPLace[:WINDow]** <WindowName>,<WindowType>

This command replaces the window type (for example from "Diagram" to "Result Summary") of an already existing window while keeping its position, index and window name.

To add a new window, use the [LAYout:ADD\[:WINDow\]?](#page-123-0) command.

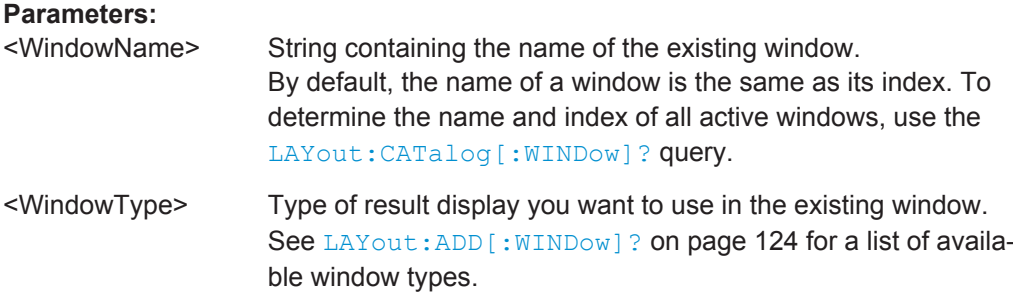

<span id="page-127-0"></span>**Example:** LAY:REPL:WIND '1',MTAB Replaces the result display in window 1 with a marker table.

LAYout:SPLitter <Index1>,<Index2>,<Position>

This command changes the position of a splitter and thus controls the size of the windows on each side of the splitter.

As opposed to the DISPlay [: WINDow <n>]: SIZE on page 124 command, the LAYout: SPLitter changes the size of all windows to either side of the splitter permanently, it does not just maximize a single window temporarily.

Note that windows must have a certain minimum size. If the position you define conflicts with the minimum size of any of the affected windows, the command will not work, but does not return an error.

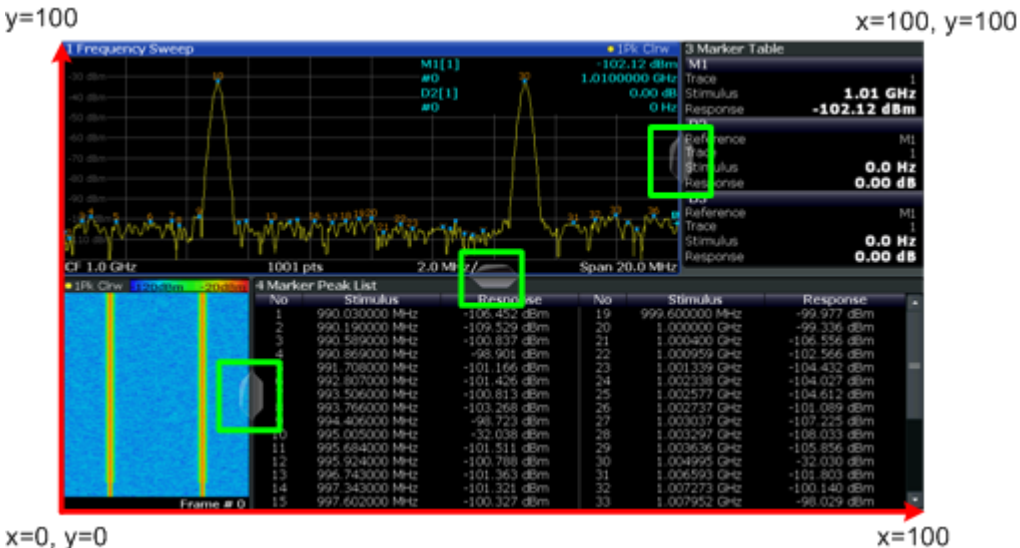

 $x=0, y=0$ 

*Fig. 6-1: SmartGrid coordinates for remote control of the splitters*

| <b>Parameters:</b> |  |
|--------------------|--|
|--------------------|--|

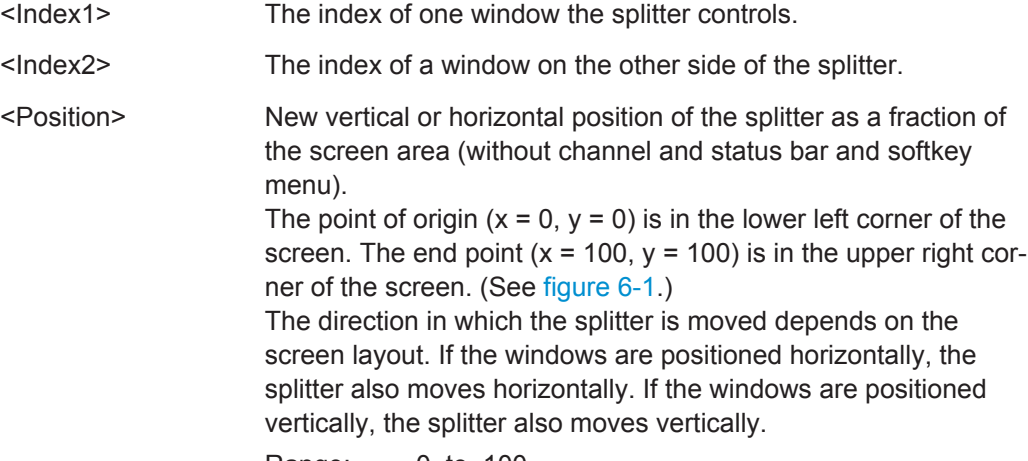

Range: 0 to 100

<span id="page-128-0"></span>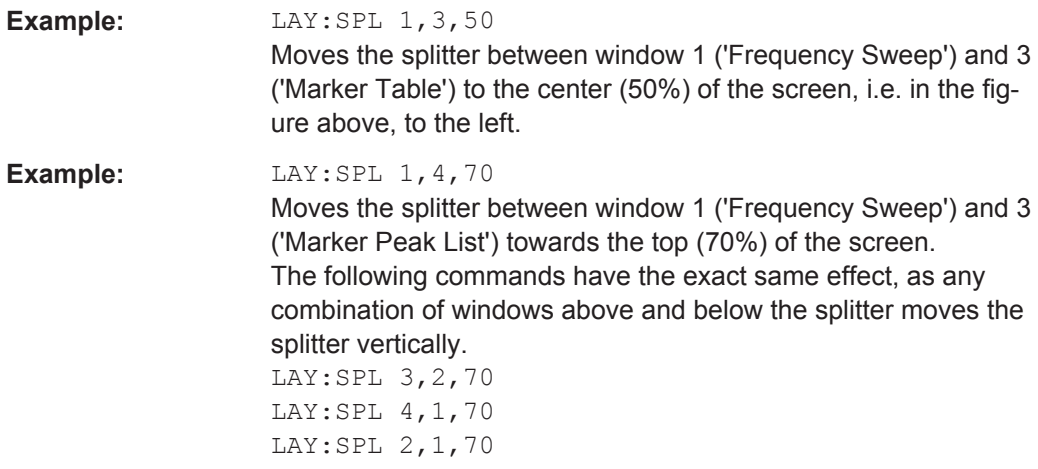

LAYout:WINDow<n>:ADD? <Direction>,<WindowType>

This command adds a measurement window to the display. Note that with this command, the suffix <n> determines the existing window next to which the new window is added, as opposed to LAYout: ADD [: WINDow] ?, for which the existing window is defined by a parameter.

To replace an existing window, use the [LAYout:WINDow<n>:REPLace](#page-129-0) command.

This command is always used as a query so that you immediately obtain the name of the new window as a result.

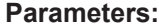

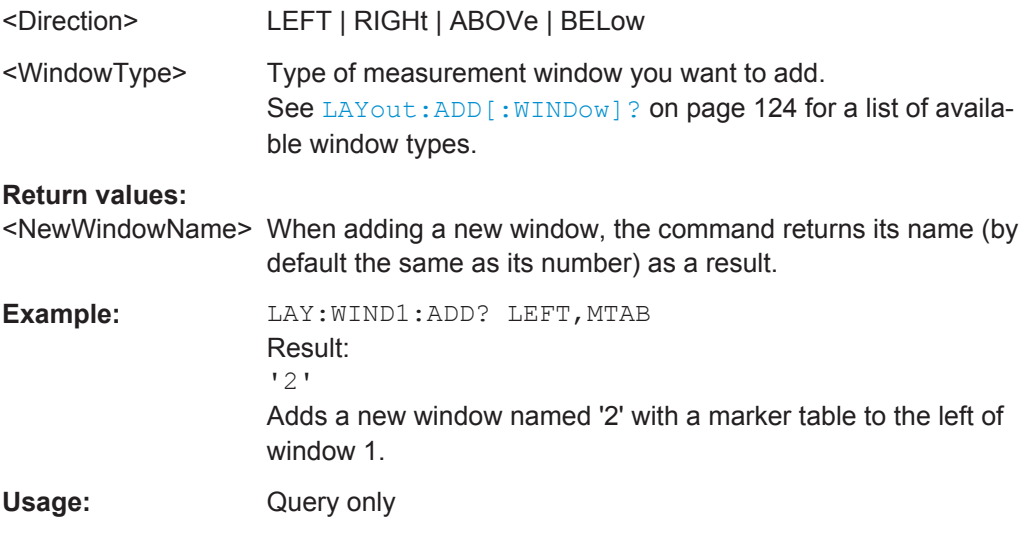

### **LAYout:WINDow<n>:IDENtify?**

This command queries the **name** of a particular display window (indicated by the <n> suffix).

**Note:** to query the **index** of a particular window, use the LAYout: IDENtify [: [WINDow\]?](#page-126-0) command.

### <span id="page-129-0"></span>**Return values:**

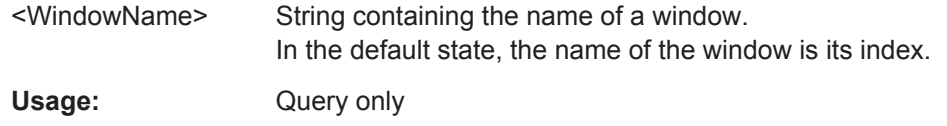

### **LAYout:WINDow<n>:REMove**

This command removes the window specified by the suffix <n> from the display.

The result of this command is identical to the LAYout: REMove [:WINDow] command.

**Usage:** Event

#### **LAYout:WINDow<n>:REPLace** <WindowType>

This command changes the window type of an existing window (specified by the suffix  $\langle n \rangle$ ).

The result of this command is identical to the LAYout: REPLace [:WINDow] command.

To add a new window, use the LAYout: WINDow<n>: ADD? command.

### **Parameters:**

<WindowType> Type of measurement window you want to replace another one with.

> See LAYout: ADD [: WINDow] ? on page 124 for a list of available window types.

### **6.6 Performing Measurements**

### **6.6.1 Measurements**

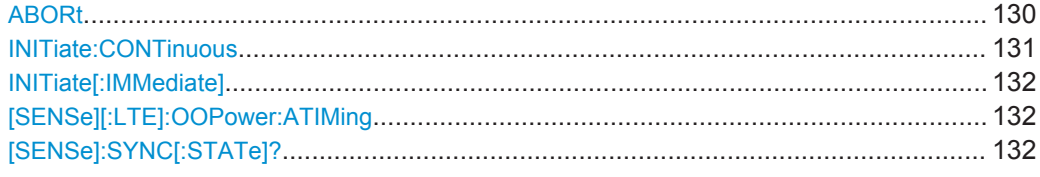

### **ABORt**

This command aborts a current measurement and resets the trigger system.

To prevent overlapping execution of the subsequent command before the measurement has been aborted successfully, use the \*OPC? or \*WAI command after ABOR and before the next command.

<span id="page-130-0"></span>For details see the "Remote Basics" chapter in the R&S FSW User Manual.

To abort a sequence of measurements by the Sequencer, use the [INITiate:](#page-132-0) [SEQuencer:ABORt](#page-132-0) on page 133 command.

### **Note on blocked remote control programs**:

If a sequential command cannot be completed, for example because a triggered sweep never receives a trigger, the remote control program will never finish and the remote channel to the R&S FSW is blocked for further commands. In this case, you must interrupt processing on the remote channel first in order to abort the measurement.

To do so, send a "Device Clear" command from the control instrument to the R&S FSW on a parallel channel to clear all currently active remote channels. Depending on the used interface and protocol, send the following commands:

- **Visa**: viClear()
- **GPIB**: ibclr()
- **RSIB**: RSDLLibclr()

Now you can send the ABORt command on the remote channel performing the measurement.

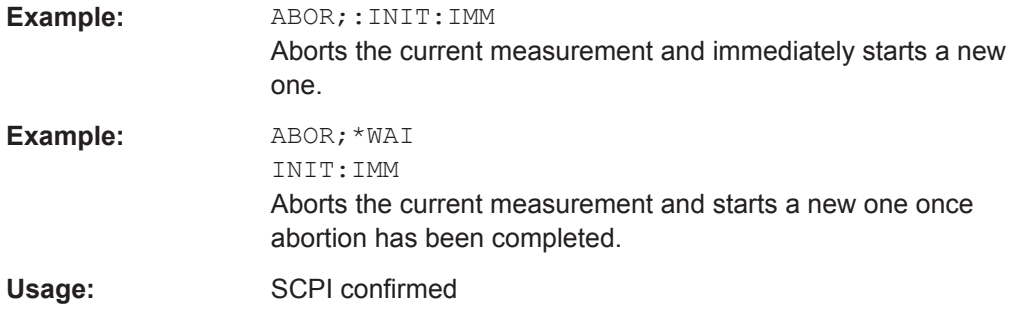

### **INITiate:CONTinuous** <State>

This command controls the measurement mode.

Note that in single measurement mode, you can synchronize to the end of the measurement with \*OPC, \*OPC? or \*WAI. In continuous measurement mode, synchronization to the end of the measurement is not possible. Thus, it is not recommended that you use continuous measurement mode in remote control, as results like trace data or markers are only valid after a single measurement end synchronization.

For details on synchronization see the "Remote Basics" chapter in the R&S FSW User Manual.

If the measurement mode is changed for a measurement channel while the Sequencer is active (see [INITiate:SEQuencer:IMMediate](#page-132-0) on page 133) the mode is only considered the next time the measurement in that channel is activated by the Sequencer.

<span id="page-131-0"></span>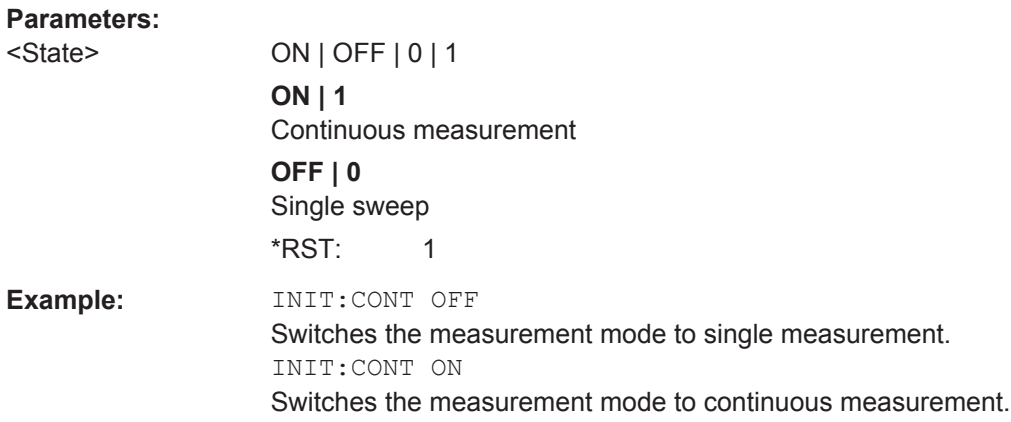

### **INITiate[:IMMediate]**

This command starts a (single) new measurement.

You can synchronize to the end of the measurement with \*OPC, \*OPC? or \*WAI.

For details on synchronization see the "Remote Basics" chapter in the R&S FSW User Manual.

### **[SENSe][:LTE]:OOPower:ATIMing**

This command adjusts the timing for On/Off Power measurements.

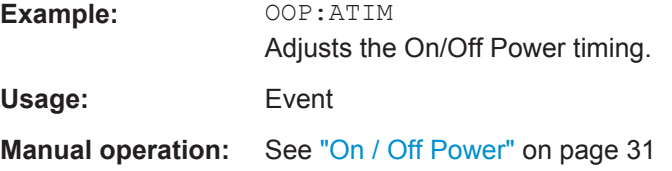

### **[SENSe]:SYNC[:STATe]?**

This command queries the current synchronization state.

### **Return values:**

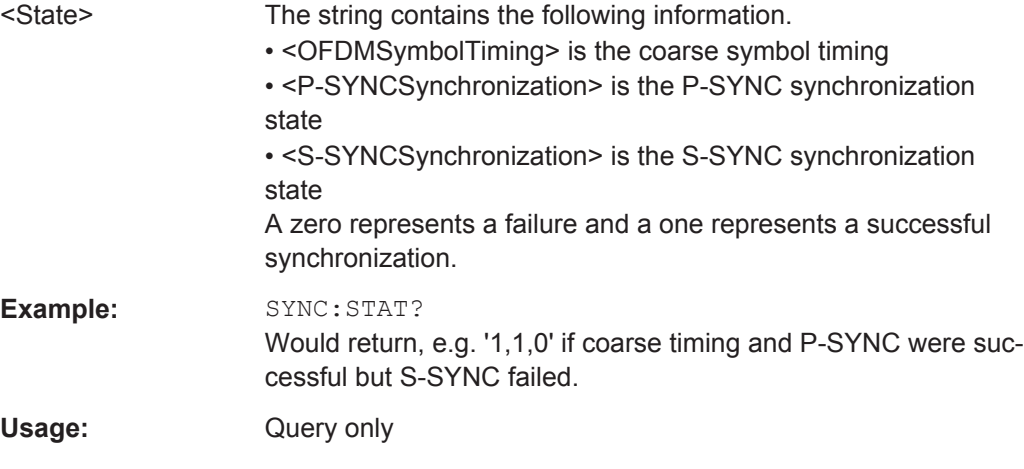

### <span id="page-132-0"></span>**6.6.2 Measurement Sequences**

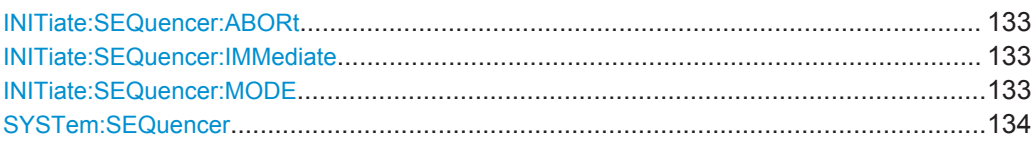

### **INITiate:SEQuencer:ABORt**

This command stops the currently active sequence of measurements. The Sequencer itself is not deactivated, so you can start a new sequence immediately using INITiate:SEQuencer:IMMediate on page 133.

To deactivate the Sequencer use [SYSTem:SEQuencer](#page-133-0) on page 134.

**Usage:** Event

### **INITiate:SEQuencer:IMMediate**

This command starts a new sequence of measurements by the Sequencer. Its effect is similar to the INITiate [: IMMediate] command used for a single measurement.

Before this command can be executed, the Sequencer must be activated (see [SYSTem:SEQuencer](#page-133-0) on page 134).

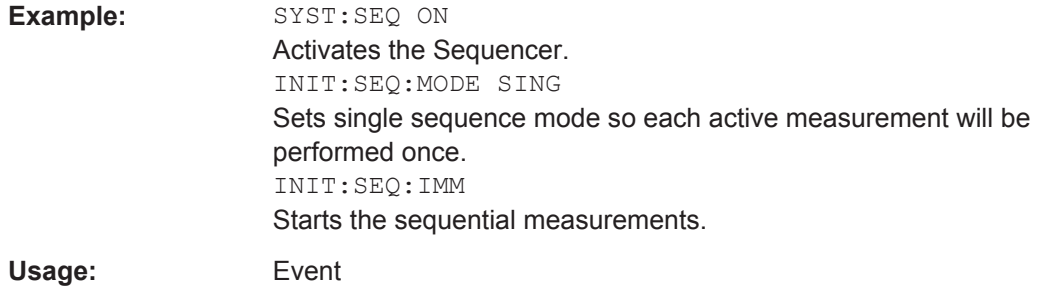

### **INITiate:SEQuencer:MODE** <Mode>

This command selects the way the R&S FSW application performs measurements sequentially.

Before this command can be executed, the Sequencer must be activated (see [SYSTem:SEQuencer](#page-133-0) on page 134).

A detailed programming example is provided in the "Operating Modes" chapter in the R&S FSW User Manual.

**Note:** In order to synchronize to the end of a sequential measurement using \*OPC, \*OPC? or \*WAI you must use SINGle Sequence mode.

For details on synchronization see the "Remote Basics" chapter in the R&S FSW User Manual.

<span id="page-133-0"></span>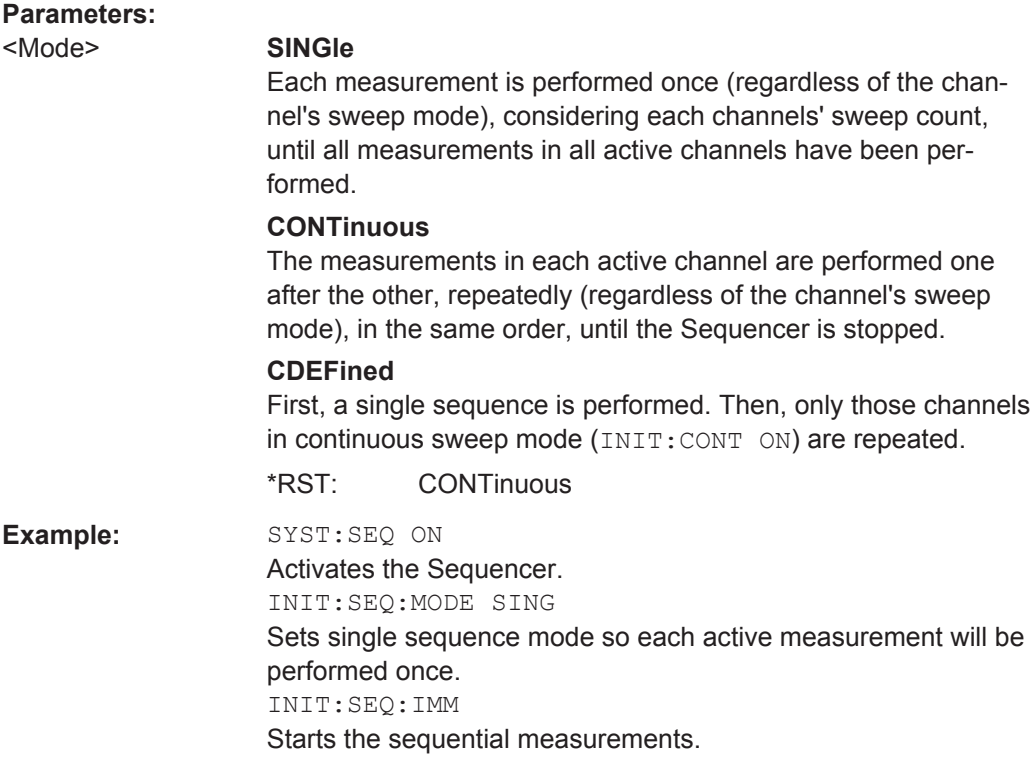

### **SYSTem:SEQuencer** <State>

This command turns the Sequencer on and off. The Sequencer must be active before any other Sequencer commands (INIT: SEQ...) are executed, otherwise an error will occur.

A detailed programming example is provided in the "Operating Modes" chapter in the R&S FSW User Manual.

### **Parameters:**

<State> ON | OFF | 0 | 1

### **ON | 1**

The Sequencer is activated and a sequential measurement is started immediately.

### **OFF | 0**

The Sequencer is deactivated. Any running sequential measurements are stopped. Further Sequencer commands (INIT: SEQ...) are not available.

 $*$ RST: 0

<span id="page-134-0"></span>**Example:** SYST:SEQ ON Activates the Sequencer. INIT:SEQ:MODE SING Sets single Sequencer mode so each active measurement will be performed once. INIT:SEQ:IMM Starts the sequential measurements. SYST:SEQ OFF

### **6.7 Remote Commands to Read Trace Data**

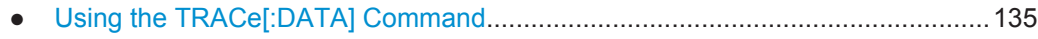

● [Remote Commands to Read Measurement Results.............................................149](#page-148-0)

### **6.7.1 Using the TRACe[:DATA] Command**

This chapter contains information on the TRACe:DATA command and a detailed description of the characteristics of that command.

The TRACe:DATA command queries the trace data or results of the currently active measurement or result display. The type, number and structure of the return values are specific for each result display. In case of results that have any kind of unit, the command returns the results in the unit you have currently set for that result display.

Note also that return values for results that are available for both downlink and uplink may be different.

For several result displays, the command also supports various SCPI parameters in combination with the query. If available, each SCPI parameter returns a different aspect of the results. If SCPI parameters are supported, you have to quote one in the query.

### **Example:**

TRAC2:DATA? TRACE1

The format of the return values is either in ASCII or binary characters and depends on the format you have set with  $\tt FORMat$  [: DATA].

Following this detailed description, you will find a short summary of the most important functions of the command  $(TRACE < n > [ : DATA ] ?).$ 

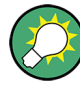

### **Selecting a measurement window**

Compared to the LTE application on the R&S FSQ or R&S FSV, you have to select the measurement window directly with the suffix <n> at TRACe. The range of <n> depends on the number of active measurement windows.

On an R&S FSQ or R&S FSV, the suffix <n> was not supported. On these instruments, you had to select the measurement window with DISPlay: WINDow<n>: SELect first.

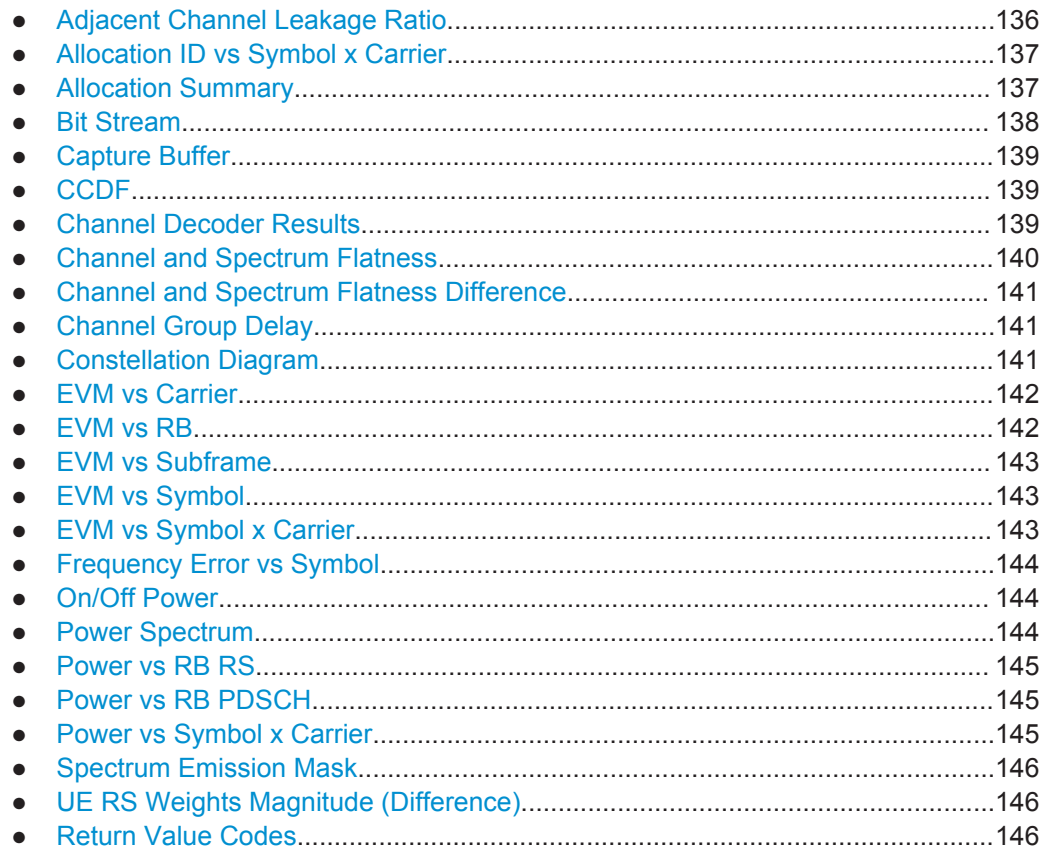

### **6.7.1.1 Adjacent Channel Leakage Ratio**

For the ACLR result display, the number and type of returns values depend on the parameter.

TRACE1

Returns one value for each trace point.

**LIST** 

Returns the contents of the ACLR table. For each channel, it returns six values.

<channel type>, <br/> <br/>kandwidth>, <spacing offset>, <power of lower channel>, <power of upper channel>, <limit>, ...

The unit of the <br/>bandwidth> and <spacing offset> is Hz.

The unit of the power values is either dBm for the TX channel or dB for the neighboring channels.

<span id="page-136-0"></span>The unit of the limit is dB.

The <channel type> is encoded. For the code assignment see [chapter 6.7.1.25,](#page-145-0) ["Return Value Codes", on page 146.](#page-145-0)

Note that the TX channel does not have a <spacing offset>, <power of lower channel> and <limit>. NaN is returned instead.

### **6.7.1.2 Allocation ID vs Symbol x Carrier**

For the Allocation ID vs Symbol x Carrier, the command returns one value for each resource element.

```
<ID[Symbol(0),Carrier(1)]>, ..., <ID[Symbol(0),Carrier(n)]>,
<ID[Symbol(1),Carrier(1)]>, ..., <ID[Symbol(1),Carrier(n)]>,
...
```
<ID[Symbol(n),Carrier(1)]>, ..., <ID[Symbol(n),Carrier(n)]>,

The  $\leq$  allocation ID> is encoded. For the code assignment see chapter 6.7.1.25. ["Return Value Codes", on page 146.](#page-145-0)

The following parameters are supported.

● TRACE1

### **6.7.1.3 Allocation Summary**

For the Allocation Summary, the command returns seven values for each line of the table.

<subframe>, <allocation ID>, <number of RB>, <relative power>, <modulation>, <absolute power>, <EVM>, ...

The unit for <absolute power> is always dBm. The unit for <relative power> is always dB. The unit for <EVM> depends on UNIT: EVM. All other values have no unit.

The <allocation ID> and <modulation> are encoded. For the code assignment see [chapter 6.7.1.25, "Return Value Codes", on page 146](#page-145-0).

Note that the data format of the return values is always ASCII.

<span id="page-137-0"></span>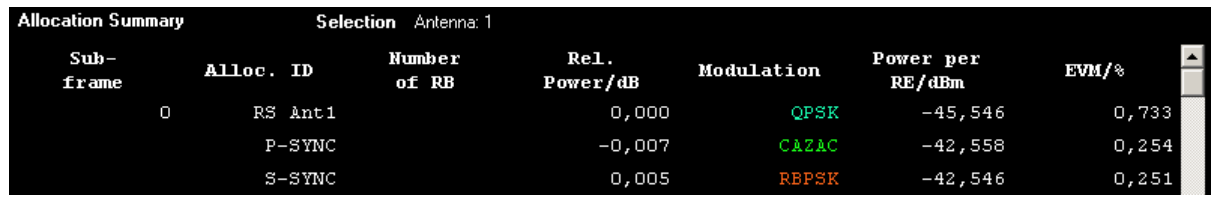

#### **Example:**

TRAC:DATA? TRACE1 would return:

0, -5, 0, 0.0000000000000, 2, -45.5463829153428, 7.33728660354122E-05, 0, -3, 0, 0.0073997452251, 6, -42.5581007463452, 2.54197349219455E-05, 0, -4, 0, 0.0052647197362, 1, -42.5464220485716, 2.51485275782241E-05, ...

### **6.7.1.4 Bit Stream**

For the Bit Stream result display, the command returns five values and the bitstream for each line of the table.

<subframe>, <allocation ID>, <codeword>, <modulation>, <# of symbols/bits>, <hexadecimal/binary numbers>,...

All values have no unit. The format of the bitstream depends on [Bit Stream Format](#page-110-0).

The <allocation ID>, <codeword> and <modulation> are encoded. For the code assignment see [chapter 6.7.1.25, "Return Value Codes", on page 146.](#page-145-0)

For symbols or bits that are not transmitted, the command returns

- "FFF" if the bit stream format is "Symbols"
- "9" if the bit stream format is "Bits".

For symbols or bits that could not be decoded because the number of layer exceeds the number of receive antennas, the command returns

- "FFE" if the bit stream format is "Symbols"
- "8" if the bit stream format is "Bits".

Note that the data format of the return values is always ASCII.

<span id="page-138-0"></span>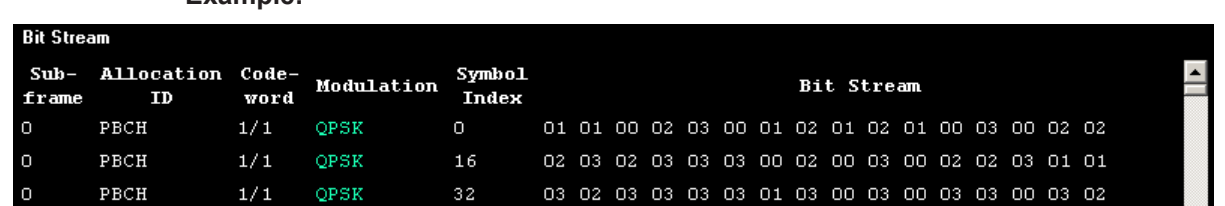

**Example:** 

TRAC:DATA? TRACE1 would return:

0, -12, 0, 2, 0, 01, 01, 00, 02, 03, 00, 01, 02, 01, 02, 01, ... <continues like this until the next data block starts or the end of data is reached> 0, -12, 0, 2, 32, 03, 02, 03, 03, 03, 03, 01, 03, 00, 03, ...

### **6.7.1.5 Capture Buffer**

For the Capture Buffer result display, the command returns one value for each I/Q sample in the capture buffer.

<absolute power>, ...

The unit is always dBm.

The following parameters are supported.

● TRACE1

### **6.7.1.6 CCDF**

For the CCDF result display, the type of return values depends on the parameter.

- TRACE1 Returns the probability values (y-axis). <# of values>, <probability>, ... The unit is always %. The first value that is returned is the number of the following values.
- TRACE2

```
Returns the corresponding power levels (x-axis).
<# of values>, <relative power>, ...
The unit is always dB.
The first value that is returned is the number of the following values.
```
### **6.7.1.7 Channel Decoder Results**

For the Channel Decoder Results, the number and type of return values depend on the parameter.

PBCH

Returns the results for the PBCH if PBCH decoding (or CRC check) was successful. The results are made up out of six values.

<span id="page-139-0"></span><subframe>, <# of antennas>, <system bandwidth>, <frame>, <PHICH duration>, <PHICH resource>

The unit for <system bandwidth> is Hz. All other values have no unit. The <PHICH duration> and <PHICH resource> are encoded. For the code assignment see [chapter 6.7.1.25, "Return Value Codes", on page 146](#page-145-0). If PBCH decoding was not successful, the command returns NAN.

● PCFICH

Returns the results for the PCFICH. The results are made up out of two parameters.

<subframe>, <number of symbols for PDCCH> The values have no unit.

**PHICH** 

Returns the results for the PHICH. The results are made up out of three values for each line of the table.

<subframe>, <ACK/NACK>, <relative power>

The unit for <relative power> is dB. All other values have no unit. The <ACK/NACK> is encoded. For the code assignment see [chapter 6.7.1.25,](#page-145-0) ["Return Value Codes", on page 146.](#page-145-0)

### **PDCCH**

Returns the results for the PDCCH. The results are made up out of seven values for each line of the table.

<subframe>, <RNTI>, <DCI format>, <PDCCH format>, <CCE offset>, <# of transmitted bits>, [stream of binary numbers] The values have no unit.

The [stream of binary numbers] is a list of binary numbers separated by comma.

The <DCI format> and <PDCCH format> are encoded. For the code assignment see [chapter 6.7.1.25, "Return Value Codes", on page 146](#page-145-0).

### **PDSCH**

Returns the results for the PDSCH. The results are made up out of five values for each line of the table.

<subframe>, <allocationID>, <codeword>, <# of transmitted bits>, [stream of binary numbers]

### The values have no unit.

The [stream of binary numbers] is a list of binary numbers separated by comma.

If the PDSCH could not be decoded, the NAN is returned instead of the  $\leq$ # of transmitted bits>. The [stream of binary numbers] is not shown. The <allocationID> and <codeword> are encoded. For the code assignment see [chapter 6.7.1.25, "Return Value Codes", on page 146](#page-145-0).

### **6.7.1.8 Channel and Spectrum Flatness**

For the Channel Flatness result display, the command returns one value for each trace point.

```
<relative power>, ...
```
The unit is always dB.

<span id="page-140-0"></span>The following parameters are supported.

- TRAC<sub>F1</sub> Returns the average power over all subframes.
- TRACE2

Returns the minimum power found over all subframes. If you are analyzing a particular subframe, it returns nothing.

TRACE3

Returns the maximum power found over all subframes. If you are analyzing a particular subframe, it returns nothing.

### **6.7.1.9 Channel and Spectrum Flatness Difference**

For the Channel Flatness Difference result display, the command returns one value for each trace point.

<relative power>, ...

The unit is always dB. The number of values depends on the selected LTE bandwidth.

The following parameters are supported.

TRACE1

Returns the average power over all subframes.

● TRACE2

Returns the minimum power found over all subframes. If you are analyzing a particular subframe, it returns nothing.

● TRACE3

Returns the maximum power found over all subframes. If you are analyzing a particular subframe, it returns nothing.

### **6.7.1.10 Channel Group Delay**

For the Channel Group Delay result display, the command returns one value for each trace point.

<group delay>, ...

The unit is always ns. The number of values depends on the selected LTE bandwidth.

The following parameters are supported.

TRACE1 Returns the group delay.

### **6.7.1.11 Constellation Diagram**

For the Constellation Diagram, the command returns two values for each constellation point.

<span id="page-141-0"></span><I[SF0][Sym0][Carrier1]>, <Q[SF0][Sym0][Carrier1]>, ..., <I[SF0][Sym0][Carrier(n)]>, <Q[SF0][Sym0][Carrier(n)]>,

<I[SF0][Sym1][Carrier1]>, <Q[SF0][Sym1][Carrier1]>, ..., <I[SF0][Sym1][Carrier(n)]>, <Q[SF0][Sym1][Carrier(n)]>,

<I[SF0][Sym(n)][Carrier1]>, <Q[SF0][Sym(n)][Carrier1]>, ..., <I[SF0][Sym(n)][Carrier(n)]>, <Q[SF0][Sym(n)] [Carrier(n)]>,

<I[SF1][Sym0][Carrier1]>, <Q[SF1][Sym0][Carrier1]>, ..., <I[SF1][Sym0][Carrier(n)]>, <Q[SF1][Sym0][Carrier(n)]>,

<I[SF1][Sym1][Carrier1]>, <Q[SF1][Sym1][Carrier1]>, ..., <I[SF1][Sym1][Carrier(n)]>, <Q[SF1][Sym1][Carrier(n)]>,

<I[SF(n)][Sym(n)][Carrier1]>, <Q[SF(n)][Sym(n)][Carrier1]>, ..., <I[SF(n)][Sym(n)][Carrier(n)]>, <Q[SF(n)] [Sym(n)][Carrier(n)]>

With SF = subframe and Sym = symbol of that subframe.

The I and Q values have no unit.

The number of return values depends on the constellation selection. By default, it returns all resource elements including the DC carrier.

The following parameters are supported.

● TRACE1

Returns all constellation points included in the selection.

### **6.7.1.12 EVM vs Carrier**

For the EVM vs Carrier result display, the command returns one value for each subcarrier that has been analyzed.

 $\langle$ EVM>,  $\ldots$ 

The unit depends on UNIT: EVM.

The following parameters are supported.

TRAC<sub>F1</sub>

Returns the average EVM over all subframes

- TRACE<sub>2</sub> Returns the minimum EVM found over all subframes. If you are analyzing a particular subframe, it returns nothing.
- TRACE3

Returns the maximum EVM found over all subframes. If you are analyzing a particular subframe, it returns nothing.

### **6.7.1.13 EVM vs RB**

For the EVM vs RB result display, the command returns one value for each resource block that has been analyzed.

 $\langle$ EVM>,  $\ldots$ 

The unit depends on UNIT: EVM.

<span id="page-142-0"></span>The following parameters are supported.

- TRAC<sub>F1</sub> Returns the average power for each resource block over all subframes.
- TRACE2 Returns the minimum power found over all subframes. If you are analyzing a particular subframe, it returns nothing.
- TRACE3

Returns the maximum power found over all subframes. If you are analyzing a particular subframe, it returns nothing.

### **6.7.1.14 EVM vs Subframe**

For the EVM vs Subframe result display, the command returns one value for each subframe that has been analyzed.

 $\langle$ EVM>,  $\ldots$ 

The unit depends on UNIT: EVM.

The following parameters are supported.

TRACE1

### **6.7.1.15 EVM vs Symbol**

For the EVM vs Symbol result display, the command returns one value for each OFDM symbol that has been analyzed.

 $\langle$ EVM>,  $\ldots$ 

For measurements on a single subframe, the command returns the symbols of that subframe only.

The unit depends on UNIT: EVM.

The following parameters are supported.

TRACE1

#### **6.7.1.16 EVM vs Symbol x Carrier**

For the EVM vs Symbol x Carrier, the command returns one value for each resource element.

<EVM[Symbol(0),Carrier(1)]>, ..., <EVM[Symbol(0),Carrier(n)]>, <EVM[Symbol(1),Carrier(1)]>, ..., <EVM[Symbol(1),Carrier(n)]>, ...

<EVM[Symbol(n),Carrier(1)]>, ..., <EVM[Symbol(n),Carrier(n)]>,

The unit depends on UNIT: EVM.

Resource elements that are unused return NAN.

The following parameters are supported.

● TRACE1

### <span id="page-143-0"></span>**6.7.1.17 Frequency Error vs Symbol**

For the Frequency Error vs Symbol result display, the command returns one value for each OFDM symbol that has been analyzed.

<frequency error>,...

The unit is always Hz.

The following parameters are supported.

● TRACE1

### **6.7.1.18 On/Off Power**

For the On/Off Power measurement, the number and type of return values depend on the parameter.

- TRACE1 Returns the power for the Off power regions. <absolute power>,... The unit is always dBm.
- TRACE2 Returns the power for the transient regions. <absolute power>,... The unit is always dBm.
- **LIST**

Returns the contents of the On/Off Power table. For each line, it returns seven values.

<off period start limit>, <off period stop limit>, <time at delta to limit>, <absolute off power>, <distance to limit>, <falling transient period>, <rising transient period>,... The unit for the <absolute off power> is dBm. The unit for the <distance to limit> is dB. All other values have the unit s.

### **6.7.1.19 Power Spectrum**

For the Power Spectrum result display, the command returns one value for each trace point.

<power>,...

The unit is always dBm/Hz.

The following parameters are supported.

● TRACE1
### **6.7.1.20 Power vs RB RS**

For the Power vs RB RS result display, the command returns one value for each resource block of the reference signal that has been analyzed.

<absolute power>,...

The unit is always dBm.

The following parameters are supported.

- TRACE1 Returns the average power over all subframes
- TRACE2 Returns the minimum power found over all subframes. If you are analyzing a particular subframe, it returns nothing.
- TRACE3

Returns the maximum power found over all subframes. If you are analyzing a particular subframe, it returns nothing.

#### **6.7.1.21 Power vs RB PDSCH**

For the Power vs RB PDSCH result display, the command returns one value for each resource block of the PDSCH that has been analyzed.

```
<absolute power>,...
```
The unit is always dBm.

The following parameters are supported.

- TRACE1 Returns the average power over all subframes
- TRACE<sub>2</sub>

Returns the minimum power found over all subframes. If you are analyzing a particular subframe, it returns nothing.

● TRACE3

Returns the maximum power found over all subframes. If you are analyzing a particular subframe, it returns nothing.

#### **6.7.1.22 Power vs Symbol x Carrier**

For the Power vs Symbol x Carrier, the command returns one value for each resource element.

```
\langle P[Symbol(0),\text{Carrier}(1)]\rangle, ..., \langle P[Symbol(0),\text{Carrier}(n)]\rangle,
\langle P[Symbol(1),Carrier(1)]\rangle, ..., \langle P[Symbol(1),Carrier(n)]\rangle,
...
<P[Symbol(n),Carrier(1)]>, ..., <P[Symbol(n),Carrier(n)]>,
with P = Power of a resource element.
```
The unit is always dBm.

Resource elements that are unused return NAN.

The following parameters are supported.

TRACE1

### **6.7.1.23 Spectrum Emission Mask**

For the SEM measurement, the number and type of returns values depend on the parameter.

- TRACE1 Returns one value for each trace point. <absolute power>, ... The unit is always dBm.
- **LIST**

Returns the contents of the SEM table. For every frequency in the spectrum emission mask, it returns 11 values.

<index>, <start frequency in Hz>, <stop frequency in Hz>, <RBW in Hz>, <limit fail frequency in Hz>, <absolute power in dBm>, <relative power in dBc>, <limit distance in dB>, <limit check result>, <reserved>, <reserved>... The <limit check result> is either a 0 (for PASS) or a 1 (for FAIL).

#### **6.7.1.24 UE RS Weights Magnitude (Difference)**

For the UE RS Weights Magnitude result display, the command returns one value for each subcarrier that has been analyzed.

<Magnitude>, ...

The unit dB.

The following parameters are supported.

● TRACE1

Returns the magnitude of the measured weights of the reference signal (RS) carriers over one subframe.

### **6.7.1.25 Return Value Codes**

This chapter contains a list for encoded return values.

#### **<ACK/NACK>**

The range is  $\{-1...1\}$ .

- $\bullet$  **1** = ACK
- $\bullet$  **0** = NACK
- $\bullet$   $\bullet$   $\bullet$  **-1** = DTX

### **<allocation ID>**

Represents the allocation ID. The range is as follows.

- **0 65535** = PDSCH
- **-1** = Invalid / not used
- $-2 =$  All
- $-3 = P-SYNC$
- $-4 = S-SYNC$
- **-5** = Reference Signal (Antenna 1)
- **-6** = Reference Signal (Antenna 2)
- **-7** = Reference Signal (Antenna 3)
- **-8** = Reference Signal (Antenna 4)
- **-9** = PCFICH
- $-10 =$ PHICH
- **-11** = PDCCH
- **-12** = PBCH
- **-14** = Positioning Reference Signal
- **-15** = CSI Reference Signal (Port 15 and 16)
- **-16** = CSI Reference Signal (Port 17 and 18)
- **-17** = CSI Reference Signal (Port 19 and 20)
- **-18** = CSI Reference Signal (Port 21 and 22)
- **-19** = EPDCCH
- $\bullet$   $-20 =$  **EPDCCH DMRS1**
- **-21** = EPDCCH DMRS2
- **-22** = PMCH Reference Signal
- $-1xxxxx = UE$  Reference Signal (Port 5)
- **-2xxxxx** = UE Reference Signal 1 (Port  $7, 8, 11, 12$ )
- $-3xxxx = UE$  Reference Signal 2 (Port 9, 10, 13, 14, signals with more than 2 layers)

Note. **xxxxx** is a placeholder for the ID of the PDSCH.

If the PDSCH has, for example, the ID 22, the return value would be -100022, -200022 or -300022 (depending on the configuration)

### **<channel type>**

- $0 = TX$  channel
- **1** = adjacent channel
- $2$  = alternate channel

#### **<codeword>**

Represents the codeword of an allocation. The range is {0...6}.

- $0 = 1/1$
- $1 = 1/2$

- $\bullet$  **2** = 2/2
- $3 = 1/4$
- $4 = 2/4$
- $\bullet$  **5** = 3/4
- $6 = 4/4$

### **<DCI format>**

Represents the DCI format. The value is a number in the range {0...103}.

- $\bullet$  **0** = DCI format 0
- **10** = DCI format 1
- $11 = DCI$  format 1A
- **12** = DCI format 1B
- $13 = DCI$  format  $1C$
- **14** = DCI format 1D
- **20** = DCI format 2
- **21** = DCI format 2A
- $\bullet$  **22** = DCI format 2B
- $23 = DCI$  format  $2C$
- $30 = DCI$  format 3
- **31** = DCI format A
- **103** = DCI format 0/3/3A

#### **<modulation>**

Represents the modulation scheme. The range is {0...8}.

- **0** = unrecognized
- $1 = RBPSK$
- $2 = QPSK$
- $3 = 160$ AM
- $4 = 64$ QAM
- $5 = 8$  $PSK$
- $\bullet$  **6** = PSK
- **7** = mixed modulation
- $8 = BPSK$

### **<number of symbols or bits>**

In hexadecimal mode, this represents the number of symbols to be transmitted. In binary mode, it represents the number of bits to be transmitted.

#### **<PHICH duration>**

Represents the PHICH duration. The range is {1...2}.

 $\bullet$  **1** = normal

 $\bullet$  **2** = extended

### **<PHICH resource>**

Represents the parameter  $N_g$ . The range is  $\{1...4\}$ .

- $\bullet$  **1** = N<sub>g</sub> 1/6
- $\bullet$  **2** = N<sub>g</sub> 1/2
- $\bullet$  **3** = N<sub>g</sub> 1
- $4 = N_g 2$

# **TRACe<n>[:DATA]?** <Result>

This command returns the trace data for the current measurement or result display.

For more information see [chapter 6.7.1, "Using the TRACe\[:DATA\] Command",](#page-134-0) [on page 135](#page-134-0).

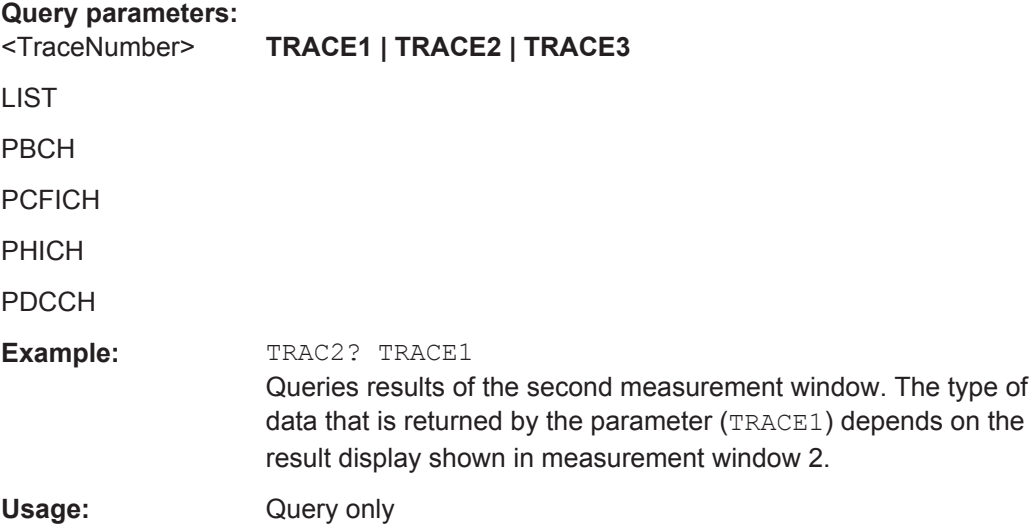

# **6.7.2 Remote Commands to Read Measurement Results**

1

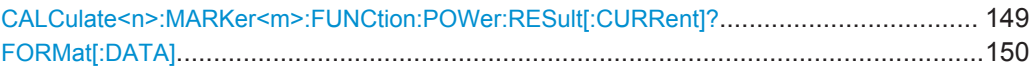

#### **CALCulate<n>:MARKer<m>:FUNCtion:POWer:RESult[:CURRent]?** <ResultType>

This command queries the current results of the ACLR measurement or the total signal power level of the SEM measurement.

To get a valid result, you have to perform a complete measurement with synchronization to the end of the measurement before reading out the result. This is only possible for single sweeps.

## **Suffix:**

 $<sub>m</sub>$ </sub>

<span id="page-149-0"></span>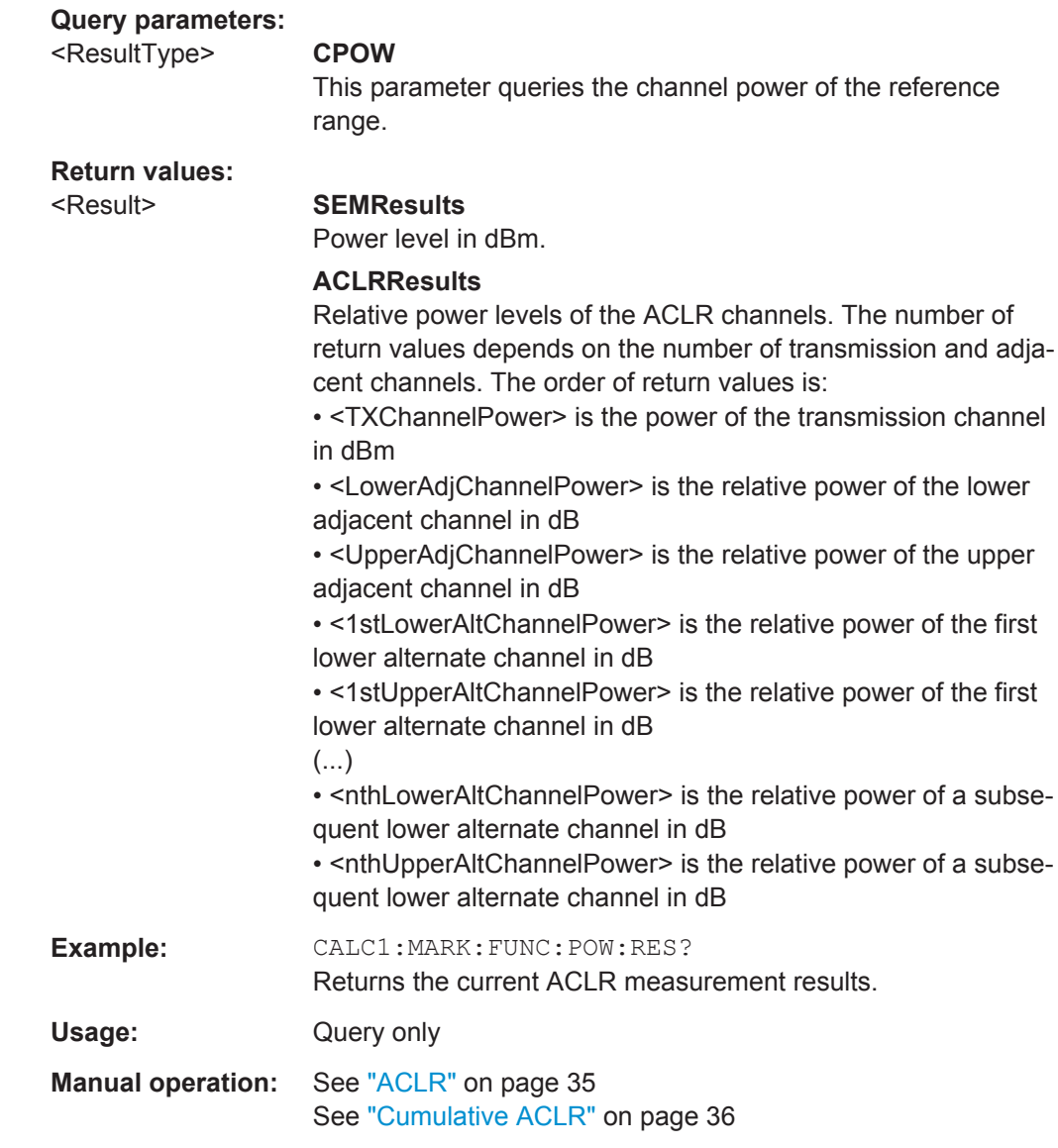

### **FORMat[:DATA]** [<Format>]

This command specifies the data format for the data transmission between the LTE measurement application and the remote client. Supported formats are ASCII or REAL32.

# **Parameters:** <Format> ASCii | REAL \*RST: ASCii **Example:** FORM REAL The software will send binary data in Real32 data format.

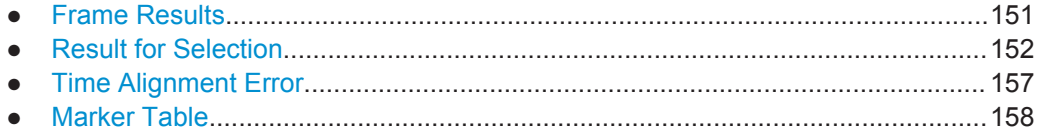

# **6.8.1 Frame Results**

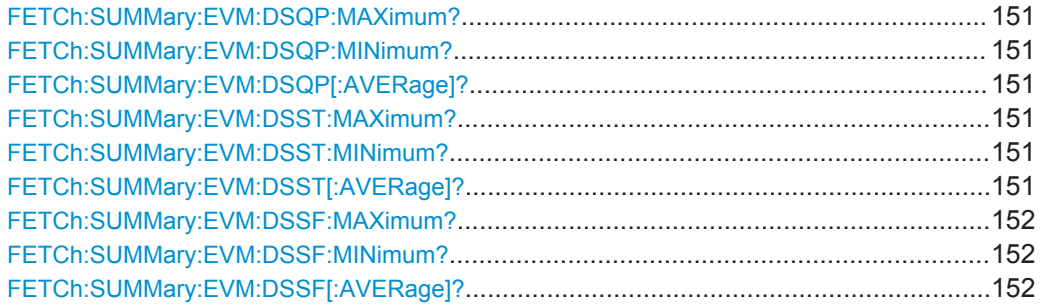

# **FETCh:SUMMary:EVM:DSQP:MAXimum? FETCh:SUMMary:EVM:DSQP:MINimum? FETCh:SUMMary:EVM:DSQP[:AVERage]?**

This command queries the EVM of all resource elements of the PDSCH with a QPSK modulation.

# **Return values:**

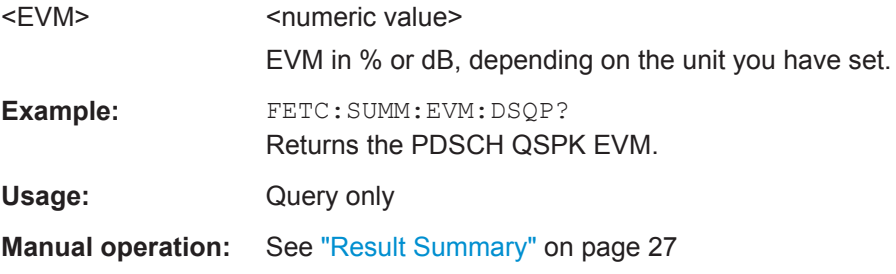

## **FETCh:SUMMary:EVM:DSST:MAXimum? FETCh:SUMMary:EVM:DSST:MINimum? FETCh:SUMMary:EVM:DSST[:AVERage]?**

This command queries the EVM of all resource elements of the PDSCH with a 16QAM modulation.

# **Return values:**

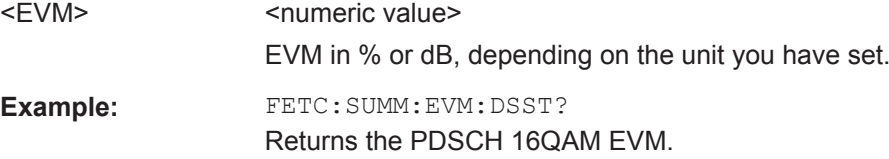

<span id="page-151-0"></span>Usage: Query only

**Manual operation:** See ["Result Summary"](#page-26-0) on page 27

# **FETCh:SUMMary:EVM:DSSF:MAXimum? FETCh:SUMMary:EVM:DSSF:MINimum? FETCh:SUMMary:EVM:DSSF[:AVERage]?**

This command queries the EVM of all resource elements of the PDSCH with a 64QAM modulation.

# **Return values:**

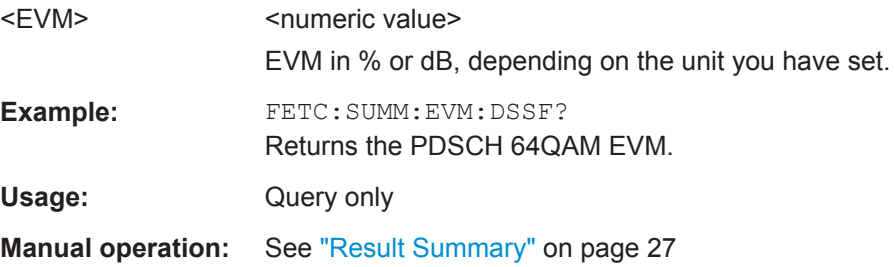

# **6.8.2 Result for Selection**

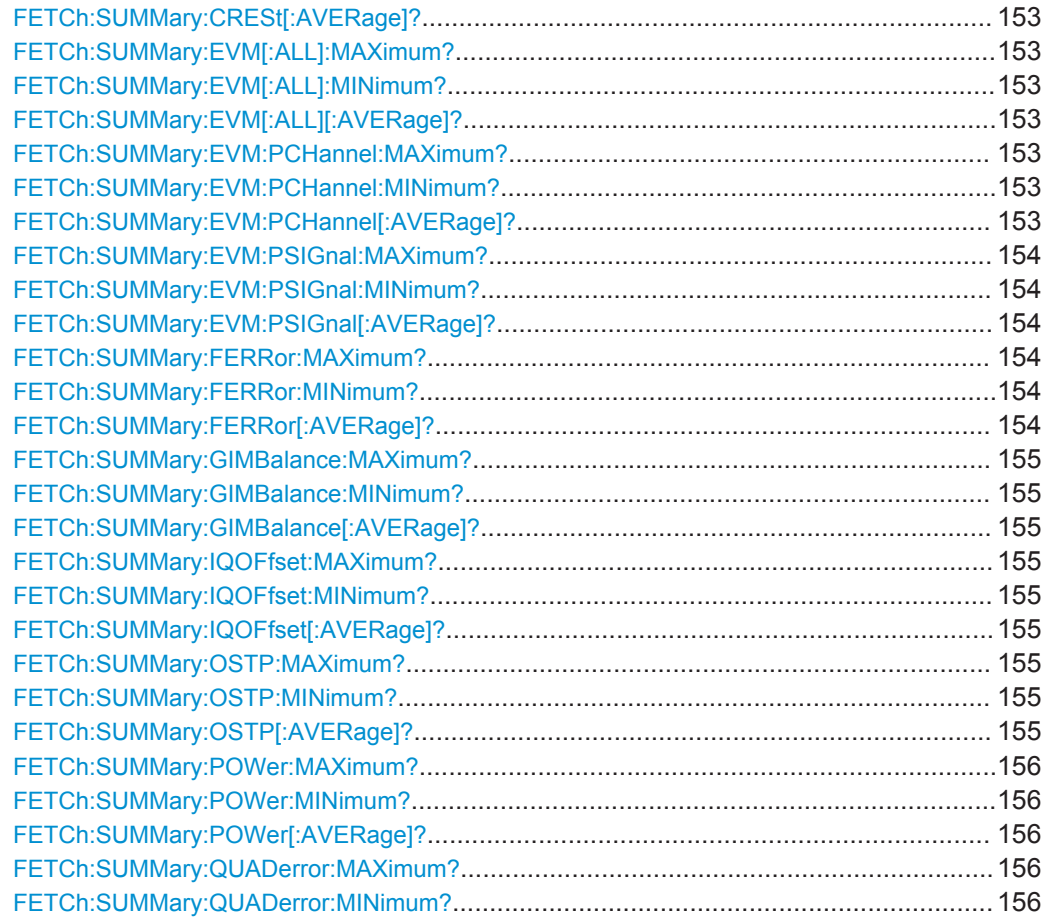

<span id="page-152-0"></span>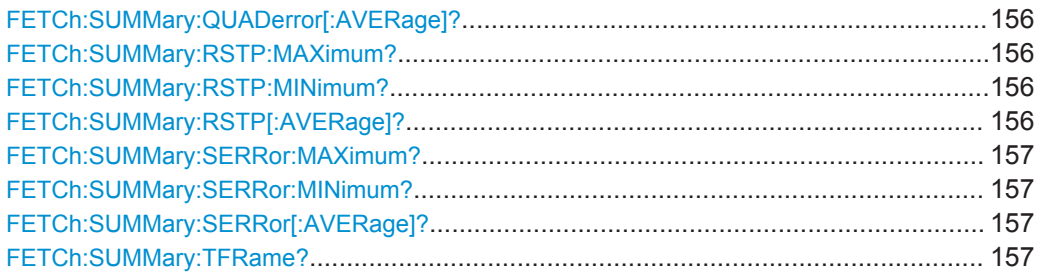

## **FETCh:SUMMary:CRESt[:AVERage]?**

This command queries the average crest factor as shown in the result summary.

### **Return values:**

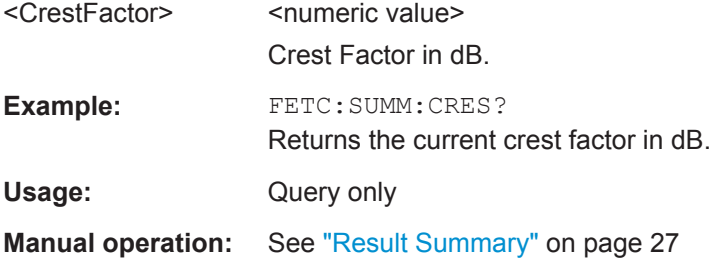

# **FETCh:SUMMary:EVM[:ALL]:MAXimum? FETCh:SUMMary:EVM[:ALL]:MINimum? FETCh:SUMMary:EVM[:ALL][:AVERage]?**

This command queries the EVM of all resource elements.

#### **Return values:**

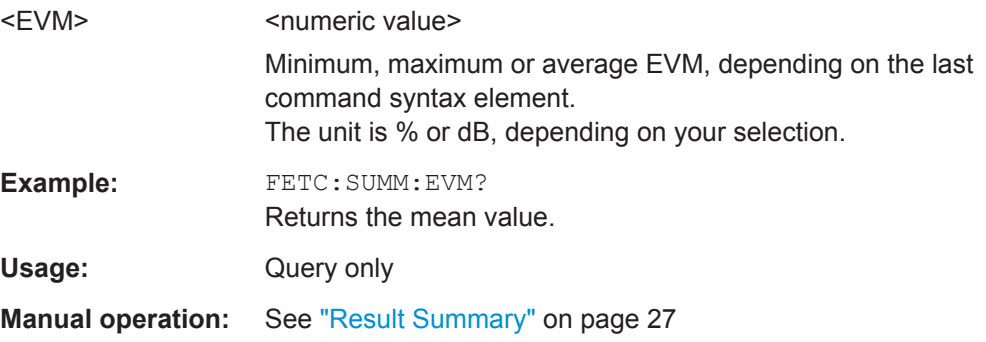

### **FETCh:SUMMary:EVM:PCHannel:MAXimum? FETCh:SUMMary:EVM:PCHannel:MINimum? FETCh:SUMMary:EVM:PCHannel[:AVERage]?**

This command queries the EVM of all physical channel resource elements.

<span id="page-153-0"></span>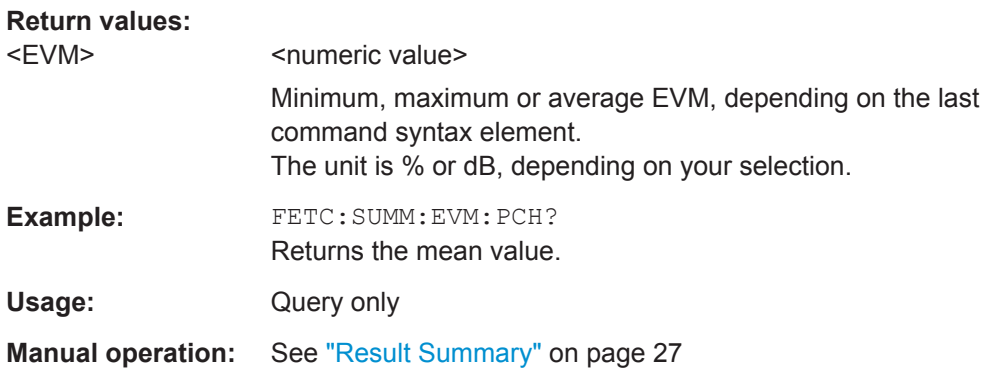

# **FETCh:SUMMary:EVM:PSIGnal:MAXimum? FETCh:SUMMary:EVM:PSIGnal:MINimum? FETCh:SUMMary:EVM:PSIGnal[:AVERage]?**

This command queries the EVM of all physical signal resource elements.

# **Return values:**

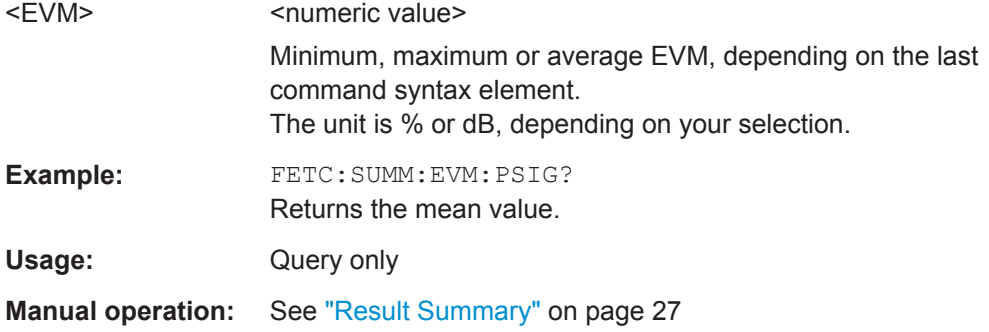

# **FETCh:SUMMary:FERRor:MAXimum? FETCh:SUMMary:FERRor:MINimum? FETCh:SUMMary:FERRor[:AVERage]?**

This command queries the frequency error.

# **Return values:**  <FreqError> <numeric value>

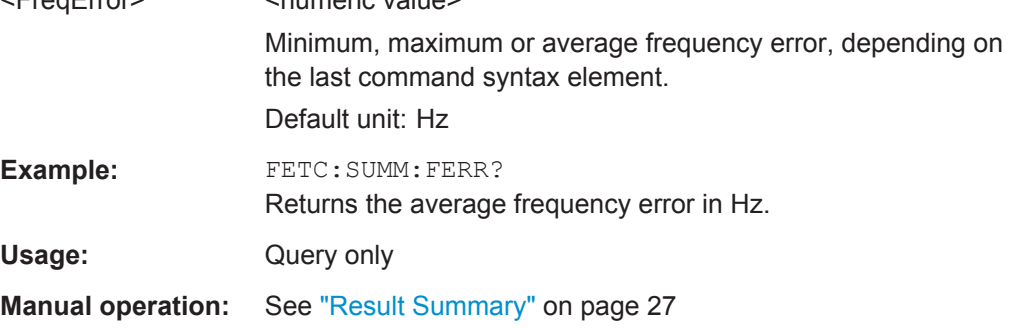

# <span id="page-154-0"></span>**FETCh:SUMMary:GIMBalance:MAXimum? FETCh:SUMMary:GIMBalance:MINimum? FETCh:SUMMary:GIMBalance[:AVERage]?**

This command queries the I/Q gain imbalance.

### **Return values:**

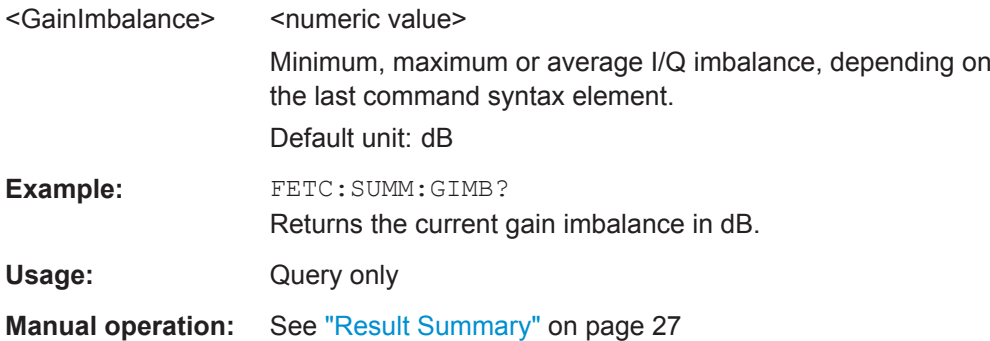

## **FETCh:SUMMary:IQOFfset:MAXimum? FETCh:SUMMary:IQOFfset:MINimum? FETCh:SUMMary:IQOFfset[:AVERage]?**

This command queries the I/Q offset.

# **Return values:**

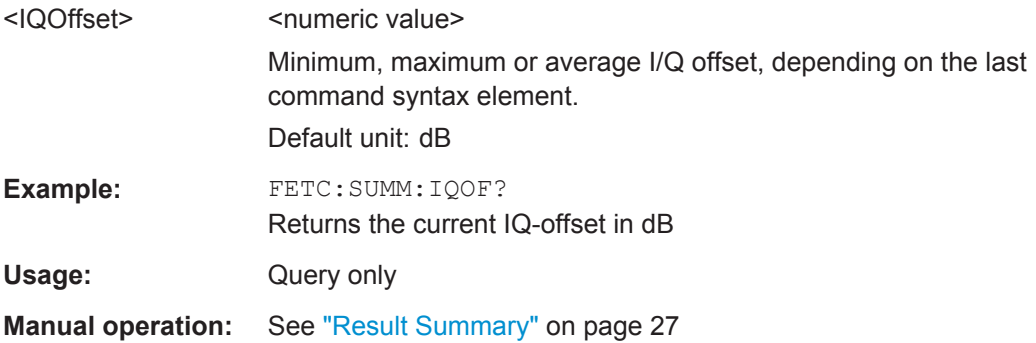

# **FETCh:SUMMary:OSTP:MAXimum? FETCh:SUMMary:OSTP:MINimum? FETCh:SUMMary:OSTP[:AVERage]?**

This command queries the OSTP.

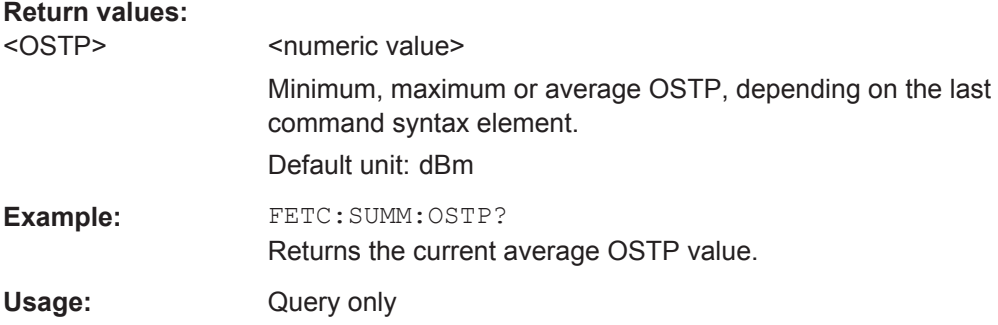

<span id="page-155-0"></span>**Manual operation:** See ["Result Summary"](#page-26-0) on page 27

### **FETCh:SUMMary:POWer:MAXimum? FETCh:SUMMary:POWer:MINimum? FETCh:SUMMary:POWer[:AVERage]?**

This command queries the total power.

**Return values:** 

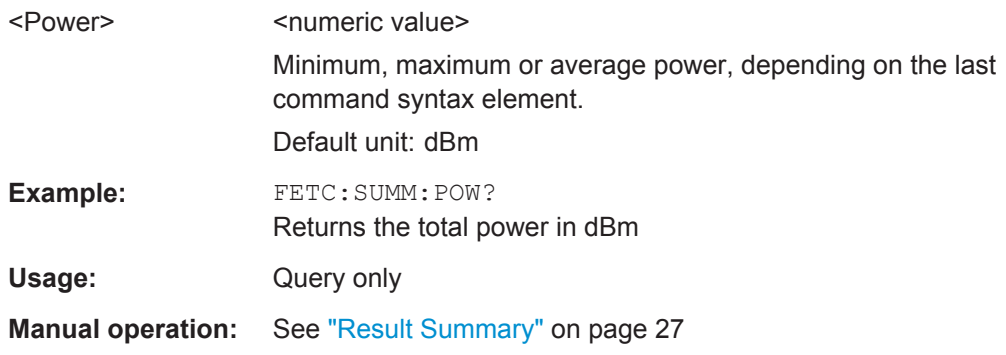

# **FETCh:SUMMary:QUADerror:MAXimum? FETCh:SUMMary:QUADerror:MINimum? FETCh:SUMMary:QUADerror[:AVERage]?**

This command queries the quadrature error.

**Return values:** 

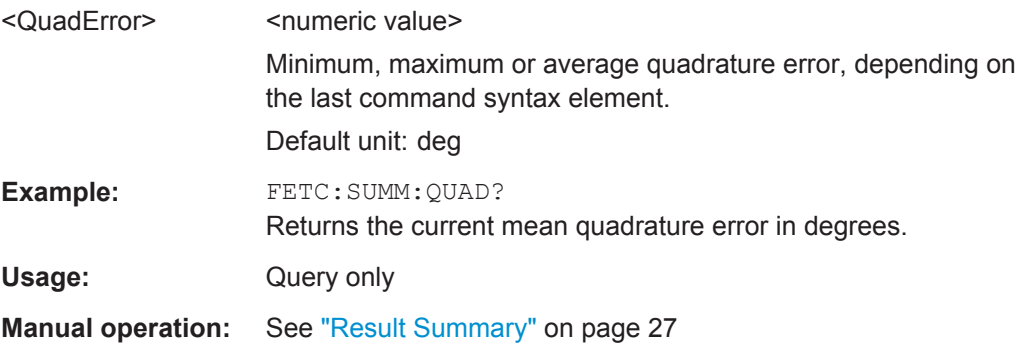

# **FETCh:SUMMary:RSTP:MAXimum? FETCh:SUMMary:RSTP:MINimum? FETCh:SUMMary:RSTP[:AVERage]?**

This command queries the RSTP as shown in the result summary.

#### **Return values:**

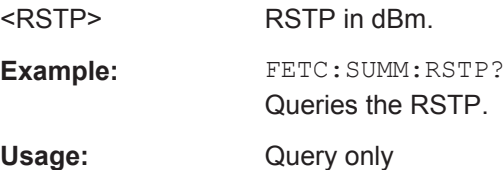

<span id="page-156-0"></span>**Manual operation:** See ["Result Summary"](#page-26-0) on page 27

## **FETCh:SUMMary:SERRor:MAXimum? FETCh:SUMMary:SERRor:MINimum? FETCh:SUMMary:SERRor[:AVERage]?**

This command queries the sampling error.

#### **Return values:**

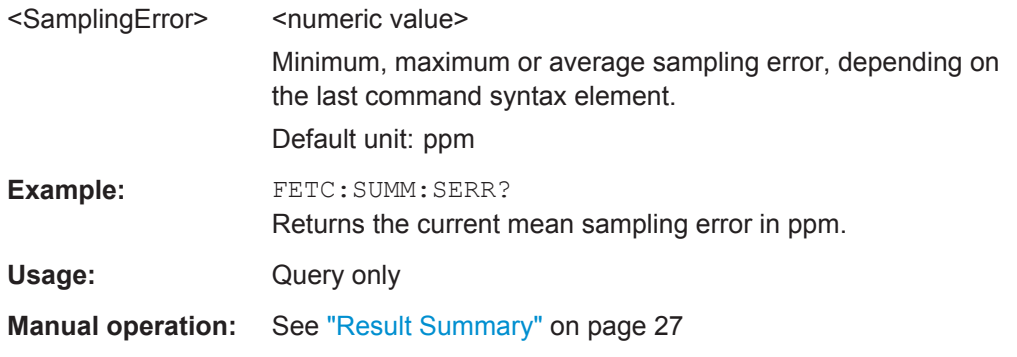

### **FETCh:SUMMary:TFRame?**

This command queries the (sub)frame start offset as shown in the Capture Buffer result display.

### **Return values:**

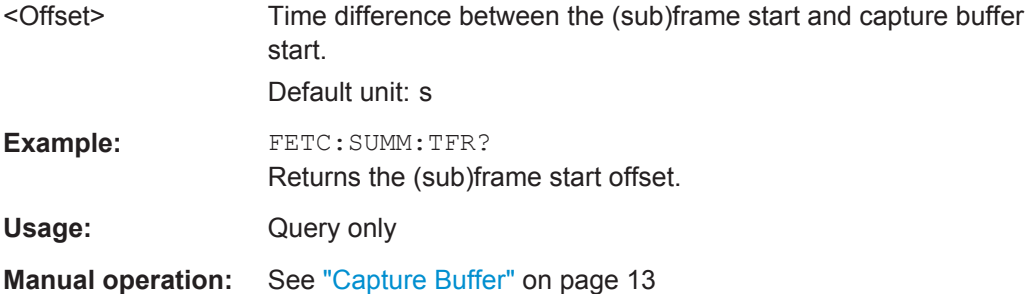

# **6.8.3 Time Alignment Error**

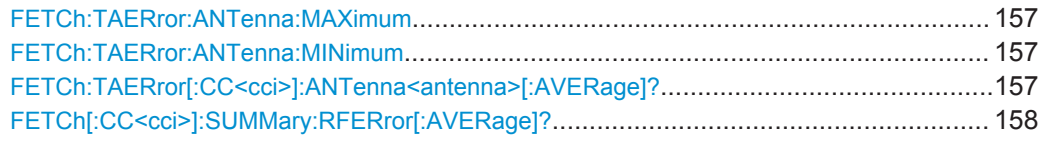

# **FETCh:TAERror:ANTenna:MAXimum FETCh:TAERror:ANTenna:MINimum FETCh:TAERror[:CC<cci>]:ANTenna<antenna>[:AVERage]?**

This command queries the time alignment error.

# <span id="page-157-0"></span>**Return values:**

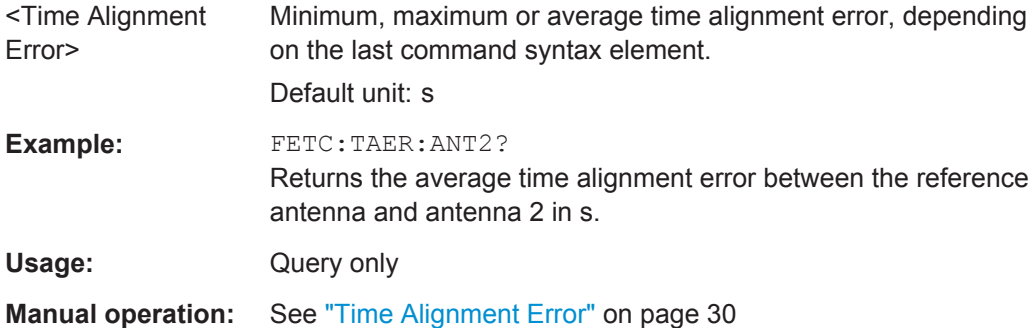

## **FETCh[:CC<cci>]:SUMMary:RFERror[:AVERage]?**

This command queries the frequency error of the component carriers.

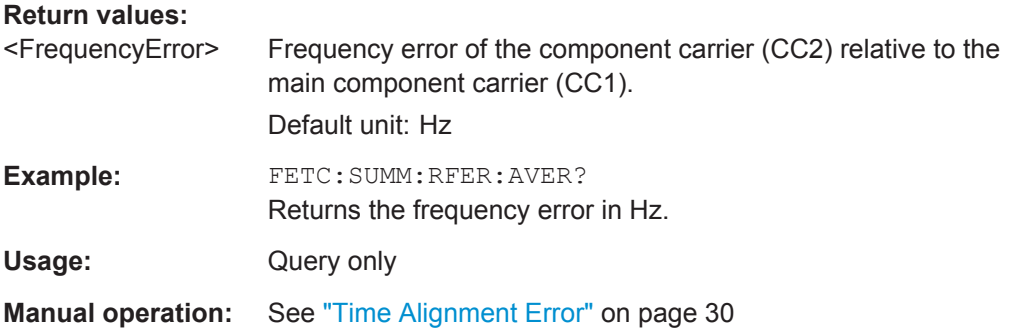

# **6.8.4 Marker Table**

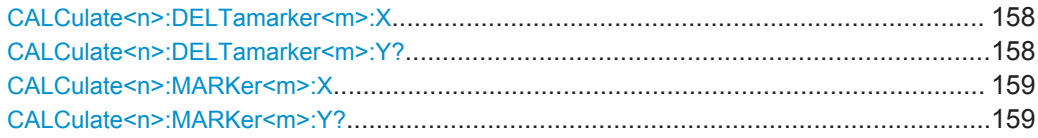

### **CALCulate<n>:DELTamarker<m>:X** <Position>

This command moves a delta marker to a particular coordinate on the x-axis.

If necessary, the command activates the delta marker and positions a reference marker to the peak power.

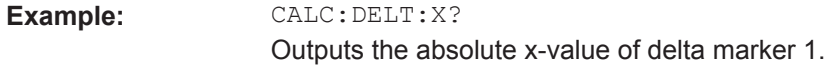

### **CALCulate<n>:DELTamarker<m>:Y?**

This command queries the relative position of a delta marker on the y-axis.

If necessary, the command activates the delta marker first.

<span id="page-158-0"></span>To get a valid result, you have to perform a complete measurement with synchronization to the end of the measurement before reading out the result. This is only possible for single sweeps. See also [INITiate:CONTinuous](#page-130-0) on page 131.

The unit depends on the application of the command.

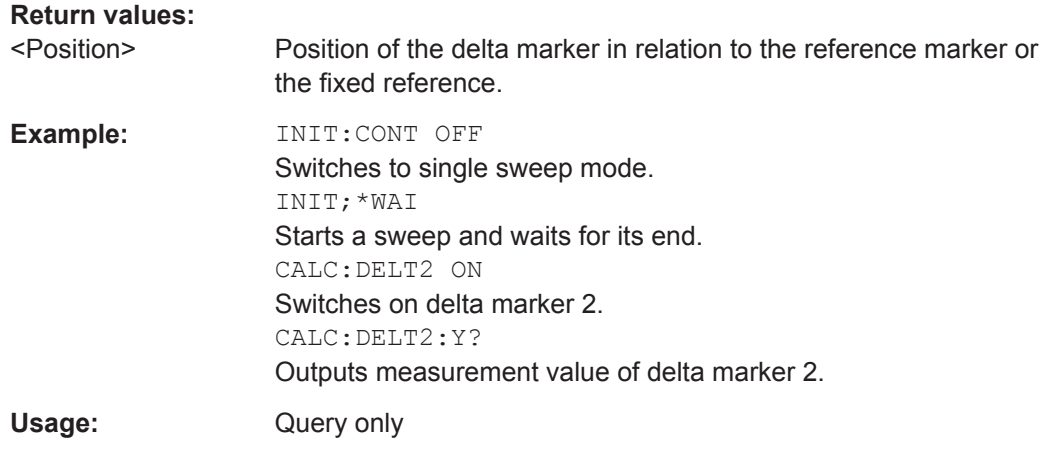

### **CALCulate<n>:MARKer<m>:X** <Position>

This command moves a marker to a particular coordinate on the x-axis.

If necessary, the command activates the marker.

If the marker has been used as a delta marker, the command turns it into a normal marker.

#### **Parameters:**

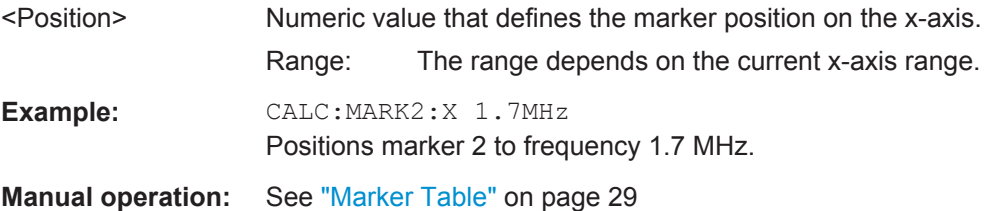

#### **CALCulate<n>:MARKer<m>:Y?**

This command queries the position of a marker on the y-axis.

If necessary, the command activates the marker first.

To get a valid result, you have to perform a complete measurement with synchronization to the end of the measurement before reading out the result. This is only possible for single sweeps. See also [INITiate:CONTinuous](#page-130-0) on page 131.

#### **Return values:**

<Result> Result at the marker position.

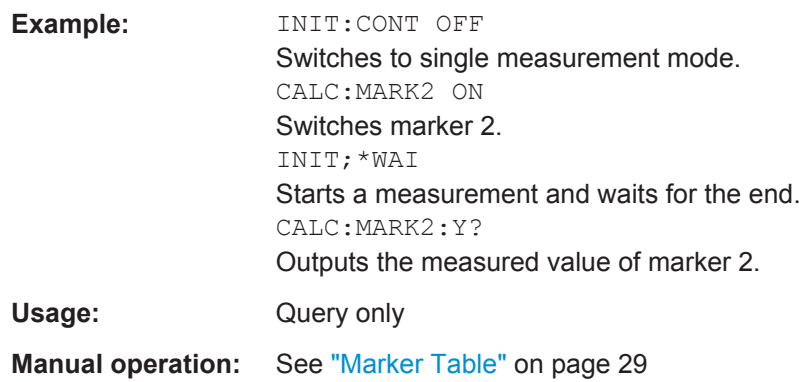

# **6.9 Remote Commands to Read Limit Check Results**

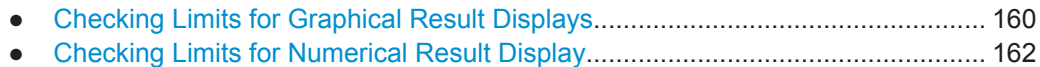

# **6.9.1 Checking Limits for Graphical Result Displays**

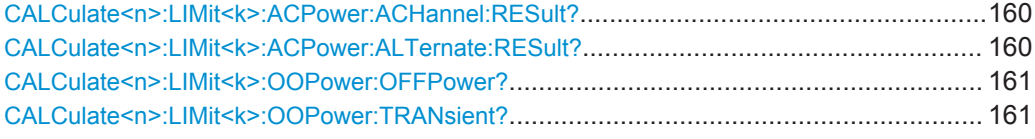

# **CALCulate<n>:LIMit<k>:ACPower:ACHannel:RESult?** <Result>

This command queries the limit check results for the adjacent channels during ACLR measurements.

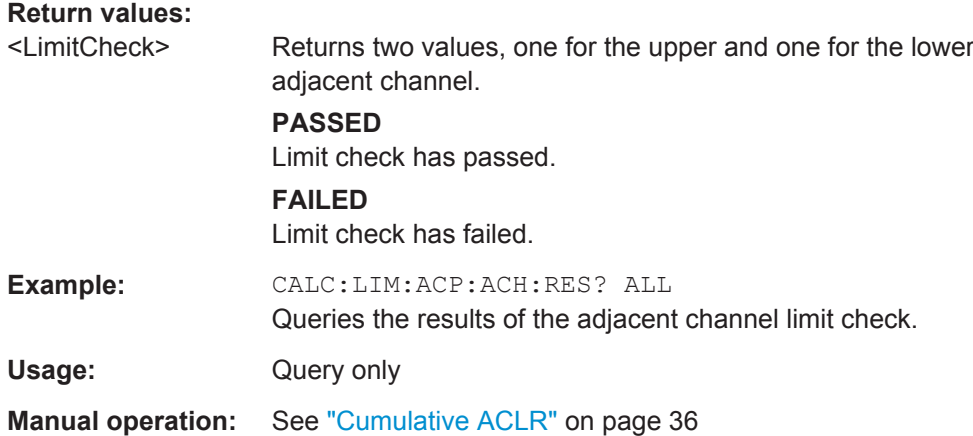

#### **CALCulate<n>:LIMit<k>:ACPower:ALTernate:RESult?** <Result>

This command queries the limit check results for the alternate channels during ACLR measurements.

<span id="page-160-0"></span>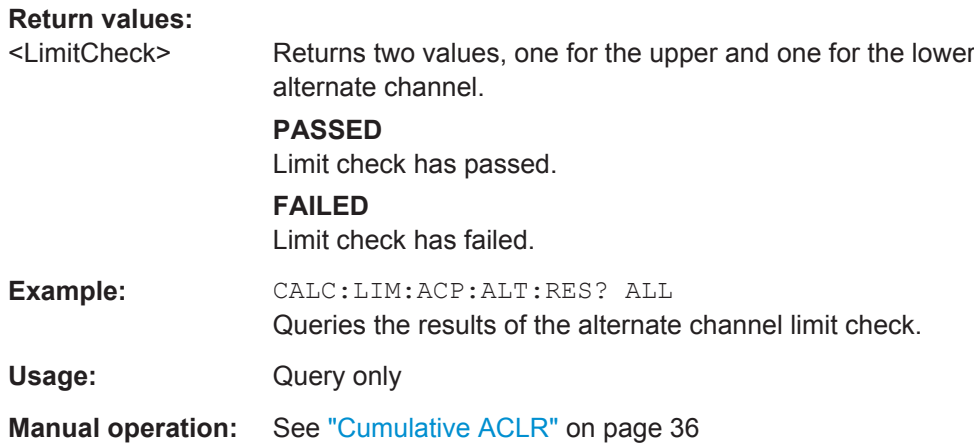

### **CALCulate<n>:LIMit<k>:OOPower:OFFPower?**

This command queries the results of the limit check in the "Off" periods of On/Off Power measurements.

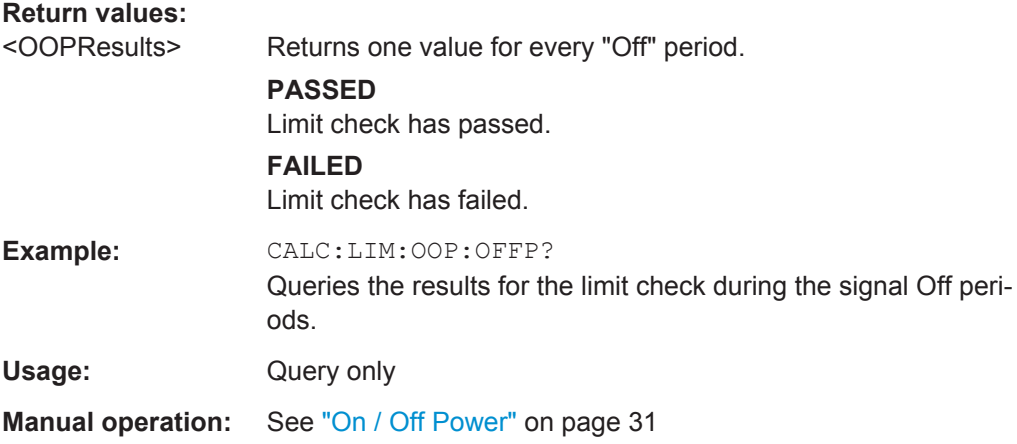

#### **CALCulate<n>:LIMit<k>:OOPower:TRANsient?** <Result>

This command queries the results of the limit check during the transient periods of the On/Off power measurement.

### **Query parameters:**

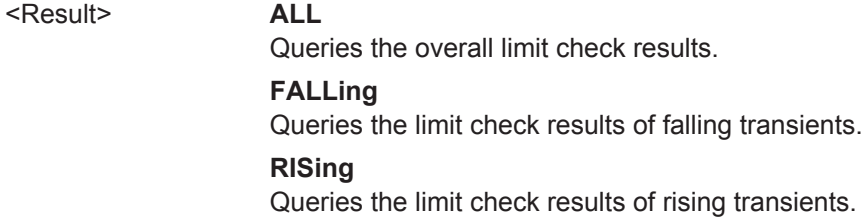

<span id="page-161-0"></span>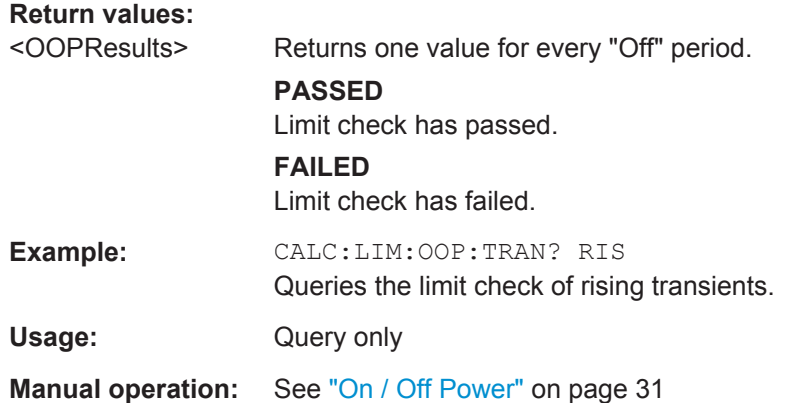

# **6.9.2 Checking Limits for Numerical Result Display**

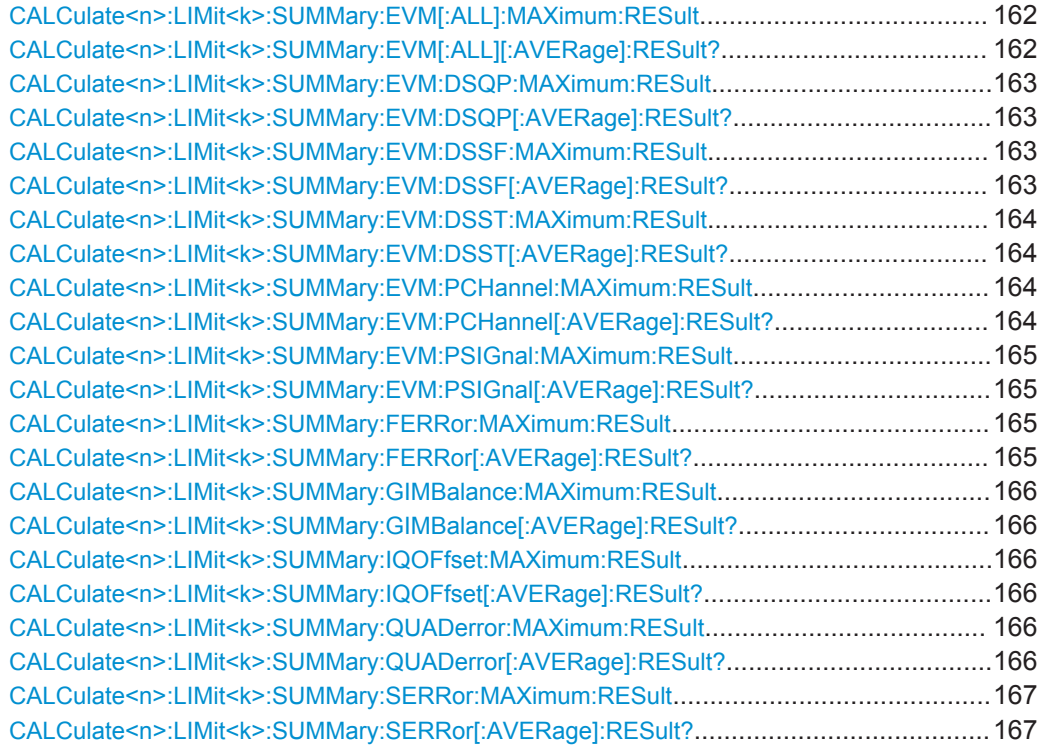

# **CALCulate<n>:LIMit<k>:SUMMary:EVM[:ALL]:MAXimum:RESult CALCulate<n>:LIMit<k>:SUMMary:EVM[:ALL][:AVERage]:RESult?**

This command queries the results of the EVM limit check of all resource elements.

<span id="page-162-0"></span>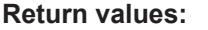

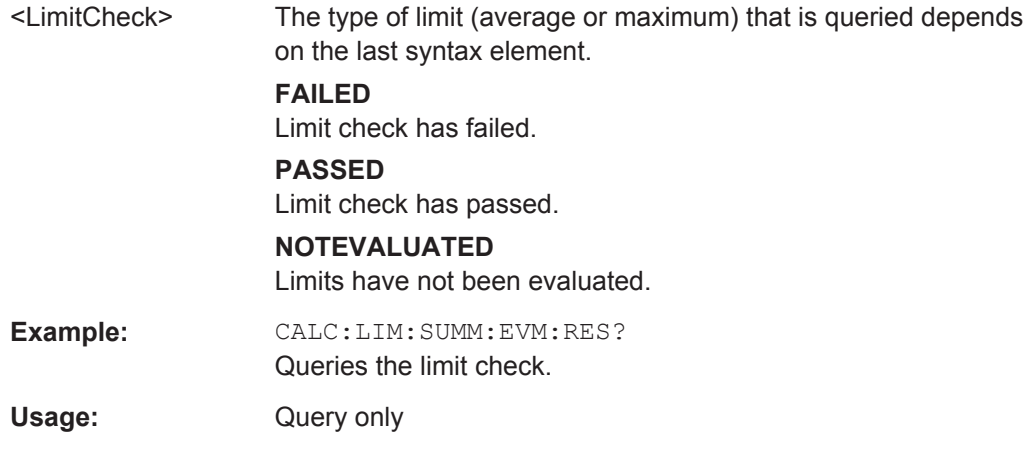

### **CALCulate<n>:LIMit<k>:SUMMary:EVM:DSQP:MAXimum:RESult CALCulate<n>:LIMit<k>:SUMMary:EVM:DSQP[:AVERage]:RESult?**

This command queries the results of the EVM limit check of all PDSCH resource elements with a QPSK modulation.

# **Return values:**

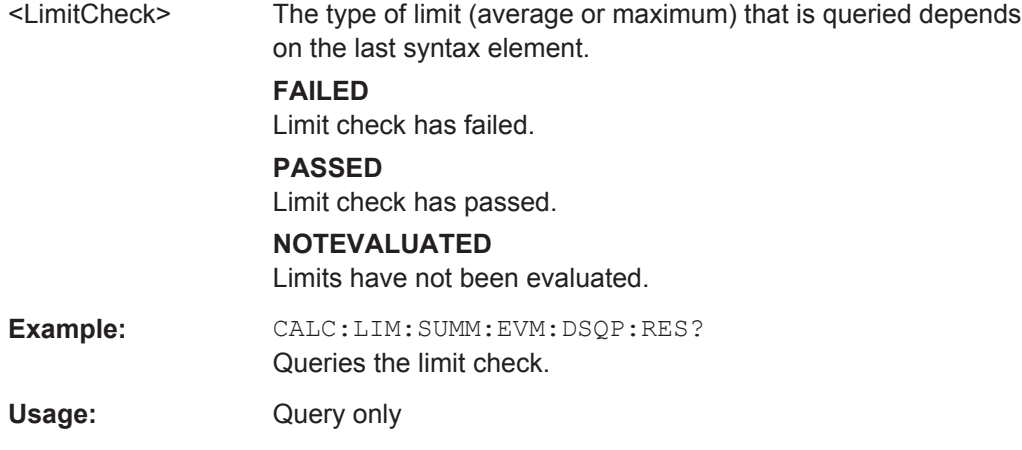

# **CALCulate<n>:LIMit<k>:SUMMary:EVM:DSSF:MAXimum:RESult CALCulate<n>:LIMit<k>:SUMMary:EVM:DSSF[:AVERage]:RESult?**

This command queries the results of the EVM limit check of all PDSCH resource elements with a 64QAM modulation.

# <span id="page-163-0"></span>**Return values:**

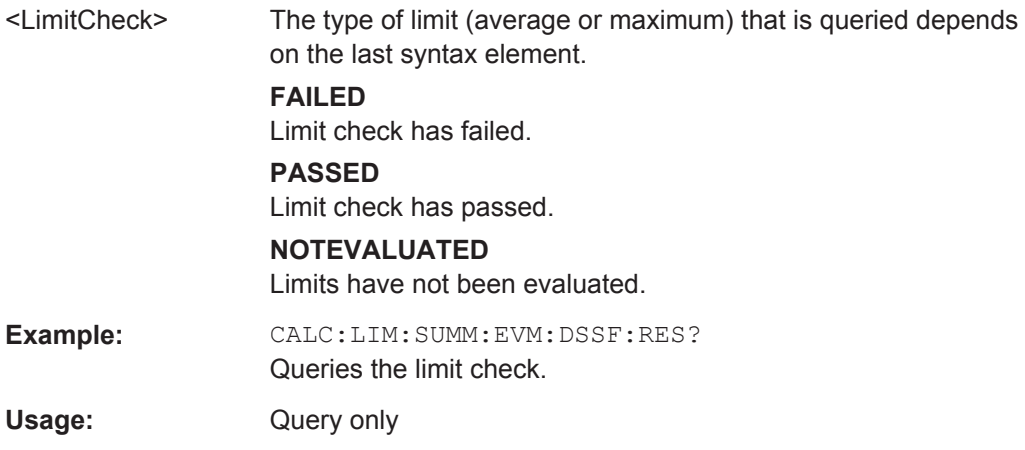

### **CALCulate<n>:LIMit<k>:SUMMary:EVM:DSST:MAXimum:RESult CALCulate<n>:LIMit<k>:SUMMary:EVM:DSST[:AVERage]:RESult?**

This command queries the results of the EVM limit check of all PDSCH resource elements with a 16QAM modulation.

# **Return values:**

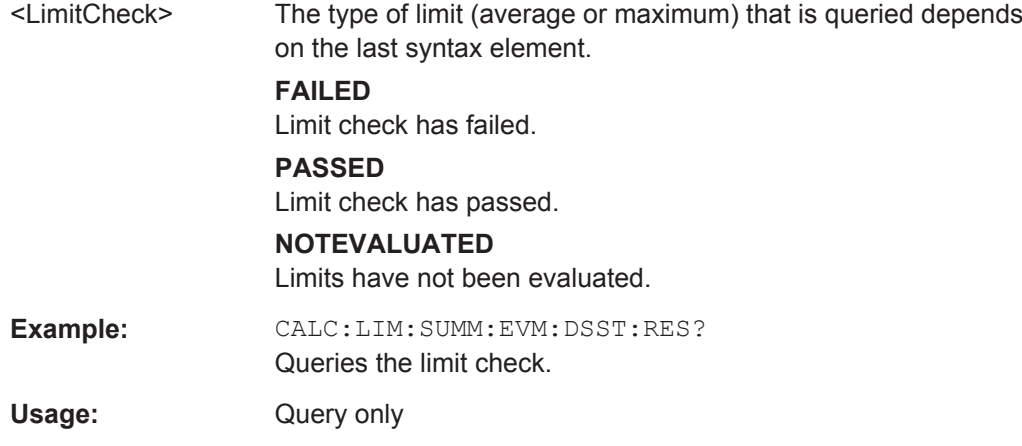

# **CALCulate<n>:LIMit<k>:SUMMary:EVM:PCHannel:MAXimum:RESult CALCulate<n>:LIMit<k>:SUMMary:EVM:PCHannel[:AVERage]:RESult?**

This command queries the results of the EVM limit check of all physical channel resource elements.

# <span id="page-164-0"></span>**Return values:**

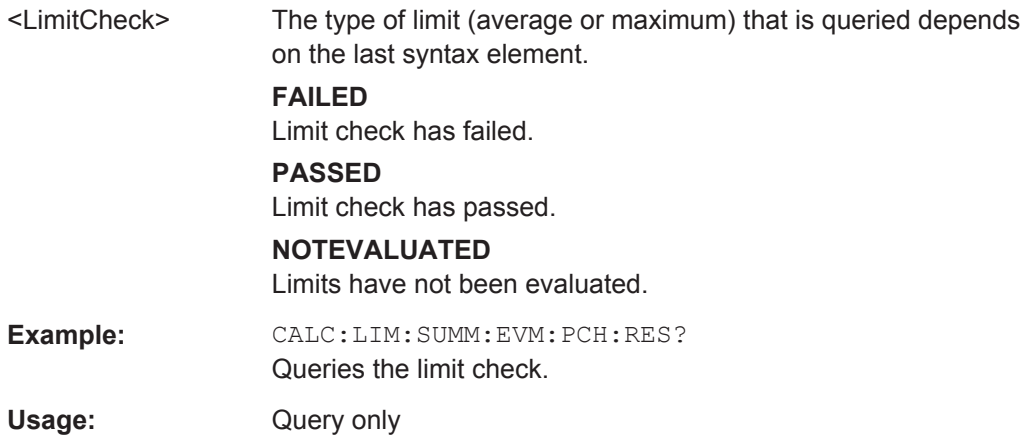

### **CALCulate<n>:LIMit<k>:SUMMary:EVM:PSIGnal:MAXimum:RESult CALCulate<n>:LIMit<k>:SUMMary:EVM:PSIGnal[:AVERage]:RESult?**

This command queries the results of the EVM limit check of all physical signal resource elements.

# **Return values:**

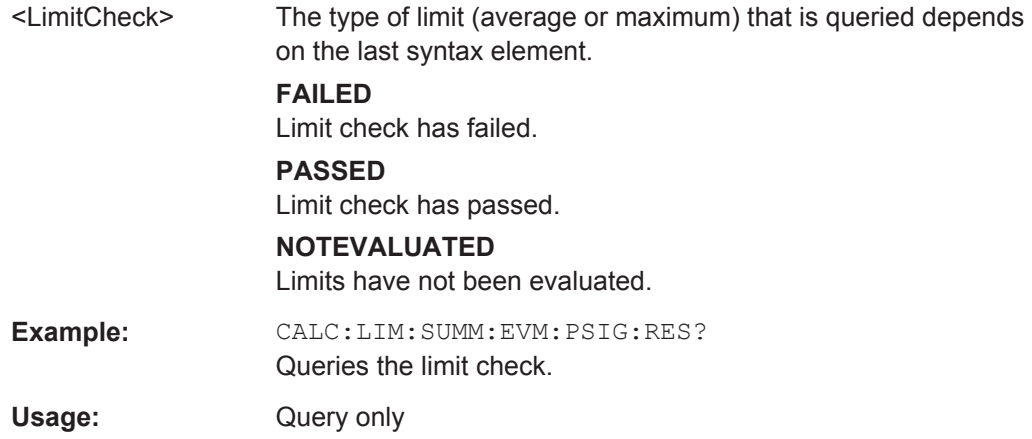

### **CALCulate<n>:LIMit<k>:SUMMary:FERRor:MAXimum:RESult CALCulate<n>:LIMit<k>:SUMMary:FERRor[:AVERage]:RESult?**

This command queries the result of the frequency error limit check.

### **Return values:**

<LimitCheck> The type of limit (average or maximum) that is queried depends on the last syntax element.

#### **FAILED**

Limit check has failed.

### **PASSED**

Limit check has passed.

## **NOTEVALUATED**

Limits have not been evaluated.

Remote Commands to Read Limit Check Results

<span id="page-165-0"></span>**Example:** CALC:LIM:SUMM:SERR:RES? Queries the limit check. Usage: Query only

# **CALCulate<n>:LIMit<k>:SUMMary:GIMBalance:MAXimum:RESult CALCulate<n>:LIMit<k>:SUMMary:GIMBalance[:AVERage]:RESult?**

This command queries the result of the gain imbalance limit check.

### **Return values:**

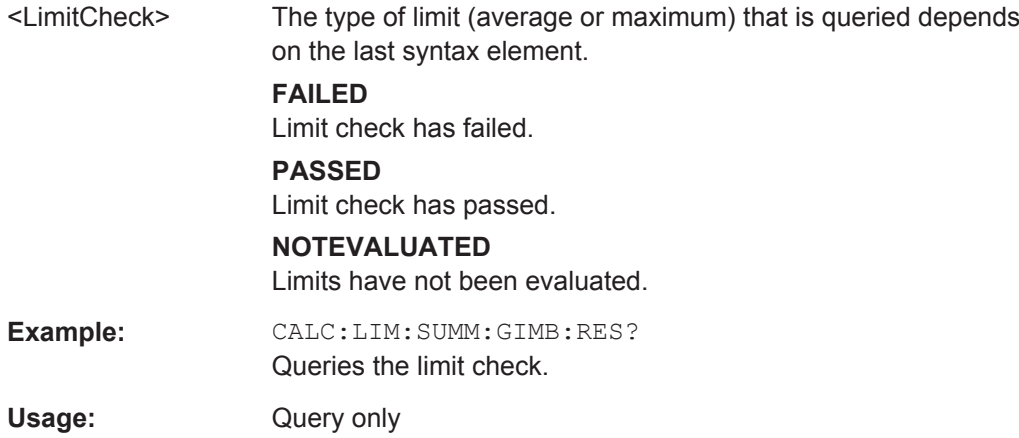

### **CALCulate<n>:LIMit<k>:SUMMary:IQOFfset:MAXimum:RESult CALCulate<n>:LIMit<k>:SUMMary:IQOFfset[:AVERage]:RESult?**

This command queries the result of the I/Q offset limit check.

### **Return values:**

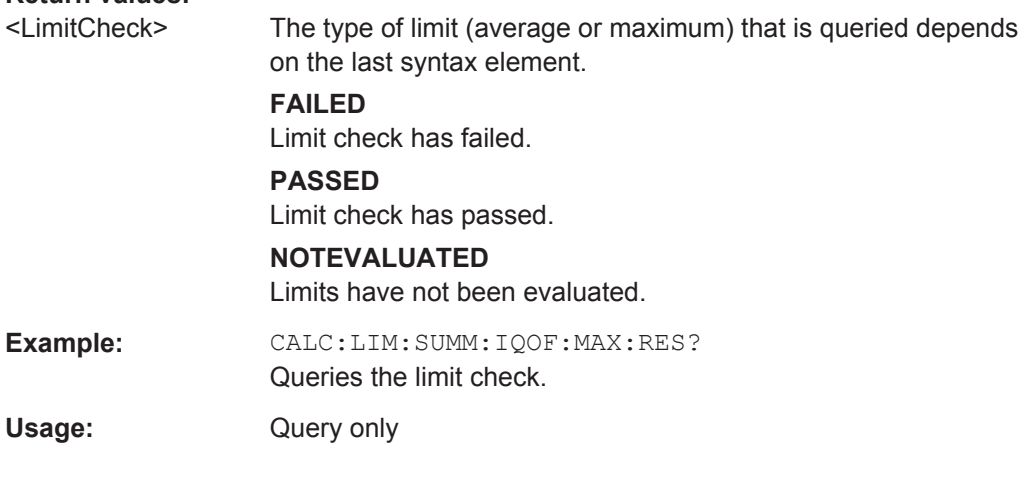

# **CALCulate<n>:LIMit<k>:SUMMary:QUADerror:MAXimum:RESult CALCulate<n>:LIMit<k>:SUMMary:QUADerror[:AVERage]:RESult?**

This command queries the result of the quadrature error limit check.

<span id="page-166-0"></span>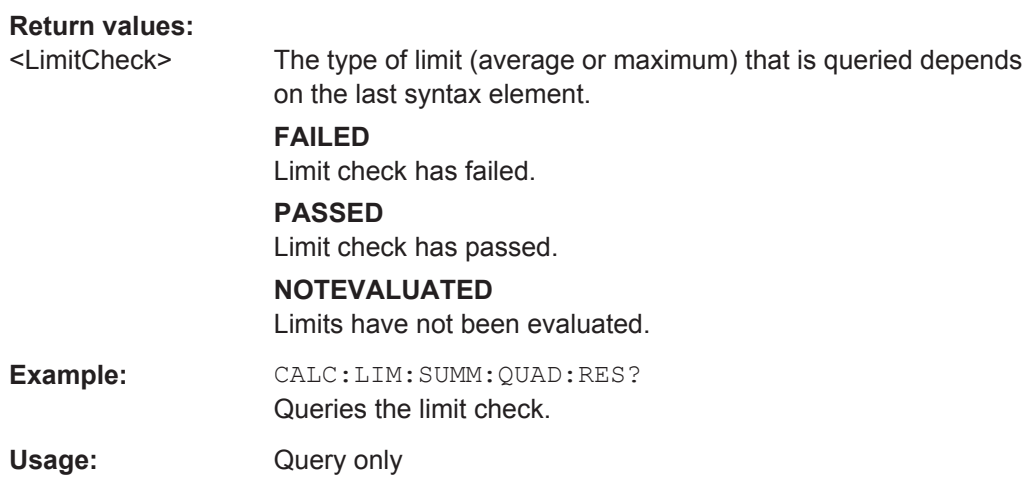

### **CALCulate<n>:LIMit<k>:SUMMary:SERRor:MAXimum:RESult CALCulate<n>:LIMit<k>:SUMMary:SERRor[:AVERage]:RESult?**

This command queries the results of the sampling error limit check.

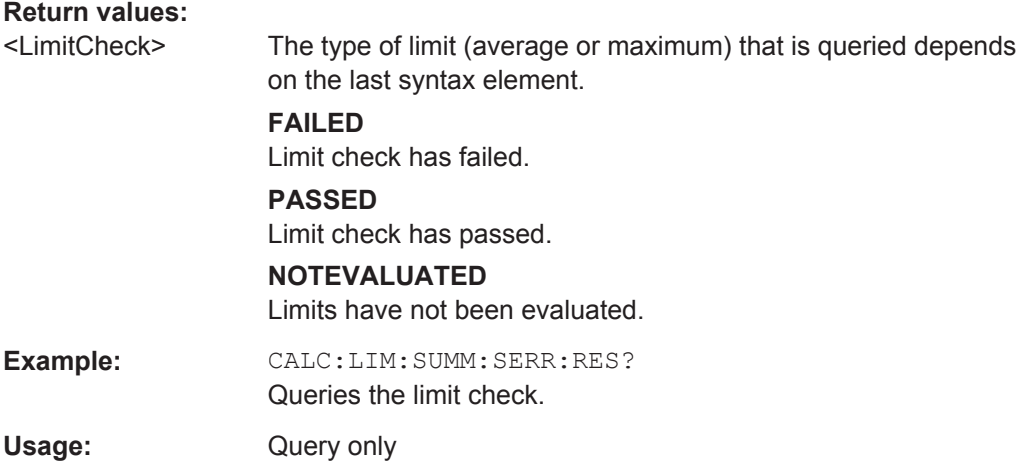

# **6.10 Remote Commands to Configure the Application**

# **6.10.1 General Configuration**

The following remote control command control general configration of the application.

The remote control commands to select the result displays for I/Q measurements are described in [chapter 6.5, "Working with Windows in the Display", on page 124](#page-123-0).

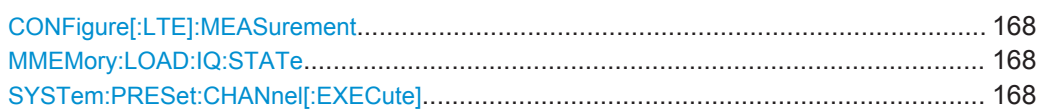

### <span id="page-167-0"></span>**CONFigure[:LTE]:MEASurement** <Measurement>

This command selects the measurement.

# **Parameters:**

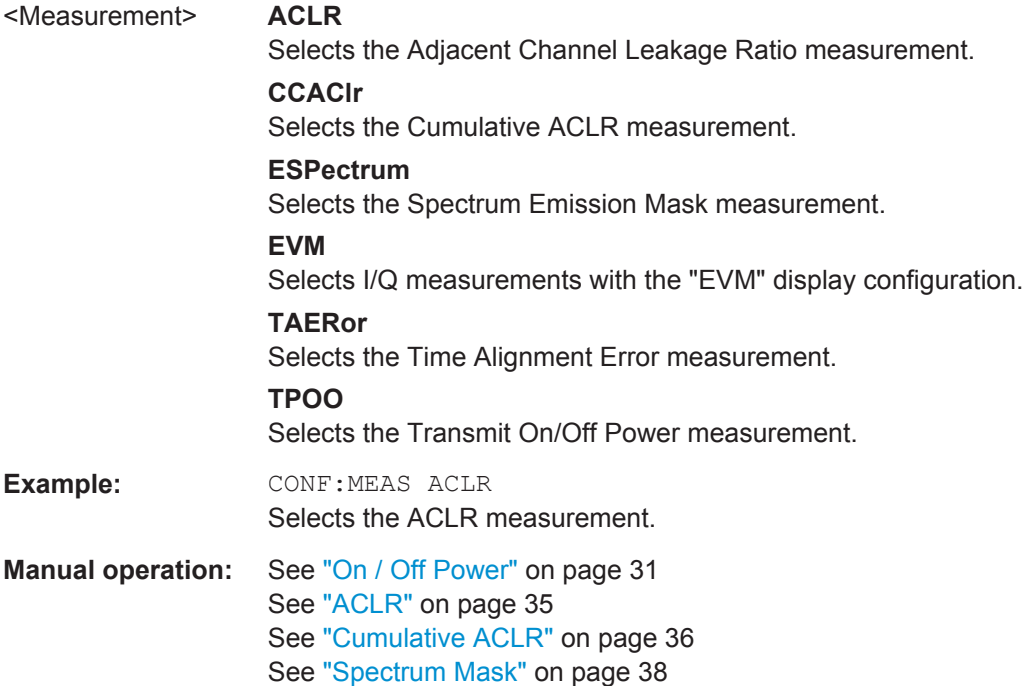

### **MMEMory:LOAD:IQ:STATe** <Path>

This command restores I/Q data from a file.

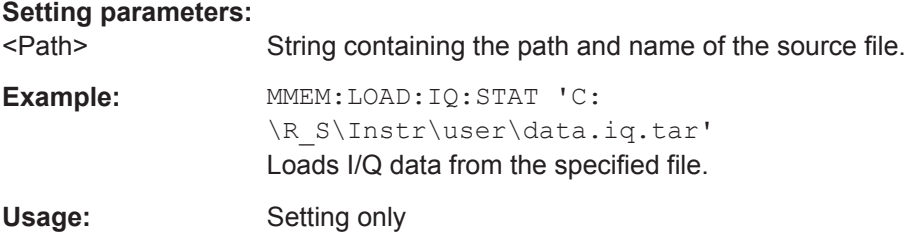

# **SYSTem:PRESet:CHANnel[:EXECute]**

This command restores the default instrument settings in the current channel.

Use INST: SEL to select the channel.

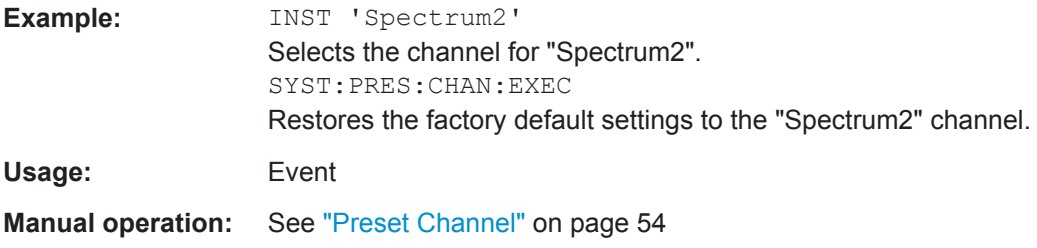

# 6.10.2 Configuring I/Q Measurements

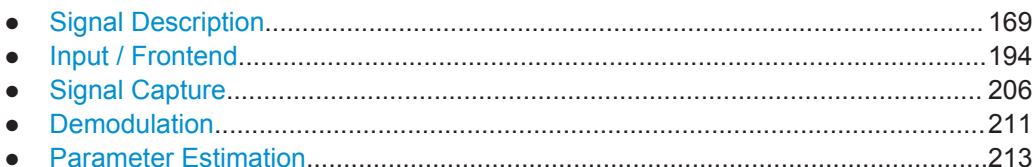

# 6.10.2.1 Signal Description

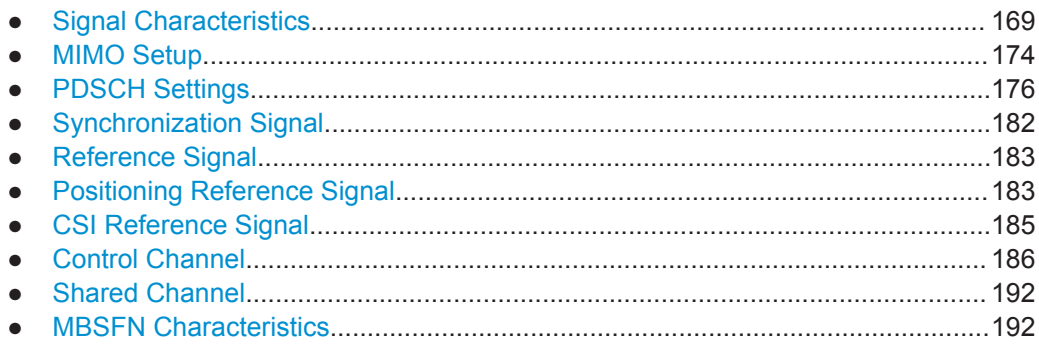

# **Signal Characteristics**

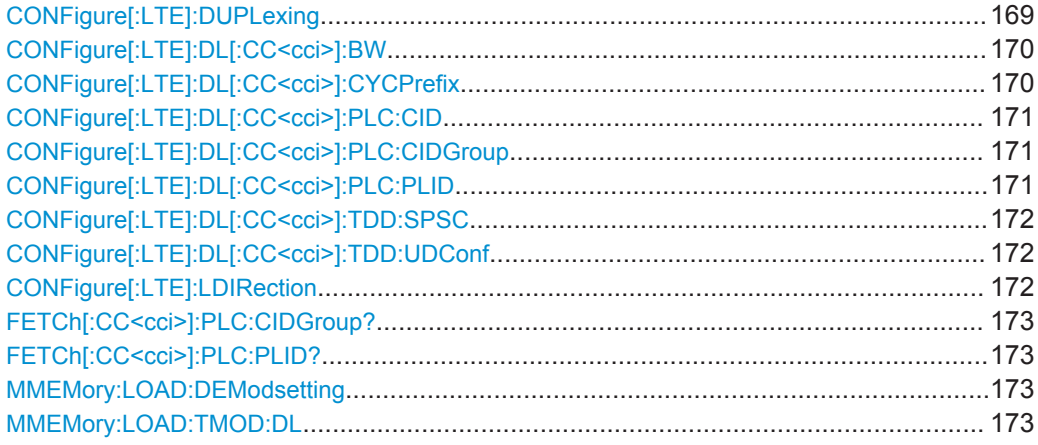

### CONFigure[:LTE]:DUPLexing <Duplexing>

This command selects the duplexing mode.

# **Parameters:**

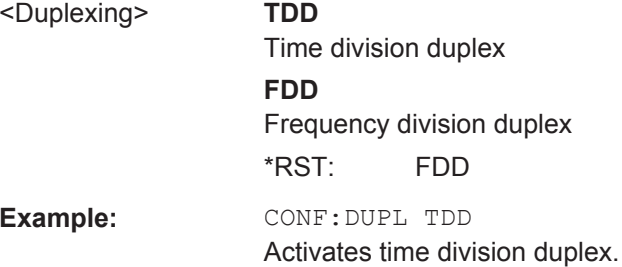

<span id="page-169-0"></span>**Manual operation:** See ["Selecting the LTE Mode"](#page-54-0) on page 55

**CONFigure[:LTE]:DL[:CC<cci>]:BW** <Bandwidth>

This command selects the channel bandwidth.

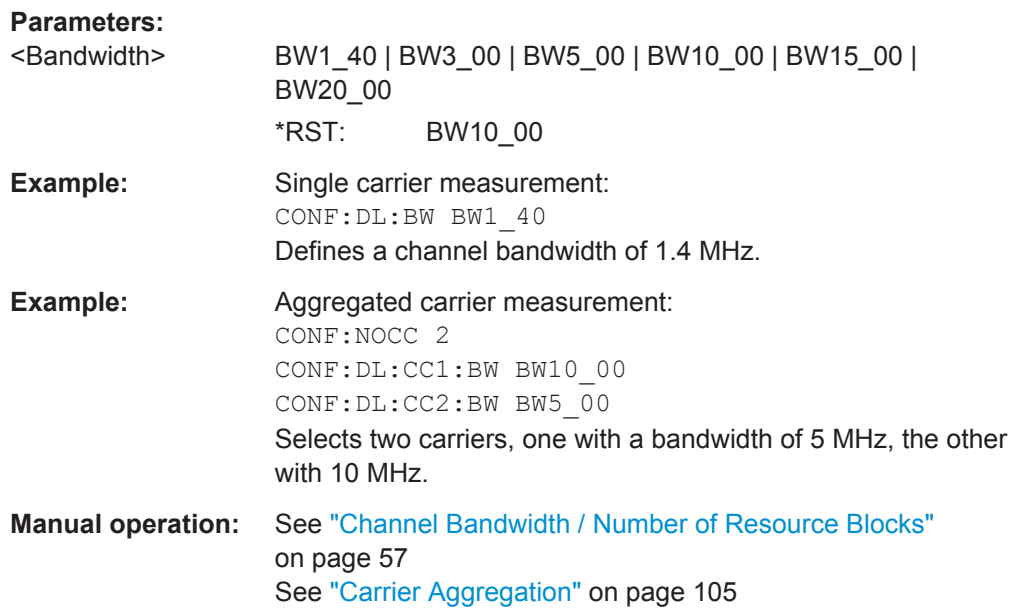

**CONFigure[:LTE]:DL[:CC<cci>]:CYCPrefix** <PrefixLength>

This command selects the cyclic prefix.

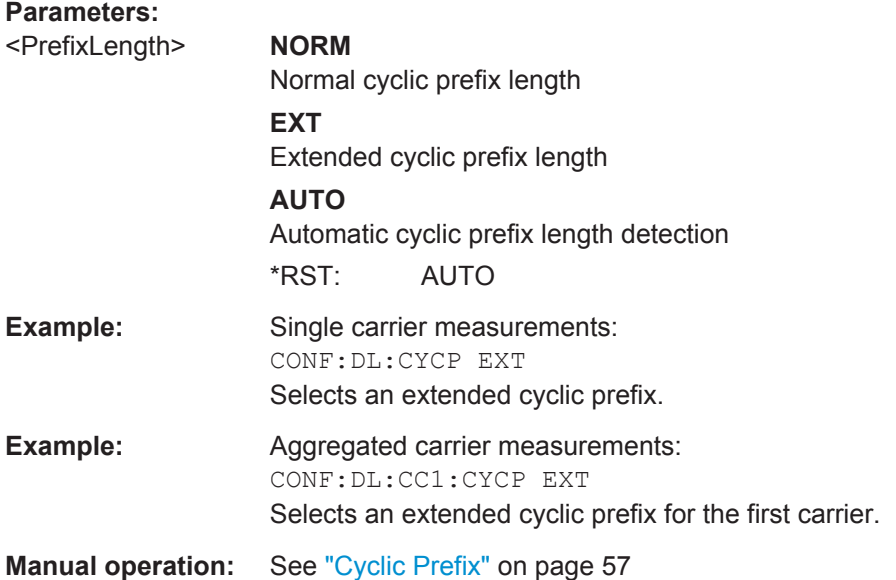

### <span id="page-170-0"></span>**CONFigure[:LTE]:DL[:CC<cci>]:PLC:CID** <CellId>

This command defines the cell ID.

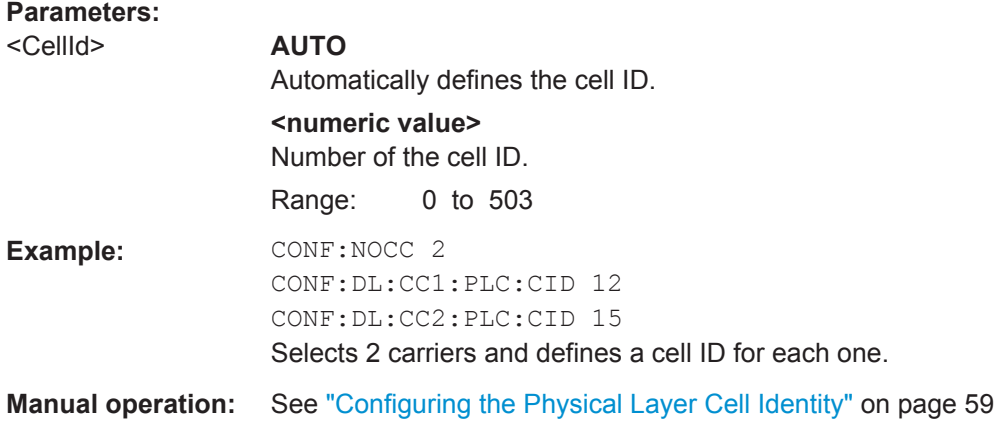

### **CONFigure[:LTE]:DL[:CC<cci>]:PLC:CIDGroup** <GroupNumber>

This command selects the cell ID group for downlink signals.

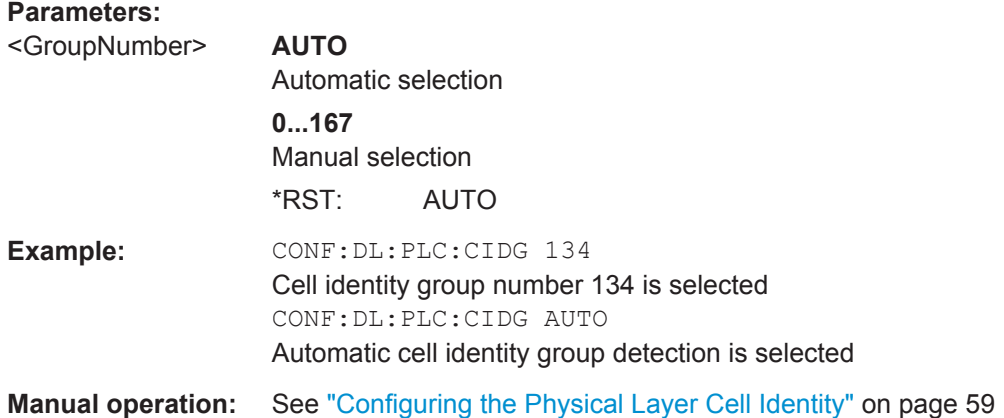

### **CONFigure[:LTE]:DL[:CC<cci>]:PLC:PLID** <Identity>

This command defines the physical layer cell identity for ownlink signals.

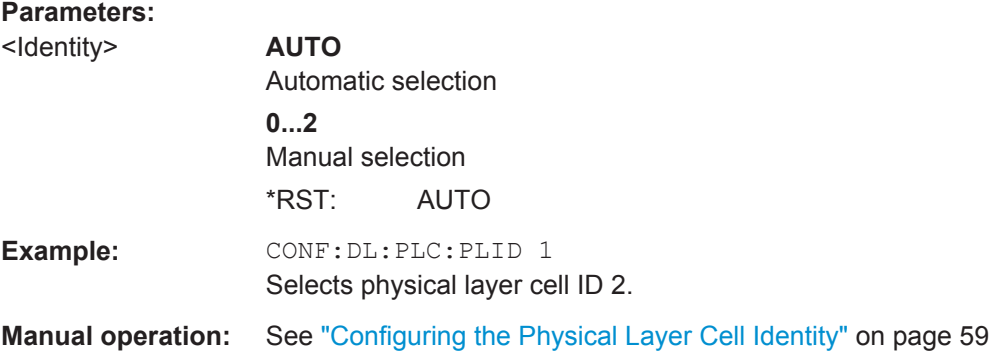

### <span id="page-171-0"></span>**CONFigure[:LTE]:DL[:CC<cci>]:TDD:SPSC** <Configuration>

This command selects the special TDD subframe configuration.

### **Parameters:**

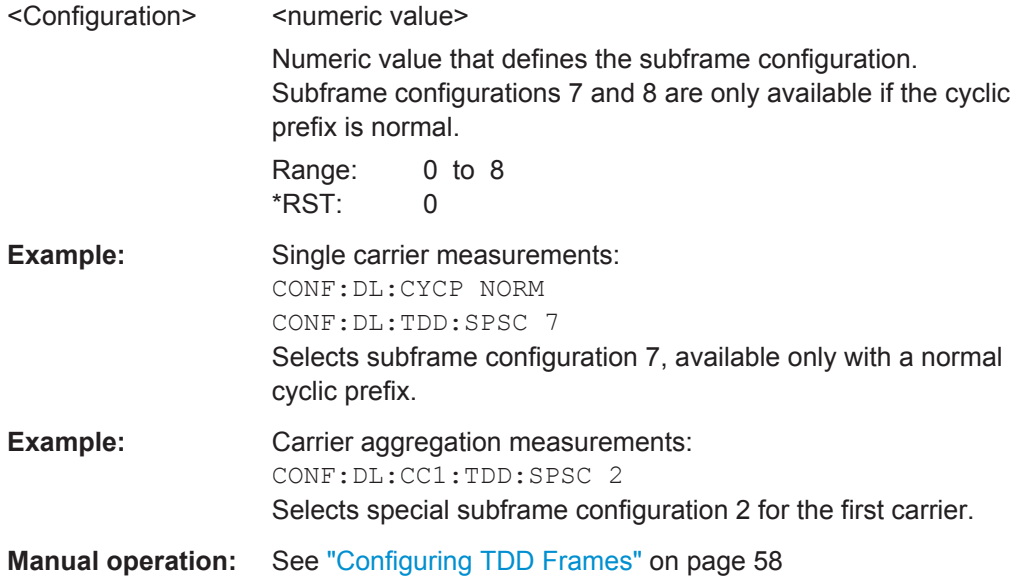

### **CONFigure[:LTE]:DL[:CC<cci>]:TDD:UDConf** <Configuration>

This command selects the subframe configuration for TDD signals.

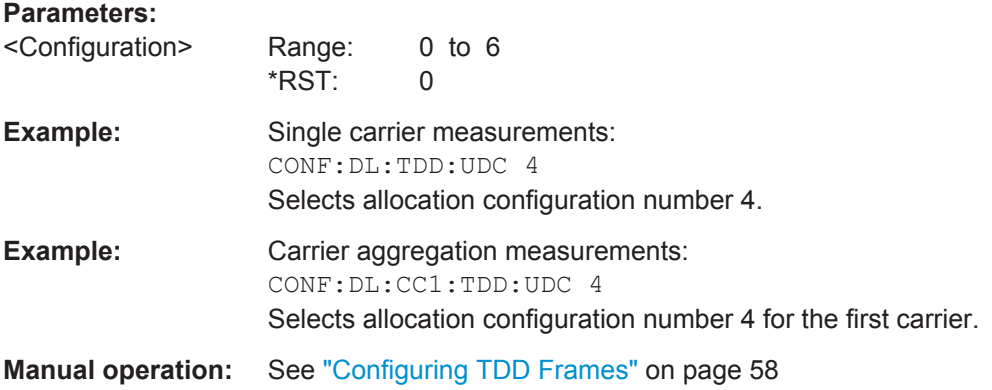

### **CONFigure[:LTE]:LDIRection** <Direction>

This command selects the link direction

### **Parameters:**

<Direction> **DL**

Downlink **UL** Uplink

<span id="page-172-0"></span>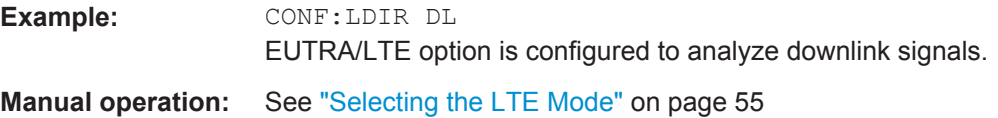

### **FETCh[:CC<cci>]:PLC:CIDGroup?**

This command queries the cell identity group that has been detected.

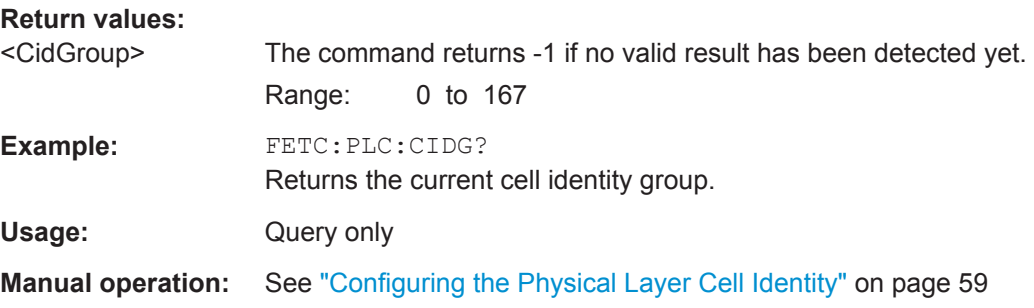

# **FETCh[:CC<cci>]:PLC:PLID?**

This command queries the cell identity that has been detected.

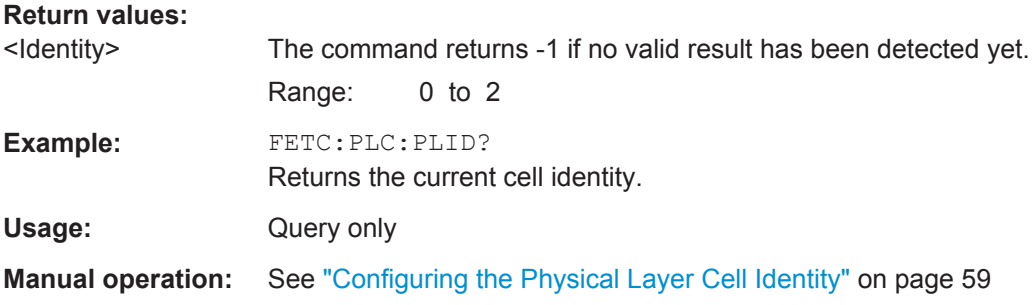

### **MMEMory:LOAD:DEModsetting** <Path>

This command restores previously saved demodulation settings.

The file must be of type "\*.allocation" and depends on the link direction that was currently selected when the file was saved. You can load only files with correct link directions.

### **Setting parameters:**

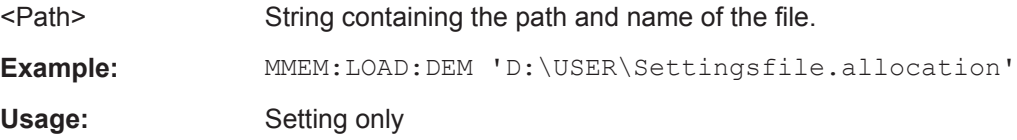

#### **MMEMory:LOAD:TMOD:DL** <TestModel>

This command loads an EUTRA test model (E-TM).

<span id="page-173-0"></span>The test models are in accordance with 3GPP TS 36.141.

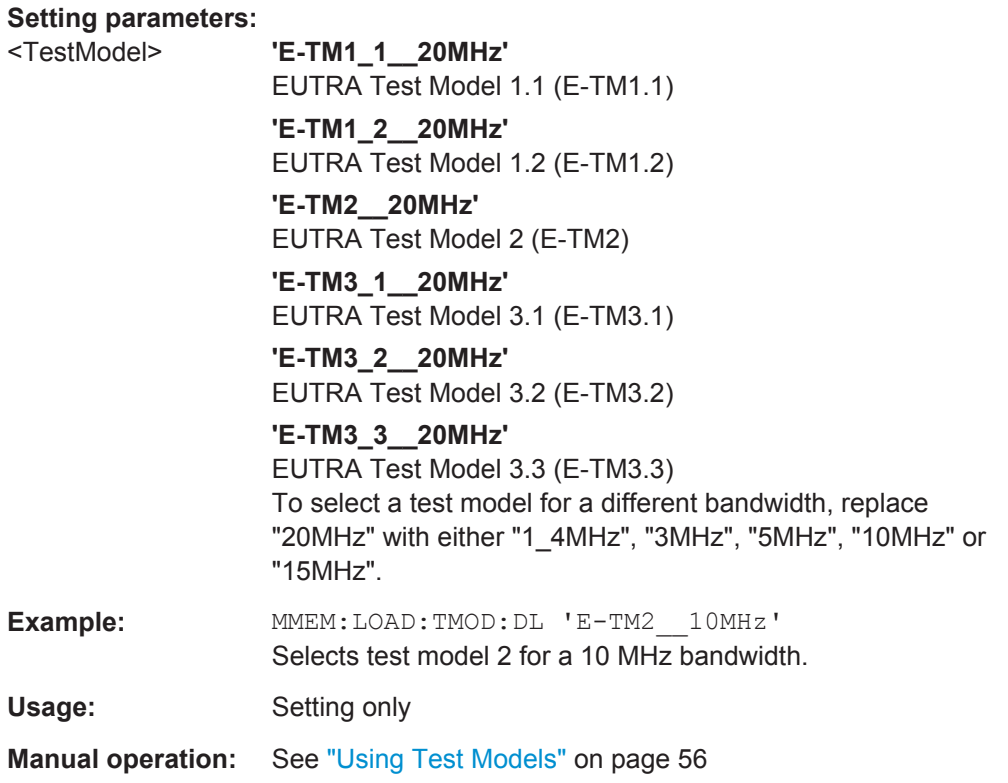

### **MIMO Setup**

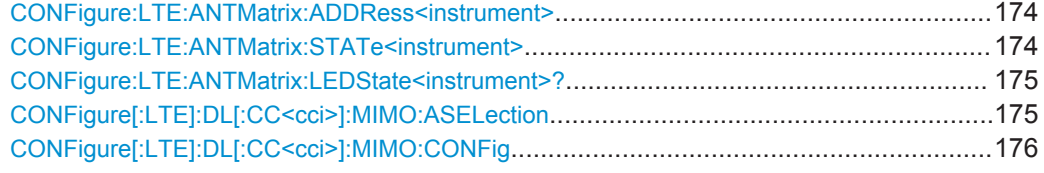

### **CONFigure:LTE:ANTMatrix:ADDRess<instrument>** <Address>

This command defines the network address of an analyzer in the test setup.

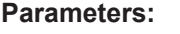

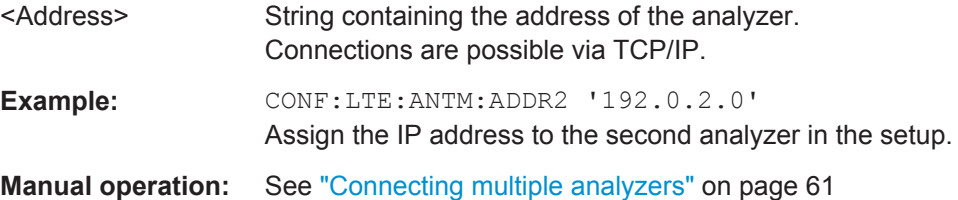

### **CONFigure:LTE:ANTMatrix:STATe<instrument>** <State>

This command includes or excludes an analyzer from a MIMO setup.

<span id="page-174-0"></span>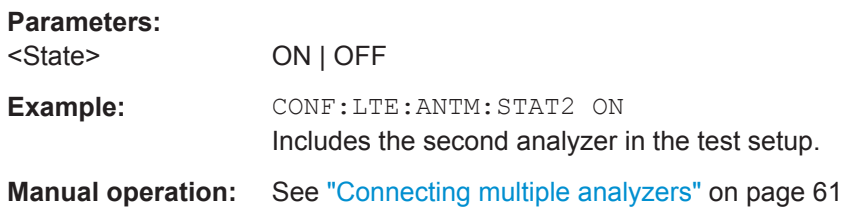

### **CONFigure:LTE:ANTMatrix:LEDState<instrument>?**

This command queries the state of one of the instruments in a MIMO setup.

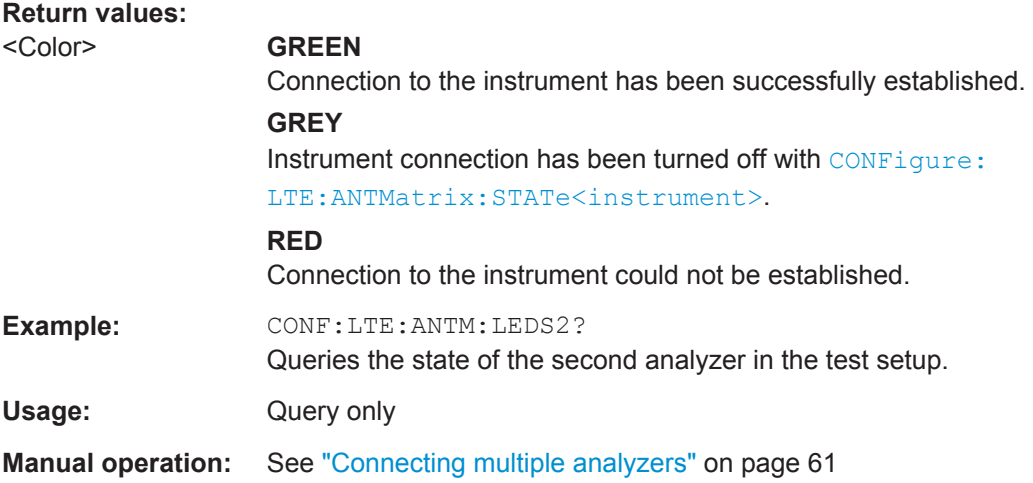

### **CONFigure[:LTE]:DL[:CC<cci>]:MIMO:ASELection** <Antenna>

This command selects the antenna for measurements with MIMO setups.

In case of Time Alignment measurements, the command selects the reference antenna.

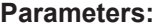

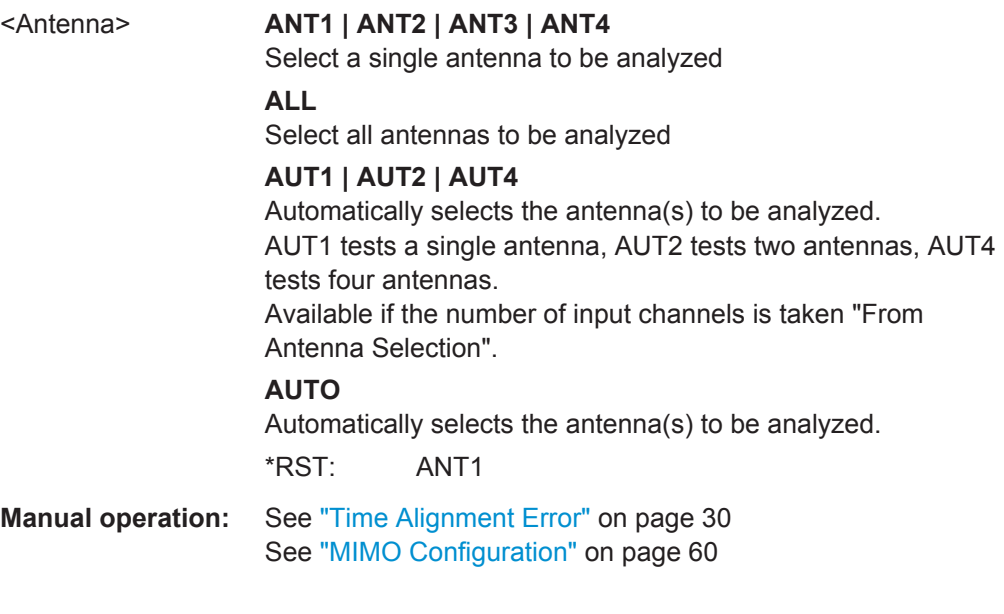

# <span id="page-175-0"></span>**CONFigure[:LTE]:DL[:CC<cci>]:MIMO:CONFig** <NofAntennas>

This command sets the number of antennas in the MIMO setup.

## **Parameters:**

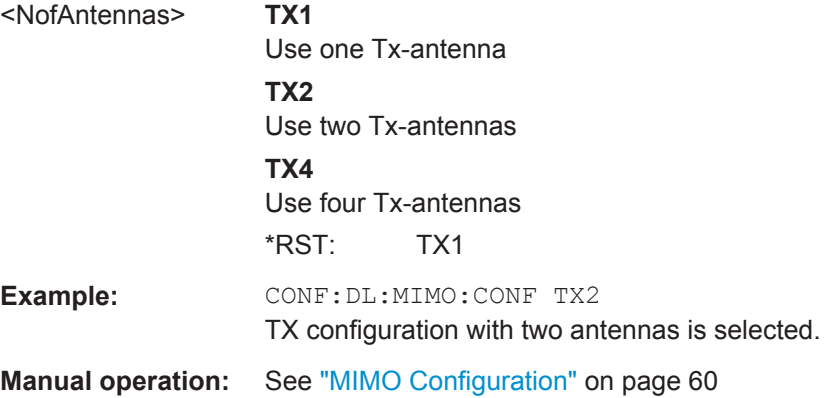

### **PDSCH Settings**

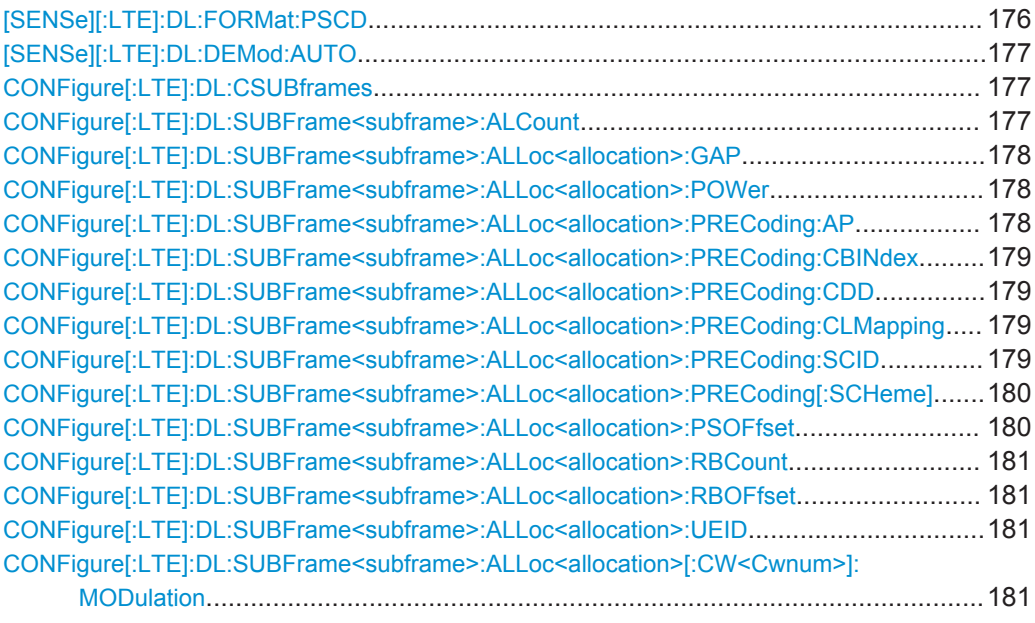

# **[SENSe][:LTE]:DL:FORMat:PSCD** <Format>

This command selects the method of identifying the PDSCH resource allocation.

<span id="page-176-0"></span>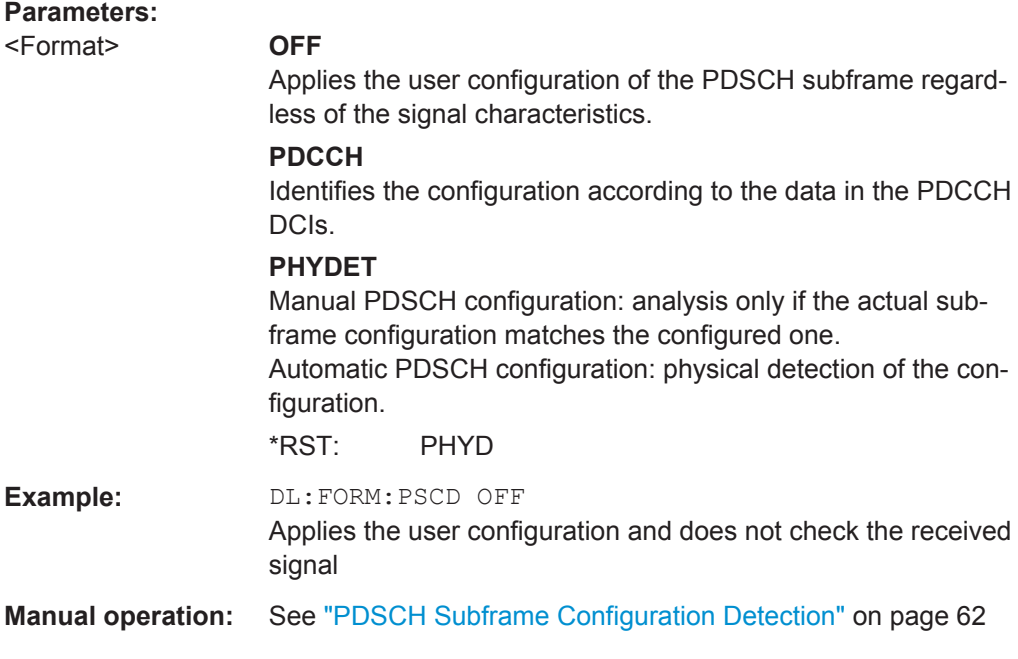

## **[SENSe][:LTE]:DL:DEMod:AUTO** <State>

This command turns automatic demodulation for downlink signals on and off.

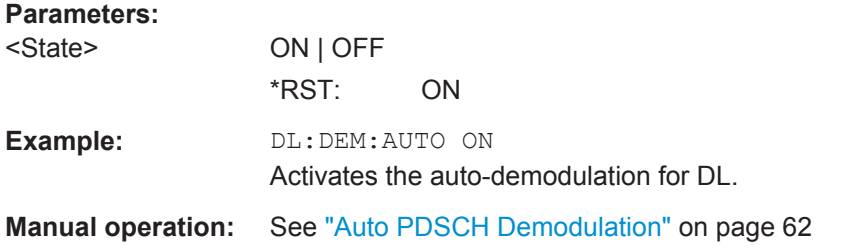

# **CONFigure[:LTE]:DL:CSUBframes** <NofSubframes>

This command selects the number of configurable subframes in the downlink signal.

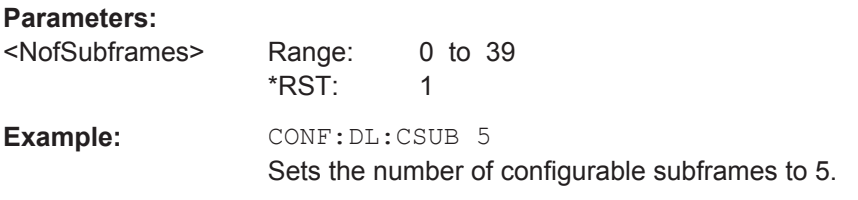

### **CONFigure[:LTE]:DL:SUBFrame<subframe>:ALCount** <NofAllocations>

This command defines the number of allocations in a downlink subframe.

**Parameters:** <NofAllocations> <numeric value>  $*$ RST: 1

<span id="page-177-0"></span>**Example:** CONF: DL: SUBF2: ALC 5 Defines 5 allocations for subframe 2.

**CONFigure[:LTE]:DL:SUBFrame<subframe>:ALLoc<allocation>:GAP** <VRBGap>

This command turns the VRB Gap on and off.

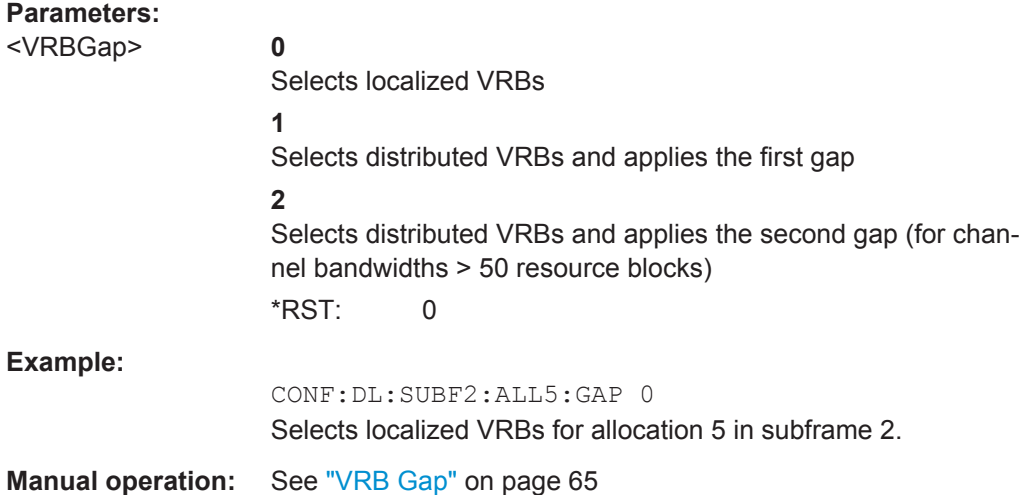

### **CONFigure[:LTE]:DL:SUBFrame<subframe>:ALLoc<allocation>:POWer** <Power>

This command defines the (relative) power of an allocation in a downlink subframe.

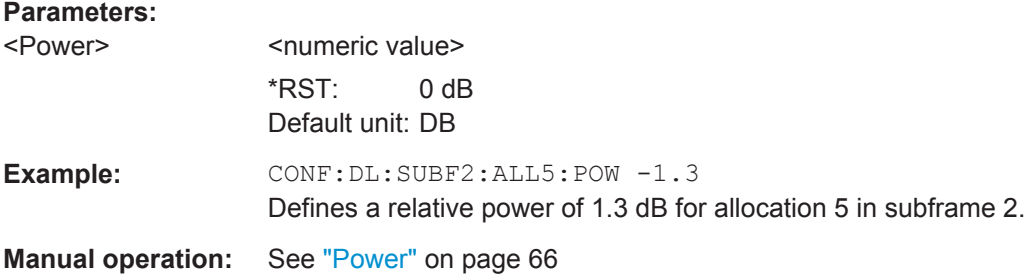

### **CONFigure[:LTE]:DL:SUBFrame<subframe>:ALLoc<allocation>:PRECoding:AP** <Port>

This command selects the antenna port for the beamforming scheme.

The command is available for measurements on a single antenna.

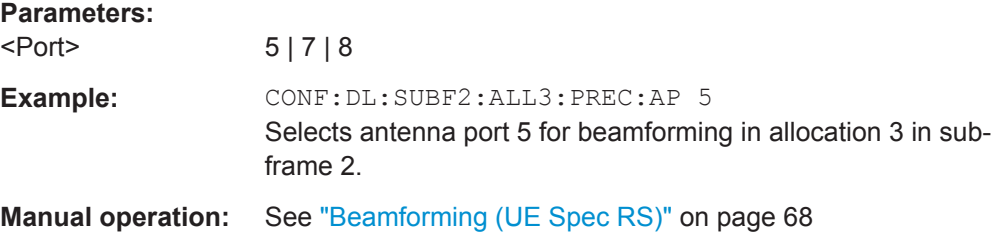

#### <span id="page-178-0"></span>**CONFigure[:LTE]:DL:SUBFrame<subframe>:ALLoc<allocation>:PRECoding: CBINdex** <CBIndex>

This command selects the codebook index for an allocation with spatial multiplexing precoding scheme.

#### **Parameters:**

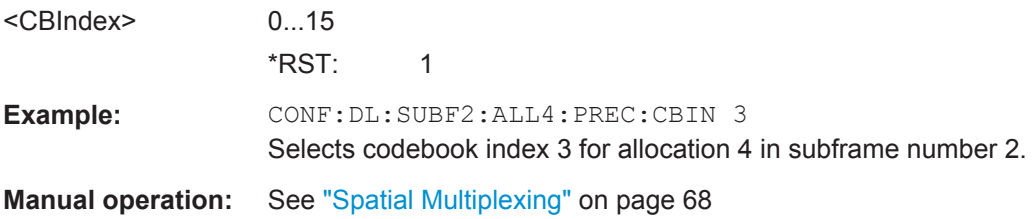

### **CONFigure[:LTE]:DL:SUBFrame<subframe>:ALLoc<allocation>:PRECoding: CDD** <State>

This command turns the cyclic delay diversity of an allocation with spatial multiplexing precoding scheme on and off.

#### **Parameters:**

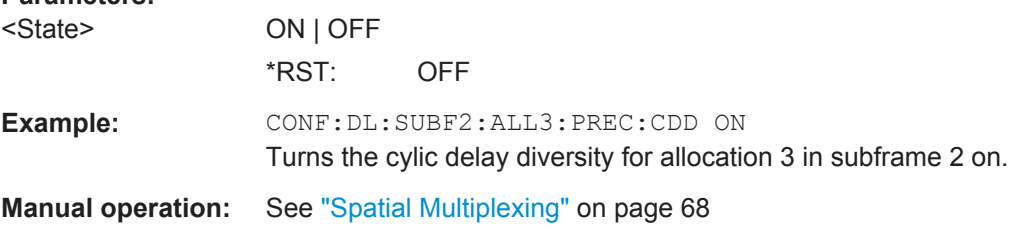

### **CONFigure[:LTE]:DL:SUBFrame<subframe>:ALLoc<allocation>:PRECoding: CLMapping** <Mapping>

This command selects the codeword to layer mapping.

# **Parameters:**

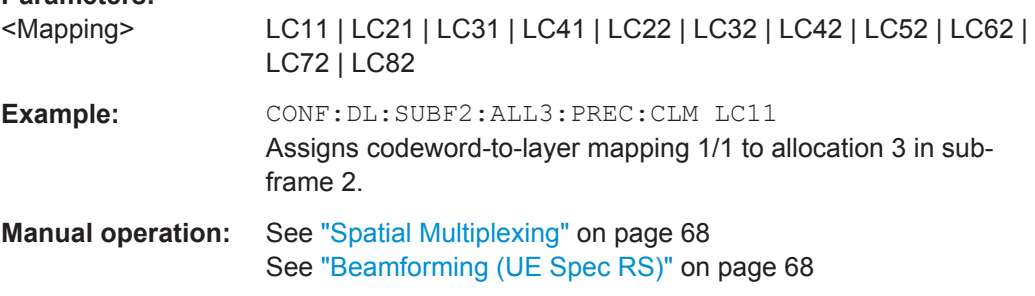

### **CONFigure[:LTE]:DL:SUBFrame<subframe>:ALLoc<allocation>:PRECoding: SCID** <ID>

This command selects the scrambling identity (nSCID).

The command is available for antenna ports 7 and 8.

<span id="page-179-0"></span>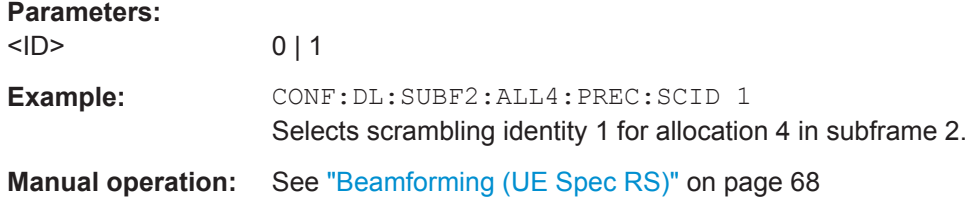

# **CONFigure[:LTE]:DL:SUBFrame<subframe>:ALLoc<allocation>:PRECoding[: SCHeme]** <Scheme>

This command selects the precoding scheme of an allocation.

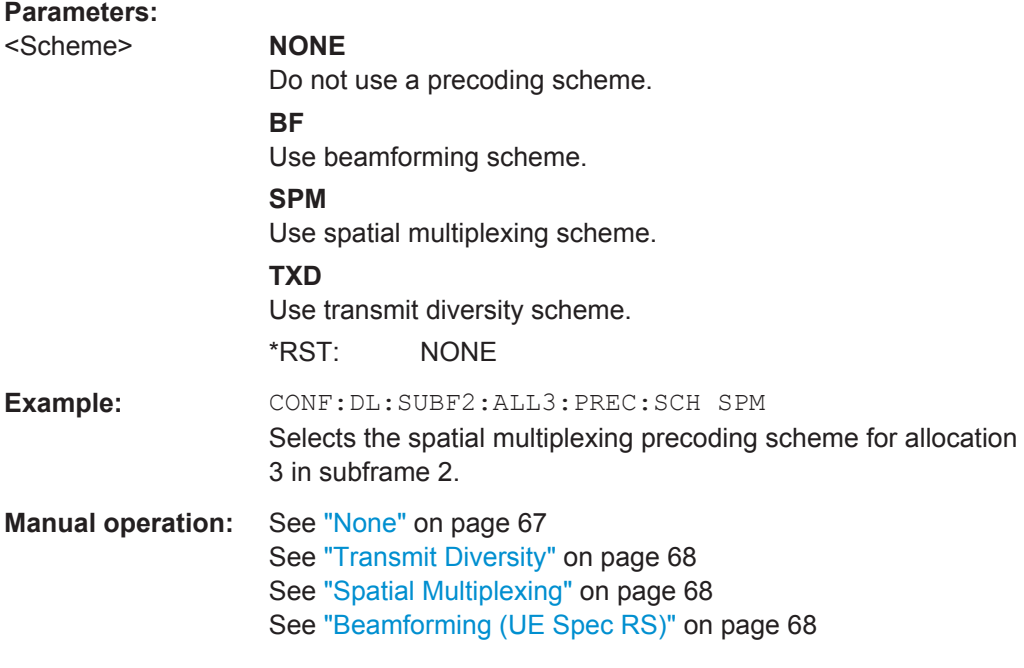

### **CONFigure[:LTE]:DL:SUBFrame<subframe>:ALLoc<allocation>:PSOFfset** <PSOFfset>

This command defines the PDSCH start offset for a particular PDSCH allocation.

# **Parameters:**

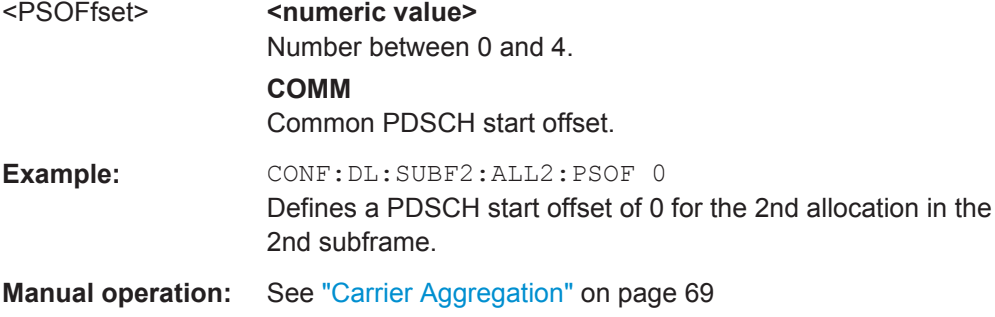
**Parameters:**

Remote Commands to Configure the Application

#### **CONFigure[:LTE]:DL:SUBFrame<subframe>:ALLoc<allocation>:RBCount** <ResourceBlocks>

This command selects the number of resource blocks of an allocation in a downlink subframe.

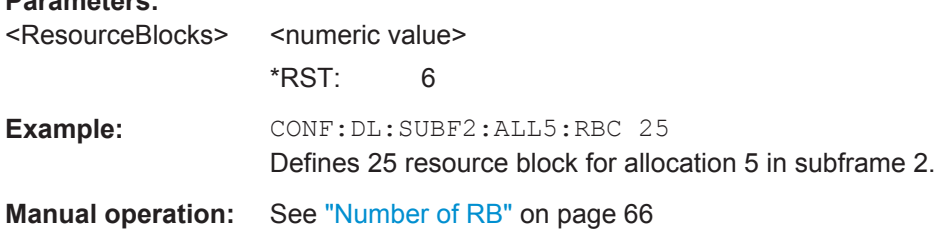

#### **CONFigure[:LTE]:DL:SUBFrame<subframe>:ALLoc<allocation>:RBOFfset** <Offset>

This command defines the resource block offset of an allocation in a downlink subframe.

# **Parameters:**

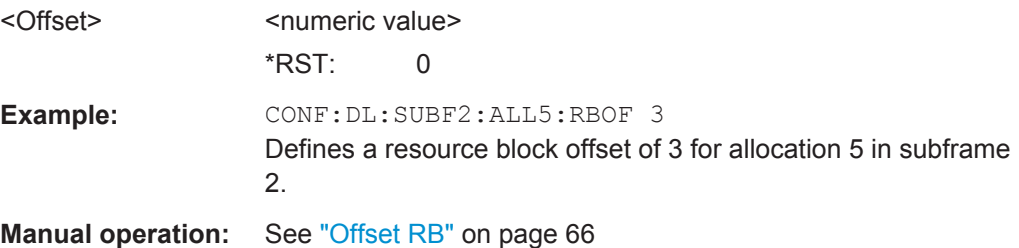

#### **CONFigure[:LTE]:DL:SUBFrame<subframe>:ALLoc<allocation>:UEID** <ID>

This command defines the ID or N\_RNTI.

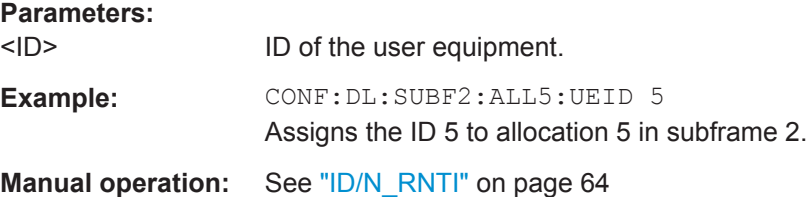

#### **CONFigure[:LTE]:DL:SUBFrame<subframe>:ALLoc<allocation>[:CW<Cwnum>]: MODulation** <Modulation>

This command selects the modulation of an allocation in a downlink subframe.

**Suffix:** 

<Cwnum>

1..n Selects the codeword.

<span id="page-181-0"></span>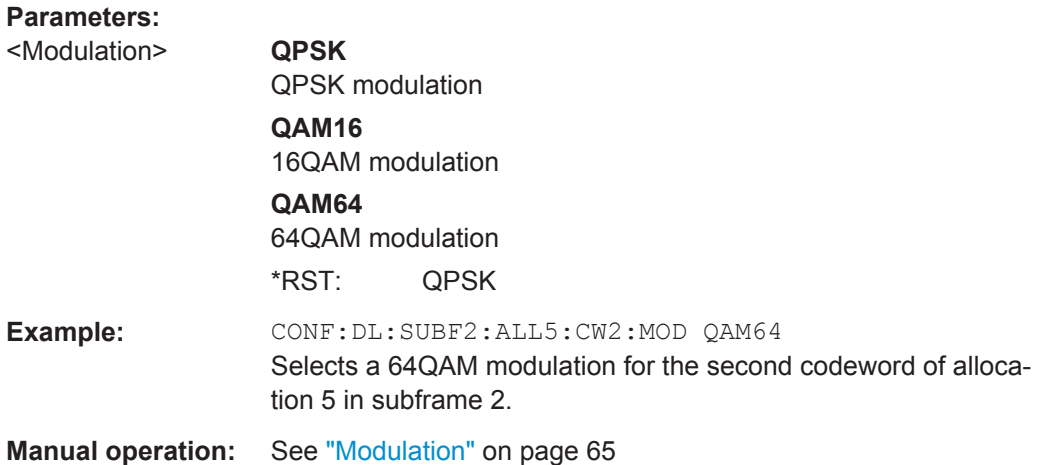

#### **Synchronization Signal**

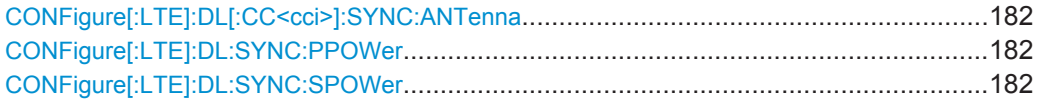

#### **CONFigure[:LTE]:DL[:CC<cci>]:SYNC:ANTenna** <Antenna>

This command selects the antenna that transmits the P-SYNC and the S-SYNC.

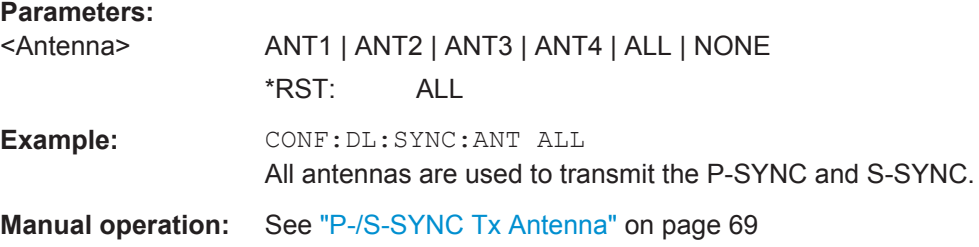

#### **CONFigure[:LTE]:DL:SYNC:PPOWer** <Power>

This command defines the relative power of the P-SYNC.

#### **Parameters:**

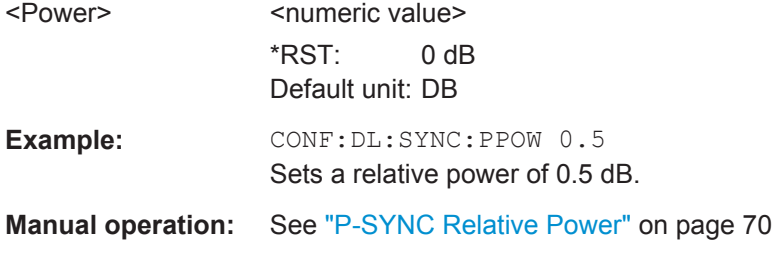

#### **CONFigure[:LTE]:DL:SYNC:SPOWer** <Power>

This command defines the relative power of the S-SYNC.

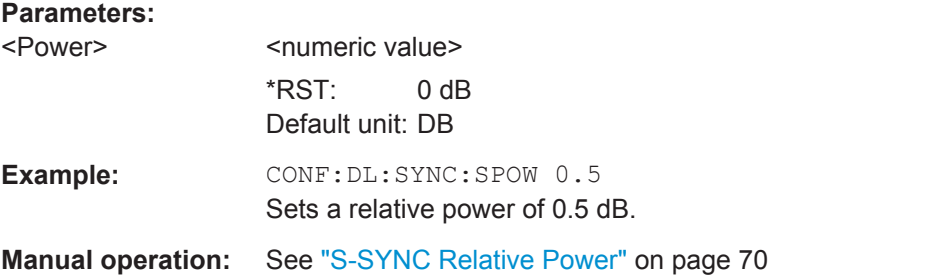

#### **Reference Signal**

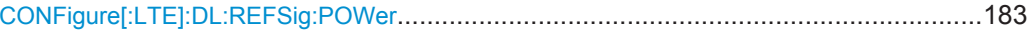

#### **CONFigure[:LTE]:DL:REFSig:POWer** <Power>

This command defines the relative power of the reference signal.

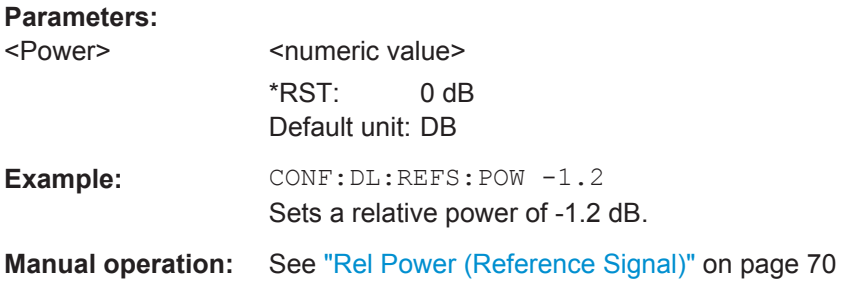

#### **Positioning Reference Signal**

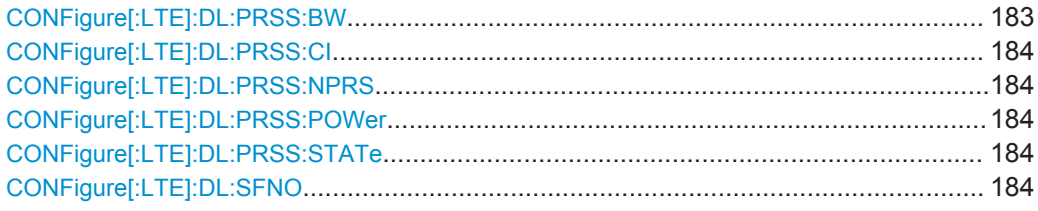

#### **CONFigure[:LTE]:DL:PRSS:BW** <Bandwidth>

This command defines the bandwidth of the positioning reference signal.

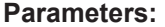

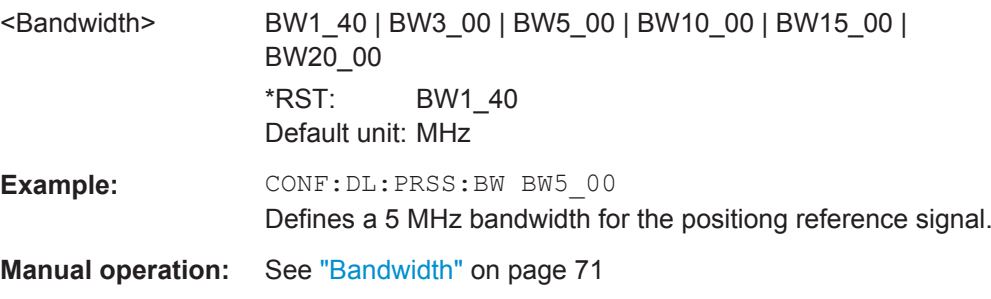

#### <span id="page-183-0"></span>**CONFigure[:LTE]:DL:PRSS:CI** <PRSConfiguration>

This command selects the configuration index of the Positioning Reference Signal.

#### **Parameters:**

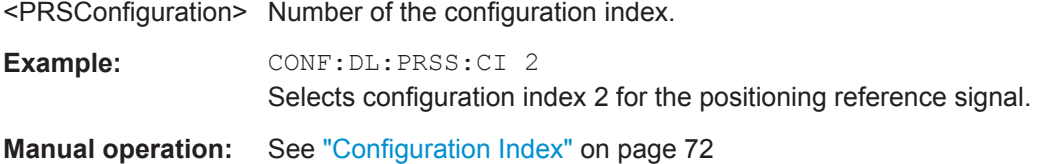

#### **CONFigure[:LTE]:DL:PRSS:NPRS** <NofDLSubframes>

This command defines the number of subframes the Positioning Reference Signal occupies.

#### **Parameters:**

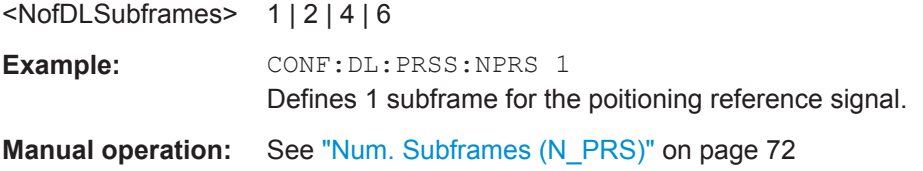

#### **CONFigure[:LTE]:DL:PRSS:POWer** <Power>

This command defines the relative power of the Positioning Reference Signal.

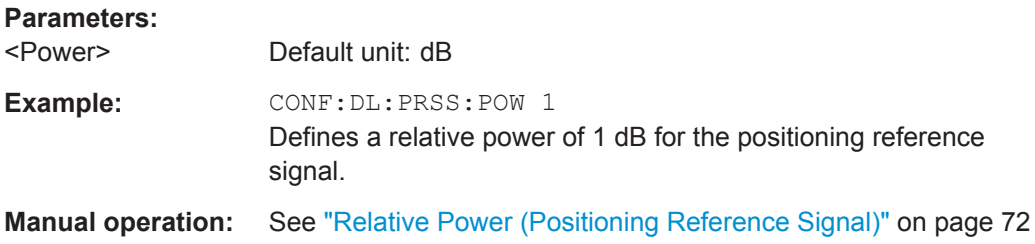

#### **CONFigure[:LTE]:DL:PRSS:STATe** <State>

This command turns the positioning reference signal on and off.

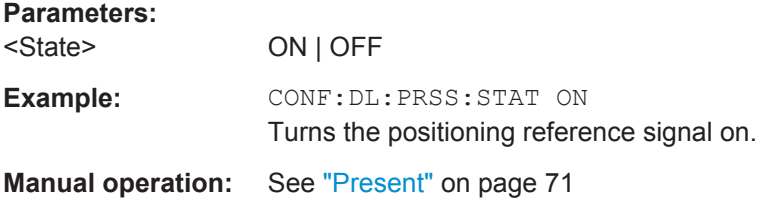

#### **CONFigure[:LTE]:DL:SFNO** <Offset>

This command defines the frame number offset for the positioning reference signal.

#### **Parameters:**

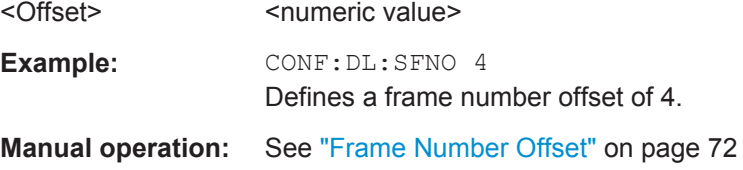

#### **CSI Reference Signal**

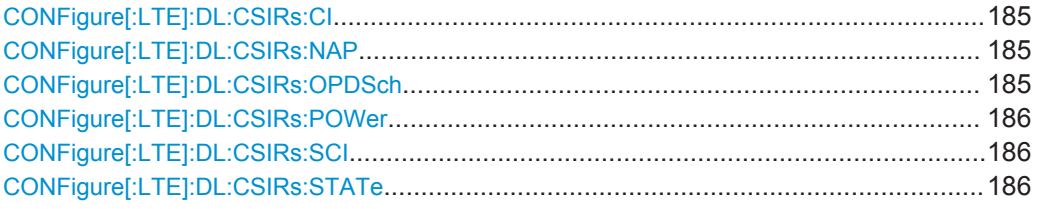

#### **CONFigure[:LTE]:DL:CSIRs:CI** <Index>

This command selects the configuration index for the CSI reference signal.

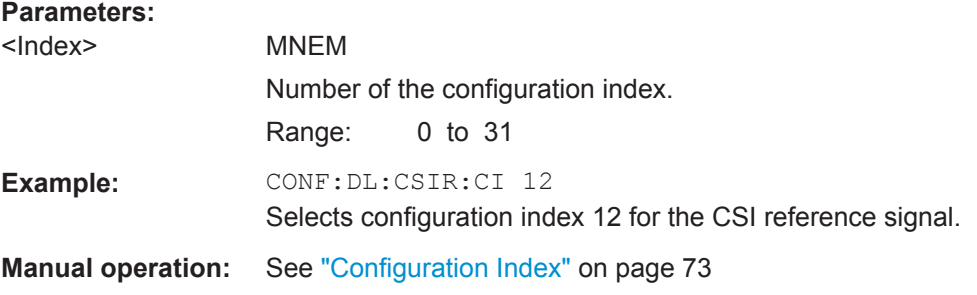

#### **CONFigure[:LTE]:DL:CSIRs:NAP** <Ports>

This command selects the number of antenna ports that transmit the CSI reference signal.

#### **Parameters:**

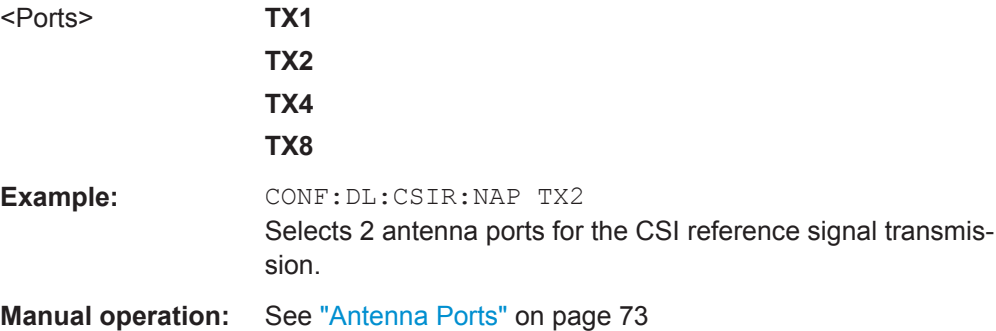

#### **CONFigure[:LTE]:DL:CSIRs:OPDSch** <State>

This command turns overwriting of PDSCH resource elements for UEs that do not consider the CSI reference signal on and off.

<span id="page-185-0"></span>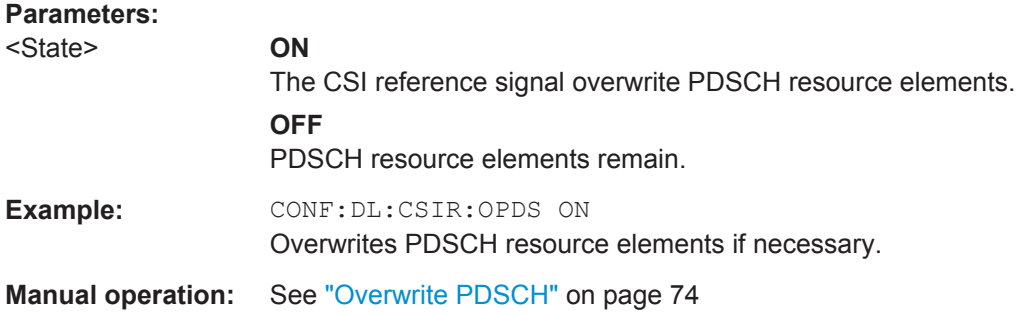

### **CONFigure[:LTE]:DL:CSIRs:POWer** <Power>

This command defines the relative power of the CSI reference signal.

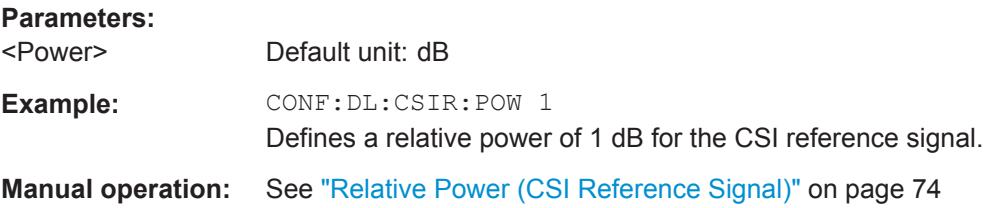

#### **CONFigure[:LTE]:DL:CSIRs:SCI** <Configuration>

This command defines the subframe configuration for the CSI reference signal.

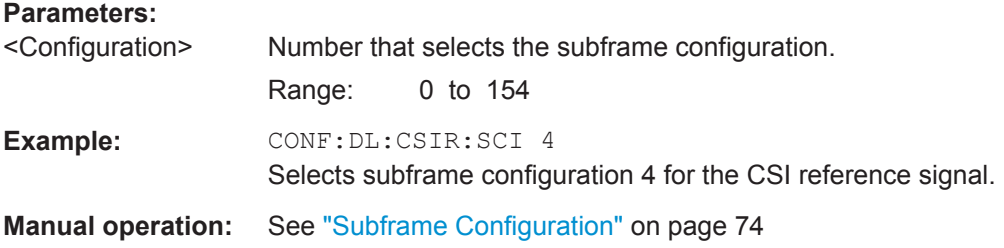

#### **CONFigure[:LTE]:DL:CSIRs:STATe** <State>

This command turns the CSI reference signal on and off.

#### **Parameters:**

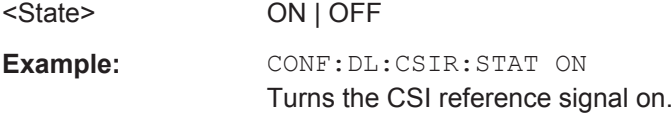

**Manual operation:** See "Present" [on page 73](#page-72-0)

#### **Control Channel**

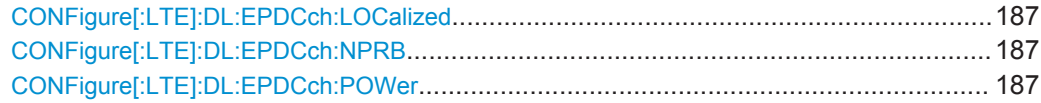

<span id="page-186-0"></span>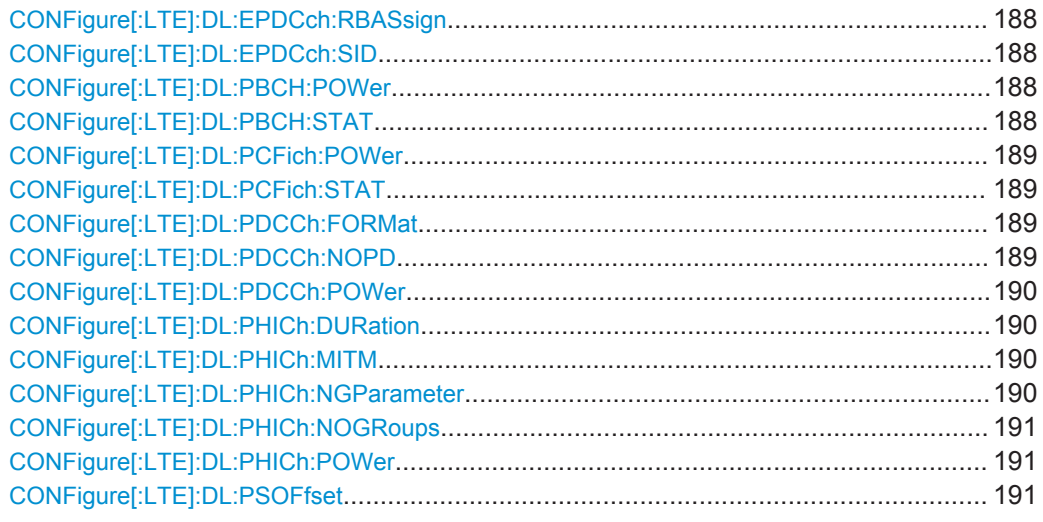

### **CONFigure[:LTE]:DL:EPDCch:LOCalized** <State>

This command turns localized transmission of the EPDCCH on and off.

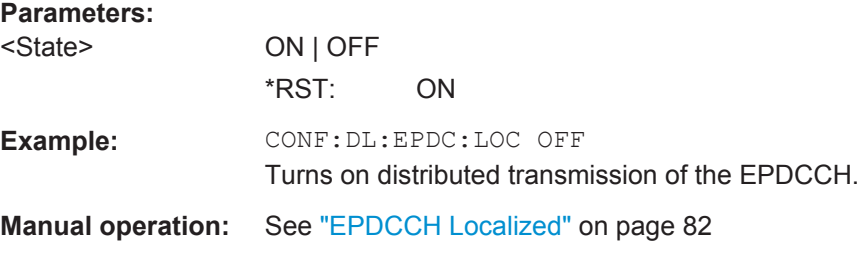

#### **CONFigure[:LTE]:DL:EPDCch:NPRB** <NofPRBPairs>

This command selects the number of resource blocks that the EPDCCH-PRB set uses.

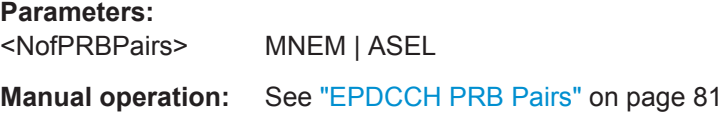

#### **CONFigure[:LTE]:DL:EPDCch:POWer** <Power>

This command defines the relative power of the EPDCCH.

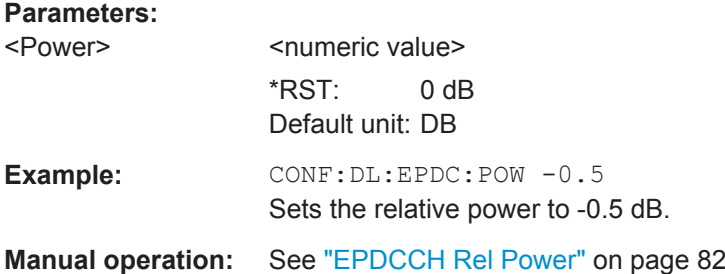

#### <span id="page-187-0"></span>**CONFigure[:LTE]:DL:EPDCch:RBASsign** <RBAssignment>

This command defines the resource blocks that the EPDCCH uses.

**Parameters:** <RBAssignment>

**Example:** CONF: DL: EPDC: RBAS 2

**Manual operation:** See ["EPDCCH RB Assignment"](#page-81-0) on page 82

#### **CONFigure[:LTE]:DL:EPDCch:SID** <SetID>

This command defines the EPDCCH set ID used to generate EPDCCH reference symbols.

# **Parameters:**

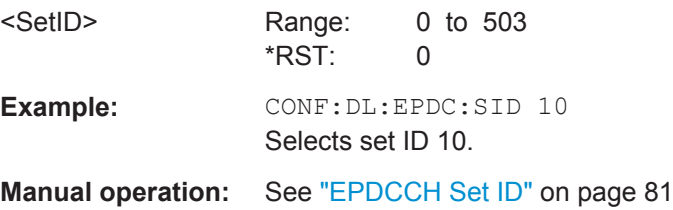

#### **CONFigure[:LTE]:DL:PBCH:POWer** <Power>

This command defines the relative power of the PBCH.

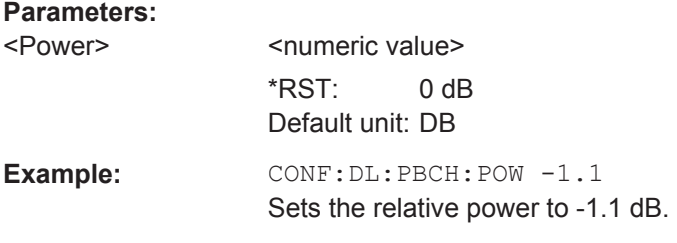

**Manual operation:** See ["PBCH Relative Power"](#page-75-0) on page 76

#### **CONFigure[:LTE]:DL:PBCH:STAT** <State>

This command turns the PBCH on and off.

#### **Parameters:**

<State> ON | OFF \*RST: ON **Example:** CONF: DL: PBCH: STAT ON

Activates the PBCH.

**Manual operation:** See ["PBCH Present"](#page-75-0) on page 76

#### <span id="page-188-0"></span>**CONFigure[:LTE]:DL:PCFich:POWer** <Power>

This command defines the relative power of the PCFICH.

**Parameters:**

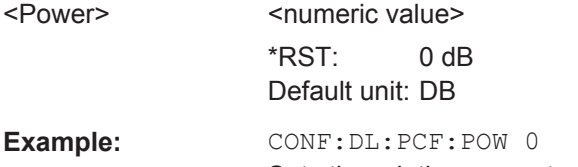

Sets the relative power to 0 dB.

**Manual operation:** See ["PCFICH Relative Power"](#page-76-0) on page 77

#### **CONFigure[:LTE]:DL:PCFich:STAT** <State>

This command turns the PCFICH on and off.

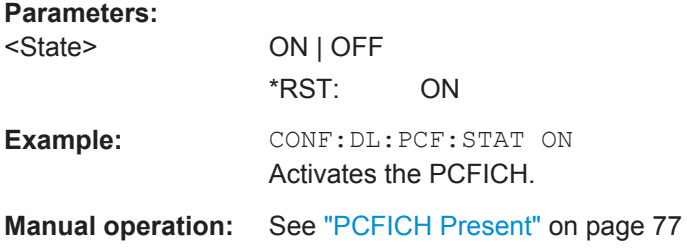

#### **CONFigure[:LTE]:DL:PDCCh:FORMat** <Format>

This command selects the PDCCH format.

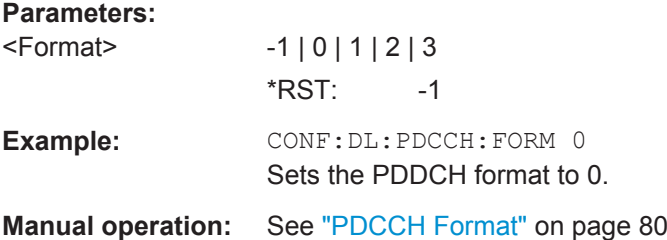

#### **CONFigure[:LTE]:DL:PDCCh:NOPD** <NofPDCCH>

This command sets the number of PDCCHs.

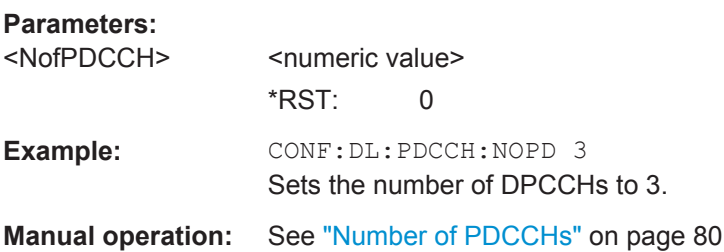

#### <span id="page-189-0"></span>**CONFigure[:LTE]:DL:PDCCh:POWer** <Power>

This command defines the relative power of the PDCCH.

**Parameters:**

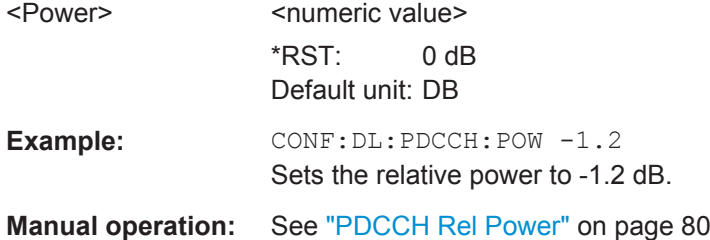

#### **CONFigure[:LTE]:DL:PHICh:DURation** <Duration>

This command selects the PHICH duration.

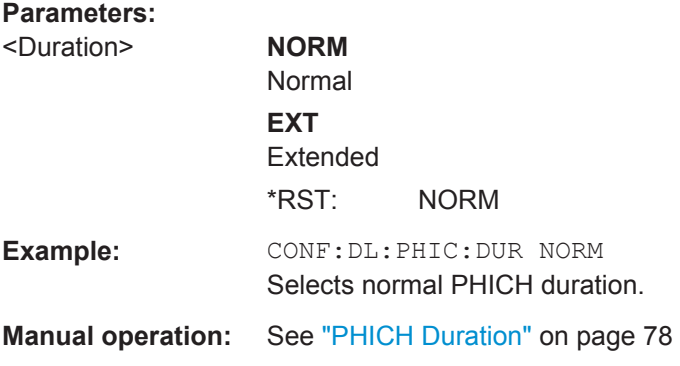

#### **CONFigure[:LTE]:DL:PHICh:MITM** <State>

This command includes or excludes the use of the PHICH special setting for enhanced test models.

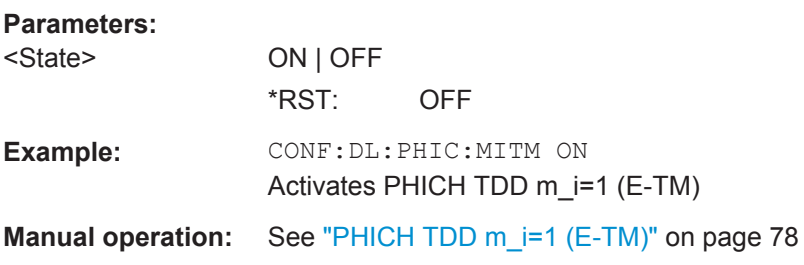

#### **CONFigure[:LTE]:DL:PHICh:NGParameter** <Ng>

This command selects the method that determines the number of PHICH groups in a subframe.

<span id="page-190-0"></span>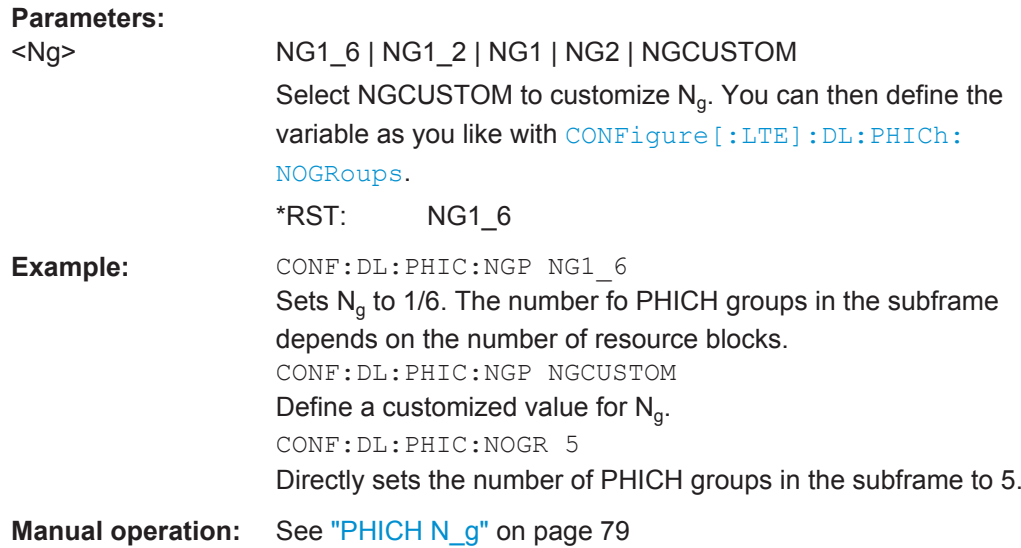

#### **CONFigure[:LTE]:DL:PHICh:NOGRoups** <NofGroups>

This command sets the number of PHICH groups.

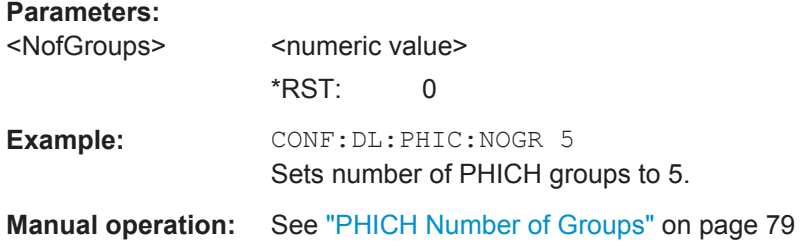

#### **CONFigure[:LTE]:DL:PHICh:POWer** <Power>

This command defines the relative power of the PHICH.

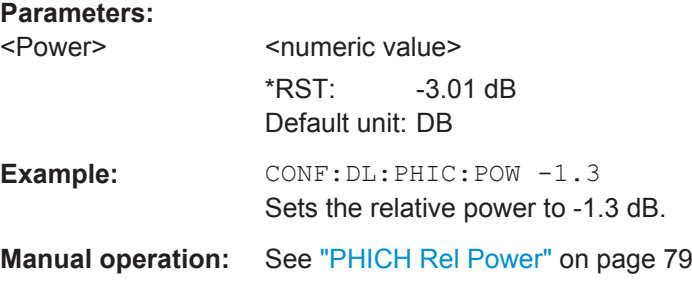

#### **CONFigure[:LTE]:DL:PSOFfset** <Offset>

This command defines the symbol offset for PDSCH allocations relative to the start of the subframe.

The offset applies to all subframes.

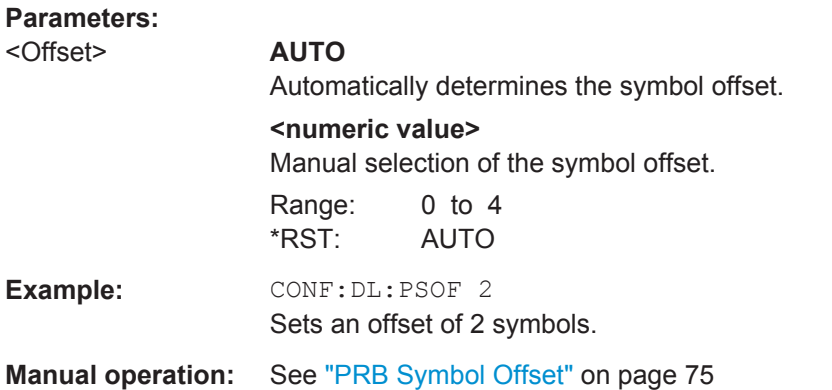

#### **Shared Channel**

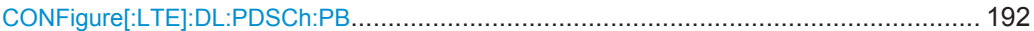

#### **CONFigure[:LTE]:DL:PDSCh:PB** <PDSChPB>

This command selects the PDSCH power ratio.

Note that the power ratio depends on the number of antennas in the system.

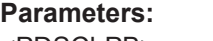

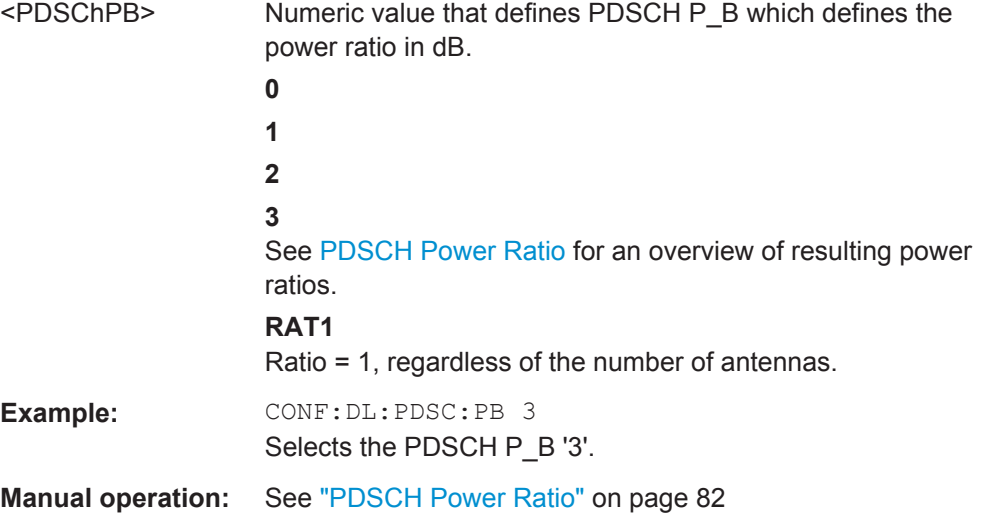

#### **MBSFN Characteristics**

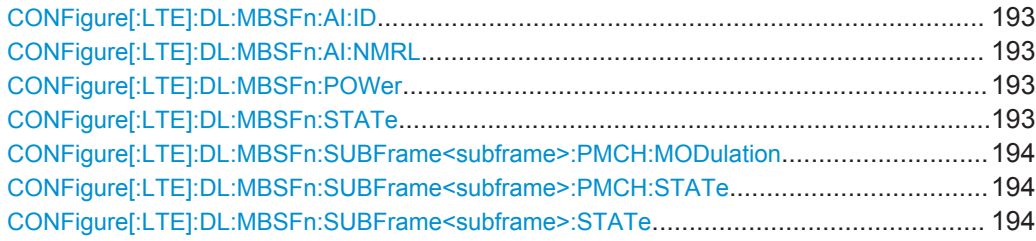

#### <span id="page-192-0"></span>**CONFigure[:LTE]:DL:MBSFn:AI:ID** <Configuration>

Defines the ID of an MBFSN area.

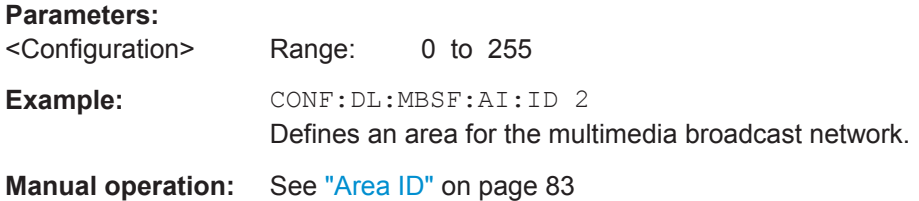

#### **CONFigure[:LTE]:DL:MBSFn:AI:NMRL** <Configuration>

This command selects the length of the control data region in an MBSFN subframe.

#### **Parameters:**

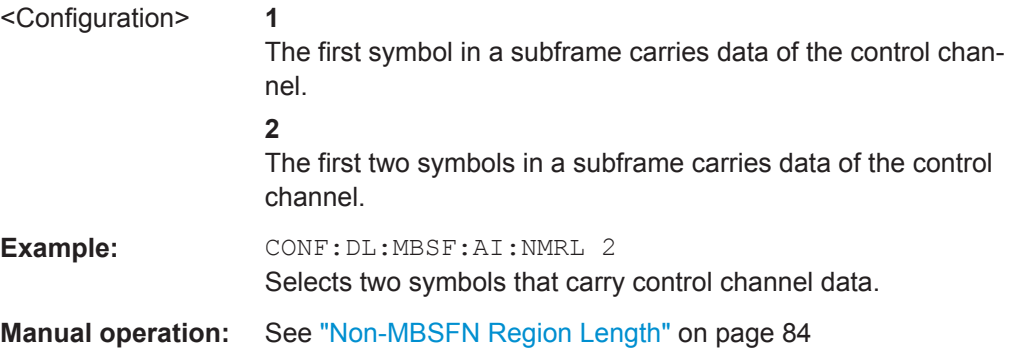

#### **CONFigure[:LTE]:DL:MBSFn:POWer** <Power>

This command defines the relative power of the MBSFN transmission.

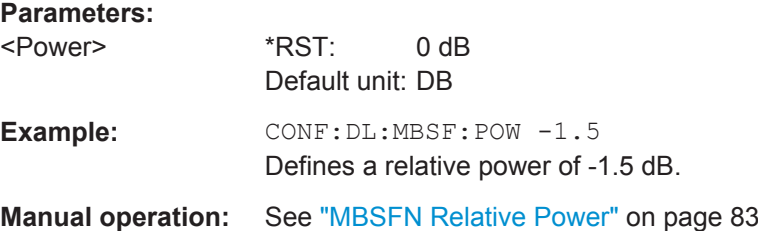

#### **CONFigure[:LTE]:DL:MBSFn:STATe** <State>

This command includes or excludes an MBSFN from the test setup.

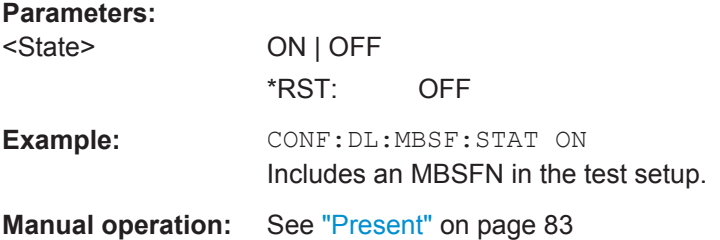

#### <span id="page-193-0"></span>**CONFigure[:LTE]:DL:MBSFn:SUBFrame<subframe>:PMCH:MODulation** <Modulation>

This command selects the modulation type for an MBSFN subframe.

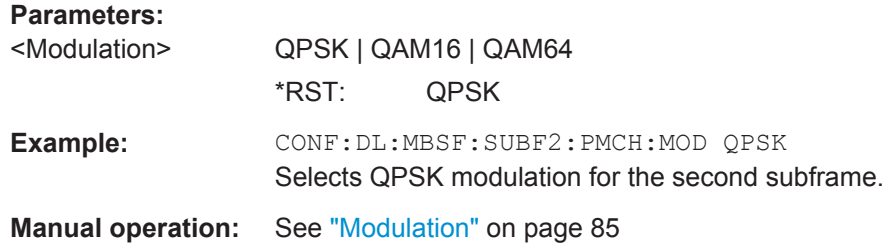

#### **CONFigure[:LTE]:DL:MBSFn:SUBFrame<subframe>:PMCH:STATe** <State>

This command turns the PMCH in an MBSFN subframe on and off.

Note that you first have to turn a subframe into a MBSFN subframe with CONFigure[:LTE]:DL:MBSFn:SUBFrame<subframe>:STATe.

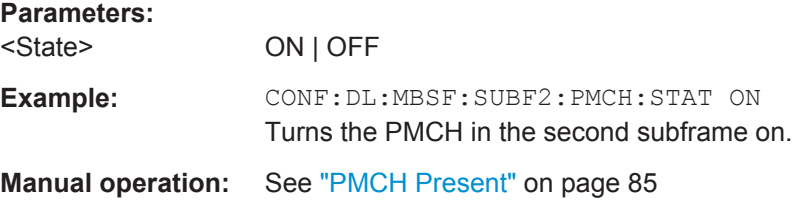

#### **CONFigure[:LTE]:DL:MBSFn:SUBFrame<subframe>:STATe** <State>

This command turns a subframe into an MBSFN subframe.

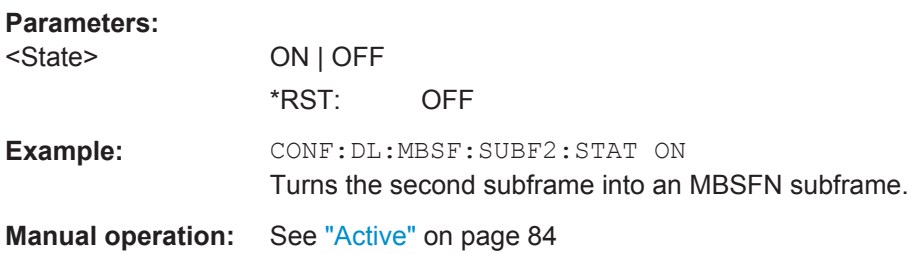

#### **6.10.2.2 Input / Frontend**

#### **Configuring the Input**

Remote commands to configure the input described elsewhere:

- [INPut:COUPling](#page-203-0) on page 204
- INPut: IMPedance on page 205
- [\[SENSe\]:SWAPiq](#page-207-0) on page 208

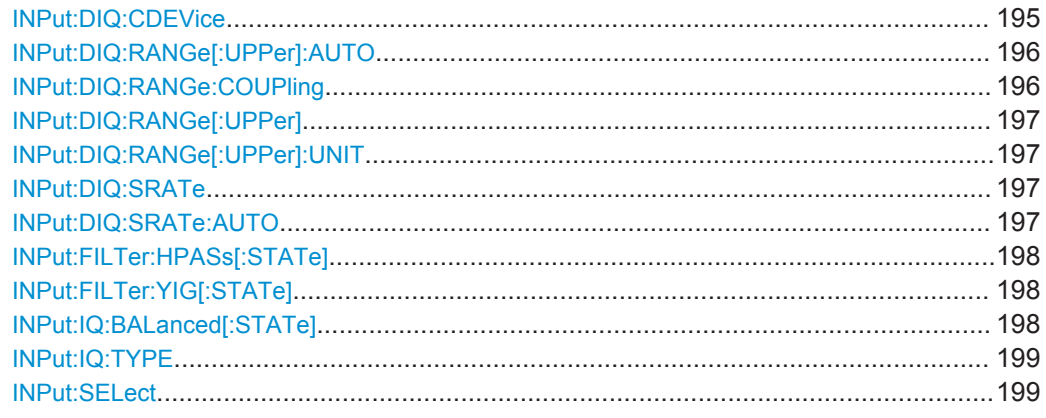

#### **INPut:DIQ:CDEVice**

This command queries the current configuration and the status of the digital I/Q input from the optional Digital Baseband Interface (R&S FSW-B17).

For details see the section "Interface Status Information" for the Digital Baseband Interface (R&S FSW-B17) in the R&S FSW I/Q Analyzer User Manual.

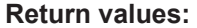

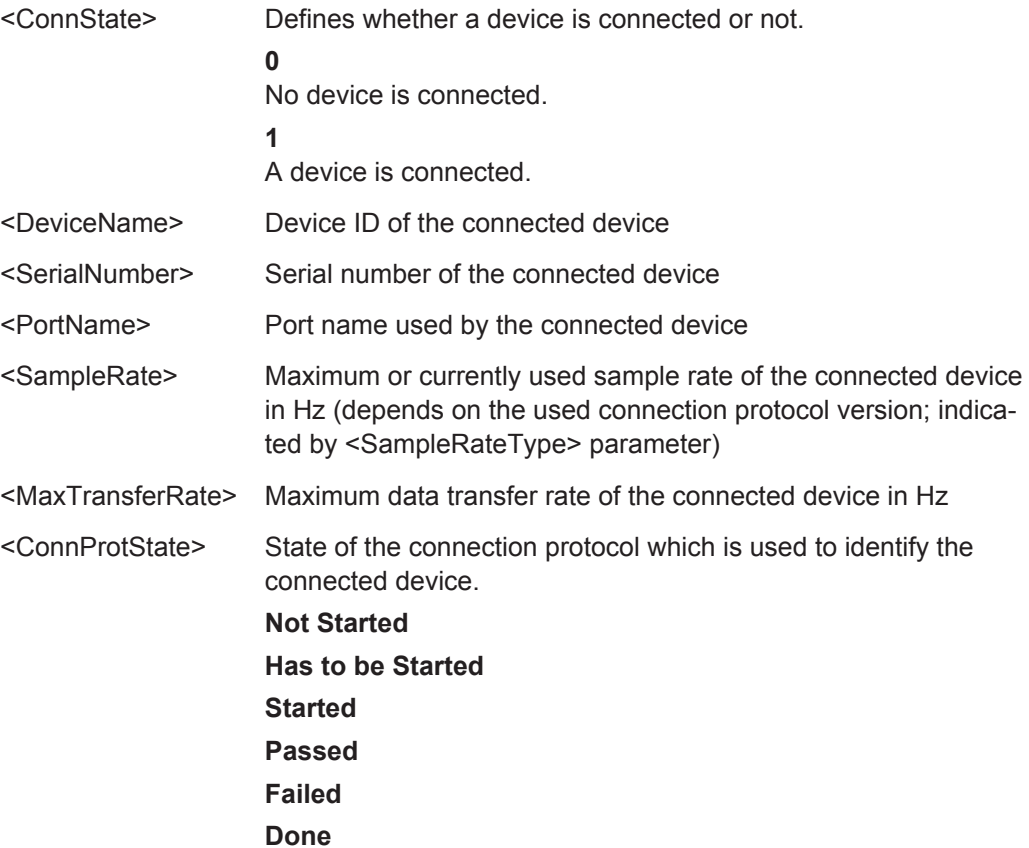

<span id="page-195-0"></span>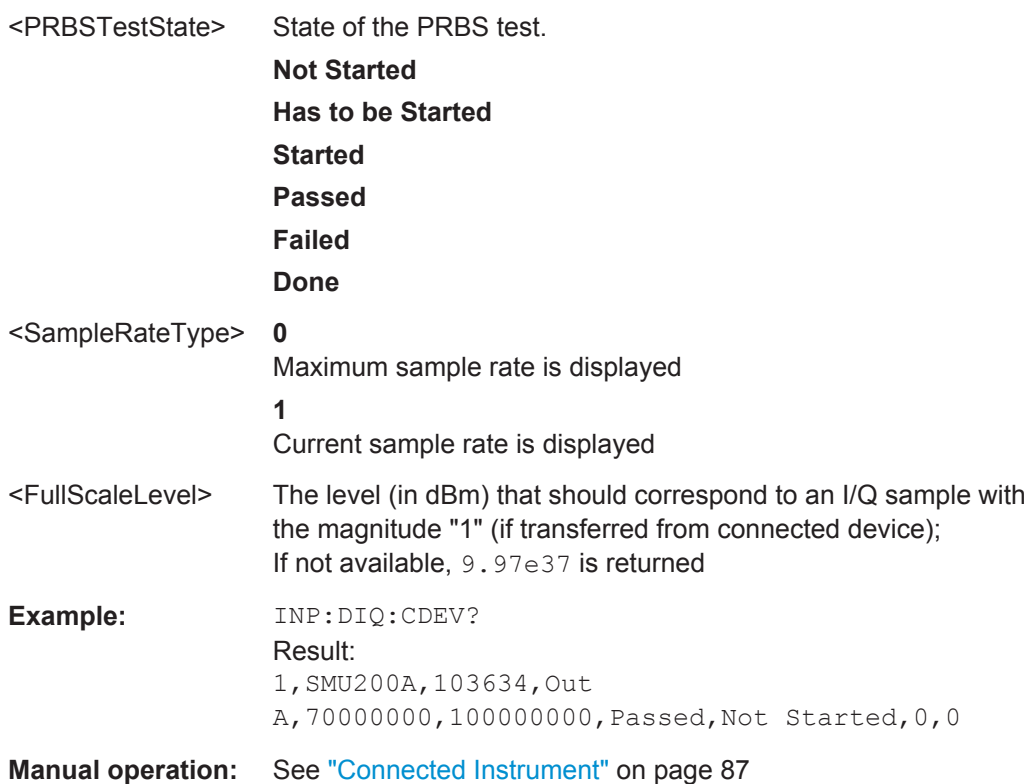

#### **INPut:DIQ:RANGe[:UPPer]:AUTO** <State>

If enabled, the digital input full scale level is automatically set to the value provided by the connected device (if available).

This command is only available if the optional Digital Baseband interface (option R&S FSW-B17) is installed.

#### **Parameters:**

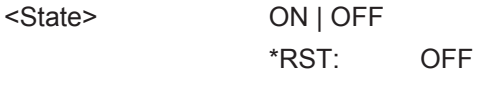

**Manual operation:** See ["Full Scale Level"](#page-86-0) on page 87

#### **INPut:DIQ:RANGe:COUPling** <State>

If enabled, the reference level for digital input is adjusted to the full scale level automatically if the full scale level changes.

This command is only available if the optional Digital Baseband Interface (R&S FSW-B17) is installed.

#### **Parameters:**

<State> ON | OFF \*RST: OFF

**Manual operation:** See ["Adjust Reference Level to Full Scale Level"](#page-86-0) on page 87

#### <span id="page-196-0"></span>**INPut:DIQ:RANGe[:UPPer]** <Level>

Defines or queries the "Full Scale Level", i.e. the level that corresponds to an I/Q sample with the magnitude "1".

This command is only available if the optional Digital Baseband Interface (R&S FSW-B17) is installed.

#### **Parameters:**

<Level> <numeric value> Range: 1 μV to 7.071 V \*RST: 1 V

**Manual operation:** See ["Full Scale Level"](#page-86-0) on page 87

#### **INPut:DIQ:RANGe[:UPPer]:UNIT** <Unit>

Defines the unit of the full scale level (see ["Full Scale Level"](#page-86-0) on page 87). The availability of units depends on the measurement application you are using.

This command is only available if the optional Digital Baseband Interface (R&S FSW-B17) is installed.

#### **Parameters:**

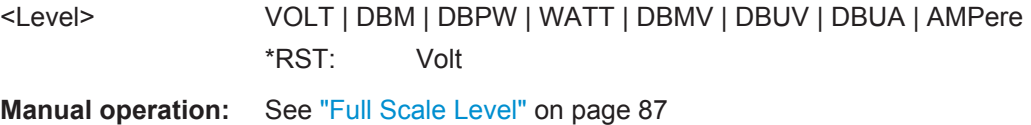

#### **INPut:DIQ:SRATe** <SampleRate>

This command specifies or queries the sample rate of the input signal from the Digital Baseband Interface (R&S FSW-B17, see ["Input Sample Rate"](#page-85-0) on page 86).

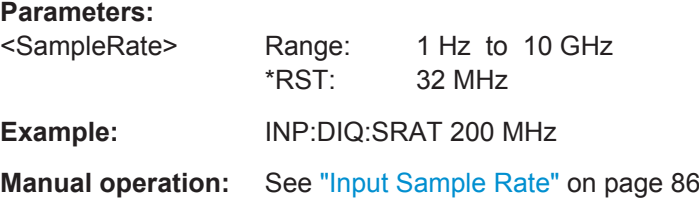

#### **INPut:DIQ:SRATe:AUTO** <State>

If enabled, the sample rate of the digital I/Q input signal is set automatically by the connected device.

This command is only available if the optional Digital Baseband Interface (R&S FSW-B17) is installed.

**Parameters:**

<State> ON | OFF \*RST: OFF <span id="page-197-0"></span>**Manual operation:** See ["Input Sample Rate"](#page-85-0) on page 86

#### **INPut:FILTer:HPASs[:STATe]** <State>

Activates an additional internal high-pass filter for RF input signals from 1 GHz to 3 GHz. This filter is used to remove the harmonics of the R&S FSW in order to measure the harmonics for a DUT, for example.

This function requires option R&S FSW-B13.

(Note: for RF input signals outside the specified range, the high-pass filter has no effect. For signals with a frequency of approximately 4 GHz upwards, the harmonics are suppressed sufficiently by the YIG filter.)

#### **Parameters:**

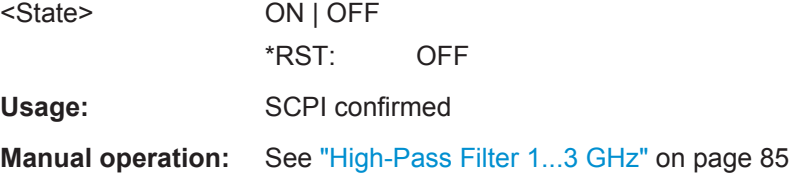

#### **INPut:FILTer:YIG[:STATe]** <State>

This command turns the YIG-preselector on and off.

Note the special conditions and restrictions for the YIG filter described in ["YIG-Prese](#page-85-0)lector" [on page 86](#page-85-0).

#### **Parameters:**

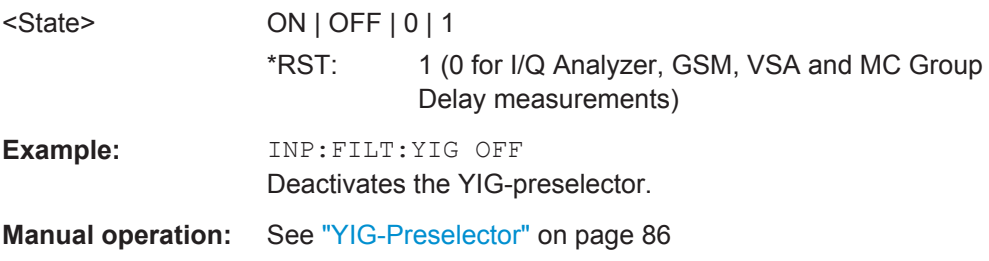

#### **INPut:IQ:BALanced[:STATe]** <State>

This command defines whether the input is provided as a differential signal via all 4 Analog Baseband connectors or as a plain I/Q signal via 2 simple-ended lines.

# **Parameters:**

<State> **ON Differential OFF** Simple-ended \*RST: ON **Example:** INP:IQ:BAL OFF

<span id="page-198-0"></span>**Manual operation:** See ["Input configuration"](#page-88-0) on page 89

#### **INPut:IQ:TYPE** <DataType>

This command defines the format of the input signal.

#### **Parameters:**

<DataType> IQ | I | Q

#### **IQ**

The input signal is filtered and resampled to the sample rate of the application.

Two input channels are required for each input signal, one for the in-phase component, and one for the quadrature component.

#### **I**

The quadrature component of the input signal is filtered and resampled to the sample rate of the application. If the center frequency is not 0, the quadrature component of the input signal is down-converted first (Low IF Q).

#### **Q**

The quadrature component of the input signal is filtered and resampled to the sample rate of the application. If the center frequency is not 0, the quadrature component of the input signal is down-converted first (Low IF Q).

\*RST: IQ **Example:** INP:IQ:TYPE Q **Manual operation:** See "I/Q Mode" [on page 88](#page-87-0)

#### **INPut:SELect** <Source>

This command selects the signal source for measurements, i.e. it defines which connector is used to input data to the R&S FSW. If no additional options are installed, only RF input is supported.

#### <span id="page-199-0"></span>**Parameters:**

<Source> **RF**

Radio Frequency ("RF INPUT" connector) **DIQ** Digital IQ data (only available with optional Digital Baseband Interface R&S FSW-B17) For details on I/Q input see the R&S FSW I/Q Analyzer User Manual. **AIQ** Analog Baseband signal (only available with optional Analog Baseband Interface R&S FSW-B71)

For details on Analog Baseband input see the R&S FSW I/Q Analyzer User Manual.

**Manual operation:** See ["Digital I/Q Input State"](#page-85-0) on page 86

\*RST: RF

See ["Analog Baseband Input State"](#page-87-0) on page 88

#### **Defining the Frequency**

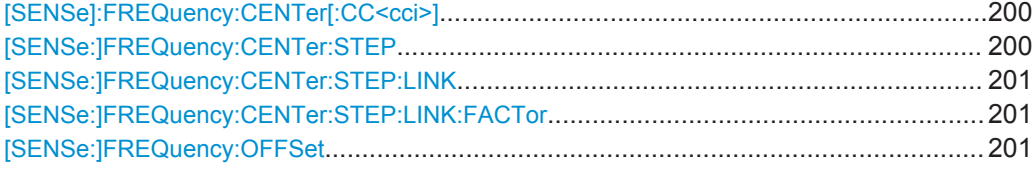

#### **[SENSe]:FREQuency:CENTer[:CC<cci>]** <Frequency>

This command sets the center frequency for RF measurements.

#### **Parameters:**

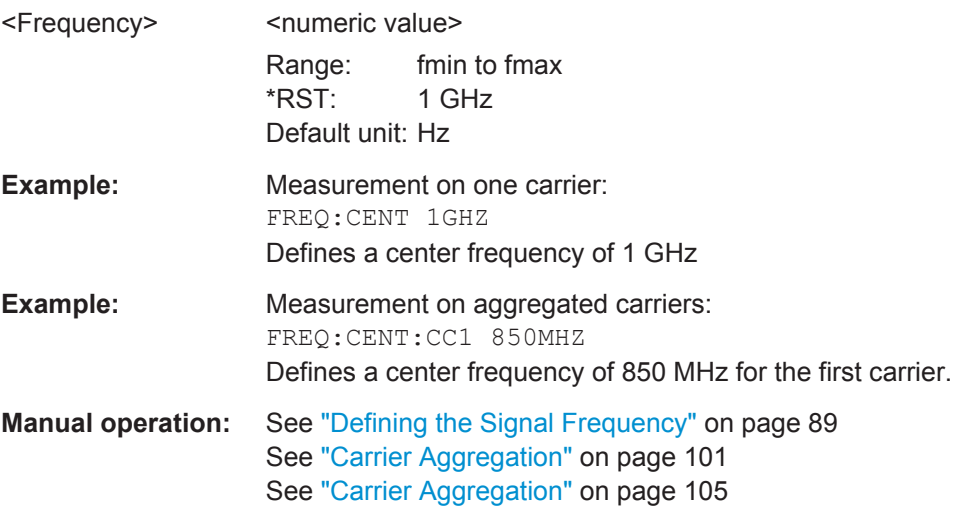

#### **[SENSe:]FREQuency:CENTer:STEP** <StepSize>

This command defines the center frequency step size.

<span id="page-200-0"></span>You can increase or decrease the center frequency quickly in fixed steps using the SENS:FREQ UP and SENS:FREQ DOWN commands, see [\[SENSe\]:FREQuency:](#page-199-0) CENTer [: CC<cci>] on page 200.

#### **Parameters:**

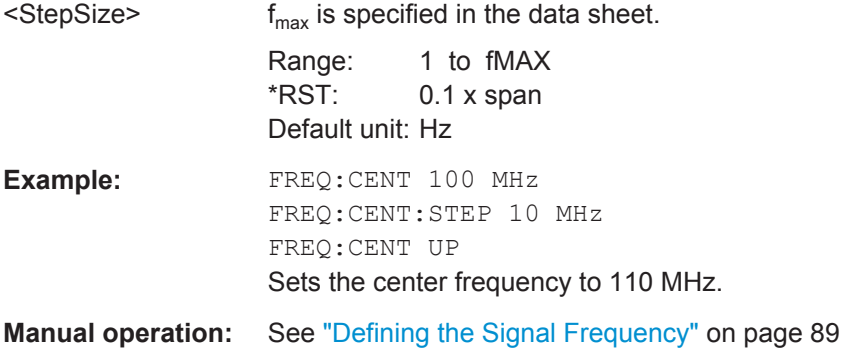

#### **[SENSe:]FREQuency:CENTer:STEP:LINK** <CouplingType>

This command couples and decouples the center frequency step size to the span or the resolution bandwidth.

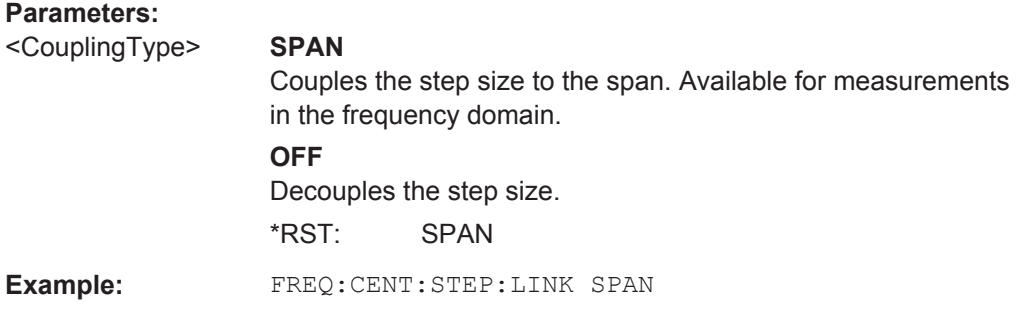

#### **[SENSe:]FREQuency:CENTer:STEP:LINK:FACTor** <Factor>

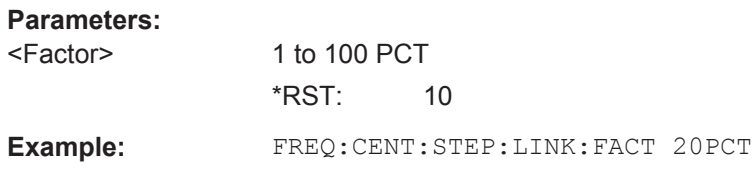

#### **[SENSe:]FREQuency:OFFSet** <Offset>

This command defines a frequency offset.

If this value is not 0 Hz, the application assumes that the input signal was frequency shifted outside the application. All results of type "frequency" will be corrected for this shift numerically by the application.

**Note:** In MSRA mode, the setting command is only available for the MSRA Master. For MSRA applications, only the query command is available.

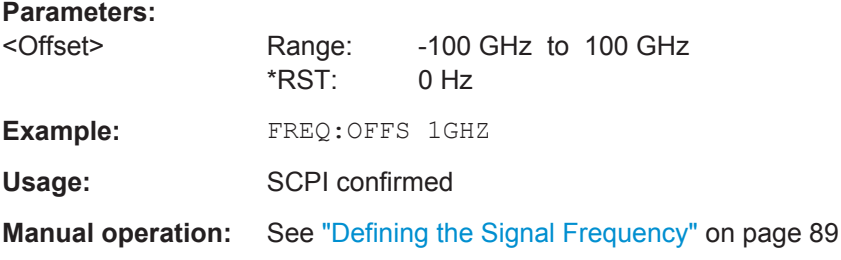

#### **Configuring the Vertical Axis**

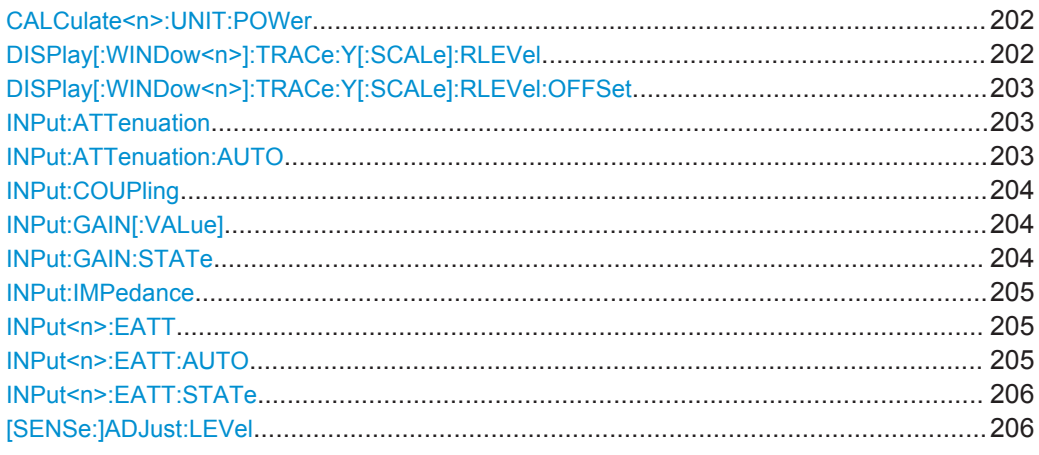

#### **CALCulate<n>:UNIT:POWer** <Unit>

This command selects the unit of the y-axis.

The unit applies to all measurement windows.

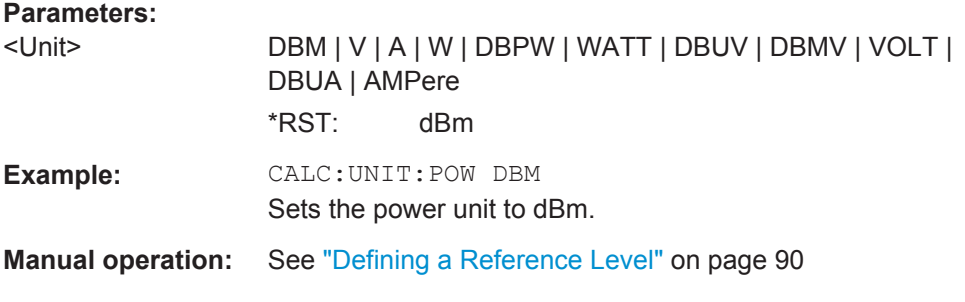

#### **DISPlay[:WINDow<n>]:TRACe:Y[:SCALe]:RLEVel** <ReferenceLevel>

This command defines the reference level.

With a reference level offset  $\neq 0$ , the value range of the reference level is modified by the offset.

#### **Parameters:**

<ReferenceLevel> The unit is variable.

Range: see datasheet \*RST: 0 dBm

<span id="page-202-0"></span>**Example:** DISP:TRAC:Y:RLEV -60dBm Usage: SCPI confirmed **Manual operation:** See ["Defining a Reference Level"](#page-89-0) on page 90

#### **DISPlay[:WINDow<n>]:TRACe:Y[:SCALe]:RLEVel:OFFSet** <Offset>

This command defines a reference level offset.

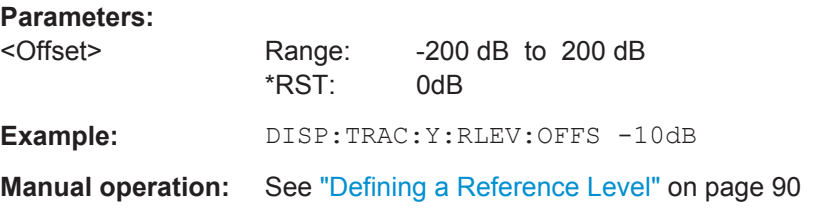

#### **INPut:ATTenuation** <Attenuation>

This command defines the total attenuation for RF input.

If you set the attenuation manually, it is no longer coupled to the reference level, but the reference level is coupled to the attenuation. Thus, if the current reference level is not compatible with an attenuation that has been set manually, the command also adjusts the reference level.

#### **Parameters:**

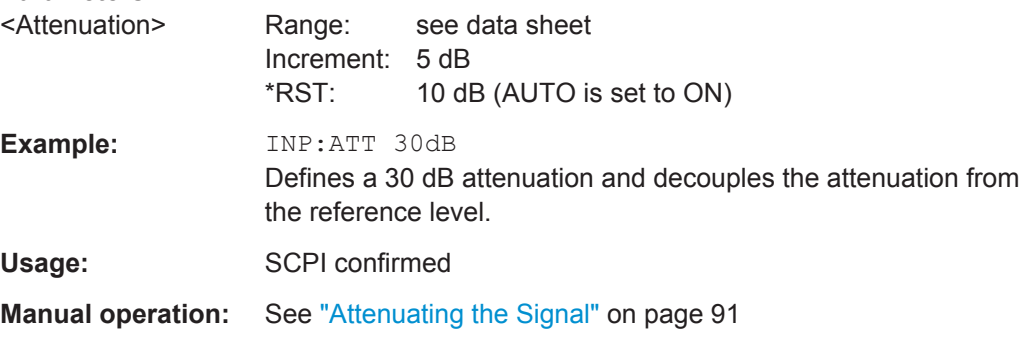

#### **INPut:ATTenuation:AUTO** <State>

This command couples or decouples the attenuation to the reference level. Thus, when the reference level is changed, the R&S FSW determines the signal level for optimal internal data processing and sets the required attenuation accordingly.

#### **Parameters:**

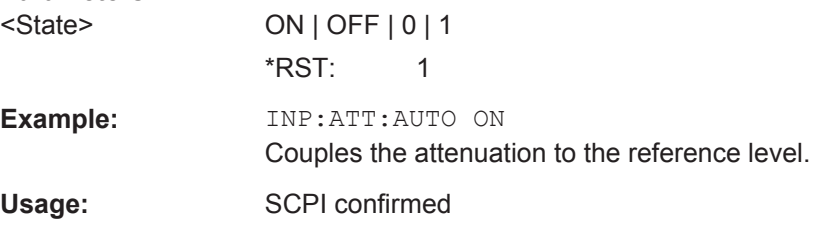

#### <span id="page-203-0"></span>**Manual operation:** See ["Attenuating the Signal"](#page-90-0) on page 91

**INPut:COUPling** <CouplingType>

This command selects the coupling type of the RF input.

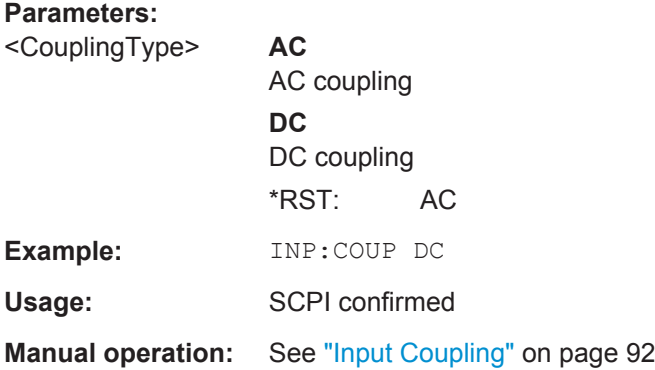

#### **INPut:GAIN[:VALue]** <Gain>

This command selects the preamplification level if the preamplifier is activated (INP:GAIN:STAT ON, see INPut:GAIN:STATe on page 204).

The command requires option R&S FSW-B24.

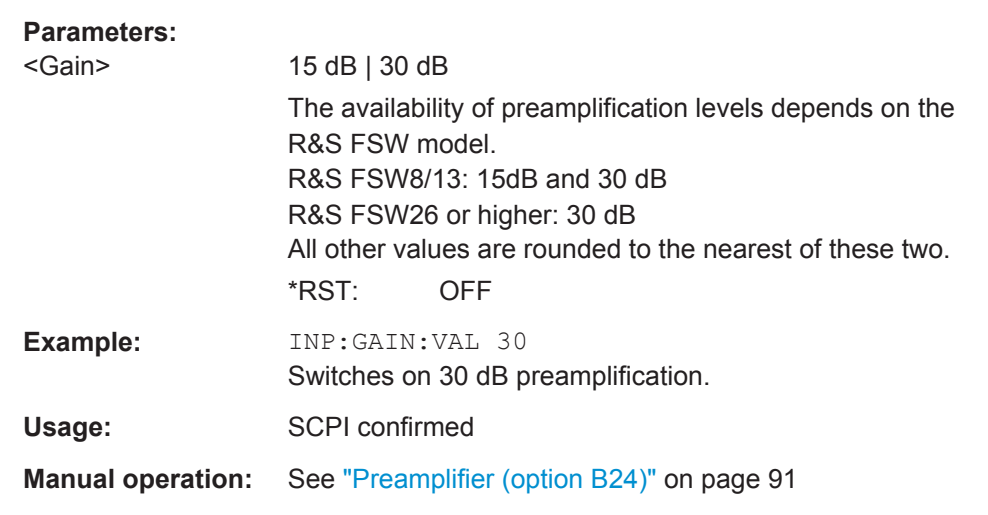

#### **INPut:GAIN:STATe** <State>

This command turns the preamplifier on and off.

The command requires option R&S FSW-B24.

**Parameters:** <State> ON | OFF

\*RST: OFF

<span id="page-204-0"></span>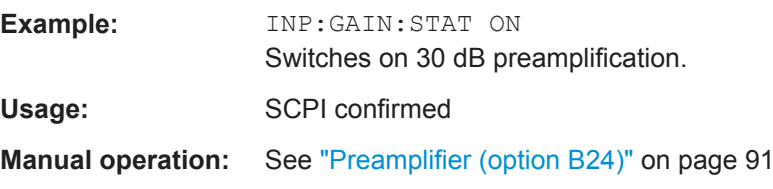

#### **INPut:IMPedance** <Impedance>

This command selects the nominal input impedance of the RF input.

75 Ω should be selected if the 50 Ω input impedance is transformed to a higher impedance using a matching pad of the RAZ type  $(= 25 \Omega)$  in series to the input impedance of the instrument). The power loss correction value in this case is 1.76  $dB = 10 log$ (75Ω/50Ω).

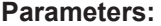

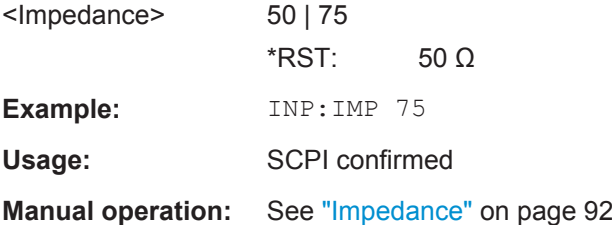

#### **INPut<n>:EATT** <Attenuation>

This command defines the electronic attenuation level.

If the current reference level is not compatible with an attenuation that has been set manually, the command also adjusts the reference level.

This command is available with option R&S FSW-B25, but not if R&S FSW-B17 is active.

#### **Parameters:**

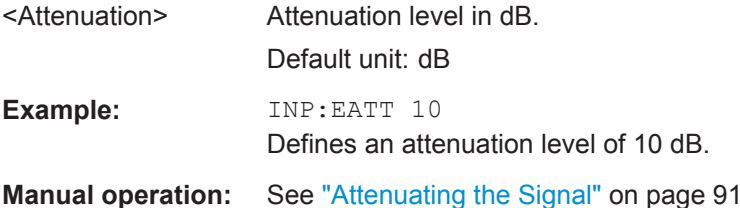

#### **INPut<n>:EATT:AUTO** <State>

This command turns automatic selection of the electronic attenuation on and off.

If on, electronic attenuation reduces the mechanical attenuation whenever possible.

This command is available with option R&S FSW-B25, but not if R&S FSW-B17 is active.

<span id="page-205-0"></span>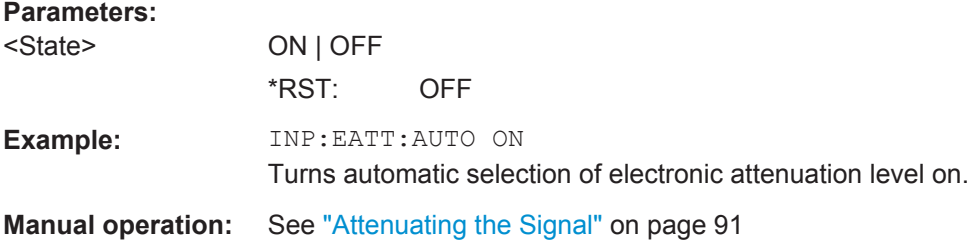

#### **INPut<n>:EATT:STATe** <State>

This command turns the electronic attenuator on and off.

This command is available with option R&S FSW-B25, but not if R&S FSW-B17 is active.

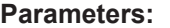

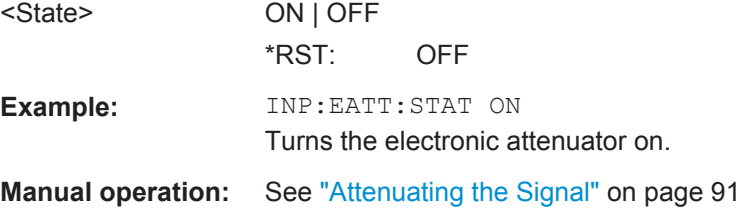

#### **[SENSe:]ADJust:LEVel**

This command initiates a single (internal) measurement that evaluates and sets the ideal reference level for the current input data and measurement settings. This ensures that the settings of the RF attenuation and the reference level are optimally adjusted to the signal level without overloading the R&S FSW or limiting the dynamic range by an S/N ratio that is too small.

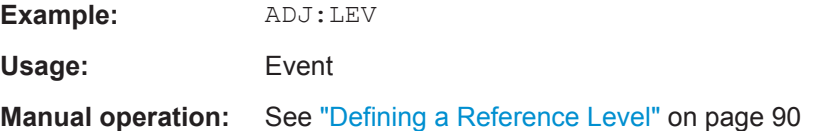

#### **6.10.2.3 Signal Capture**

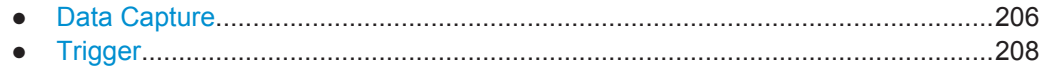

#### **Data Capture**

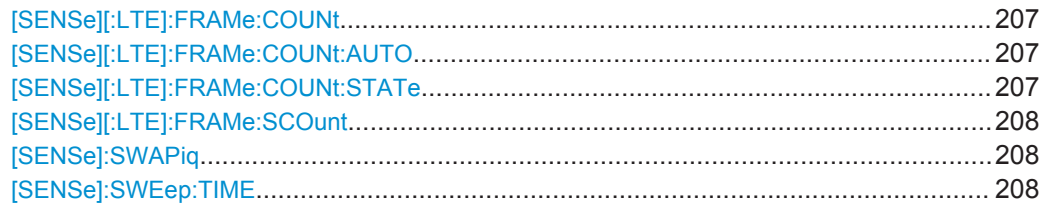

#### <span id="page-206-0"></span>**[SENSe][:LTE]:FRAMe:COUNt** <Subframes>

This command sets the number of frames you want to analyze.

#### **Parameters:**

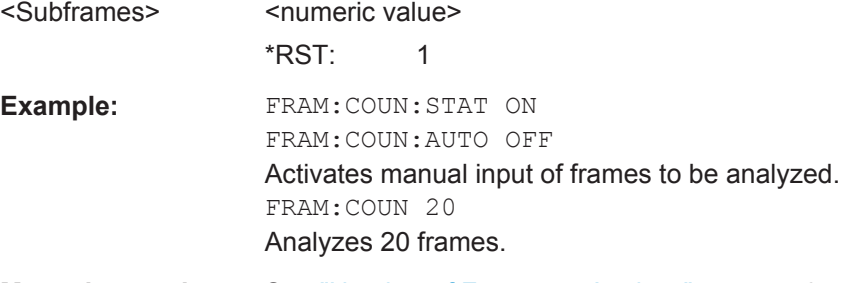

**Manual operation:** See ["Number of Frames to Analyze"](#page-93-0) on page 94

#### **[SENSe][:LTE]:FRAMe:COUNt:AUTO** <State>

This command turns automatic selection of the number of frames to analyze on and off.

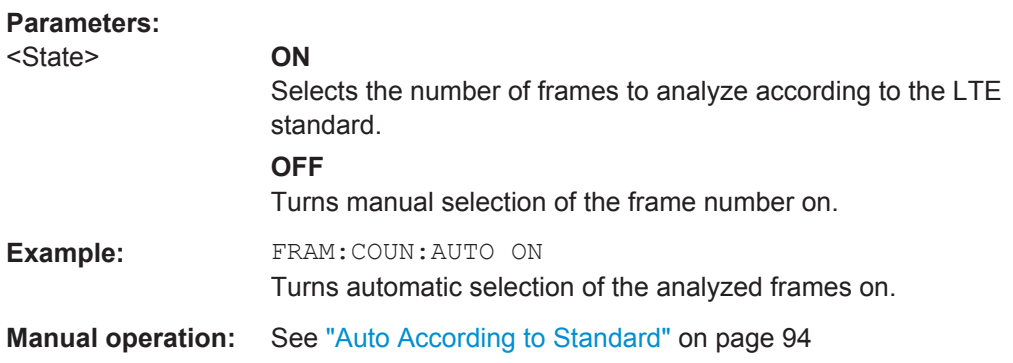

#### **[SENSe][:LTE]:FRAMe:COUNt:STATe** <State>

This command turns manual selection of the number of frames you want to analyze on and off.

#### **Parameters:**

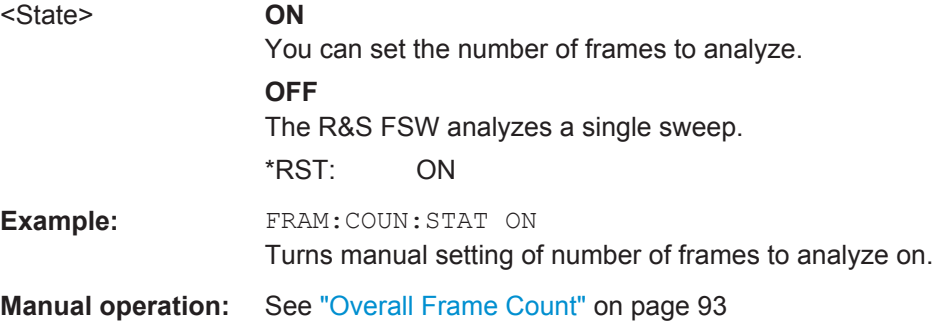

#### <span id="page-207-0"></span>**[SENSe][:LTE]:FRAMe:SCOunt** <Subframes>

This command selects the maximum number of subframes to analyze.

Selecting a number of subframes different from the default one may become necessary if the capture time is less than 20.1 ms.

#### **Parameters:**

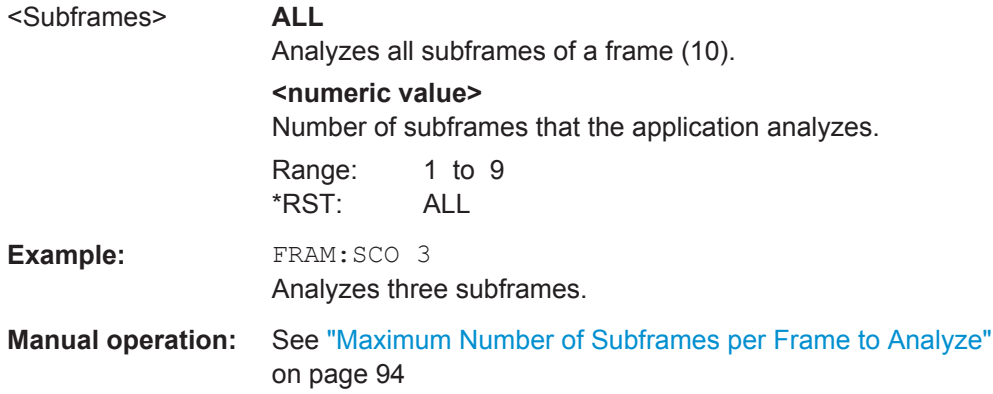

#### **[SENSe]:SWAPiq** <State>

This command turns a swap of the I and Q branches on and off.

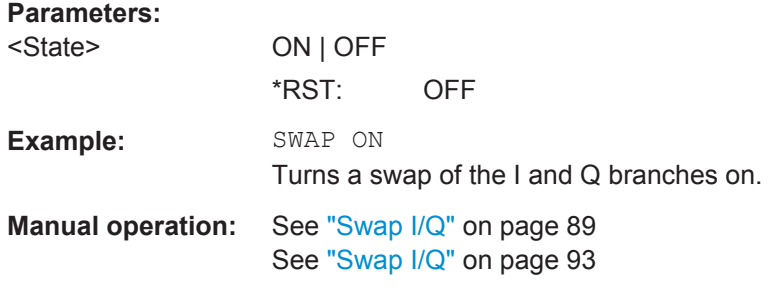

#### **[SENSe]:SWEep:TIME** <CaptLength>

This command sets the capture time.

#### **Parameters:**

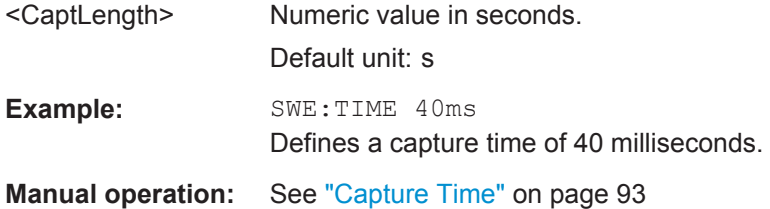

#### **Trigger**

The trigger functionality of the LTE measurement application is the same as that of the R&S FSW.

For a comprehensive description of the available remote control commands for trigger configuration see the documentation of the R&S FSW.

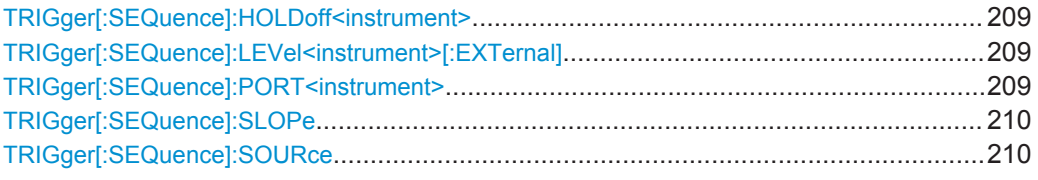

#### **TRIGger[:SEQuence]:HOLDoff<instrument>** <Offset>

This command defines the trigger offset.

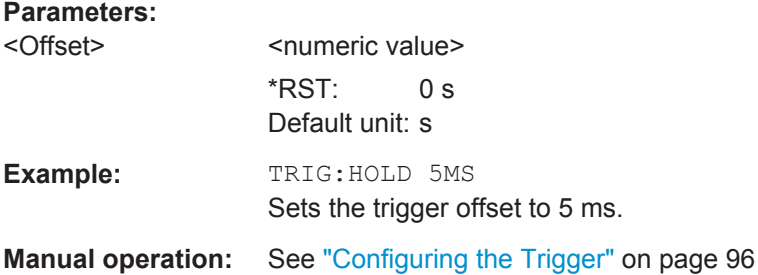

#### **TRIGger[:SEQuence]:LEVel<instrument>[:EXTernal]** <Level>

This command defines the level for an external trigger.

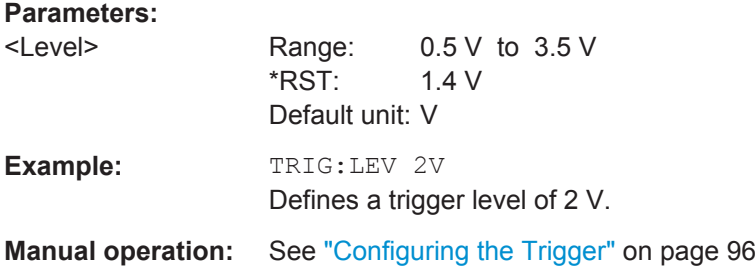

#### **TRIGger[:SEQuence]:PORT<instrument>** <Port>

This command selects the trigger port for measurements with devices that have several trigger ports (e.g. the R&S FSW).

#### **Parameters:**

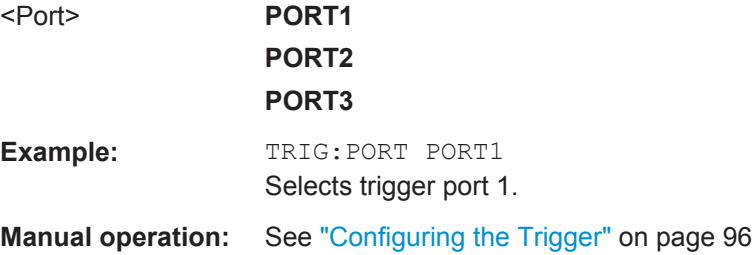

#### <span id="page-209-0"></span>**TRIGger[:SEQuence]:SLOPe** <Type>

For external and time domain trigger sources you can define whether triggering occurs when the signal rises to the trigger level or falls down to it.

#### **Parameters:**

<Type> POSitive | NEGative **POSitive** Triggers when the signal rises to the trigger level (rising edge). **NEGative** Triggers when the signal drops to the trigger level (falling edge). \*RST: POSitive **Example:** TRIG:SLOP NEG **Manual operation:** See ["Configuring the Trigger"](#page-95-0) on page 96

#### **TRIGger[:SEQuence]:SOURce** <Source>

This command selects the trigger source.

#### **Note on external triggers:**

If a measurement is configured to wait for an external trigger signal in a remote control program, remote control is blocked until the trigger is received and the program can continue. Make sure this situation is avoided in your remote control programs.

#### **Parameters:**

<Source> **IMMediate**

Free Run

#### **EXTernal**

Trigger signal from the TRIGGER INPUT connector.

#### **EXT2**

Trigger signal from the TRIGGER INPUT/OUTPUT connector. Note: Connector must be configured for "Input".

#### **EXT3**

Trigger signal from the TRIGGER 3 INPUT/ OUTPUT connector. Note: Connector must be configured for "Input".

#### **RFPower**

First intermediate frequency

#### **IFPower**

Second intermediate frequency

#### **IQPower**

Magnitude of sampled I/Q data For applications that process I/Q data, such as the I/Q Analyzer or optional applications.

#### **TIME**

Time interval

#### **BBPower**

Baseband power (for digital input via the Digital Baseband Interface R&S FSW-B17)

Baseband power (for digital input via the Digital Baseband Interface R&S FSW-B17 or the Analog Baseband interface R&S FSW-B71)

#### **PSEN**

External power sensor

#### **GP0 | GP1 | GP2 | GP3 | GP4 | GP5**

For applications that process I/Q data, such as the I/Q Analyzer or optional applications, and only if the Digital Baseband Interface (R&S FSW-B17) is available.

Defines triggering of the measurement directly via the LVDS connector. The parameter specifies which general purpose bit (0 to 5) will provide the trigger data.

\*RST: IMMediate

**Example:** TRIG:SOUR EXT

Selects the external trigger input as source of the trigger signal

**Manual operation:** See ["Configuring the Trigger"](#page-95-0) on page 96

#### **6.10.2.4 Demodulation**

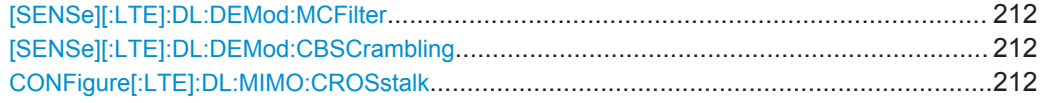

<span id="page-211-0"></span>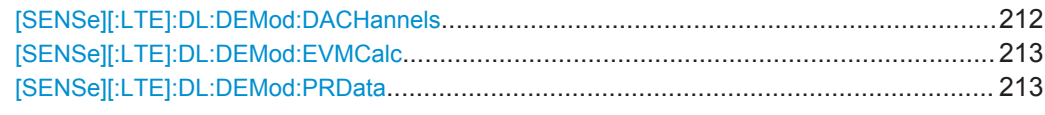

#### **[SENSe][:LTE]:DL:DEMod:MCFilter** <State>

This command turns suppression of interfering neighboring carriers on and off (e.g. LTE, WCDMA, GSM etc).

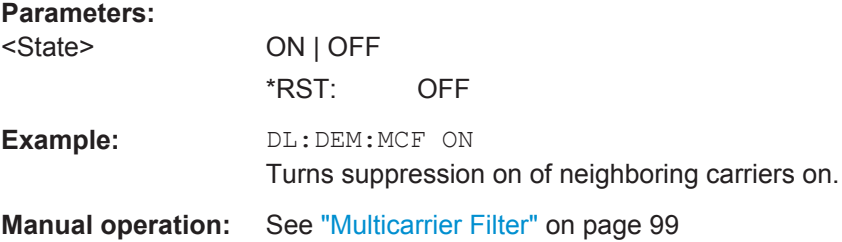

#### **[SENSe][:LTE]:DL:DEMod:CBSCrambling** <State>

This command turns scrambling of coded bits for downlink signals on and off.

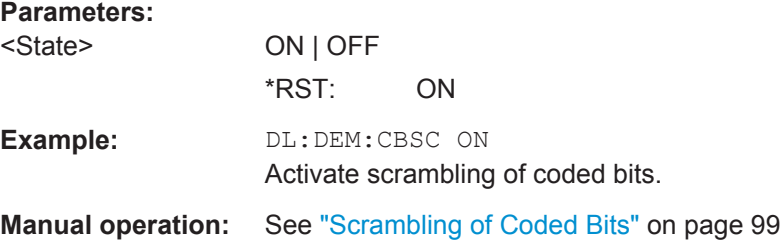

#### **CONFigure[:LTE]:DL:MIMO:CROSstalk** <State>

This command turns MIMO crosstalk compensation on and off.

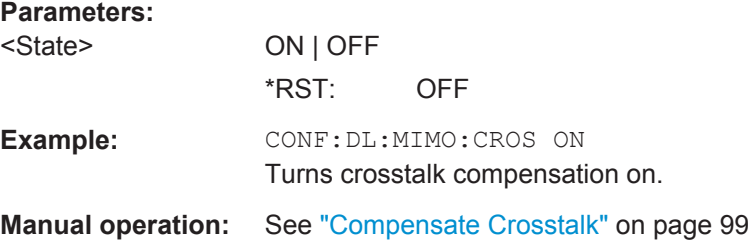

#### **[SENSe][:LTE]:DL:DEMod:DACHannels** <State>

This command turns the decoding of all control channels on and off.

**Parameters:**

<State>

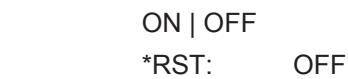

<span id="page-212-0"></span>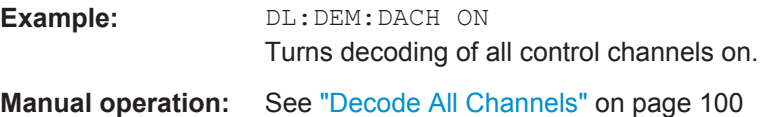

#### **[SENSe][:LTE]:DL:DEMod:EVMCalc** <Calculation>

This command selects the EVM calculation method for downlink signals.

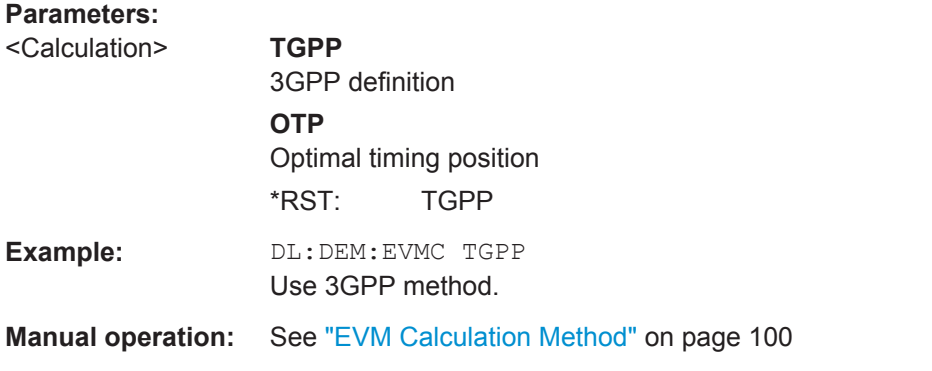

#### **[SENSe][:LTE]:DL:DEMod:PRData** <Reference>

This command the type of reference data to calculate the EVM for the PDSCH.

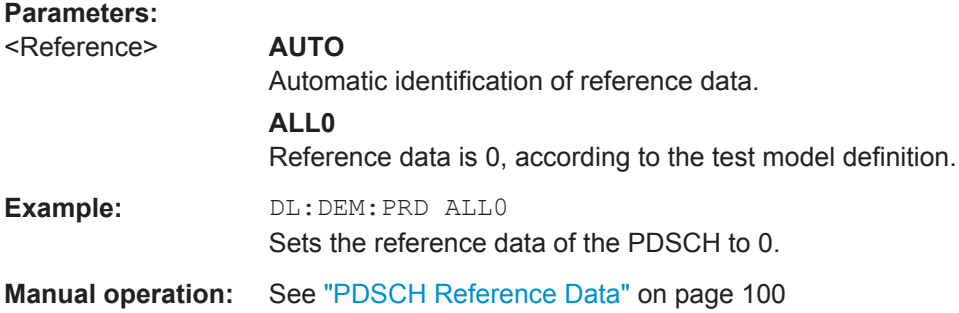

#### **6.10.2.5 Parameter Estimation**

#### **Estimating Parameters**

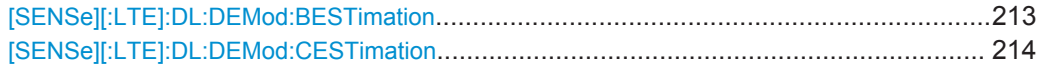

#### **[SENSe][:LTE]:DL:DEMod:BESTimation** <State>

This command turns boosting estimation for downlink signals on and off.

#### **Parameters:**

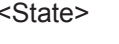

ON | OFF \*RST: ON

<span id="page-213-0"></span>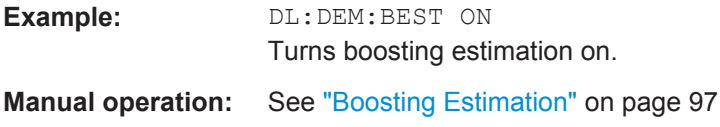

### **[SENSe][:LTE]:DL:DEMod:CESTimation** <Type>

This command selects the channel estimation type for downlink signals.

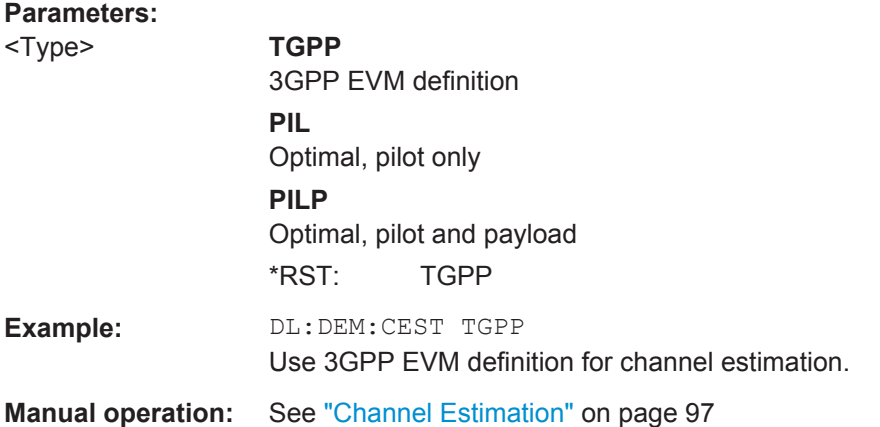

#### **Compensating Measurement Errors**

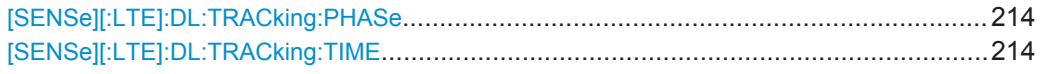

#### **[SENSe][:LTE]:DL:TRACking:PHASe** <Type>

This command selects the phase tracking type for downlink signals.

#### **Parameters:**

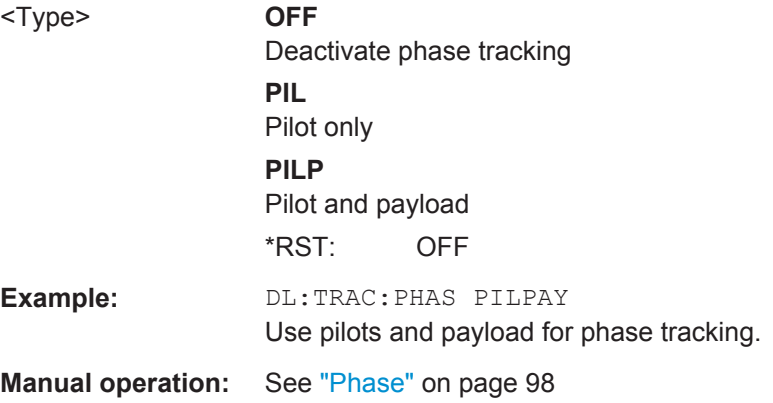

### **[SENSe][:LTE]:DL:TRACking:TIME** <State>

This command turns timing tracking for downlink signals on and off.

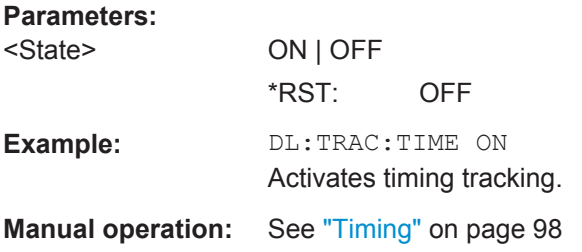

# **6.10.3 Configuring Time Alignment Measurements**

All commands specific to the Transmit On/Off Power measurement are listed below.

Commands to configure Transmit On/Off Power measurement described elsewhere:

- [\[SENSe\]:FREQuency:CENTer\[:CC<cci>\]](#page-199-0) on page 200
- Commands in ["Signal Characteristics"](#page-168-0) on page 169
- Commands in ["Synchronization Signal"](#page-181-0) on page 182

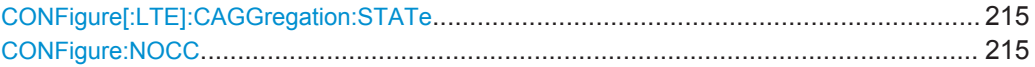

#### **CONFigure[:LTE]:CAGGregation:STATe** <State>

This command turns carrier aggregation for Time Alignment measurements on and off.

You can select the number of component carriers with CONFigure: NOCC.

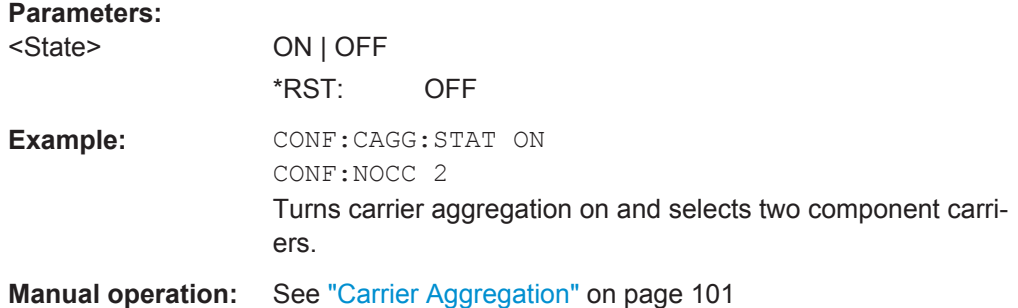

#### **CONFigure:NOCC** <Carriers>

This command selects the number of component carriers evaluated in the Time Alignment measurement.

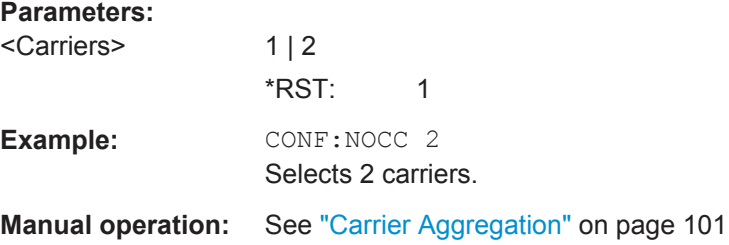

## **6.10.4 Configuring Transmit On/Off Power Measurements**

All commands specific to the Transmit On/Off Power measurement are listed below.

Commands to configure Transmit On/Off Power measurement described elsewhere:

- [CONFigure\[:LTE\]:DL\[:CC<cci>\]:BW](#page-169-0)
- [CONFigure\[:LTE\]:DL\[:CC<cci>\]:CYCPrefix](#page-169-0)
- [CONFigure\[:LTE\]:DL\[:CC<cci>\]:MIMO:ASELection](#page-174-0)
- [CONFigure\[:LTE\]:DL\[:CC<cci>\]:MIMO:CONFig](#page-175-0)
- [CONFigure\[:LTE\]:DL\[:CC<cci>\]:PLC:CID](#page-170-0)
- [CONFigure\[:LTE\]:DL\[:CC<cci>\]:PLC:CIDGroup](#page-170-0)
- [CONFigure\[:LTE\]:DL\[:CC<cci>\]:PLC:PLID](#page-170-0)
- [CONFigure\[:LTE\]:DL\[:CC<cci>\]:SYNC:ANTenna](#page-181-0)
- [CONFigure\[:LTE\]:DL:SYNC:PPOWer](#page-181-0)
- [CONFigure\[:LTE\]:DL:SYNC:SPOWer](#page-181-0)
- [CONFigure\[:LTE\]:DL\[:CC<cci>\]:TDD:SPSC](#page-171-0)
- [CONFigure\[:LTE\]:DL\[:CC<cci>\]:TDD:UDConf](#page-171-0)
- [CONFigure\[:LTE\]:DUPLexing](#page-168-0)
- [CONFigure\[:LTE\]:LDIRection](#page-171-0)
- [FETCh\[:CC<cci>\]:PLC:CIDGroup?](#page-172-0)
- FETCh [:CC<cci>]:PLC:PLID?
- [MMEMory:LOAD:TMOD:DL](#page-172-0)
- [\[SENSe\]:SWAPiq](#page-207-0)
- Commands in [chapter 6.10.2.2, "Input / Frontend", on page 194](#page-193-0)

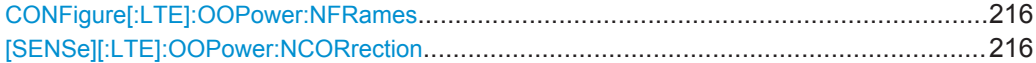

#### **CONFigure[:LTE]:OOPower:NFRames** <Frames>

This command defines the number of frames that are analyzed for On/Off Power measurements.

#### **Parameters:**

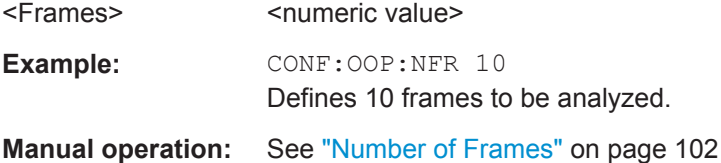

#### **[SENSe][:LTE]:OOPower:NCORrection** <NoiseCorrection>

This command turns noise correction for On/Off Power measurements on and off.
Remote Commands to Configure the Application

## <span id="page-216-0"></span>**Parameters:**

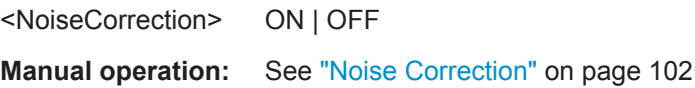

# **6.10.5 Configuring Frequency Sweep Measurements**

Please refer to the documentation of the R&S FSW base unit for a comprehensive list and description of remote commands necessary to configure and perform frequency sweep measurements (ACLR and SEM).

All commands specific to the LTE application are listed below.

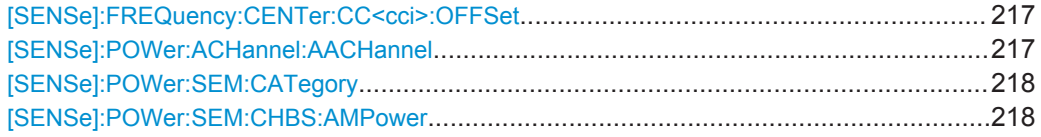

#### **[SENSe]:FREQuency:CENTer:CC<cci>:OFFSet** <Frequency>

This command defines the frequency offset for a component carrier.

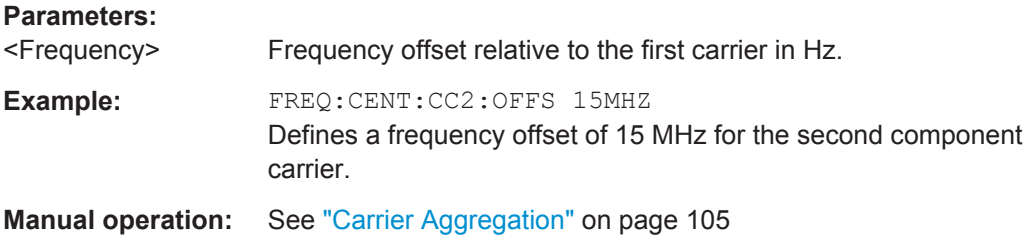

#### **[SENSe]:POWer:ACHannel:AACHannel** <Channel>

This command selects the assumed adjacent channel carrier for ACLR measurements.

#### **Parameters:**

#### <Channel> **EUTRA**

Selects an EUTRA signal of the same bandwidth like the TX channel as assumed adjacent channel carrier.

#### **UTRA128**

Selects an UTRA signal with a bandwidth of 1.28MHz as assumed adjacent channel carrier.

#### **UTRA384**

Selects an UTRA signal with a bandwidth of 3.84MHz as assumed adjacent channel carrier.

#### **UTRA768**

Selects an UTRA signal with a bandwidth of 7.68MHz as assumed adjacent channel carrier.

\*RST: EUTRA

<span id="page-217-0"></span>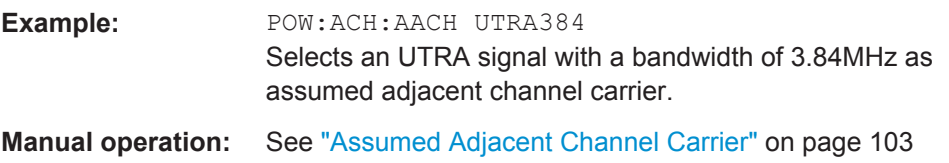

#### **[SENSe]:POWer:SEM:CATegory** <Category>

This command selects the SEM limit category as defined in 3GPP TS 36.104.

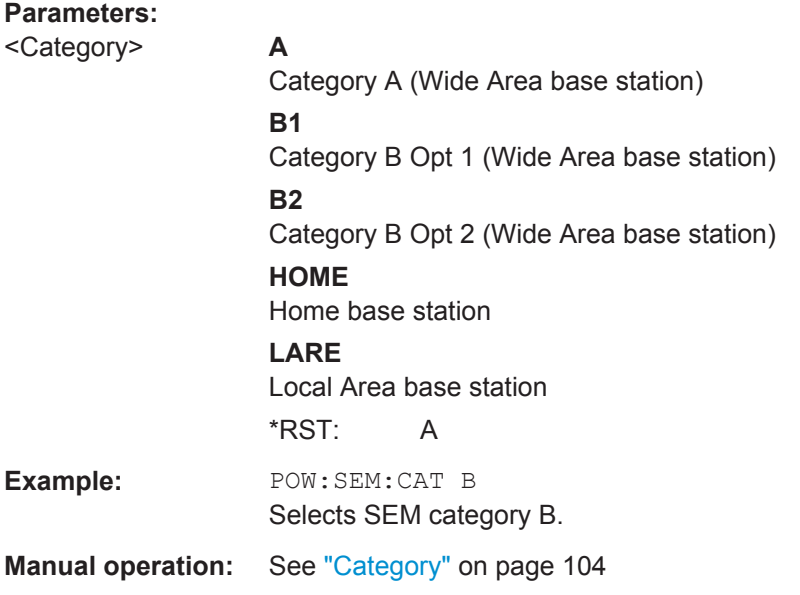

#### **[SENSe]:POWer:SEM:CHBS:AMPower** <Power>

This command defines the aggregated maximum power for home base stations.

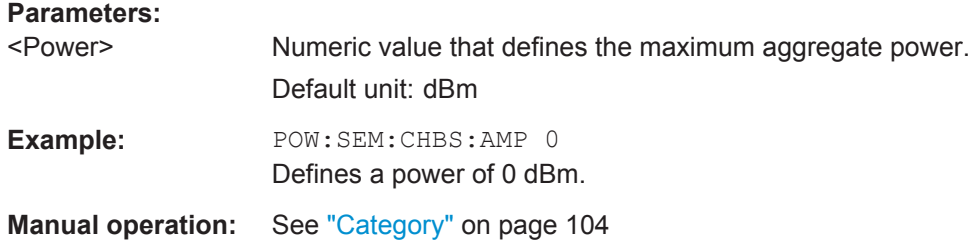

# **6.11 Analysis**

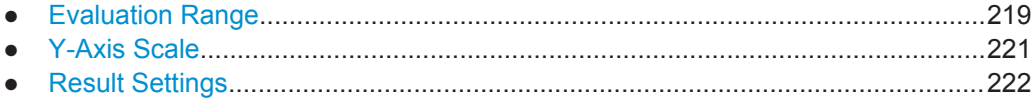

# <span id="page-218-0"></span>**6.11.1 Evaluation Range**

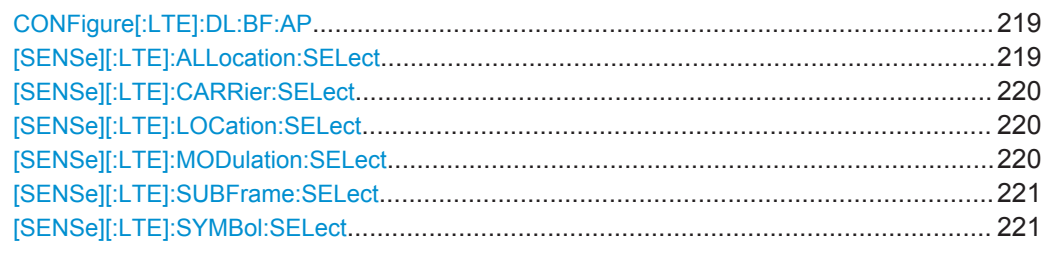

## **CONFigure[:LTE]:DL:BF:AP** <Port>

This command selects the antenna port for beamforming measurements.

The availabilty of ports depends on the number of transmit antennas and number of beamforming layers.

# **Parameters:**

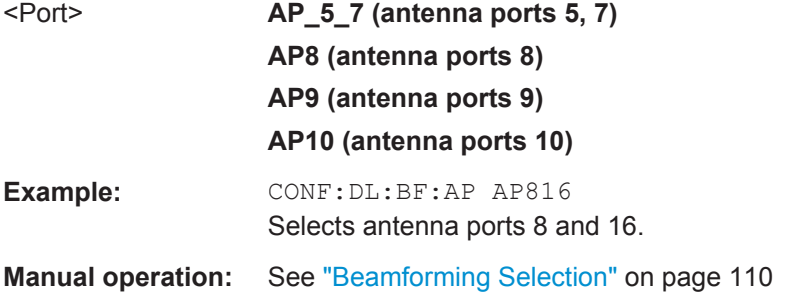

## **[SENSe][:LTE]:ALLocation:SELect** <Allocation>

This command filters the displayed results in the constellation diagram by a particular type of allocation.

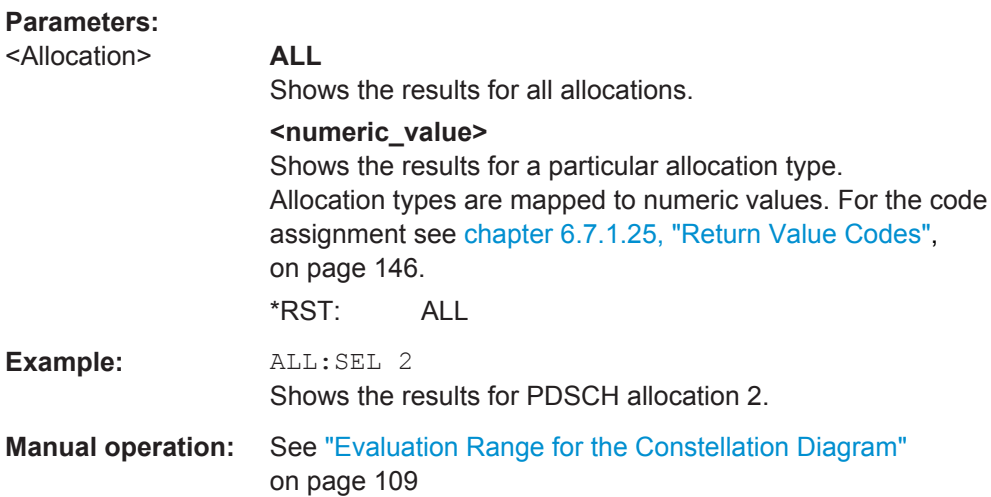

#### <span id="page-219-0"></span>**[SENSe][:LTE]:CARRier:SELect** <Carrier>

This command filters the displayed results in the constellation diagram by a particular subcarrier.

#### **Parameters:**

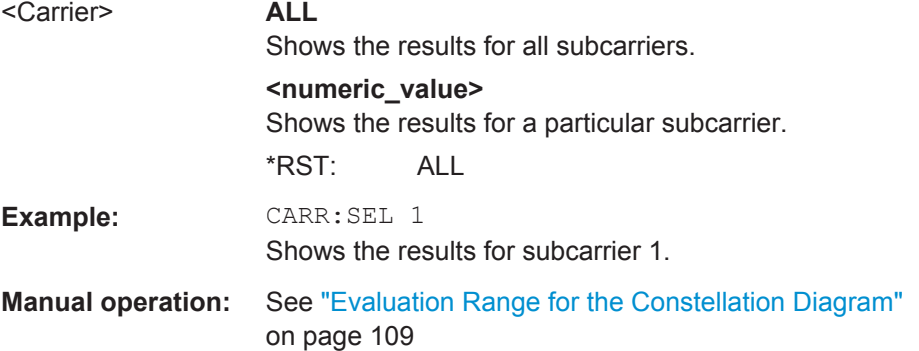

#### **[SENSe][:LTE]:LOCation:SELect** <Location>

This command selects the data source of the constellation diagram for measurements on downlink signals.

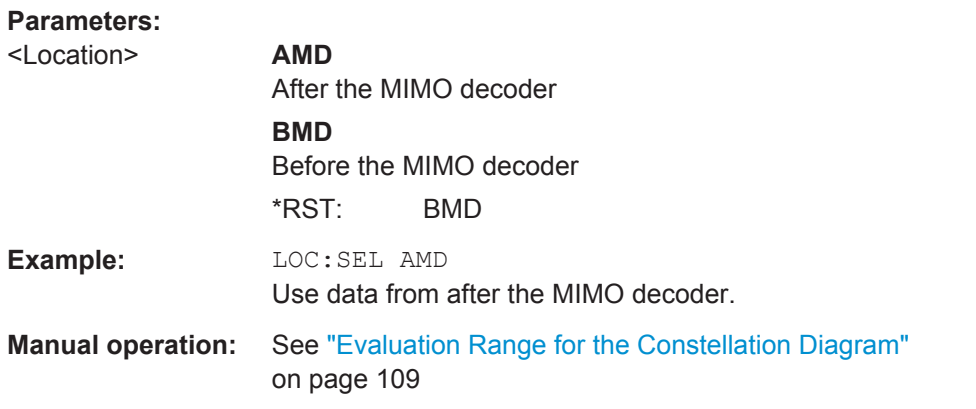

#### **[SENSe][:LTE]:MODulation:SELect** <Modulation>

This command filters the displayed results in the constellation diagram by a particular type of modulation.

#### **Parameters:**

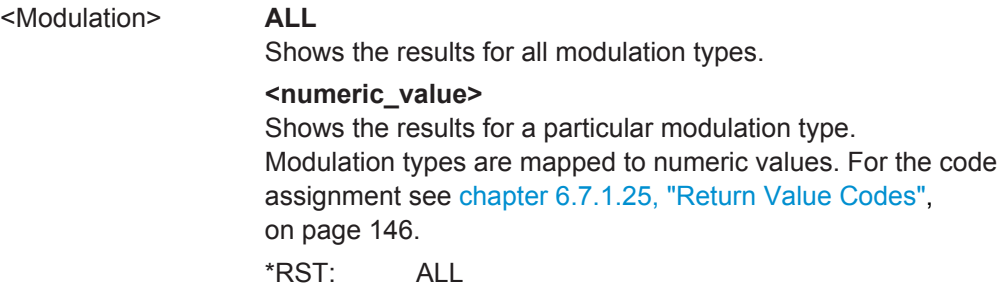

<span id="page-220-0"></span>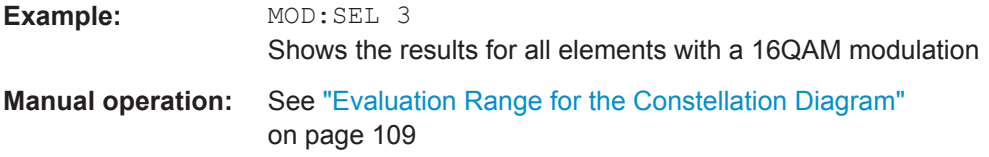

#### **[SENSe][:LTE]:SUBFrame:SELect** <Subframe>

This command selects the subframe to be analyzed.

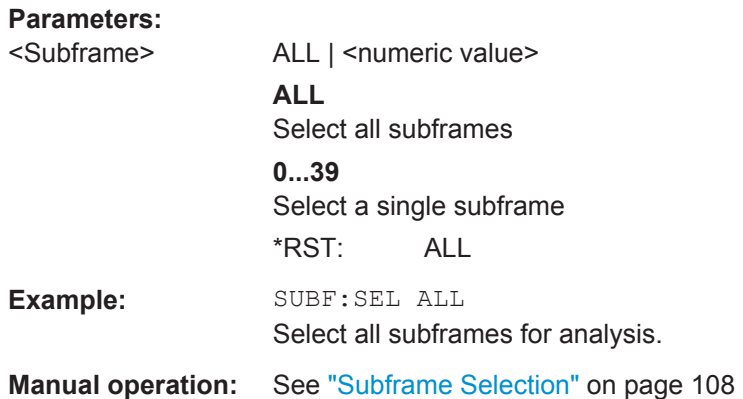

## **[SENSe][:LTE]:SYMBol:SELect** <Symbol>

This command filters the displayed results in the constellation diagram by a particular OFDM symbol.

# **Parameters:**

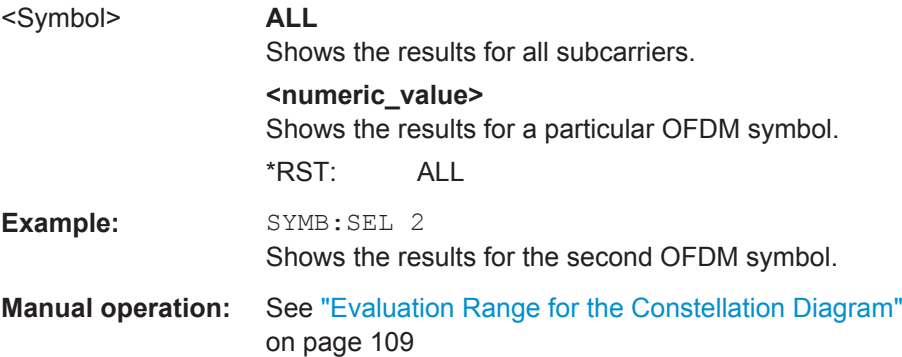

# **6.11.2 Y-Axis Scale**

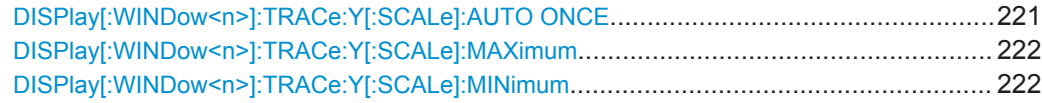

# **DISPlay[:WINDow<n>]:TRACe:Y[:SCALe]:AUTO ONCE**

Automatic scaling of the y-axis is performed once, then switched off again.

Analysis

<span id="page-221-0"></span>Usage: SCPI confirmed

**Manual operation:** See ["Y-Axis Scale"](#page-109-0) on page 110

## **DISPlay[:WINDow<n>]:TRACe:Y[:SCALe]:MAXimum** <Value>

This command defines the maximum value of the y-axis for the selected result display.

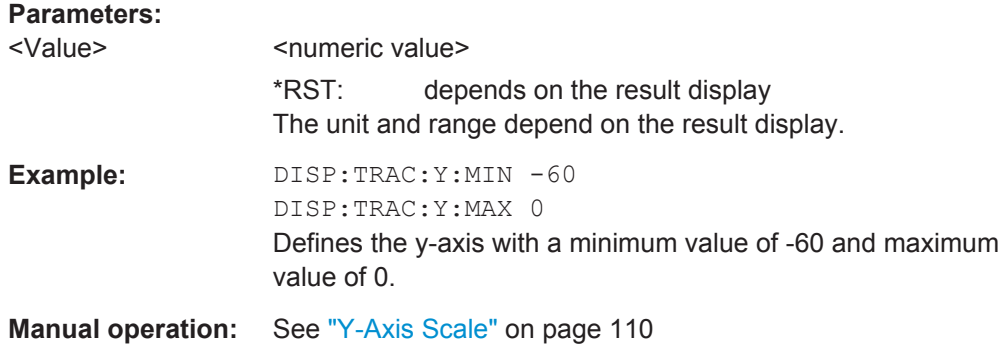

## **DISPlay[:WINDow<n>]:TRACe:Y[:SCALe]:MINimum** <Value>

This command defines the minimum value of the y-axis for the selected result display.

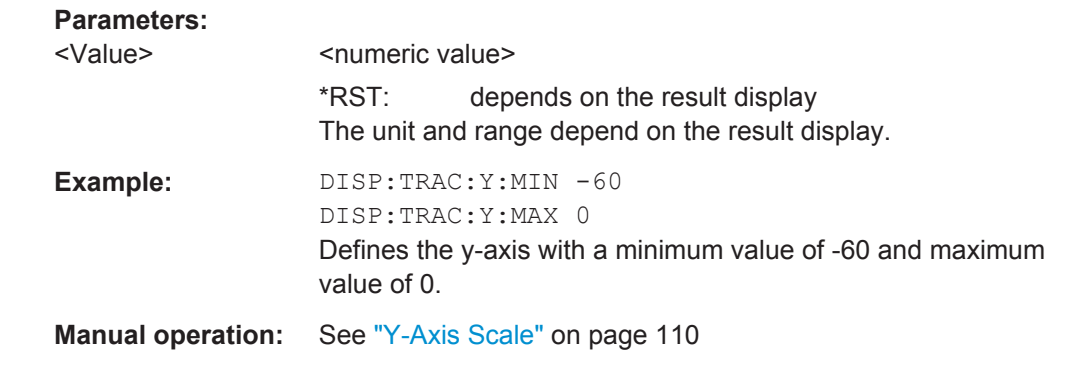

# **6.11.3 Result Settings**

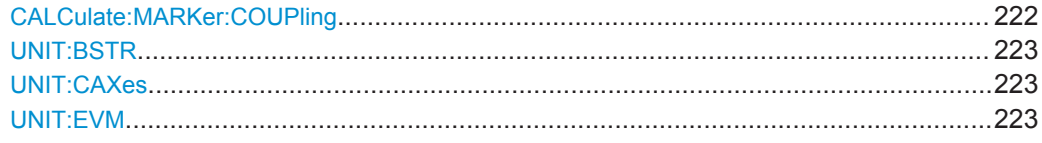

#### **CALCulate:MARKer:COUPling** <State>

This command couples or decouples markers in different result displays to each other.

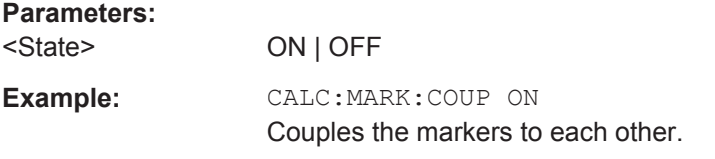

Analysis

<span id="page-222-0"></span>**Manual operation:** See ["Marker Coupling"](#page-111-0) on page 112

#### **UNIT:BSTR** <Unit>

This command selects the way the bit stream is displayed.

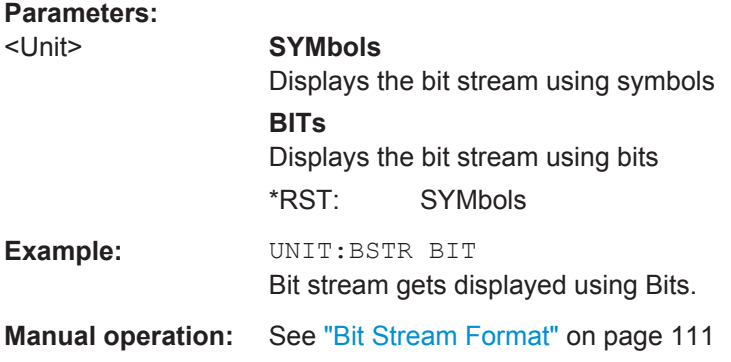

## **UNIT:CAXes** <Unit>

This command selects the scale of the x-axis for result displays that show subcarrier results.

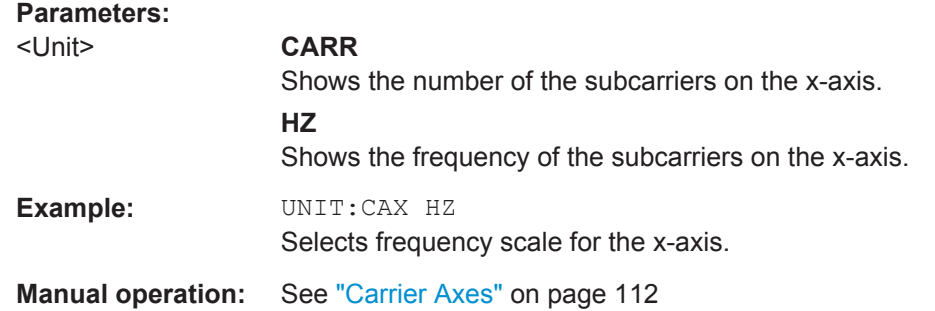

## **UNIT:EVM** <Unit>

This command selects the EVM unit.

## **Parameters:**

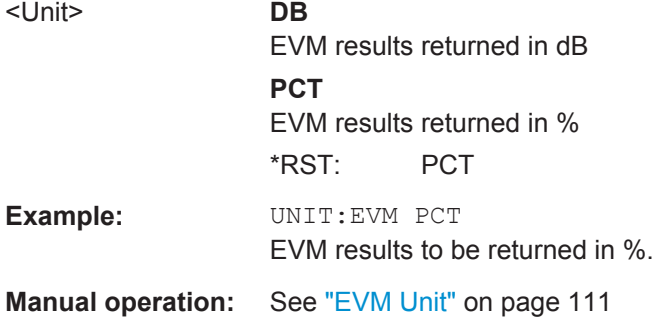

# **List of Commands**

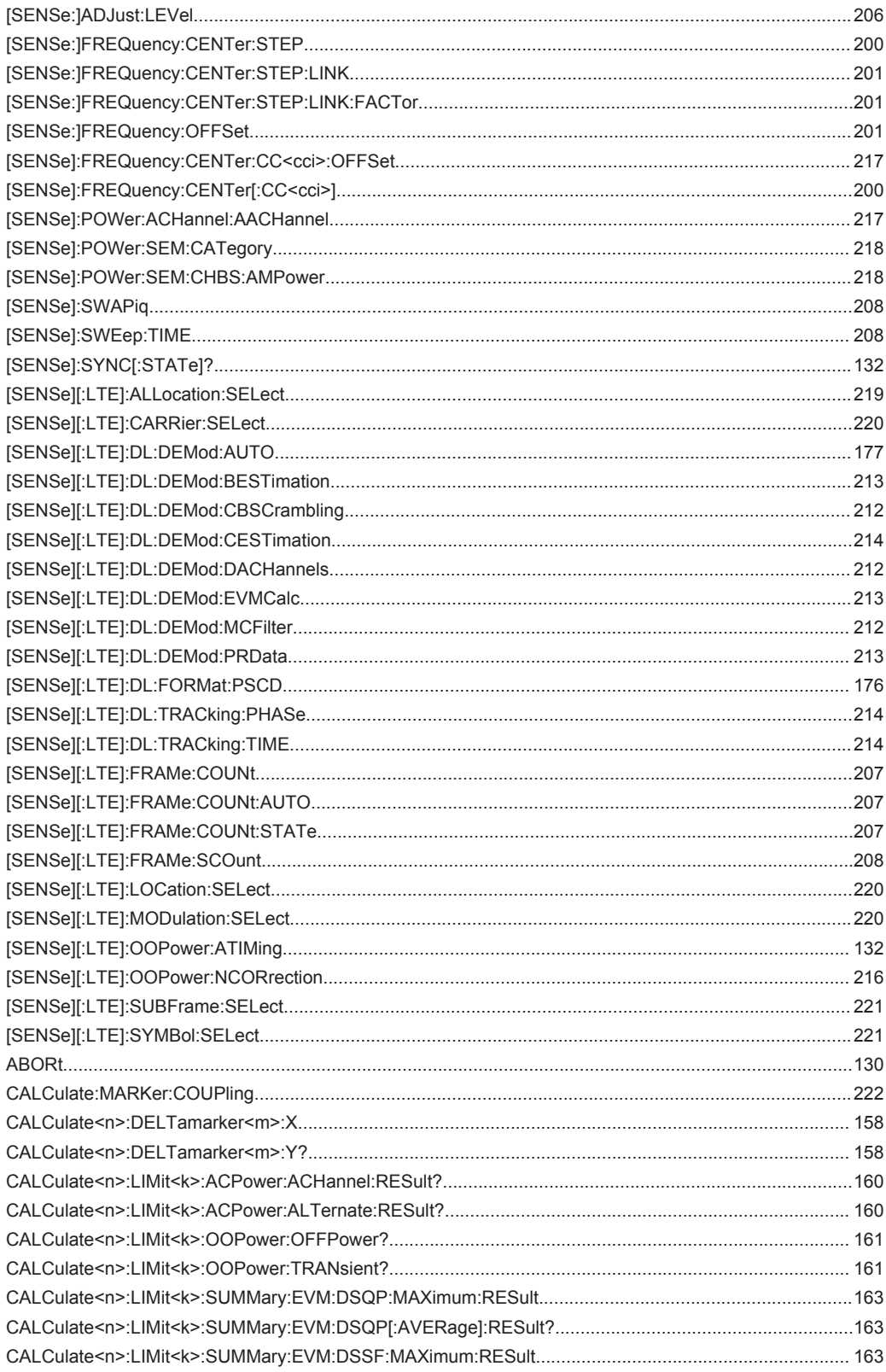

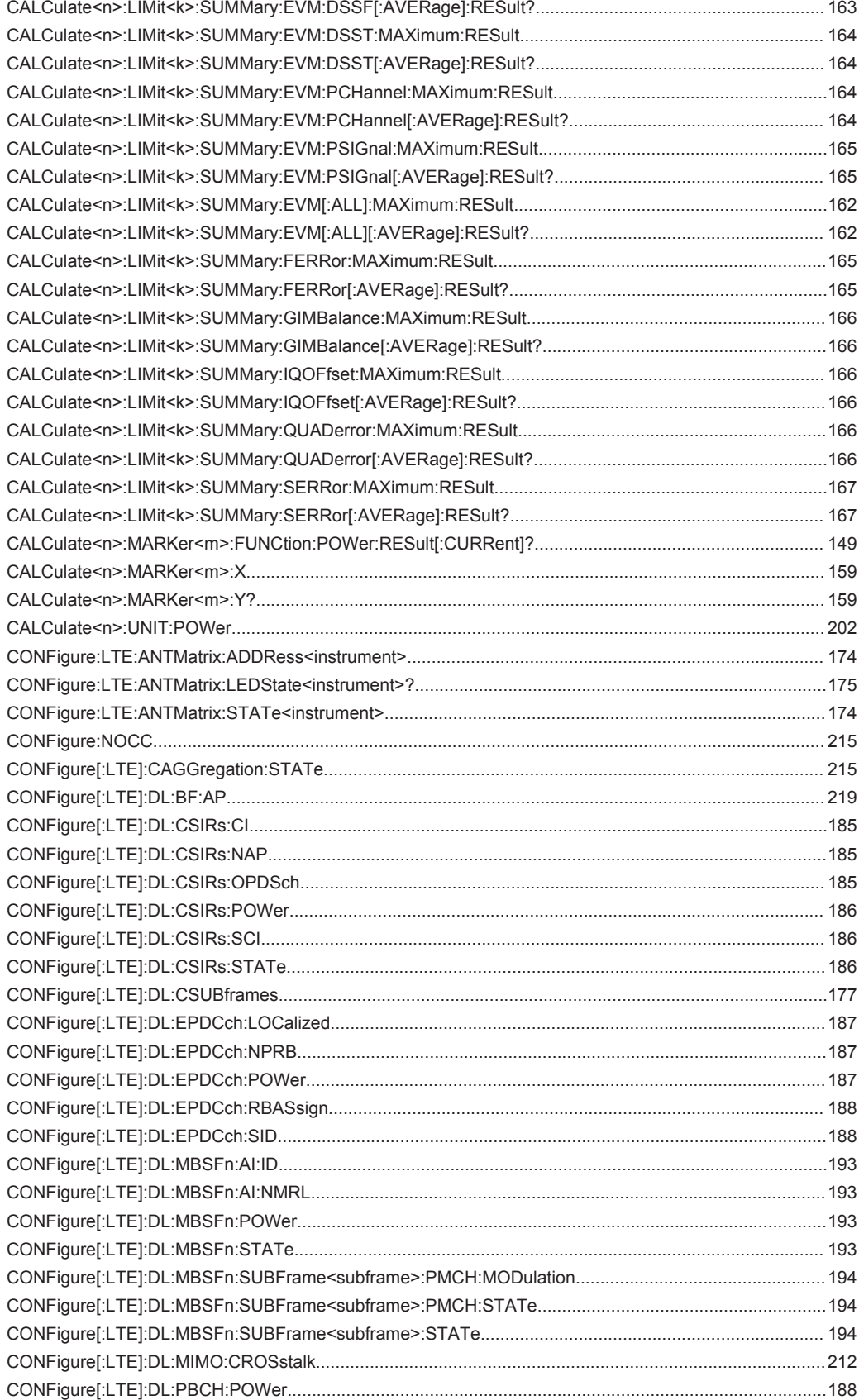

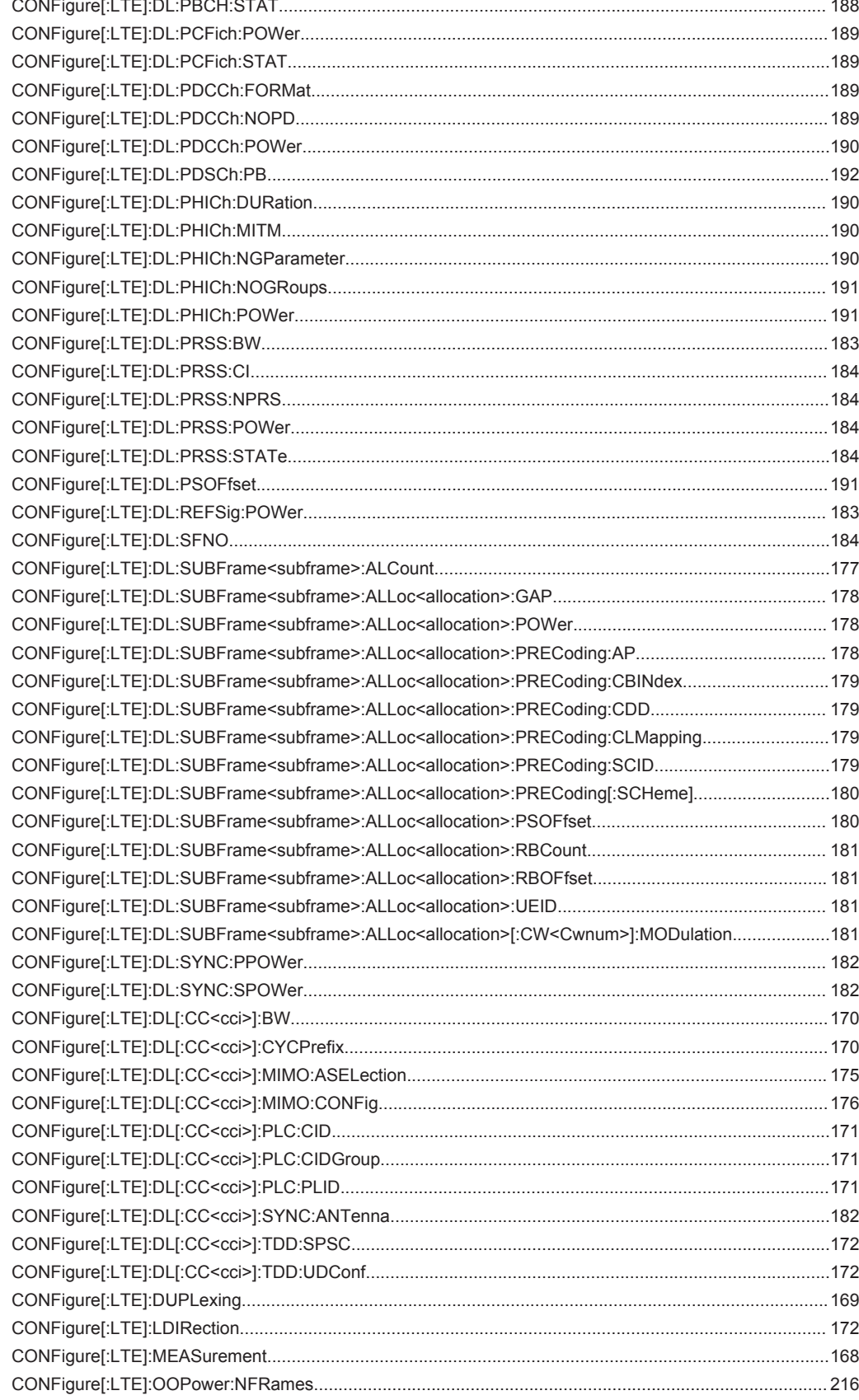

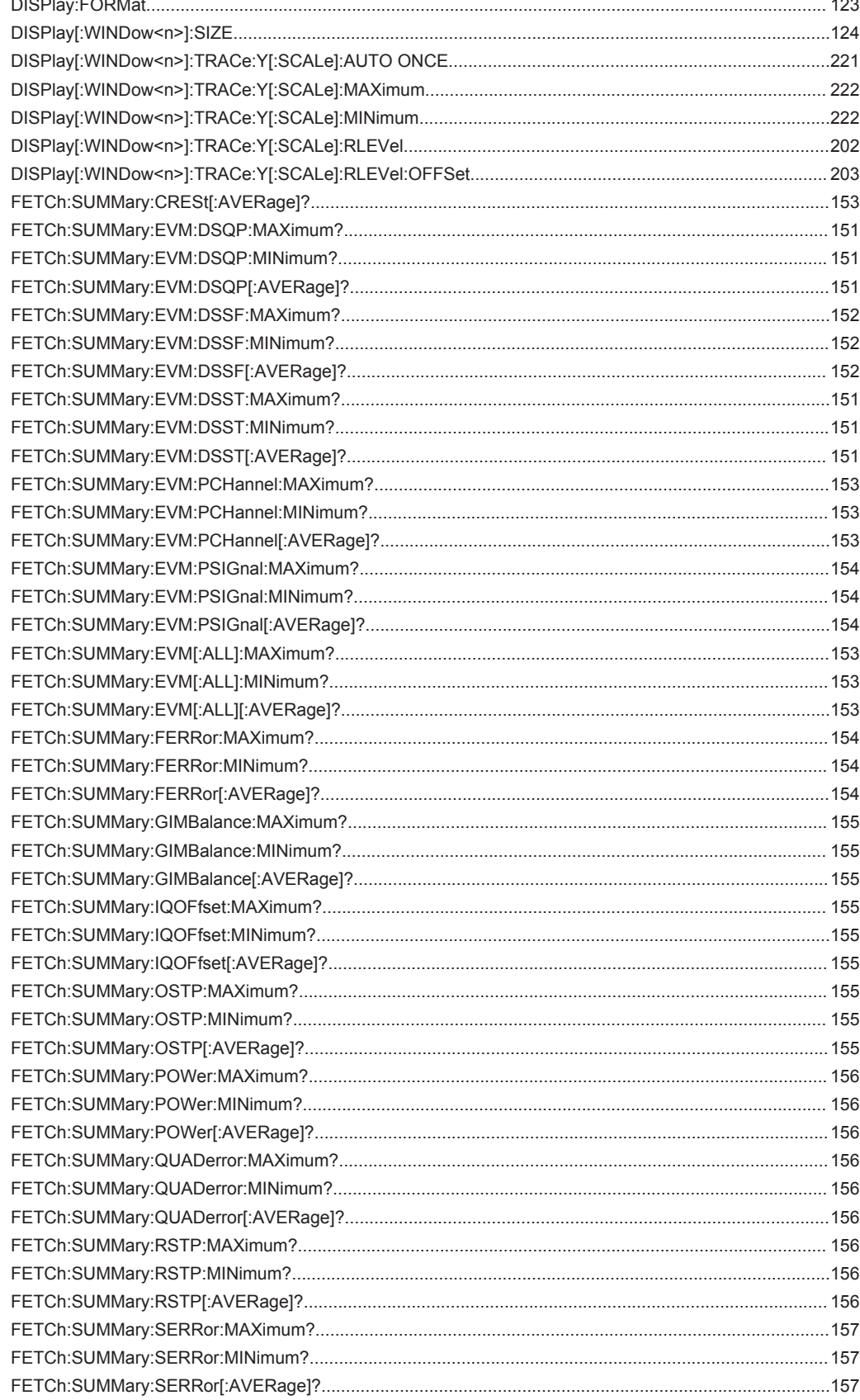

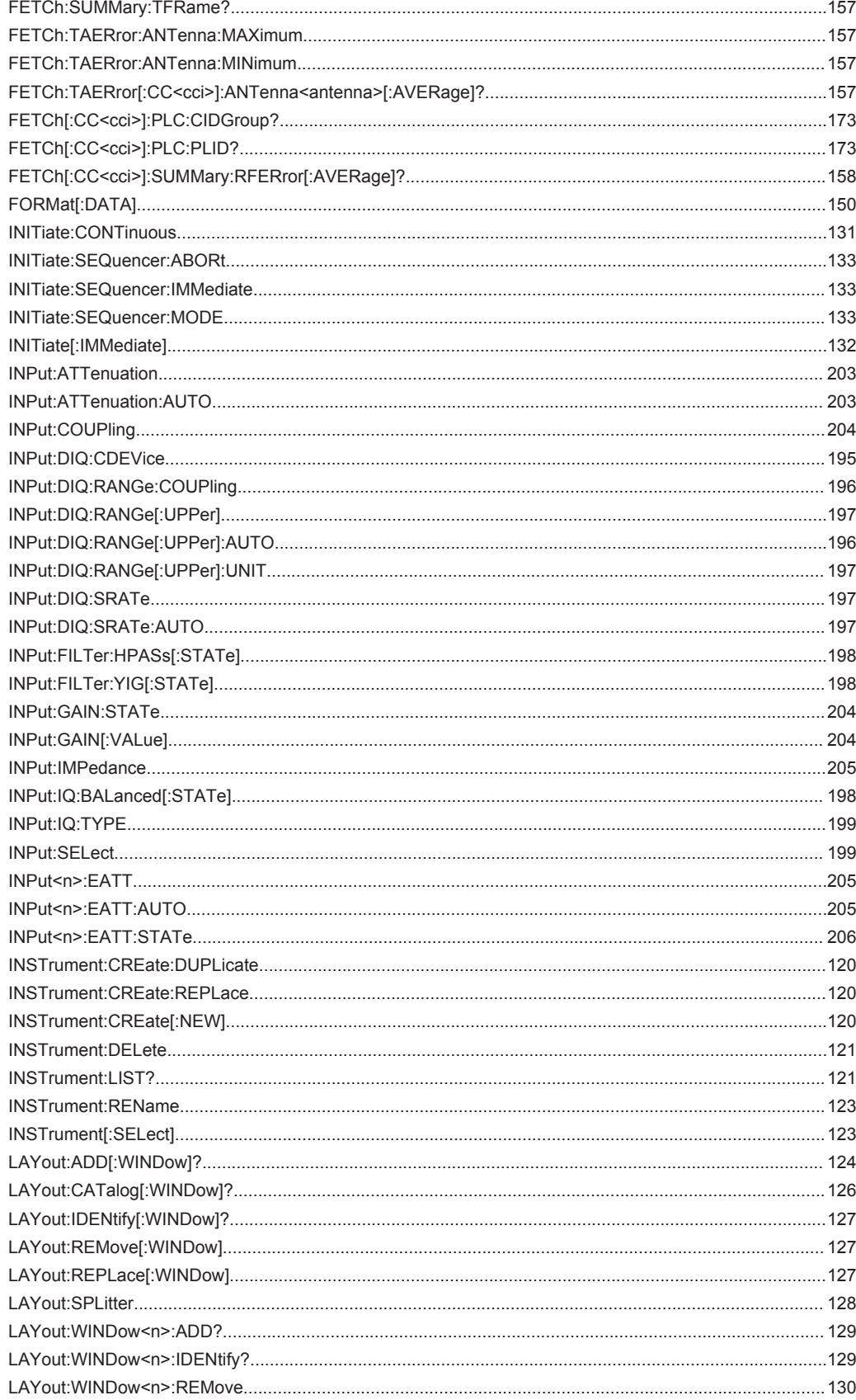

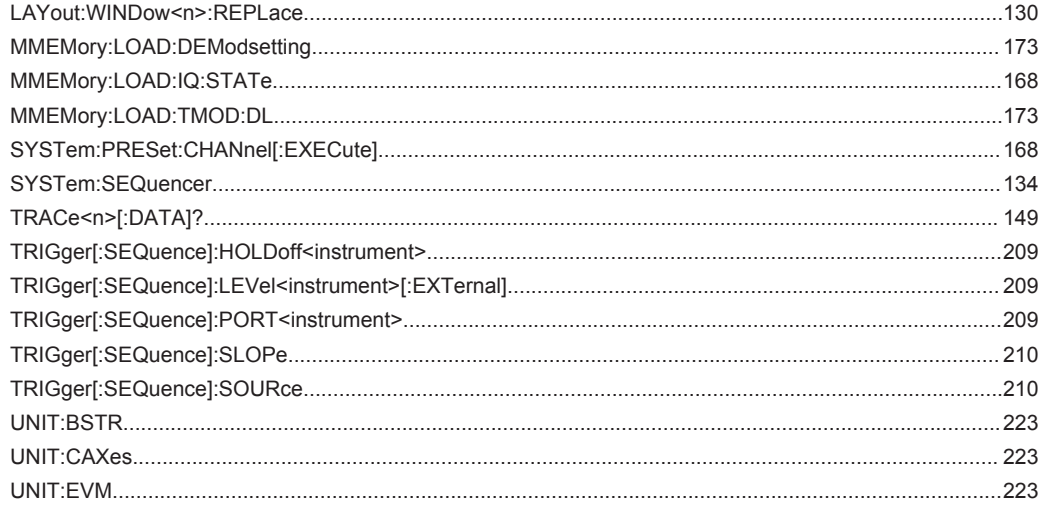

# Index

# $\overline{\mathsf{A}}$

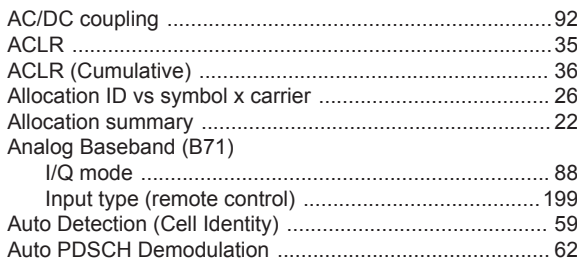

# $\overline{\mathsf{B}}$

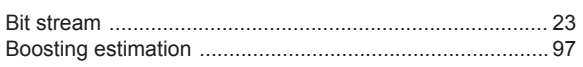

# $\mathbf c$

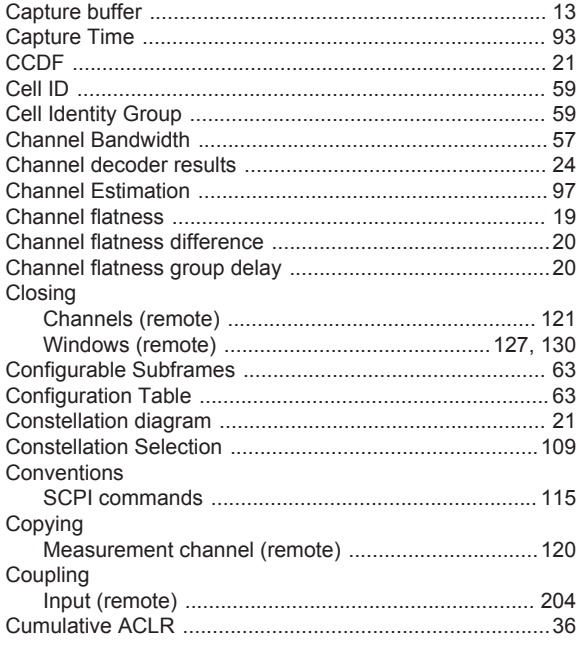

# D

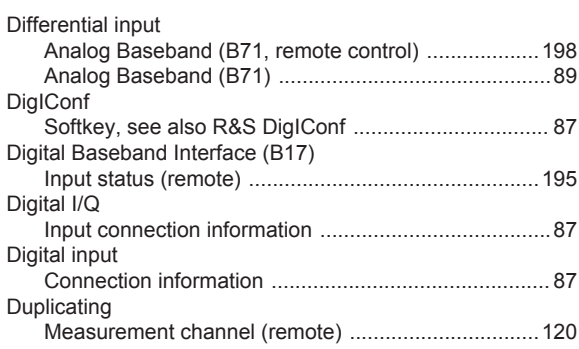

# $\mathsf E$

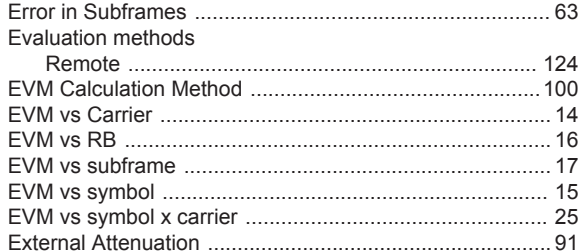

#### $\mathsf F$

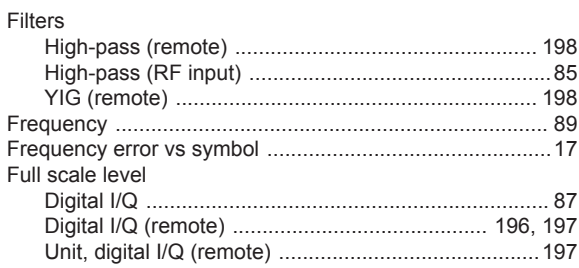

#### $\boldsymbol{\mathsf{H}}$

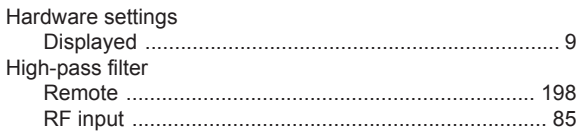

# $\overline{1}$

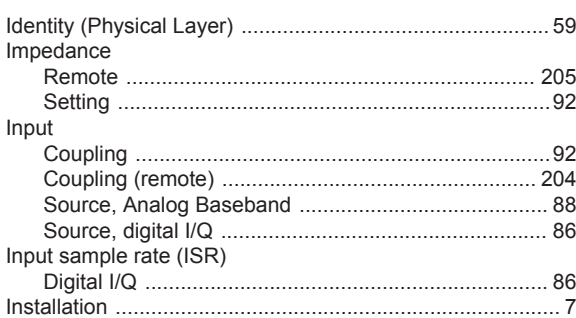

# M

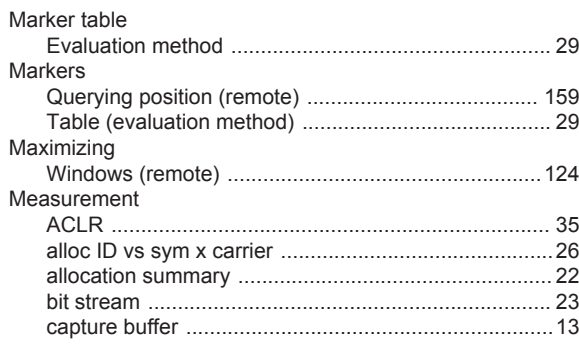

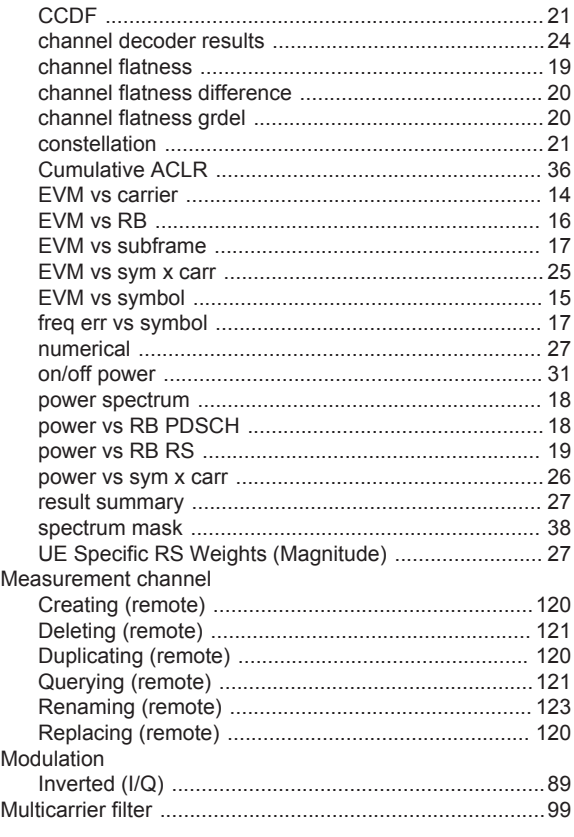

# $\mathsf{N}$

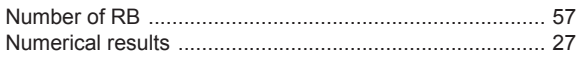

# $\overline{O}$

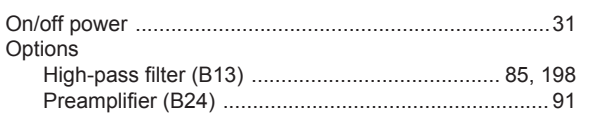

# $\overline{P}$

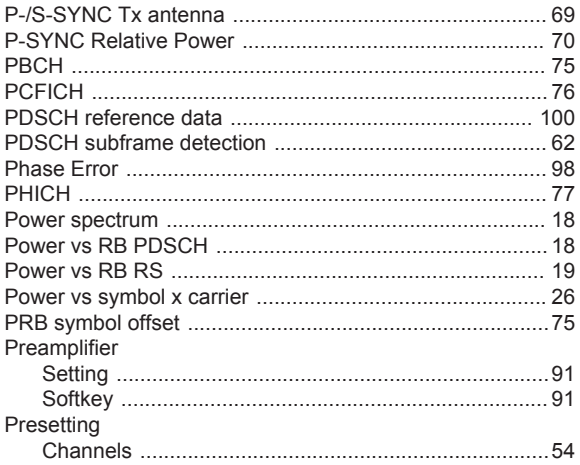

# $\mathsf{R}$

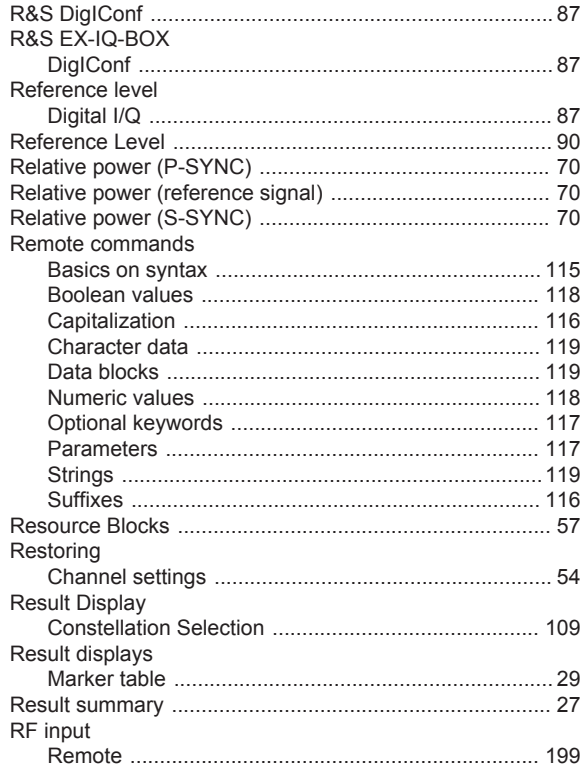

## ${\bf S}$

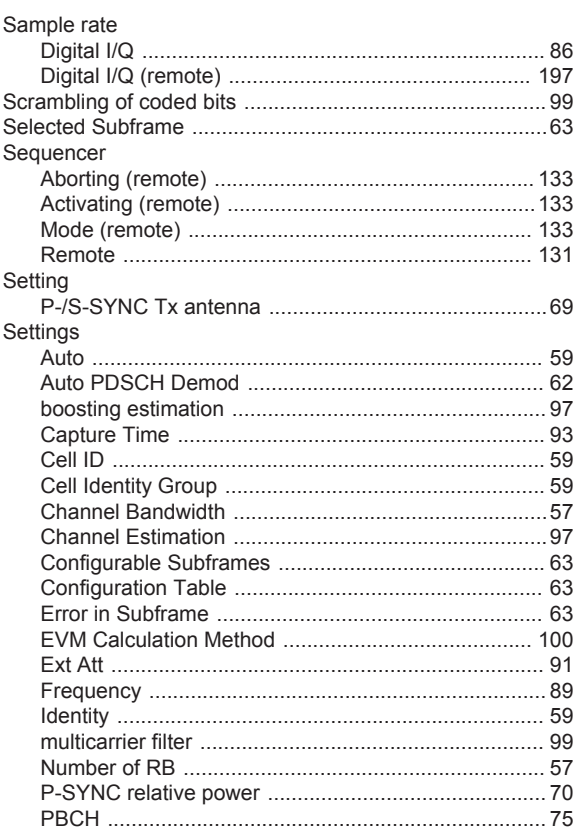

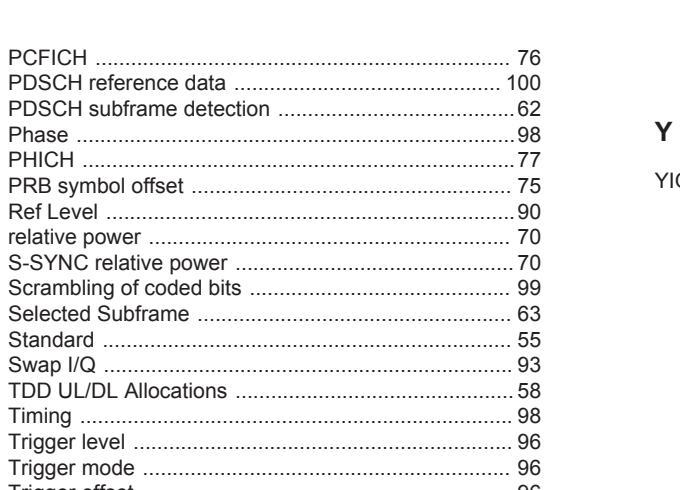

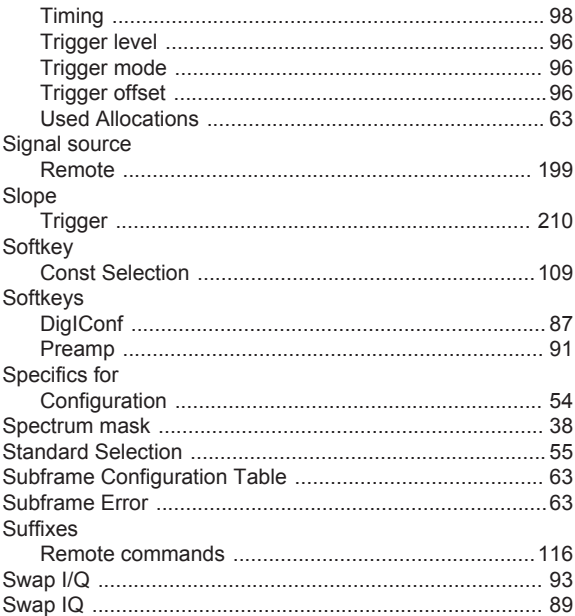

# T

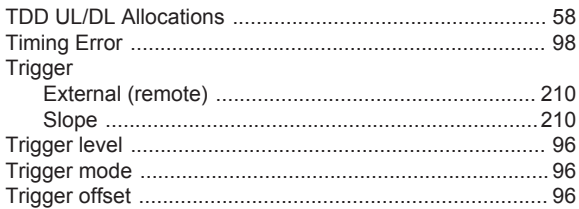

# $\cup$

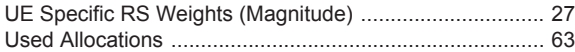

# W

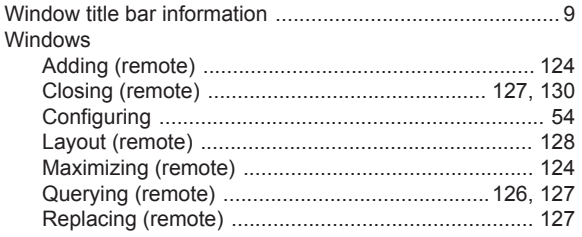

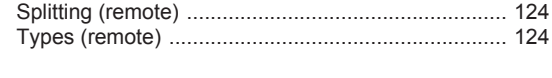

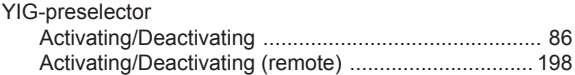